# Mode d'emploi

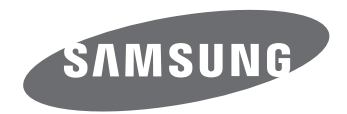

# **NX500**

**FRE** Ce mode d'emploi propose des instructions détaillées pour l'utilisation de l'appareil photo. Veuille le lire attentivement.

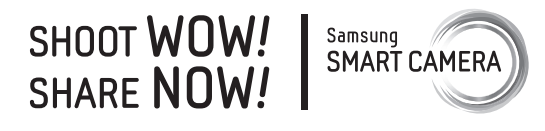

# **Informations sur les droits d'auteur**

- Microsoft Windows et le logo Windows sont des marques déposées de Microsoft Corporation.
- Mac et Apple App Store sont des marques déposées d'Apple Corporation.
- Google Play Store est une marque déposée de Google, Inc.
- SD™, SDHC™ et SDXC™ sont des marques déposées de la SD Association.
- HDMI, le logo HDMI et l'expression « High Definition Multimedia Interface » sont des marques commerciales ou des marques déposées de HDMI Licensing LLC.

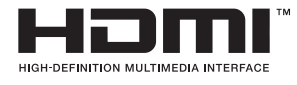

- Bluetooth® est une marque de Bluetooth SIG, Inc., déposée dans le monde entier.
- Wi-Fi®, le logo Wi-Fi CERTIFIED et le logo Wi-Fi sont des marques déposées de Wi-Fi Alliance.
- Les marques commerciales mentionnées dans ce mode d'emploi appartiennent à leurs propriétaires respectifs.
- Les caractéristiques de l'appareil photo ou le contenu de ce mode d'emploi peuvent faire l'objet de modifications sans préavis, suite à l'évolution des fonctions de l'appareil photo.
- La distribution ou la réutilisation du contenu de ce mode d'emploi, même partielle, sans autorisation préalable, est interdite.
- Nous vous recommandons d'utiliser votre appareil photo dans le pays où vous l'avez acheté.
- Utilisez l'appareil photo de manière responsable et veillez à respecter toutes les législations et règlementations en vigueur.

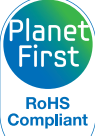

PlanetFirst représente l'engagement de Samsung Electronics à l'égard du développement durable et de la responsabilité sociale, qui se traduit par des décisions et des activités commerciales sous une optique écologique.

*1*

# **Renseignements relatifs à la santé et à la sécurité**

Respectez toujours les consignes et conseils d'utilisation suivants afin de prévenir toute situation dangereuse et de garantir un fonctionnement optimal de l'appareil photo.

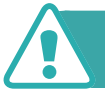

 **Attention—situations susceptibles de vous blesser ou de blesser d'autres personnes**

#### **Ne démontez pas ou n'essayez pas de réparer vous-même l'appareil photo.**

Vous pourriez endommager l'appareil photo et vous exposer à des risques d'électrocution.

#### **N'utilisez pas l'appareil photo à proximité de gaz ou de liquides inflammables ou explosifs.**

Un départ d'incendie ou une explosion risque de se produire.

#### **N'introduisez pas de matériaux inflammables dans l'appareil photo ou ne stockez pas de tels matériaux à proximité de l'appareil photo.**

Vous risquez de provoquer un départ de flamme ou de recevoir une décharge électrique.

#### **N'utilisez pas l'appareil photo avec les mains mouillées.**

Vous pourriez recevoir une décharge électrique.

#### **Tachez de ne pas éblouir les sujets photographiés.**

N'utilisez pas le flash à proximité (à moins d'1 m) de personnes ou d'animaux. L'utilisation du flash trop près des yeux du sujet peut provoquer des lésions temporaires ou permanentes.

#### **Ne laissez pas l'appareil photo à la portée d'enfants en bas âge ou d'animaux domestiques.**

Tenez l'appareil photo, ses pièces et ses accessoires, hors de portée des enfants en bas âge et des animaux. L'ingestion de petites pièces peut provoquer l'étouffement ou des blessures graves. Les parties détachables et les accessoires représentent également un danger.

#### **Evitez toute exposition prolongée de l'appareil photo à la lumière directe du soleil ou à des températures élevées.**

Une exposition prolongée à la lumière directe du soleil ou à des températures très élevées peut endommager de manière permanente les composants internes de l'appareil photo.

#### **Evitez de couvrir l'appareil photo ou le chargeur avec des couvertures ou des vêtements.**

L'appareil photo risque de surchauffer, de se déformer ou de prendre feu.

#### **Ne manipulez pas le cordon d'alimentation ni le chargeur lors d'un orage.**

Vous pourriez recevoir une décharge électrique.

**Si du liquide ou des corps étrangers pénètrent dans l'appareil photo, déconnectez toutes les sources d'alimentation comme la batterie ou le chargeur, puis contactez le centre de service après-vente de Samsung.**

#### **Respectez toutes les réglementations limitant l'utilisation de l'appareil photo dans certaines zones.**

- Evitez toute interférence avec d'autres appareils électroniques.
- Eteignez l'appareil photo lorsque vous voyagez en avion. Cet appareil photo peut provoquer des interférences avec les équipements de navigation aérienne. Respectez l'ensemble des réglementations aériennes et éteignez l'appareil photo lorsque vous y êtes invité par le personnel navigant.
- Eteignez l'appareil photo à proximité de tout équipement médical. Cet appareil photo peut créer des interférences avec les équipements médicaux des hôpitaux ou des établissements de santé. Respectez l'ensemble des réglementations, avertissements affichés et recommandations du personnel médical.

#### **Evitez toute interférence avec les stimulateurs cardiaques.**

Maintenez l'appareil photo à une distance sécurisée des stimulateurs cardiaques pour éviter toute interférence, comme recommandé par le fabricant et les groupes de recherche. Si vous avez une quelconque raison de suspecter que l'appareil photo provoque des interférences avec un stimulateur cardiaque ou tout autre appareil médical, éteignez l'appareil photo immédiatement et contactez le fabricant du stimulateur cardiaque ou de l'appareil médical pour en savoir plus.

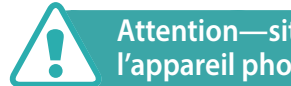

 **Attention—situations susceptibles d'endommager l'appareil photo ou d'autres équipements**

#### **Si vous rangez l'appareil photo sans l'utiliser pour une période de temps prolongée, retirez d'abord la batterie.**

Les batteries peuvent fuir ou se détériorer avec le temps, risquant d'endommager gravement l'appareil photo.

#### **Utilisez uniquement des batteries de remplacement lithiumion originales recommandées par le fabricant. N'endommagez pas ou ne chauffez pas la batterie.**

Les batteries non homologuées, endommagées ou ayant été exposées à la chaleur sont à même de produire une flamme ou une blessure.

#### **Utilisez uniquement des batteries, des chargeurs et des accessoires homologués par Samsung.**

- L'utilisation de batteries, chargeurs, câbles ou accessoires non homologués peut endommager l'appareil photo, provoquer une explosion ou causer des blessures.
- Samsung décline toute responsabilité en cas de dommages ou blessures résultant d'une utilisation inappropriée de batteries, chargeurs, câbles ou accessoires.

#### **Utilisez la batterie prévue uniquement pour l'appareil photo.**

Une mauvaise utilisation de celle-ci risque de produire une flamme ou une décharge électrique.

#### **Ne touchez pas le flash en cours de déclenchement.**

Le flash est très chaud lorsqu'il se déclenche et peut provoquer des brûlures.

#### **Lorsque vous utilisez le chargeur secteur, éteignez l'appareil photo avant de couper l'alimentation du chargeur secteur.**

Ne pas suivre ces instructions peut produire des flammes ou une électrocution.

#### **Débranchez le chargeur de la prise murale lorsque vous ne l'utilisez pas.**

Ne pas suivre ces instructions peut produire des flammes ou une électrocution.

#### **N'utilisez jamais de fiches et de cordons d'alimentation endommagés ou de prises électriques mal fixées lorsque vous rechargez la batterie.**

Vous risquez de provoquer un départ de flamme ou de recevoir une décharge électrique.

#### **Le chargeur secteur ne doit jamais entrer en contact avec les bornes +/- de la batterie.**

Vous risquez de provoquer un départ de flamme ou de recevoir une décharge électrique.

#### **Ne laissez pas l'appareil photo tomber ou subir des chocs.**

Cela peut endommager l'écran ou des composants, tant externes qu'internes.

#### **Effectuez les branchements des cordons, des adaptateurs et l'insertion des batteries et des cartes mémoire avec précaution.**

Enfoncer les cordons en forçant ou sans précaution et brancher les câbles ou insérer les batteries et les cartes mémoire de manière incorrecte peut endommager les ports, les prises et les accessoires.

#### **Evitez tout contact des cartes mémoire avec l'étui de l'appareil photo.**

Vous risquez d'endommager ou d'effacer les données stockées sur la carte.

#### **N'utilisez jamais de batterie ou de carte mémoire endommagée.**

Vous risquez de recevoir une décharge électrique, d'endommager l'appareil photo ou de provoquer une flamme.

#### **Ne soumettez ou n'approchez pas l'appareil photo de champs magnétiques.**

Cela risque d'entraîner un dysfonctionnement de l'appareil photo.

#### **N'utilisez pas l'appareil photo si l'écran est endommagé.**

Si les parties en verre ou en acrylique sont brisées, apportez l'appareil photo dans un centre de service après-vente Samsung afin de la faire réparer.

#### **Vérifiez que l'appareil photo fonctionne correctement avant de l'utiliser.**

Le fabricant décline toute responsabilité en cas de perte de fichiers ou de dégâts résultant d'un fonctionnement incorrect ou d'une mauvaise utilisation de l'appareil photo.

#### **Vous devez brancher la plus petite fiche du câble USB sur votre appareil photo.**

Vous risquez d'endommager vos fichiers si vous installez le câble à l'envers. Le fabricant décline toute responsabilité en cas de perte de données.

#### **Ne jamais exposer l'objectif aux rayons directs du soleil.**

Vous risquez de décolorer le capteur d'images ou d'entraîner des dysfonctionnements.

#### **Si l'appareil photo surchauffe, retirez la batterie jusqu'à ce qu'elle refroidisse.**

- Lors d'un usage prolongé, la batterie peut chauffer et augmenter la température interne de l'appareil photo. Si l'appareil photo ne fonctionne plus, retirez la batterie et laissez-lui le temps de refroidir.
- Des températures internes élevées peuvent entraîner l'apparition de parasites sur vos photos. Ce phénomène est normal et n'affecte pas les performances globales de l'appareil photo.

#### **Evitez toute interférence avec d'autres appareils électroniques.**

Votre appareil photo émet des signaux de radiofréquences (RF) qui risquent d'interférer avec les équipements électroniques non blindés ou blindés de façon incorrecte, comme les stimulateurs cardiaques, les prothèses auditives et tout autre appareil électronique, que ce soit dans les bâtiments ou les véhicules. Consultez les fabricants de vos appareils électroniques pour résoudre tout problème d'interférence. Pour éviter toute interférence indésirable, utilisez uniquement des appareils ou accessoires approuvés par Samsung.

#### **Utilisez l'appareil photo en position normale.**

Evitez tout contact avec l'antenne interne de l'appareil photo.

#### **Transfert des données et responsabilités**

- Les données transférées via un réseau local sans fil peuvent être dérobées. Evitez donc de transférer des données sensibles dans des endroits publics ou via des réseaux ouverts.
- Le fabricant de l'appareil photo ne peut être tenu responsable des transferts de données enfreignant les droits d'auteur, les législations sur les marques commerciales et la propriété intellectuelle ou les règlements concernant les outrages aux bonnes mœurs.

#### **Précautions Bluetooth**

- Le fabricant ne peut être tenu responsable de la perte, de l'interception ou du mauvais usage des données envoyées ou reçues via la fonction Bluetooth.
- Assurez-vous de toujours utiliser des appareils dignes de confiance et correctement protégés avant de partager ou de recevoir des données. La présence d'obstacles entre les deux appareils peut réduire le rayon d'action.
- Il est possible que votre appareil ne fonctionne pas avec certains appareils, en particulier ceux qui n'ont pas été testés ou approuvés par Bluetooth SIG.
- N'utilisez pas la fonction Bluetooth de manière illégale (par exemple, pour la copie pirate de fichiers ou l'enregistrement de communications à des fins commerciales). Le fabricant ne peut être tenu responsable des répercussions d'une utilisation illégale de la fonction Bluetooth.
- N'établissez pas de connexion à des haut-parleurs, casques ou autres accessoires Bluetooth.

# **Indications utilisées dans ce mode d'emploi**

# Icônes utilisées dans ce mode d'emploi

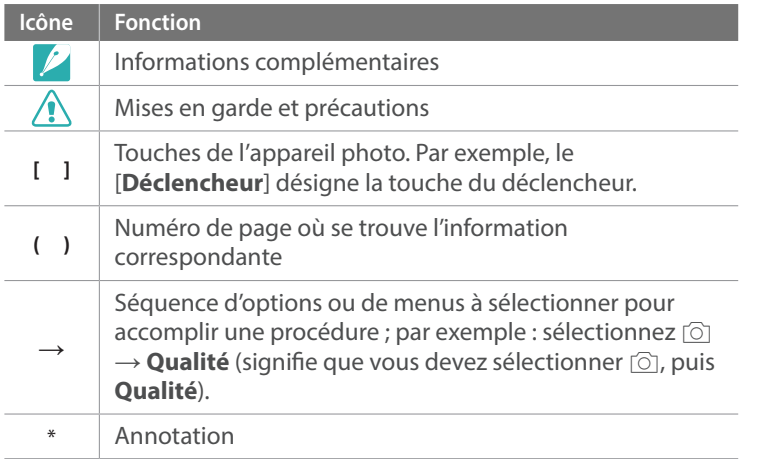

#### Indications de mode

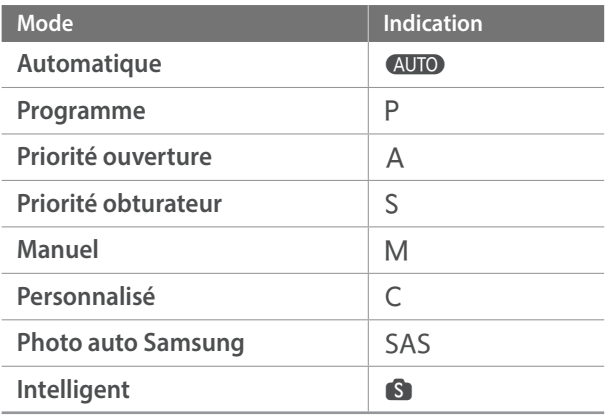

#### **Conseils**

# Concepts de photographie

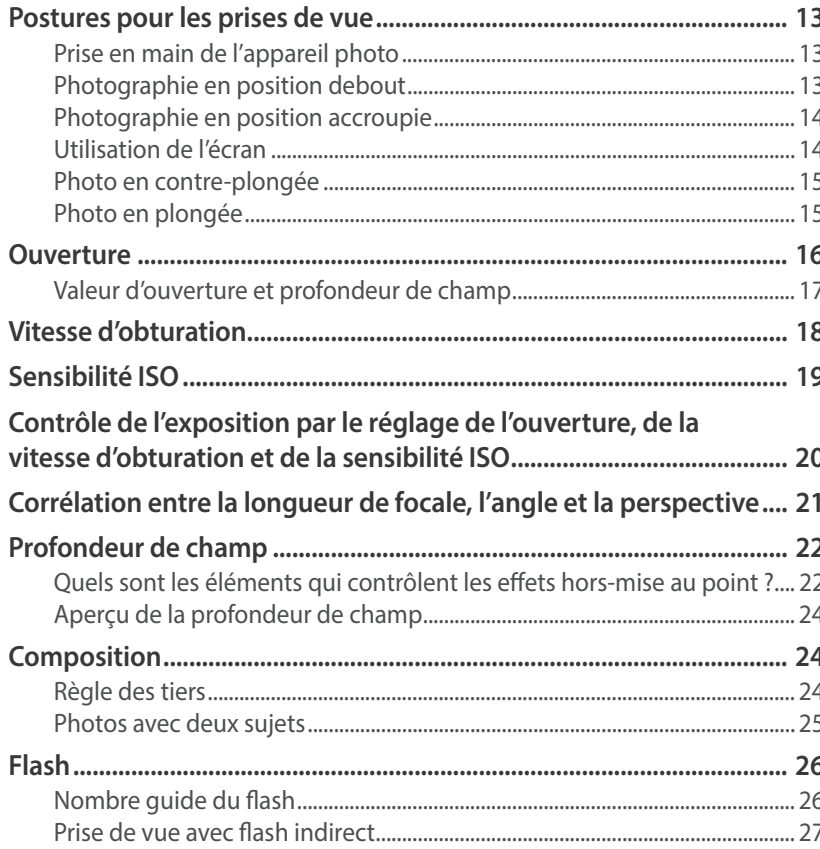

#### **Chapitre 1**

# Mon appareil photo

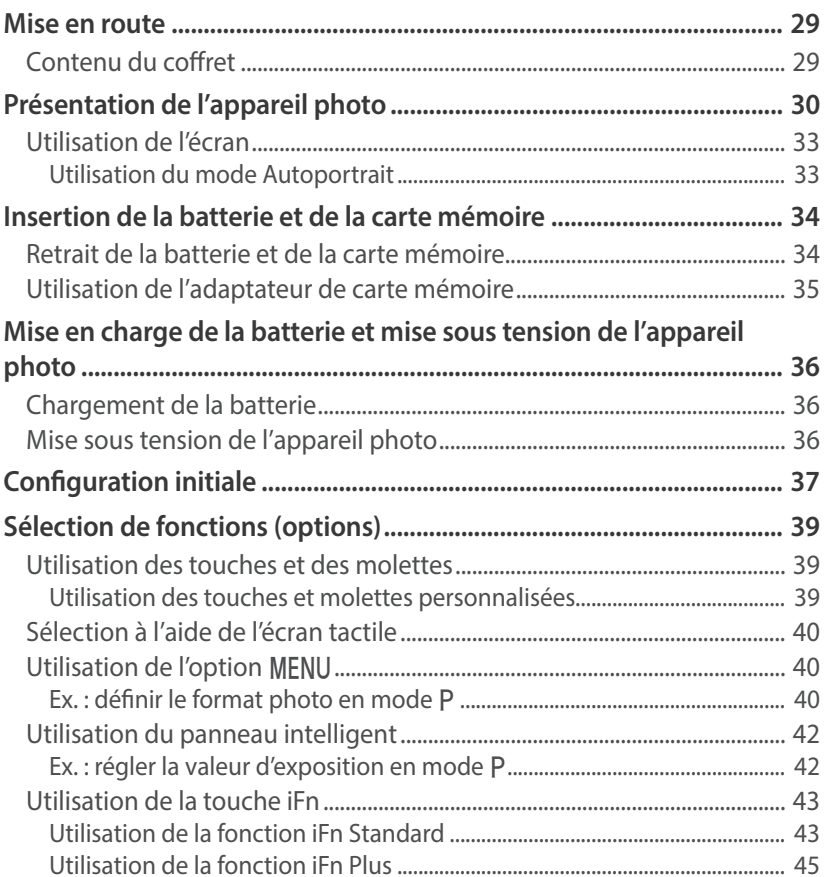

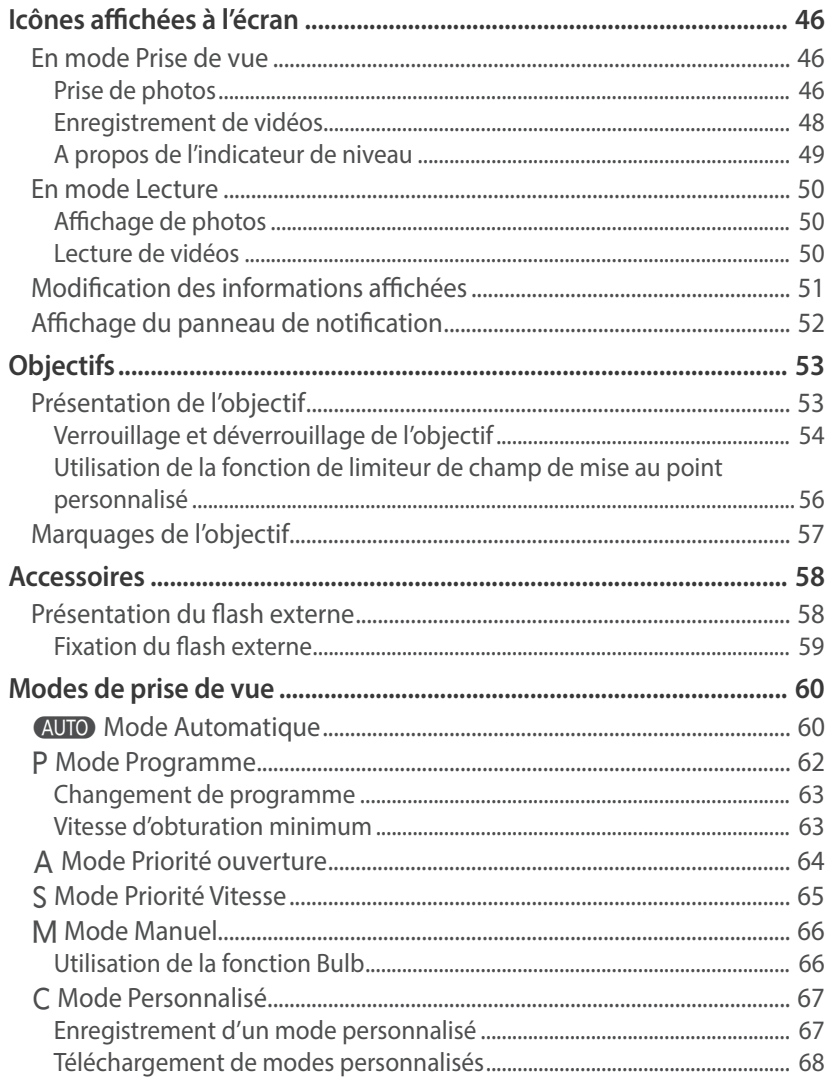

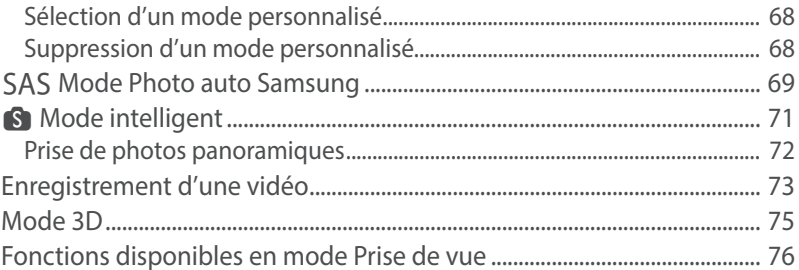

#### **Chapitre 2**

# Fonctions de prise de vue

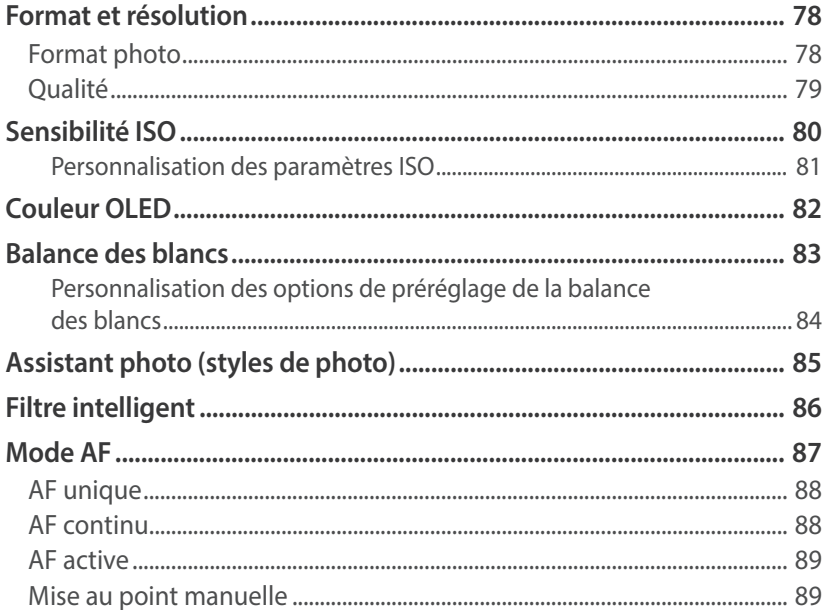

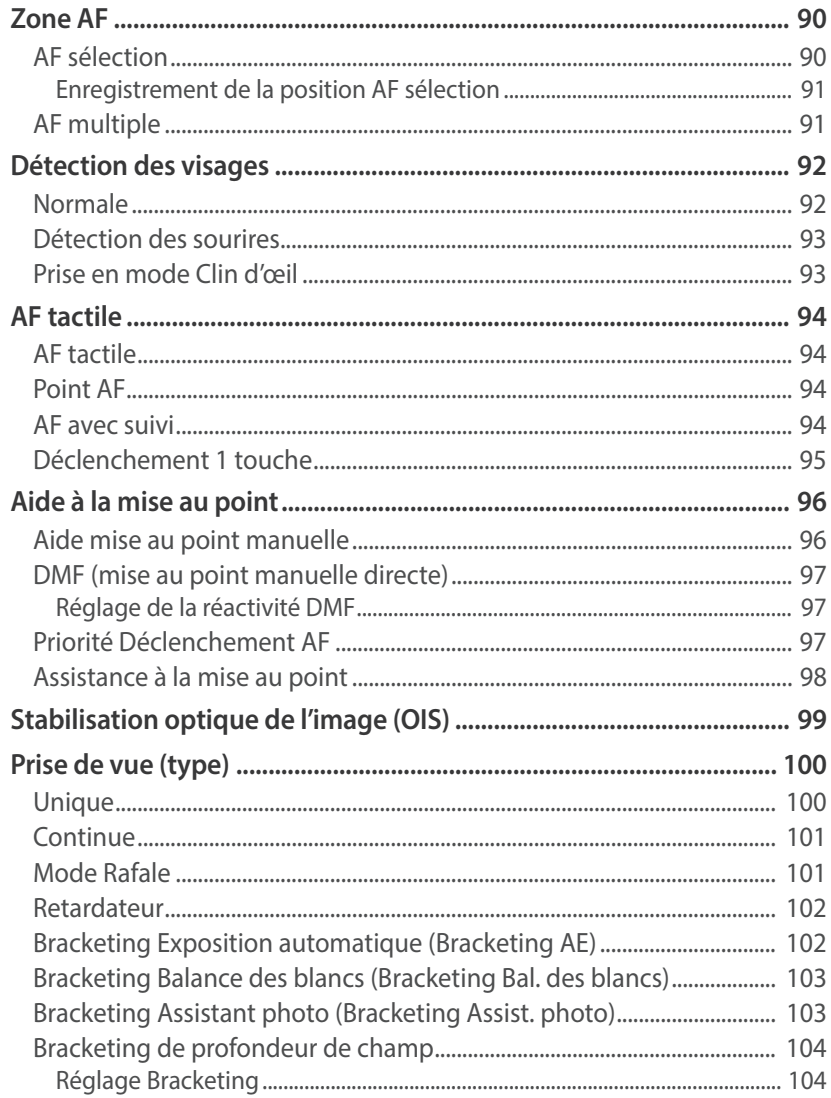

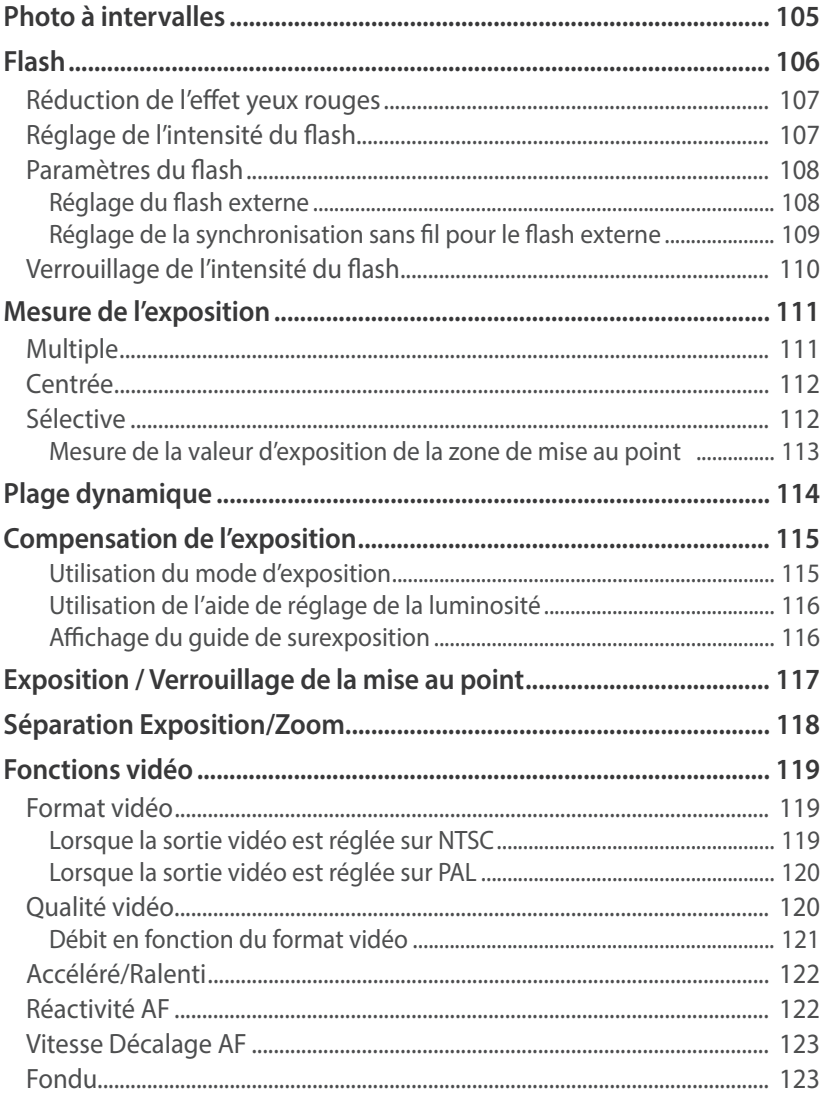

# $\overline{O}$

#### Table des matières

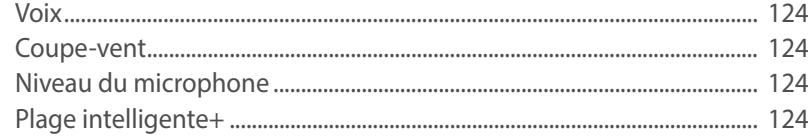

#### **[Chapitre 3](#page-125-0)**

# **[Lecture / Retouche](#page-125-0)**

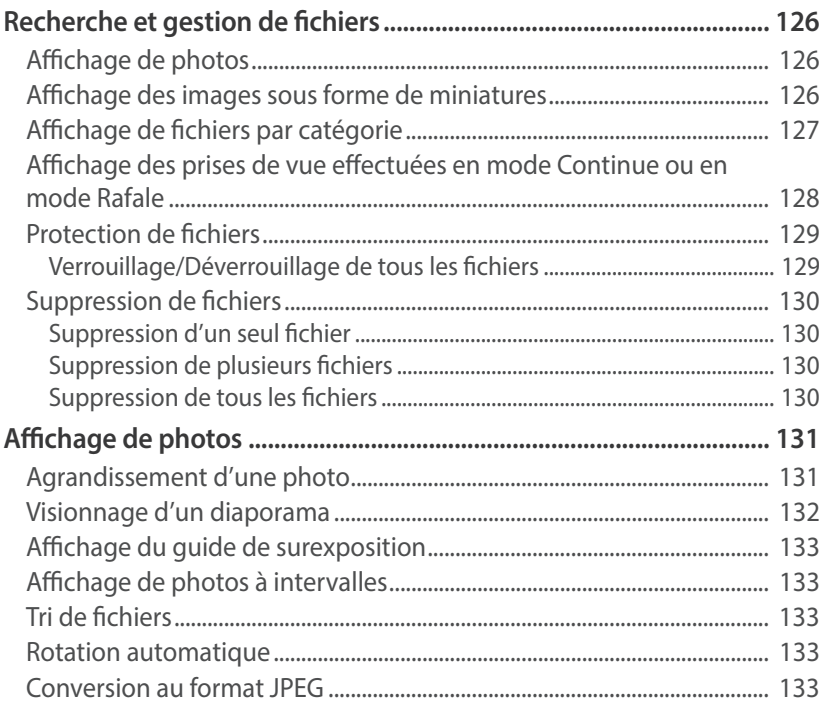

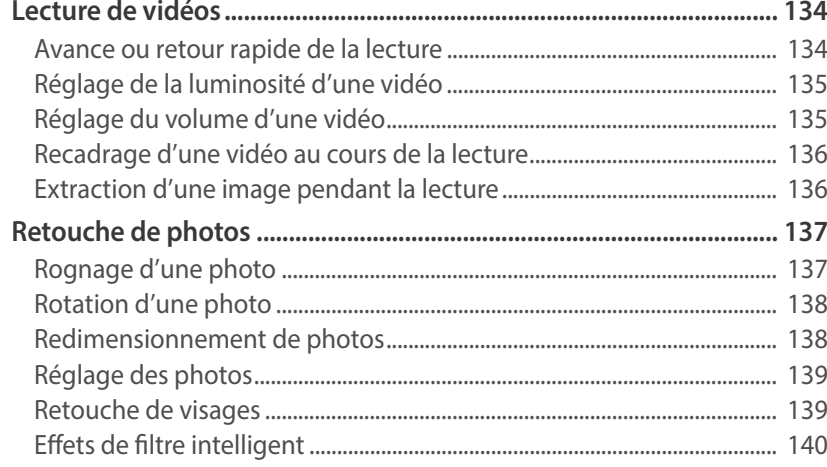

#### **[Chapitre 4](#page-141-0)**

# **[Connexion et transfert](#page-141-0)**

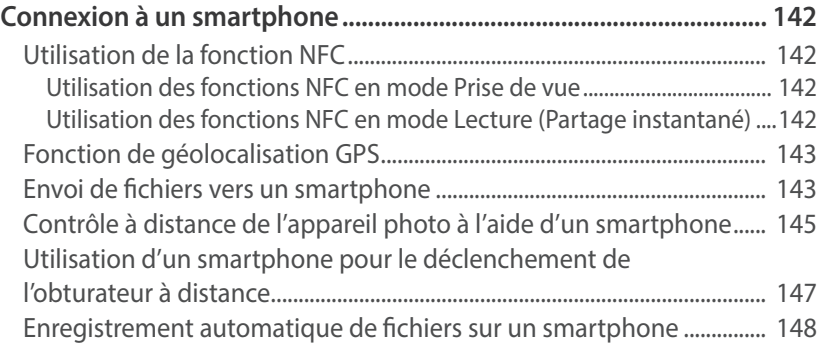

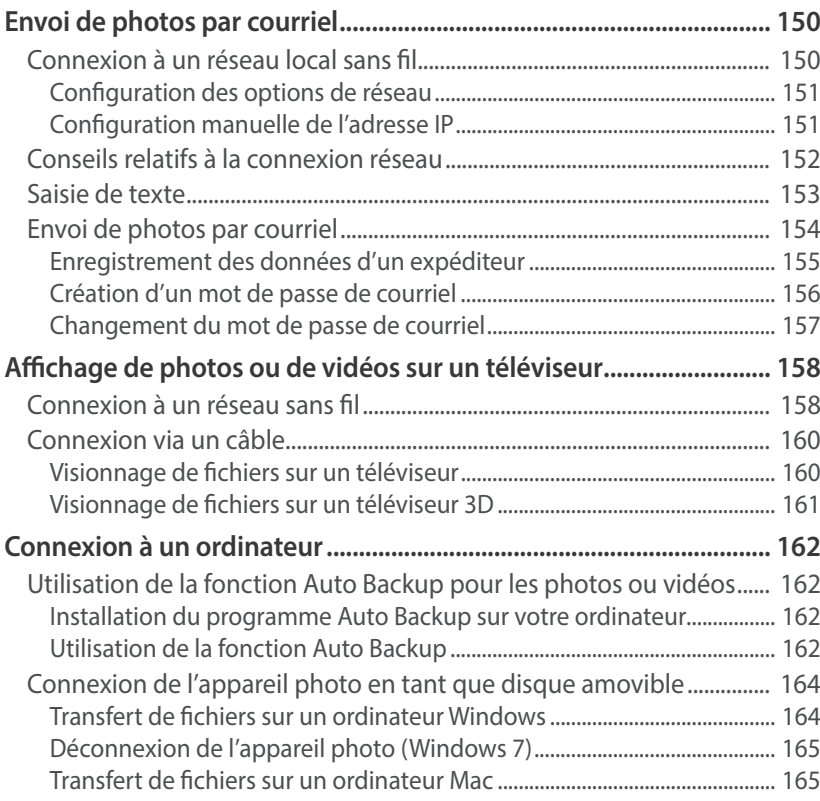

#### **Chapitre 5**

# Menu des paramètres de l'appareil photo

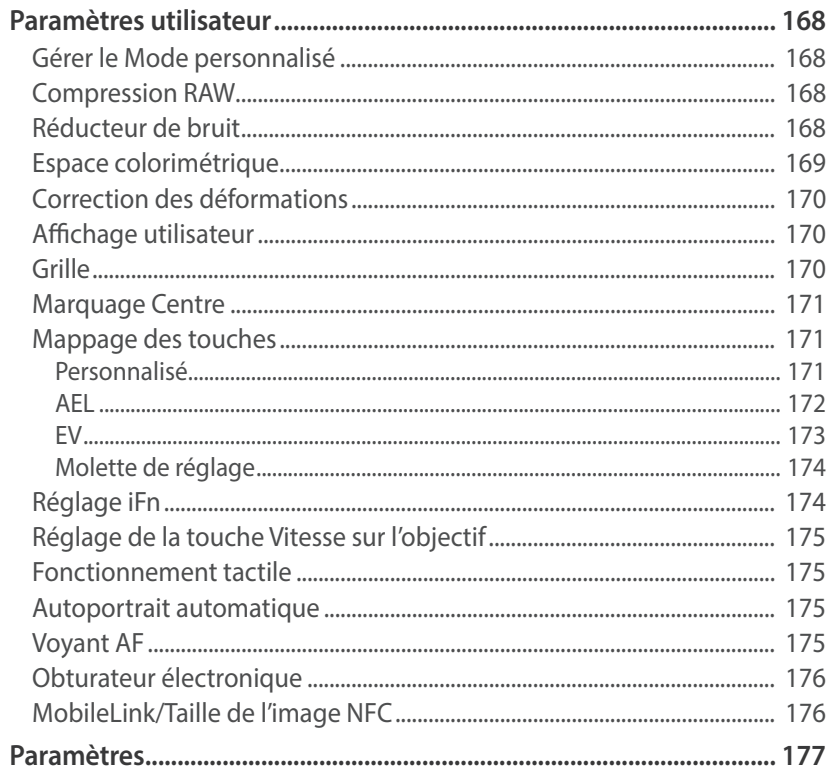

#### **[Chapitre 6](#page-182-0)**

# **[Annexe](#page-182-0)**

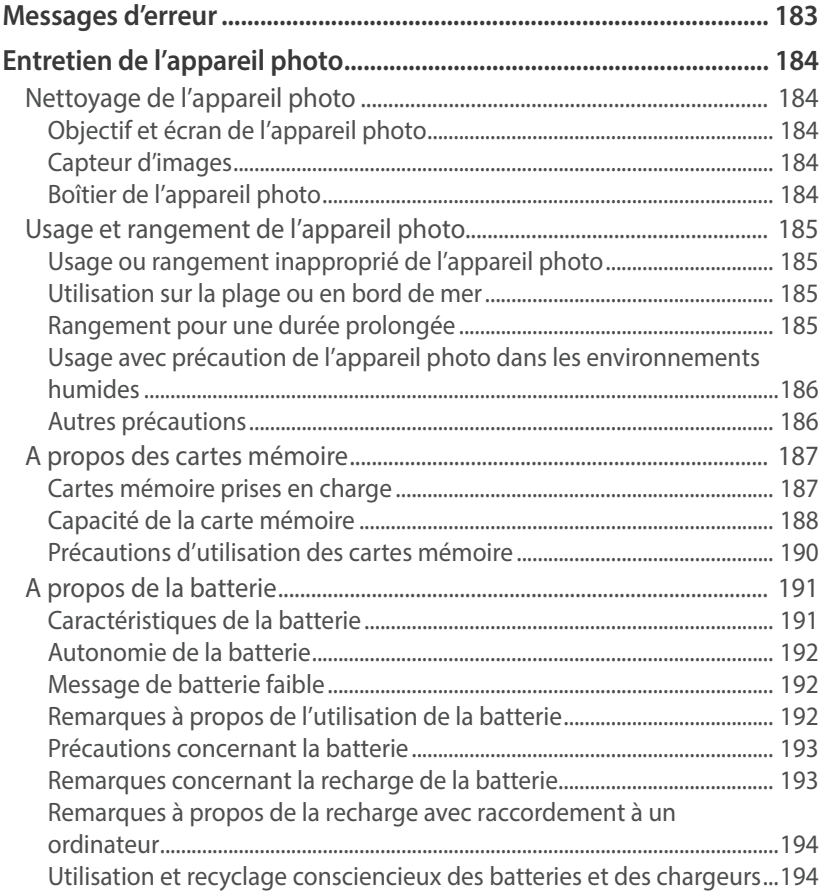

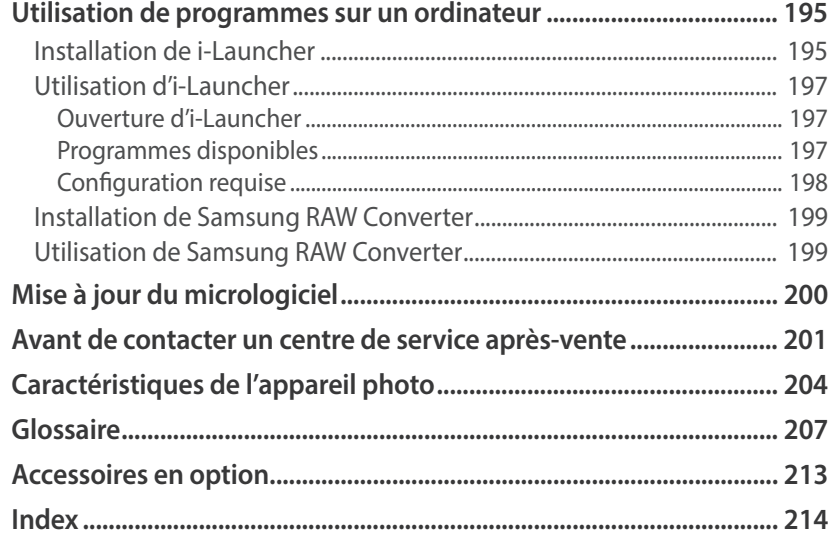

# <span id="page-13-0"></span>**Concepts de photographie**

# Postures pour les prises de vue

Pour stabiliser l'appareil photo et prendre une bonne photo, une posture correcte est nécessaire. Même si vous tenez l'appareil photo correctement, une mauvaise posture peut le faire bouger. Tenez-vous debout, bien droit et restez immobile afin de stabiliser l'appareil photo. Afin de réduire les mouvements du corps, retenez votre souffle lorsque vous effectuez une prise de vue avec une vitesse d'obturation lente.

#### **Prise en main de l'appareil photo**

Tenez l'appareil photo de la main droite et placez l'index droit sur la touche du déclencheur. Soutenez l'appareil en plaçant la main gauche sous l'objectif.

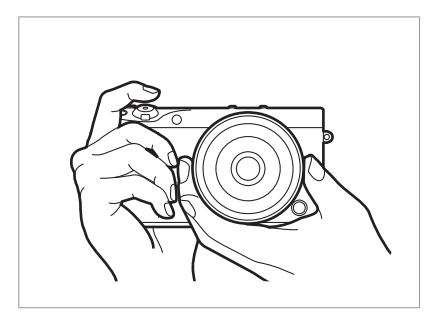

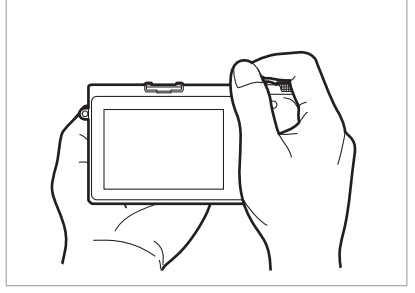

#### **Photographie en position debout**

Composez votre prise de vue, tenez-vous debout, bien droit, les pieds dans le prolongement de vos épaules, les coudes pointés vers le bas.

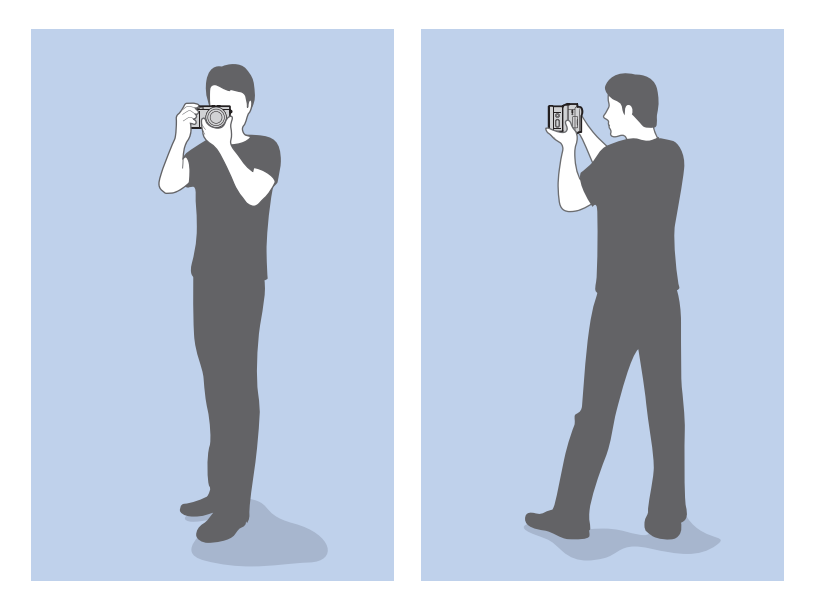

#### <span id="page-14-0"></span>**Photographie en position accroupie**

Composez votre prise de vue, accroupissez-vous en plaçant un genou au sol tout en vous tenant droit.

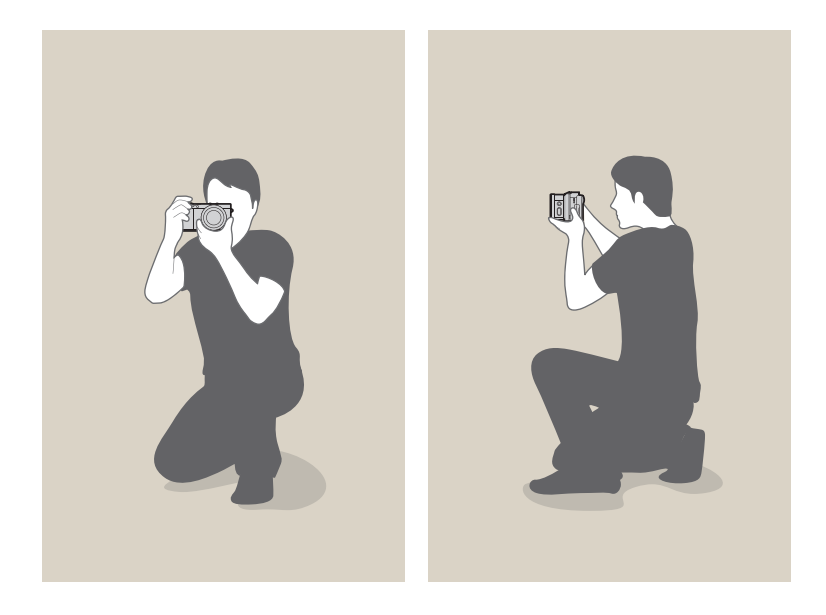

#### <span id="page-14-1"></span>**Utilisation de l'écran**

Pour prendre des photos en plongée ou en contre-plongée, incliner l'écran vers le haut ou vers le bas.

**1** Faites coulisser l'écran vers le bas avec précaution.

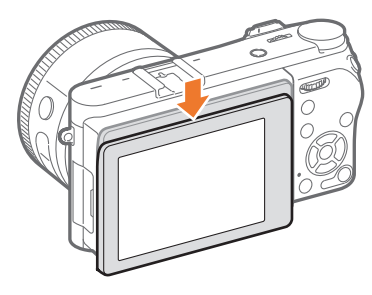

**2** Inclinez l'écran de 180° vers le haut à 45° vers le bas.

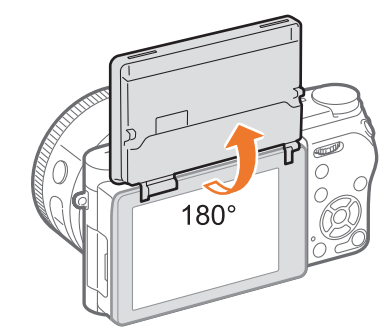

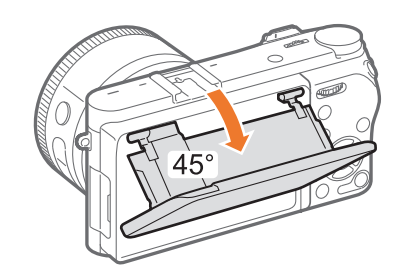

<span id="page-15-0"></span>• Pour effectuer un autoportrait, réglez l'option **Autoportrait automatique** sur **Activé**, pivotez l'écran de 180° vers le haut et appuyez sur le sujet à l'écran (p. [33\)](#page-33-1).

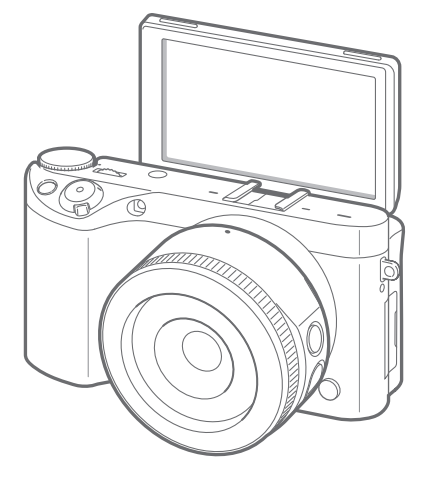

- Laissez l'écran fermé lorsque vous n'utilisez pas l'appareil photo.
- Inclinez l'écran en respectant scrupuleusement les angles autorisés. Le nonrespect de cette recommandation risque d'endommager l'appareil photo.
- Veillez à ne pas endommager l'écran lorsque vous l'inclinez.
- Utilisez un trépied lorsque l'écran est incliné vers le haut et que vous ne tenez pas l'appareil photo à la main. Si vous passez outre ces précautions, vous risquez d'endommager votre appareil photo.
- Ne faites pas pivoter l'écran vers le haut lorsqu'un flash externe est monté sur l'appareil photo. Si vous passez outre ces précautions, vous risquez d'endommager votre appareil photo.

#### **Photo en contre-plongée**

Une photo en contre-plongée est prise par un appareil photo placé en dessous de la ligne de vision, en regardant le sujet de dessous.

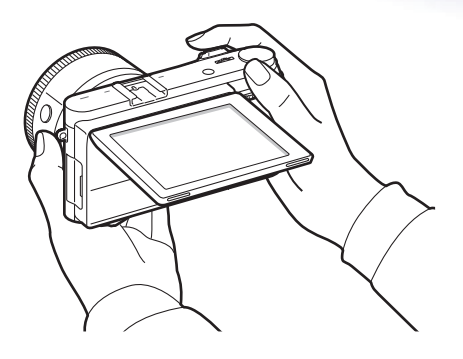

#### **Photo en plongée**

Une photo en plongée est prise par un appareil photo placé au-dessus de la ligne de vision, en regardant le sujet de dessus.

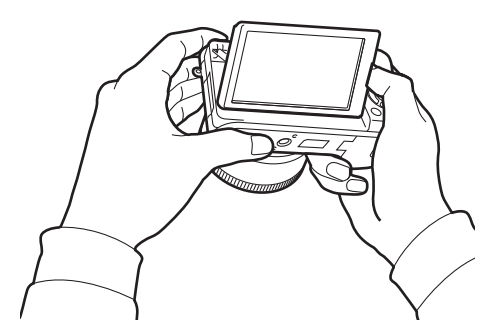

# <span id="page-16-0"></span>**Ouverture**

L'ouverture est l'un des trois facteurs qui déterminent l'exposition. L'intérieur de l'ouverture contient de fines lamelles de métal qui s'ouvrent et se referment afin de laisser la lumière passer à travers l'ouverture et pénétrer dans l'appareil photo. La taille de l'ouverture correspond à la quantité de lumière : une ouverture plus grande permet de faire entrer davantage de lumière, tandis qu'une ouverture plus petite fait entrer moins de lumière.

#### **Tailles d'ouverture**

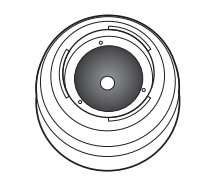

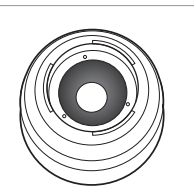

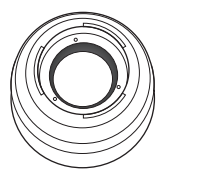

Ouverture minimum Ouverture moyenne Ouverture maximum

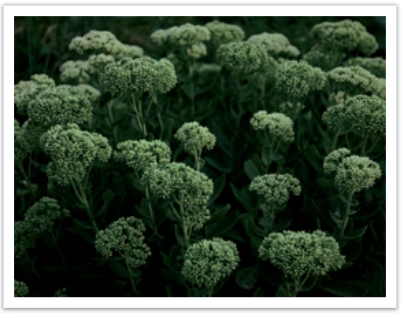

Ouverture légèrement ouverte Ouverture largement ouverte

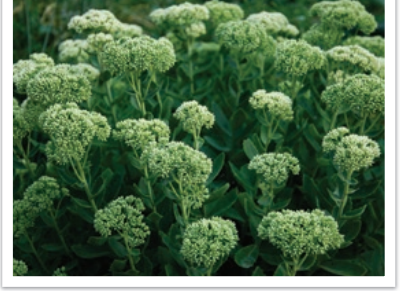

La taille de l'ouverture est représentée par une valeur désignée par le terme « nombre f ». Le nombre f se détermine par la longueur de focale divisée par le diamètre de l'objectif. Par exemple, si un objectif avec une longueur de focale de 50 mm a pour nombre f F2, le diamètre de l'ouverture est de 25 mm. (50 mm/25 mm = F2) Plus le nombre f est faible, plus la taille de l'ouverture est importante.

La taille de l'ouverture se définit par la valeur d'exposition (EV). Augmenter la valeur d'exposition (+1 EV) signifie que la quantité de lumière double. Baisser la valeur d'exposition (-1 EV) signifie que la quantité de lumière est réduite de moitié. Vous pouvez également utiliser la fonction de compensation de l'exposition afin d'effectuer un réglage de quantité de lumière fin, en subdivisant les valeurs d'exposition par 1/2, 1/3 EV, et ainsi de suite.

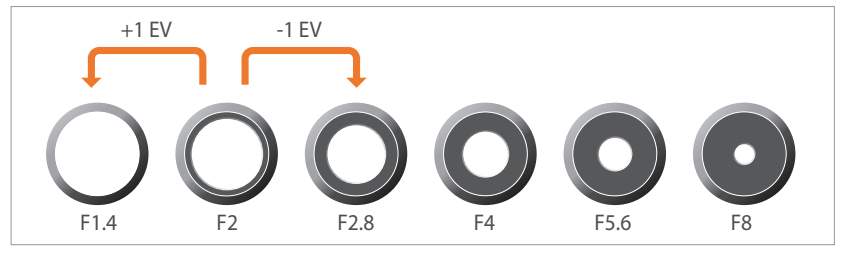

**Niveaux de la valeur d'exposition**

#### <span id="page-17-0"></span>**Valeur d'ouverture et profondeur de champ**

En modifiant la taille de l'ouverture, vous pouvez rendre l'arrière-plan d'une photo plus flou ou plus net. Si l'ouverture est large, la profondeur de champ est faible. Les objets à proximité immédiate du sujet sont flous, alors que le sujet est net. Si l'ouverture est étroite, la profondeur de champ est importante. Les objets à l'arrière-plan, qu'ils soient à proximité ou éloignés, sont aussi nets que le sujet.

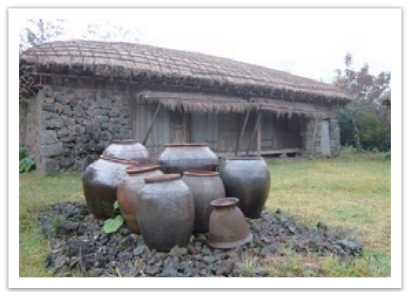

Photo avec une importante profondeur de champ

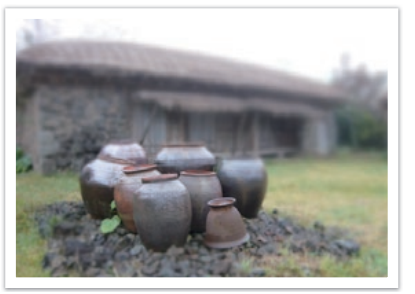

Photo avec une faible profondeur de champ

L'intérieur de l'ouverture contient plusieurs lamelles. Ces lamelles se déplacent simultanément et contrôlent la quantité de lumière qui passe à travers le centre de l'ouverture. Lors de prises de vues réalisées de nuit, le nombre de lamelles joue sur l'aspect de la lumière. Pour un nombre donné de lamelles dans l'ouverture, la lumière est divisée par le nombre de sections correspondant. Si le nombre de lamelles est impair, le nombre de sections est double.

Par exemple, une ouverture disposant de 8 lamelles divise la lumière en 8 sections alors qu'une ouverture disposant de 7 lamelles la divise en 14 sections.

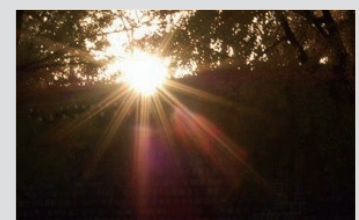

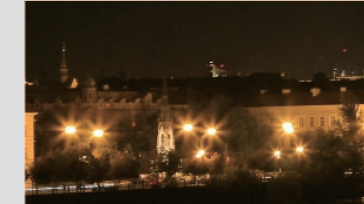

7 lamelles 8 lamelles

<span id="page-18-0"></span>Concepts de photographie

### Vitesse d'obturation

La vitesse d'obturation correspond au temps qu'il faut pour ouvrir et fermer le déclencheur. Elle contrôle la quantité de lumière passant par l'ouverture avant d'atteindre le capteur d'images.

La vitesse d'obturation se mesure en secondes et en fractions de secondes. Sur de nombreux appareils photo, la vitesse d'obturation est environ divisée par deux à chaque réglage successif : 1 s, 1/2 s, 1/4 s, 1/8 s, 1/15 s, etc. Comme pour l'ouverture, chaque réglage de vitesse d'obturation divise par deux la quantité de lumière. Par conséquence, à chaque réglage successif de la vitesse d'obturation correspond une variation de la valeur d'exposition d'environ 1 EV.

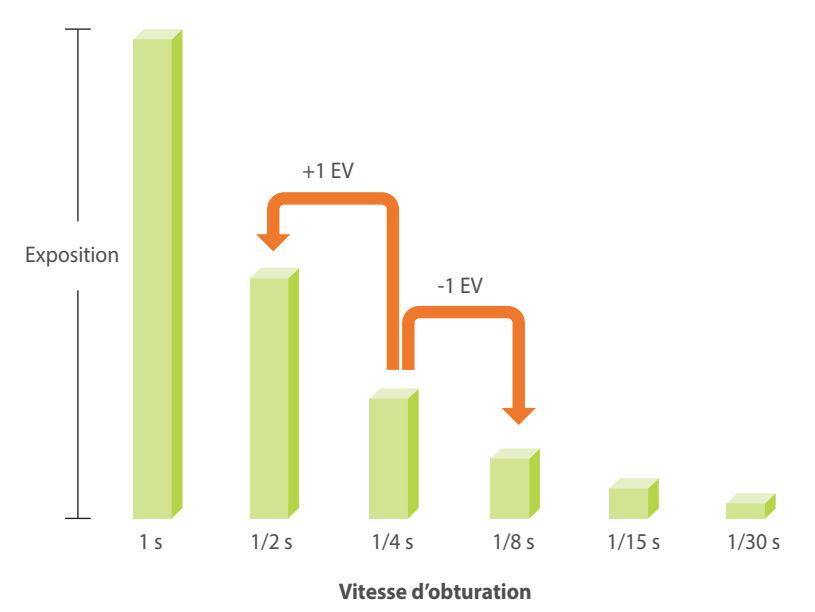

Par conséquent, plus la vitesse d'obturation est élevée, moins la lumière pénètre. De même, plus la vitesse d'obturation est faible, plus la lumière pénètre.

Une vitesse d'obturation lente laisse plus de temps à la lumière pour pénétrer, la photo devient donc plus claire. Toutefois, la durée d'ouverture de l'obturateur étant plus longue, les sujets en mouvements paraissent flous. Une vitesse d'obturation élevée laisse moins de temps à la lumière pour pénétrer, la photo devient donc plus sombre. Toutefois, la durée d'ouverture de l'obturateur étant plus courte, les sujets en mouvements sont plus nets.

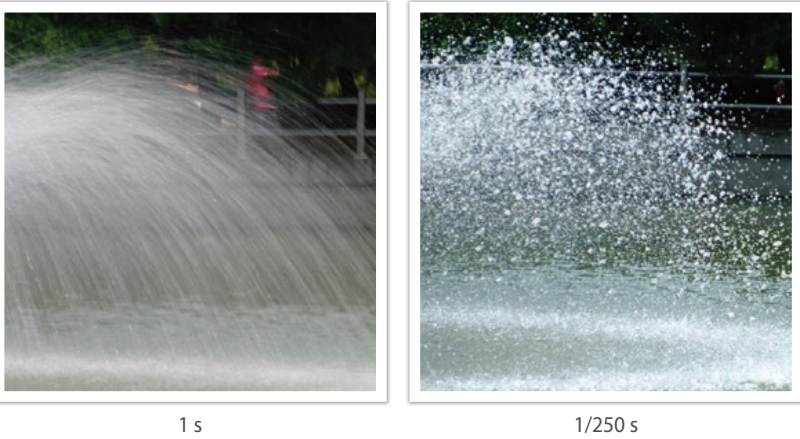

# <span id="page-19-0"></span>Sensibilité ISO

L'exposition d'une image est déterminée par la sensibilité de l'appareil photo. Cette sensibilité est basée sur des standards photographiques internationaux, connus sous le nom de standards ISO. Sur les appareils photo numériques, cette échelle de sensibilité est utilisée pour représenter la sensibilité du mécanisme numérique qui capture l'image.

Lorsque le nombre double, la sensibilité ISO double également. Par exemple, une sensibilité définie sur ISO 200 peut capturer des images deux fois plus vite qu'une sensibilité définie sur ISO 100. Néanmoins, des paramètres ISO élevés peuvent causer du « bruit »—petites tâches, points, et autres phénomènes qui donnent à la photo une apparence bruyante ou sale. En règle générale, il vaut mieux utiliser une faible sensibilité ISO afin d'éviter la présence de bruit sur les photos, sauf si vous effectuez une prise de vue dans un environnement sombre ou de nuit.

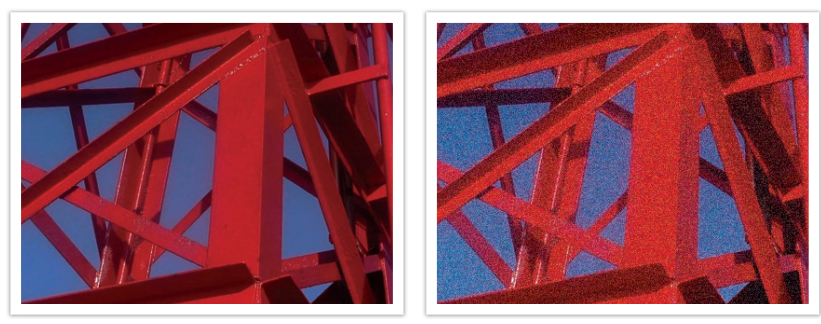

Changements de la qualité et de la luminosité en fonction de la sensibilité ISO

Une faible sensibilité ISO signifie que l'appareil photo est moins sensible à la lumière et que vous avez besoin de plus de lumière pour une exposition optimale. Lorsque vous utilisez une faible sensibilité ISO, choisissez une ouverture plus importante ou réduisez la vitesse d'obturation afin de laisser plus de lumière pénétrer dans l'appareil photo. Par exemple, une faible sensibilité ISO au cours d'une journée ensoleillée où la lumière est abondante ne nécessite pas de vitesse d'obturation lente. Néanmoins, dans un endroit sombre ou de nuit, une faible sensibilité ISO rendent les photos floues. Il est donc recommandé d'augmenter la sensibilité ISO de manière modérée.

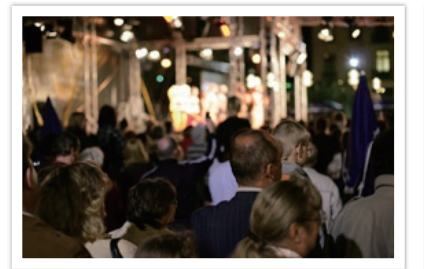

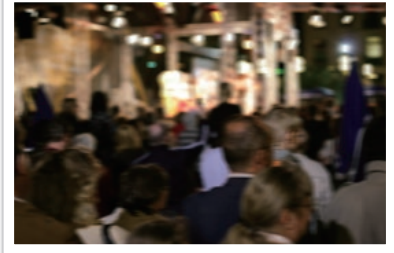

Photo prise avec un trépied et une sensibilité ISO élevée

Photo floue avec une faible sensibilité ISO

# <span id="page-20-0"></span>Contrôle de l'exposition par le réglage de l'ouverture, de la vitesse d'obturation et de la sensibilité ISO

En photographie, les paramètres d'ouverture, de vitesse d'obturation et de sensibilité ISO sont étroitement liés. Les paramètres d'ouverture contrôlent et régulent la quantité de lumière qui pénètre dans l'appareil photo, alors que la vitesse d'obturation détermine la durée au cours de laquelle la lumière peut pénétrer. La sensibilité ISO correspond à la vitesse à laquelle un appareil photo réagit à la lumière. Ces trois aspects sont désignés globalement par le triangle d'exposition.

Un changement de la vitesse d'obturation, de la valeur d'ouverture ou de la sensibilité ISO peut être compensé par un réglage des autres valeurs pour maintenir la quantité de lumière. Néanmoins, les résultats varient en fonction des paramètres utilisés. Par exemple, la vitesse d'obturation est utile pour capturer des mouvements, l'ouverture permet de contrôler la profondeur de champ et la sensibilité ISO le grain d'une photo.

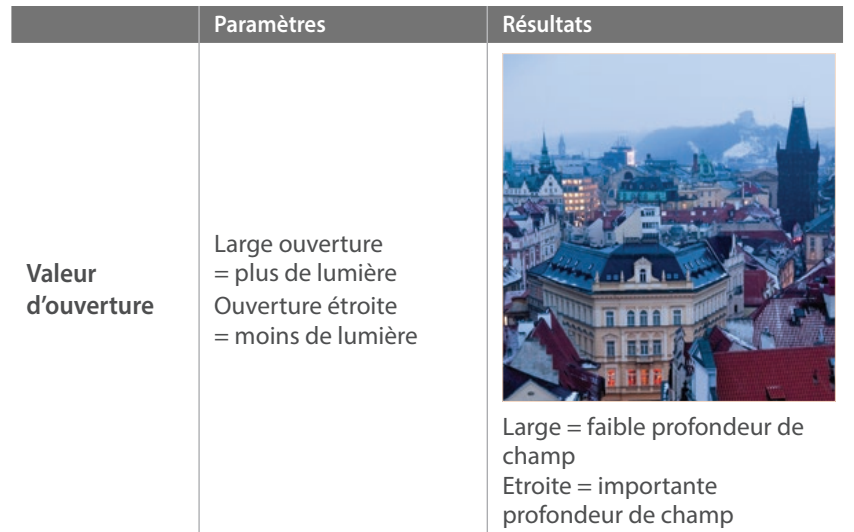

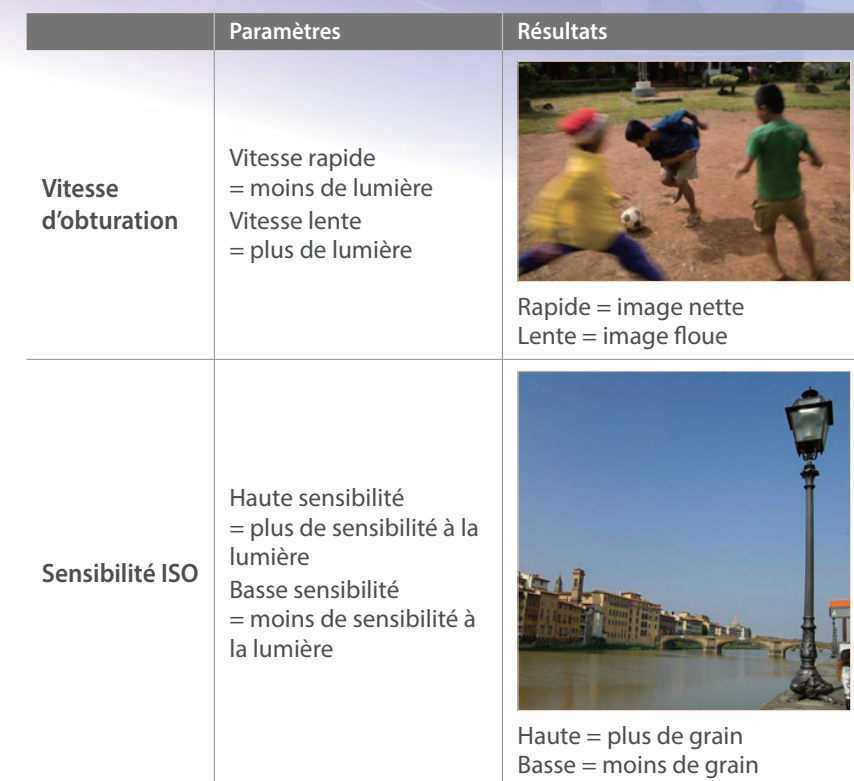

# <span id="page-21-0"></span>Corrélation entre la longueur de focale, l'angle et la perspective

La longueur de focale, ou distance focale, exprimée en millimètres, correspond à la distance séparant le milieu de l'objectif du foyer de mise au point. Elle influe sur l'angle et la perspective des images prises. Une longueur de focale courte génère un angle de vue étendu, ce qui permet de photographier un plan large. Une longueur de focale longue génère un angle de vue étroit, ce qui permet de photographier au téléobjectif.

#### **Longueur de focale courte**

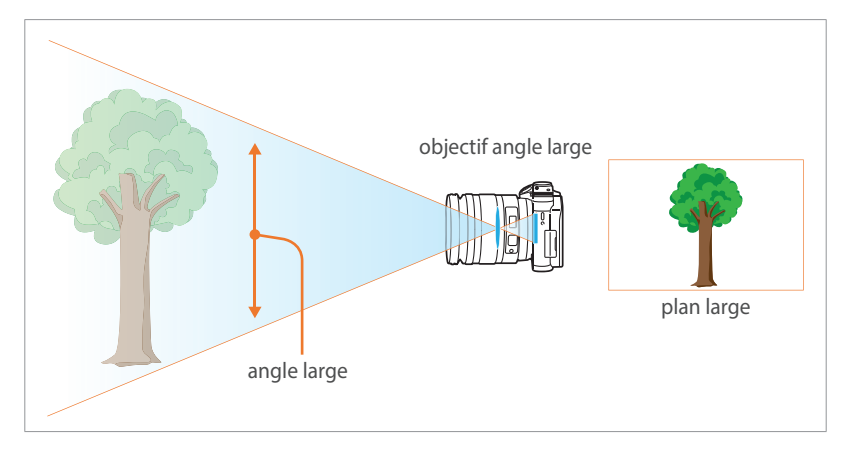

#### **Longueur de focale longue**

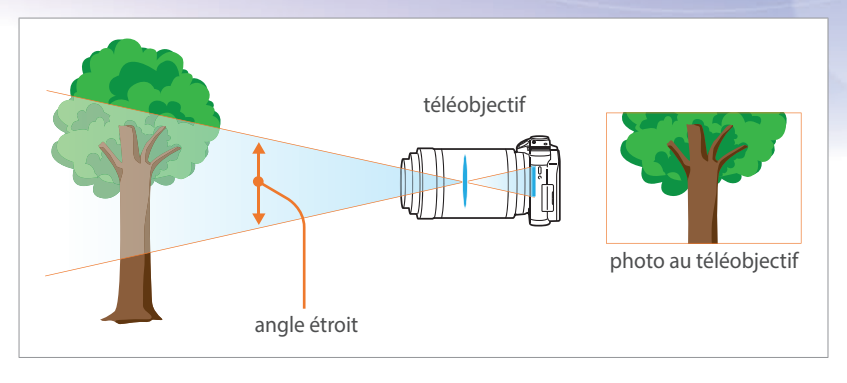

Observez les photos ci-dessous et comparez les différences.

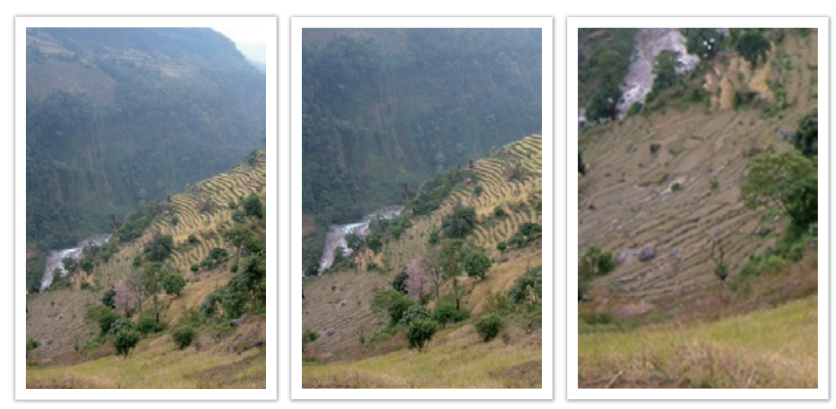

Angle 16 mm Angle 50 mm Angle 200 mm

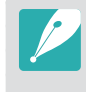

En temps normal, un objectif grand angle convient pour réaliser des photos de paysages, tandis qu'un objectif à angle étroit est recommandé pour les photos d'évènements sportifs ou les portraits.

# <span id="page-22-0"></span>Profondeur de champ

La profondeur de champ est la zone mise au point autour du sujet.

Celle-ci peut être faible ou importante. Sur les photos avec une faible profondeur de champ, le sujet est net et l'arrière-plan flou, ce qui fait davantage ressortir le sujet. En revanche, sur les photos avec une importante profondeur de champ, tous les éléments sont parfaitement nets.

Pour obtenir une photo avec une faible profondeur de champ, vous pouvez utiliser un objectif télescopique ou sélectionner une valeur d'ouverture réduite. Pour obtenir une photo avec une importante profondeur de champ, vous pouvez utiliser un objectif grand angle ou sélectionner une valeur d'ouverture élevée.

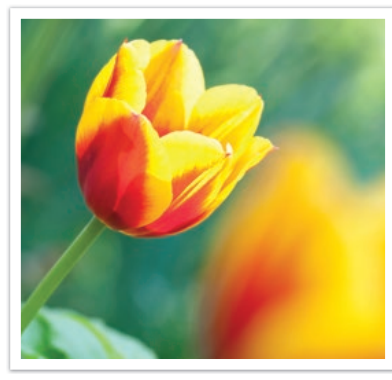

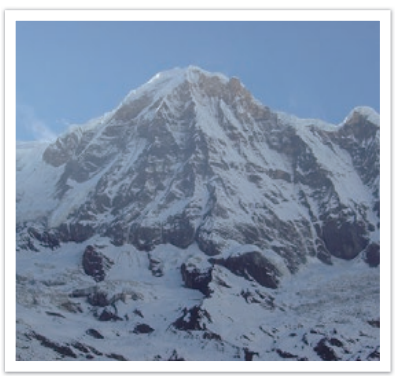

Faible profondeur de champ Importante profondeur de champ

#### **Quels sont les éléments qui contrôlent les effets hors-mise au point ?**

#### **La profondeur de champ dépend de la valeur d'ouverture.**

Si la valeur d'ouverture est faible, l'ouverture de l'obturateur est large. Plus l'ouverture est large, plus la profondeur de champ est faible. En revanche, si la valeur d'ouverture est élevée, l'ouverture de l'obturateur est étroite. Plus l'ouverture est étroite, plus la profondeur de champ est importante.

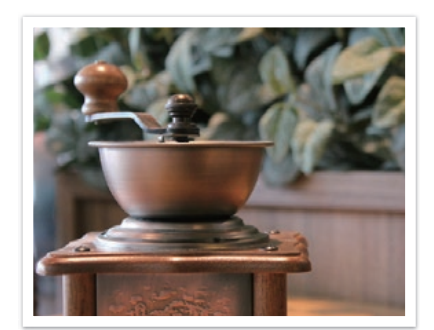

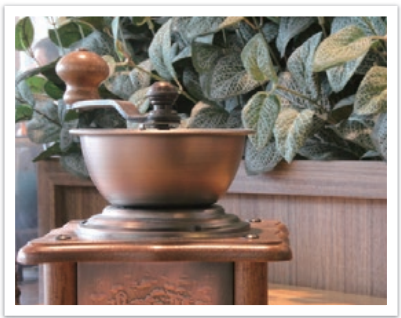

50 mm F5.7 50 mm F22

Concepts de photographie

#### **Profondeur de champ liée à la longueur de focale**

Plus la longueur de focale est importante, plus la profondeur de champ est faible. Pour obtenir une photo avec une faible profondeur de champ, il vaut mieux utiliser un objectif télescopique avec une longueur de focale étendue plutôt qu'un objectif avec une longueur de focale réduite.

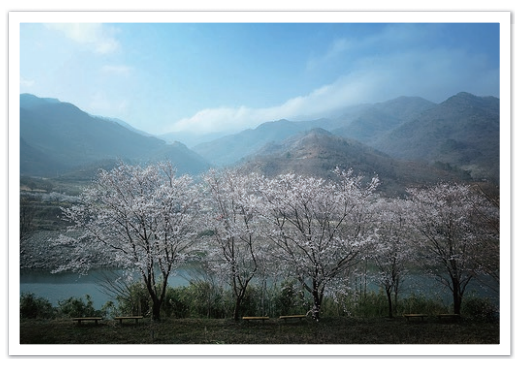

Photo prise avec un objectif grand angle 16 mm

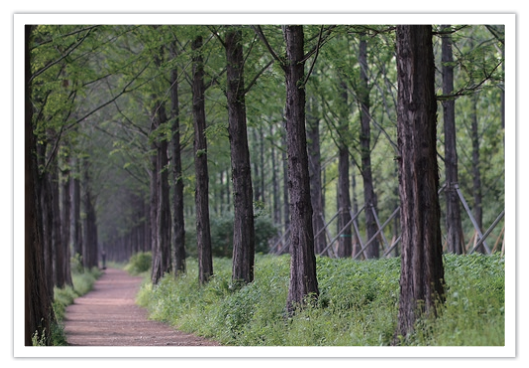

Photo prise avec un objectif télescopique 100 mm

#### **Profondeur de champ liée à la distance entre le sujet et l'appareil photo**

Plus la distance entre le sujet et l'appareil photo est courte, plus la profondeur de champ est faible. C'est pourquoi, prendre une photo rapprochée d'un sujet a généralement pour conséquence une faible profondeur de champ.

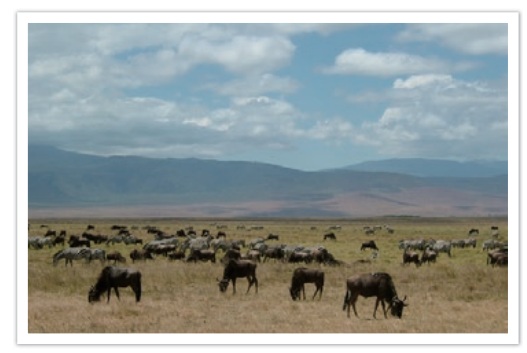

Photo prise avec un objectif télescopique 100 mm

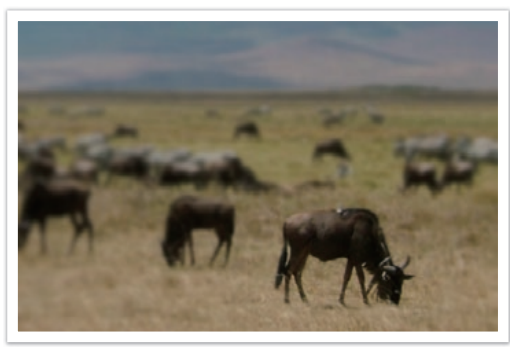

Photo prise à proximité du sujet

#### <span id="page-24-0"></span>**Aperçu de la profondeur de champ**

Afin d'obtenir un aperçu de l'aspect final de votre photo avant d'effectuer la prise de vue, vous pouvez appuyer sur la touche de personnalisation. L'appareil photo règle l'ouverture sur les paramètres prédéfinis et affiche le résultat sur l'écran. Affectez la fonction **Aperçu optique** à la touche de personnalisation (p. [171\)](#page-171-1).

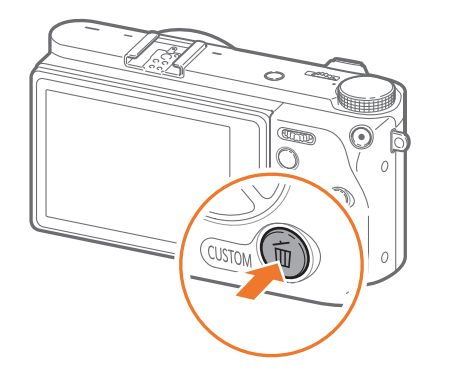

# Composition

La composition est l'art de disposer les éléments sur une photo. Une bonne composition met en avant le sujet photographié tout en maintenant un bon équilibre avec les autres éléments de la photo.

La règle des tiers permet généralement d'obtenir de bonnes compositions.

#### **Règle des tiers**

La règle des tiers consiste à diviser l'image en un quadrillage de 3x3, formé de rectangles de taille égale.

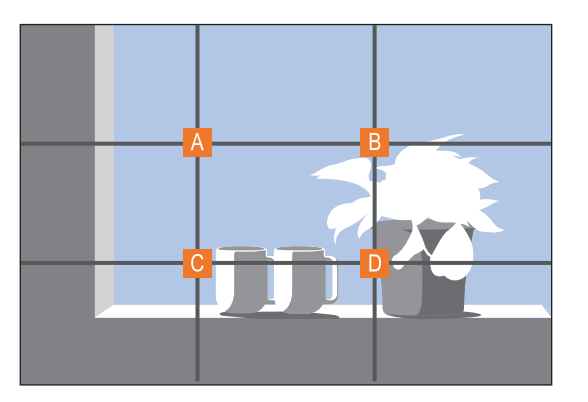

Pour composer des photos qui mettent le mieux en valeur le sujet, veillez à ce que le sujet soit placé dans l'un des quatre coins du rectangle central.

#### <span id="page-25-0"></span>Concepts de photographie

L'utilisation de la règle des tiers permet de créer des photos avec une composition équilibrée et saisissante. En voici quelques exemples.

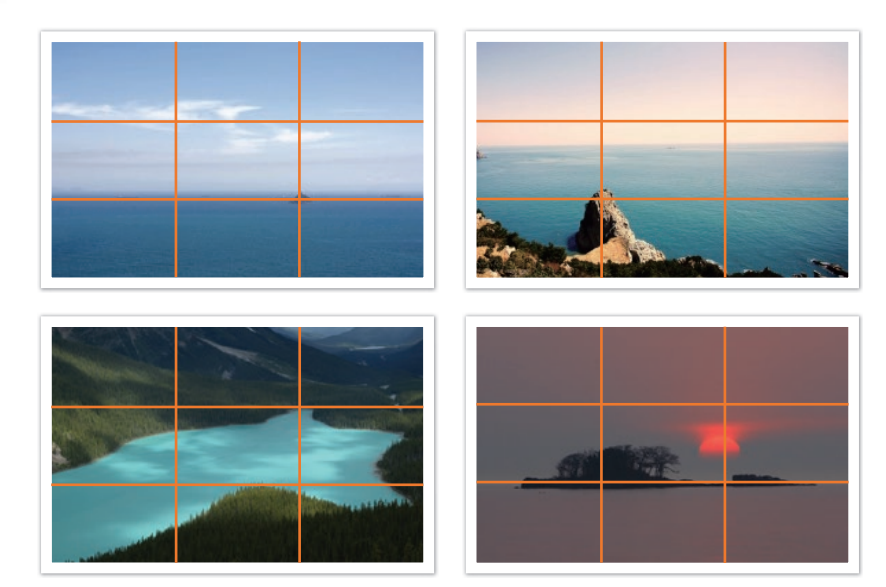

#### **Photos avec deux sujets**

Si votre sujet se trouve à l'un des coins de la photo, la composition semble alors déséquilibrée. Vous pouvez équilibrer la photo en prenant un second sujet placé à l'extrémité opposée.

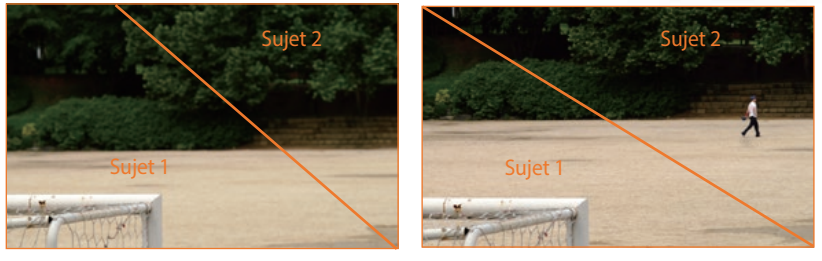

Instable Stable

Le fait de centrer l'horizon sur une photo de paysage crée une impression de déséquilibre. Equilibrez la photo en déplaçant l'horizon vers le haut ou vers le bas.

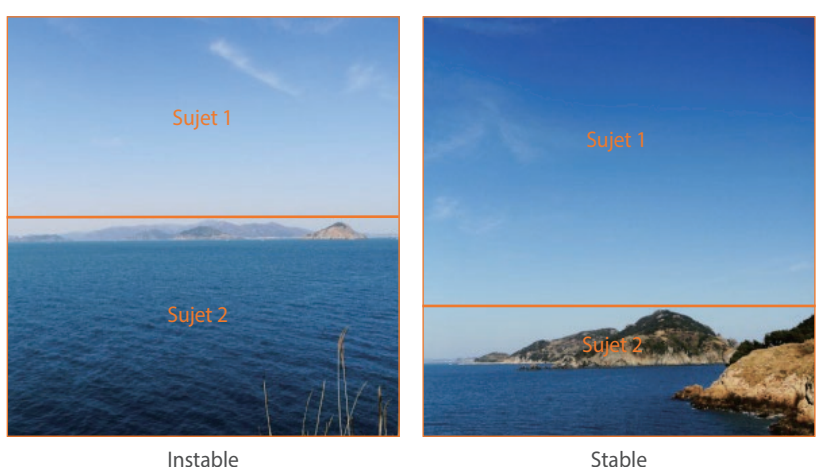

<span id="page-26-0"></span>Concepts de photographie

# Flash

La lumière est l'un des éléments les plus importants en photographie. Toutefois, dans certaines situations, la quantité de lumière n'est pas toujours suffisante. L'utilisation d'un flash vous permet de compenser le manque de lumière et de créer différents effets.

Le flash, également appelé éclairage stroboscopique ou laser, permet de créer un niveau d'exposition satisfaisant dans des conditions de faible éclairage. Il est également utile dans des conditions de forte luminosité. Par exemple, vous pouvez utiliser le flash pour éclairer un sujet qui est à l'ombre ou effectuer une mise au point nette sur le sujet et l'arrière-plan dans des situations de contre-jour.

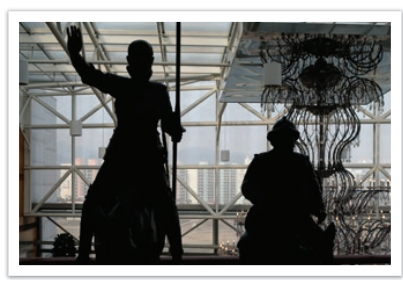

Sujets en contre-jour sans flash Sujets en contre-jour avec flash

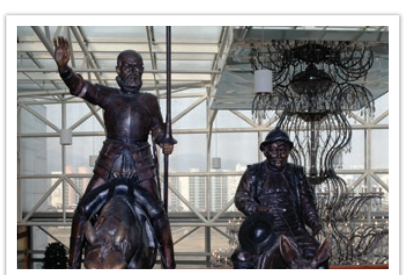

#### **Nombre guide du flash**

Le numéro de modèle d'un flash indique la puissance du flash ; ainsi, la quantité de lumière maximale créée est représentée par une valeur appelée « nombre guide ». Plus le nombre guide d'un flash est élevé, plus la quantité de lumière émise est importante. Le nombre guide s'obtient en multipliant la distance entre le flash et le sujet par la valeur d'ouverture, lorsque la sensibilité ISO est définie sur 100.

#### **Nombre guide = Distance flash-sujet X Valeur d'ouverture**

**Valeur d'ouverture = Nombre guide / Distance flash-sujet**

#### **Distance flash-sujet = Nombre guide / Valeur d'ouverture**

Si vous connaissez le nombre guide du flash, vous pouvez estimer la distance flash-sujet appropriée lors du réglage manuel du flash. Par exemple, si un flash possède le nombre guide NG 20 et est à 4 mètres de distance du sujet, la valeur d'ouverture optimale est de F5.0.

#### <span id="page-27-0"></span>**Prise de vue avec flash indirect**

La prise de vue avec flash indirect se réfère à une méthode qui redirige la lumière du sujet vers le plafond ou les murs de sorte que la lumière se répartisse de manière uniforme sur le sujet. En règle générale, les prises de vue réalisées avec le flash peuvent manquer de naturel et projettent des ombres. Au contraire, les sujets sur les photos prises avec la prise de vue avec flash indirect ne projettent pas d'ombres et apparaissent plus douces car la lumière est plus diffuse.

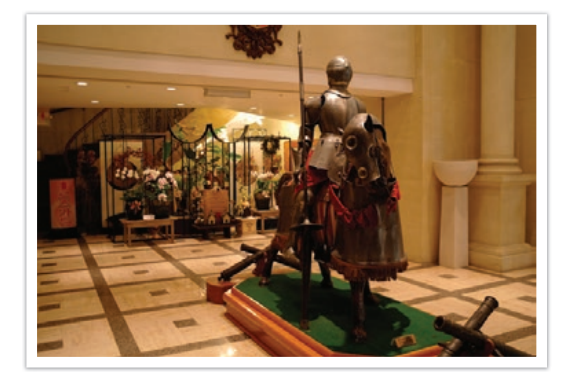

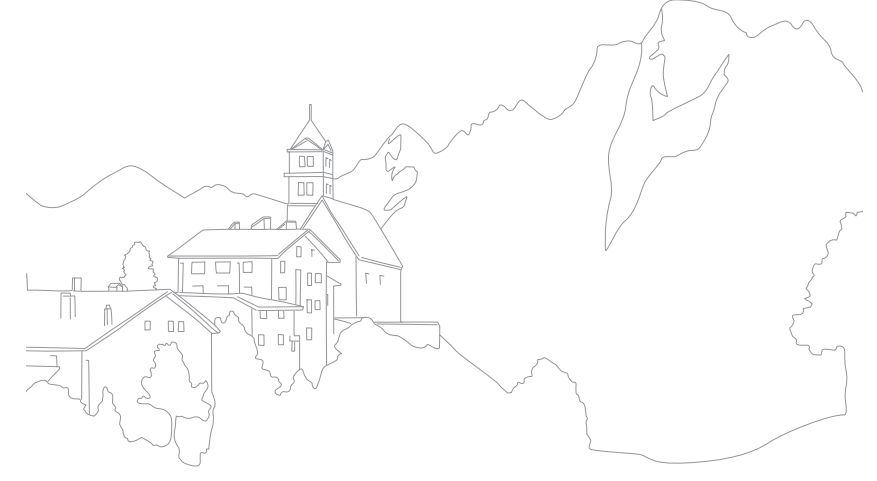

# <span id="page-28-0"></span>Chapitre **1 Mon appareil photo**

Découvrez les différents composants de l'appareil photo, les icônes affichées à l'écran, les différents objectifs disponibles, les accessoires en option et les fonctions de base.

# <span id="page-29-0"></span>**Mise en route**

# Contenu du coffret

Sortez votre produit de son coffret et vérifiez que tous les éléments suivants sont présents.

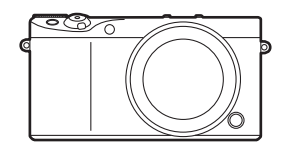

Appareil photo (y compris le capuchon du boîtier)

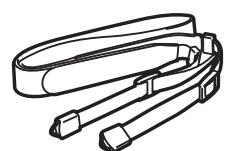

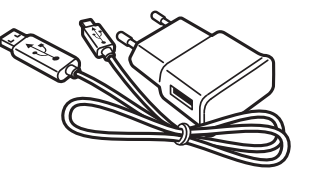

Adaptateur secteur / Câble USB Batterie rechargeable

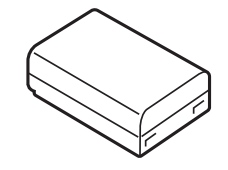

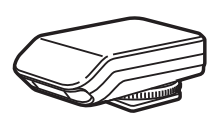

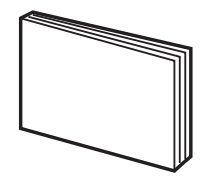

Dragonne Flash externe Guide de démarrage rapide

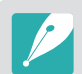

• Les illustrations peuvent différer par rapport au produit fourni.

• Vous pouvez acheter des accessoires en option auprès d'un revendeur ou d'un centre de service après-vente Samsung. Samsung décline toute responsabilité en cas de problème consécutif à l'utilisation d'accessoires non autorisés. Pour en savoir plus sur les accessoires, reportez-vous à la page [213](#page-213-1).

# <span id="page-30-0"></span>**Présentation de l'appareil photo**

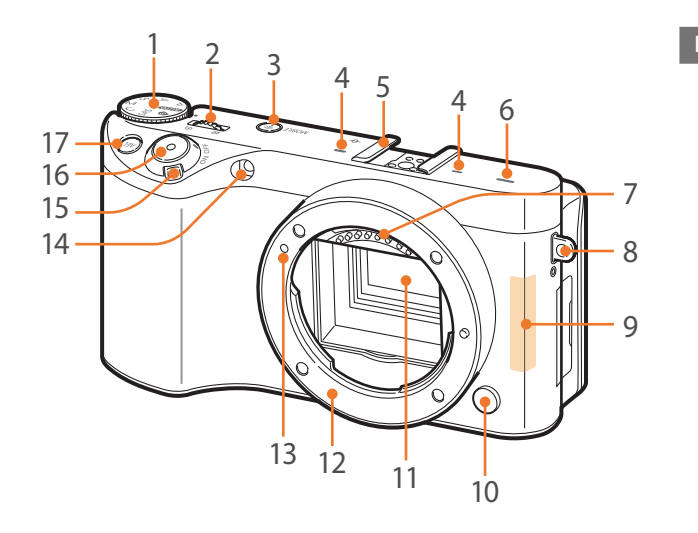

#### **N° Nom**

1

**Molette de sélection du mode**

- **AUTO** : Mode Automatique (p. [60](#page-60-1))
- P: Mode Programme (p. [62](#page-62-1))
- A: Mode Priorité ouverture (p. [64](#page-64-1))
- S: Mode Priorité Vitesse (p. [65\)](#page-65-1)
- M: Mode Manuel (p. [66](#page-66-1))
- C : Mode Personnalisé (p. [67](#page-67-1))
- SAS: Mode Photo auto Samsung (p. [69\)](#page-69-0)
- **S** : Mode Intelligent (p. [71](#page-71-0))

#### **N° Nom**

 $\overline{\phantom{a}}$ 

**Molette de réglage 1**

- **Sur l'écran d'accueil** : accéder à un élément de menu.
- **Dans le panneau Intelligent** : régler une option sélectionnée.
- **En mode Prise de vue** : régler la vitesse d'obturation, la valeur d'ouverture, les paramètres de changement de programme, la valeur d'exposition ou la sensibilité ISO dans certains modes Prise de vue ou modifier la taille de la zone de mise au point (p. [174](#page-174-1)).
- **En mode Lecture** : afficher les miniatures, ou agrandir ou réduire une photo. Ouvrir ou fermer un lot de photos prises en mode Lecture. Revenir en arrière ou avancer rapidement la lecture d'une vidéo.

#### <sup>3</sup> **Touche MOBILE**

Sélectionner une fonction Wi-Fi.

#### 4 **Microphone**

- 5 **Griffe porte-accessoire**
- 6 **Haut-parleur**

#### **Contacts de l'objectif**

7 \* Evitez de toucher les contacts de l'objectif et de les endommager.

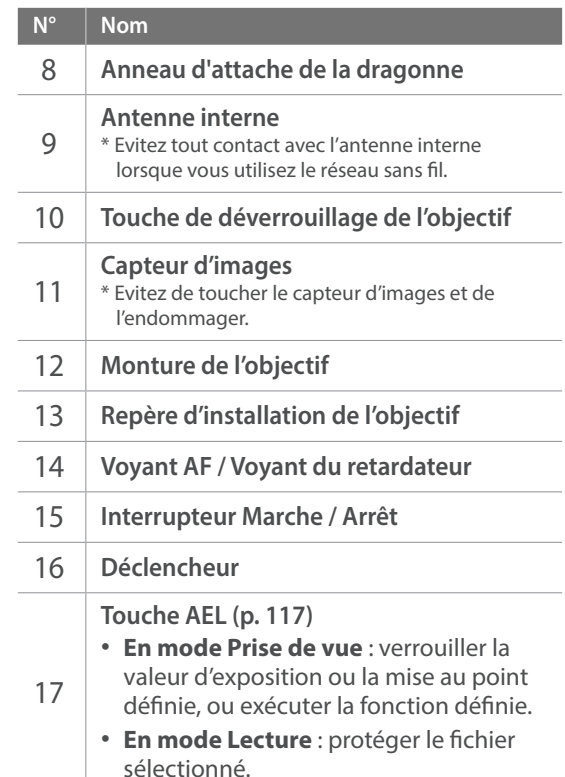

#### Mon appareil photo > Présentation de l'appareil photo

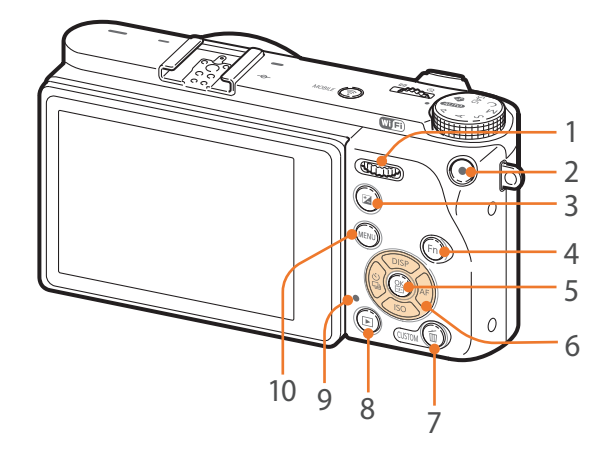

#### **N° Nom**

1

#### **Molette de réglage 2**

- **Sur l'écran d'accueil** : accéder à un élément de menu.
- **Dans le panneau Intelligent** : accéder à l'option souhaitée.
- **En mode Prise de vue** : régler la vitesse d'obturation, la valeur d'ouverture, les paramètres de changement de programme, la valeur d'exposition ou la sensibilité ISO dans certains modes Prise de vue ou déplacer la zone de mise au point (p. [174\)](#page-174-1).
- **En mode Lecture** : afficher le fichier précédent ou suivant. Revenir en arrière ou avancer rapidement la lecture d'une vidéo.

#### **N° Nom** 2 **Touche d'enregistrement vidéo Touche EV** • Maintenir la touche enfoncée, puis tourner la molette de réglage 1 pour régler la valeur d'exposition (p. [115\)](#page-115-1). • Exécuter la fonction définie (p. [173\)](#page-173-1). **Touche** Fn

- **En prenant une photo** : accéder au panneau Intelligent pour affiner les réglages.
- **En enregistrant une vidéo** : basculer entre le mode AF et MF.

#### **Touche**  $\frac{OK}{20}$

3

4

5

6

- **Sur l'écran d'accueil** : enregistrer les options sélectionnées.
- **En mode Prise de vue** : sélectionner manuellement une zone de mise au point dans certains modes de prise de vue.

#### **Touche de navigation**

#### • **En mode Prise de vue**

- DISP : modifier les informations à l'écran.
- ISO : sélectionner une sensibilité ISO.
- $\hat{S}_n$ : sélectionner la méthode de prise de
- vue ou régler le retardateur.
- AF : sélectionner un mode AF.
- **Dans d'autres cas** Déplacer respectivement vers le haut, le

#### bas, la gauche, la droite.

#### **N° Nom**

7

 $\Omega$ 

**Touche Supprimer / Personnaliser**

- **En mode Prise de vue** : basculer sur le mode d'attente d'enregistrement vidéo ou exécuter la fonction définie.
	- **En mode Lecture** : supprimer des fichiers (p. [171](#page-171-2)).

#### **Touche Lecture**

8 Activer le mode Lecture pour visualiser les photos ou visionner des vidéos.

#### **Voyant d'état**

Indiquer l'état de l'appareil photo.

- **Clignotement** : lors de l'enregistrement d'une photo ou d'une vidéo, de l'envoi de données vers un ordinateur, de la connexion à un réseau local sans fil ou de l'envoi d'une photo.
- **Fixe** : en l'absence de transfert de données, lorsque le transfert des données vers un ordinateur est terminé ou lors de la mise en charge de la batterie.

#### 10 **Touche MENU**

Accéder aux options ou aux menus.

# Mon appareil photo > Présentation de l'appareil photo

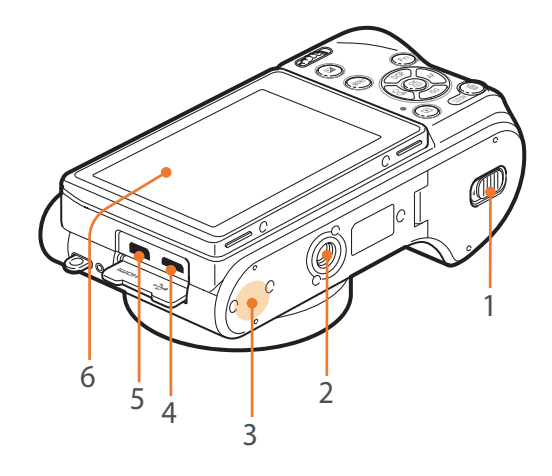

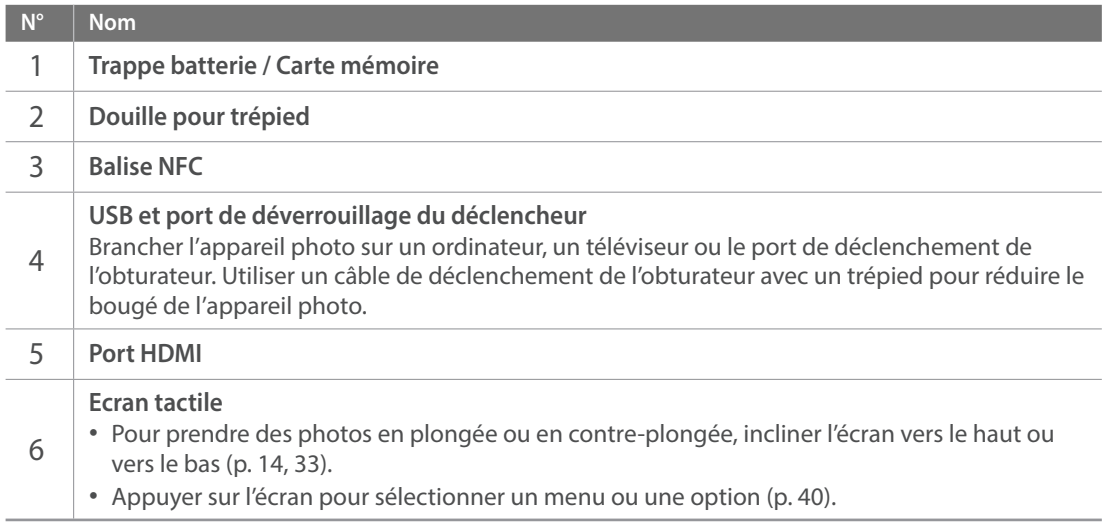

# <span id="page-33-2"></span><span id="page-33-0"></span>Utilisation de l'écran

Vous pouvez prendre un autoportrait en vous regardant dans l'écran en le faisant pivoter vers le haut.

#### <span id="page-33-1"></span>**Utilisation du mode Autoportrait**

Si l'option Autoportrait automatique est activée (p. [175\)](#page-175-1), l'inclinaison de l'écran vers le haut active le mode Autoportrait automatique.

En mode Autoportrait, les fonctions Retardateur (2 secondes), Déclenchement 1 touche, Détection des visages et Retouche sont automatiquement activées.

En mode Prise de vue, appuyez sur [MENU]  $\rightarrow \beta \rightarrow$ **Autoportrait automatique → Activé.** 

**2** Faites pivoter l'écran vers le haut.

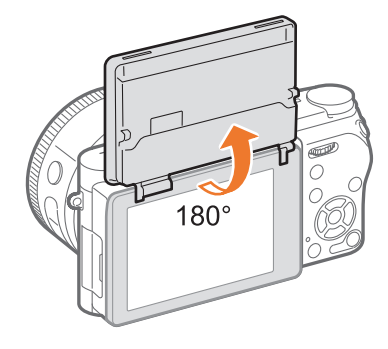

- $\overline{3}$  Appuyez sur  $\overline{\mathbf{S}}$ .
- **4** Faites glisser le curseur ou appuyez sur les icônes +/- pour régler l'option **Retouche des visages**.
- 5 Appuyez sur [ $\frac{OK}{200}$ ] ou sur **Définir**.
- **6** Appuyez sur le cadre de l'écran ou sur [**Déclencheur**].
	- Au bout de 2 secondes, l'appareil photo déverrouille automatiquement le déclencheur.

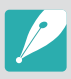

Si vous pivotez l'écran pour effectuer un autoportrait, l'image capturée pivote horizontalement.

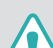

• Laissez l'écran fermé lorsque vous n'utilisez pas l'appareil photo.

- Inclinez l'écran en respectant scrupuleusement les angles autorisés. Le nonrespect de cette recommandation risque d'endommager l'appareil photo.
- Veillez à ne pas endommager l'écran lorsque vous l'inclinez.
- Utilisez un trépied lorsque l'écran est incliné vers le haut et que vous ne tenez pas l'appareil photo à la main. Si vous passez outre ces précautions, vous risquez d'endommager votre appareil photo.
- Ne faites pas pivoter l'écran vers le haut lorsqu'un flash externe est monté sur l'appareil photo. Si vous passez outre ces précautions, vous risquez d'endommager votre appareil photo.

#### <span id="page-34-0"></span>Mon appareil photo

# **Insertion de la batterie et de la carte mémoire**

Voici comment installer la batterie et une carte mémoire en option dans l'appareil photo.

# Retrait de la batterie et de la carte mémoire

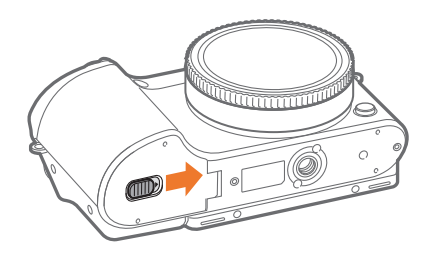

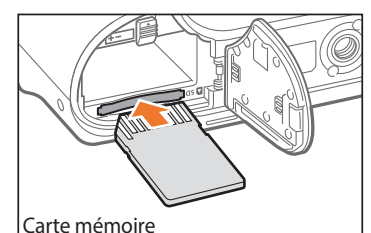

Insérez la carte mémoire en orientant la puce vers le haut.

Loquet de la

Batterie rechargeable

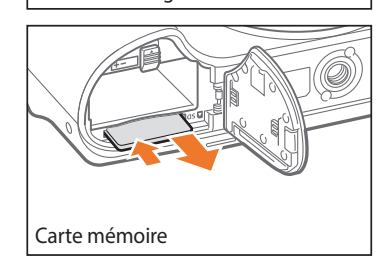

Faites glisser le verrou vers le haut pour libérer la batterie.

Appuyez doucement sur la carte pour la faire sortir de l'appareil photo, puis retirezla entièrement de son emplacement.

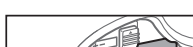

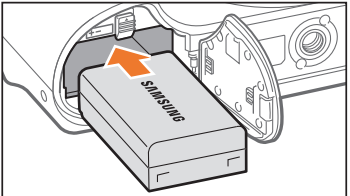

Insérez la batterie en orientant le logo Samsung vers le haut.

Batterie rechargeable

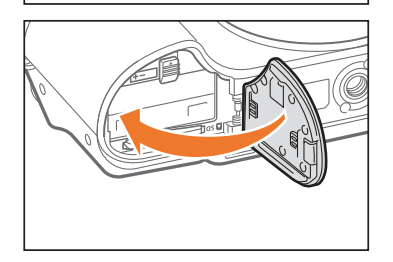

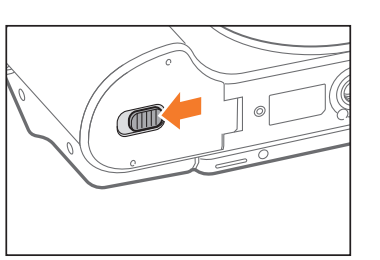

# <span id="page-35-0"></span>Utilisation de l'adaptateur de carte mémoire

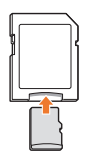

Pour utiliser une carte de type micro avec ce produit, un ordinateur ou un lecteur de carte mémoire, insérez la carte dans un adaptateur.

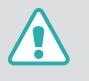

Ne retirez jamais la carte mémoire ou la batterie lorsque le voyant d'état de l'appareil photo clignote. Vous risquez d'endommager les données stockées sur la carte mémoire ou dans l'appareil photo.

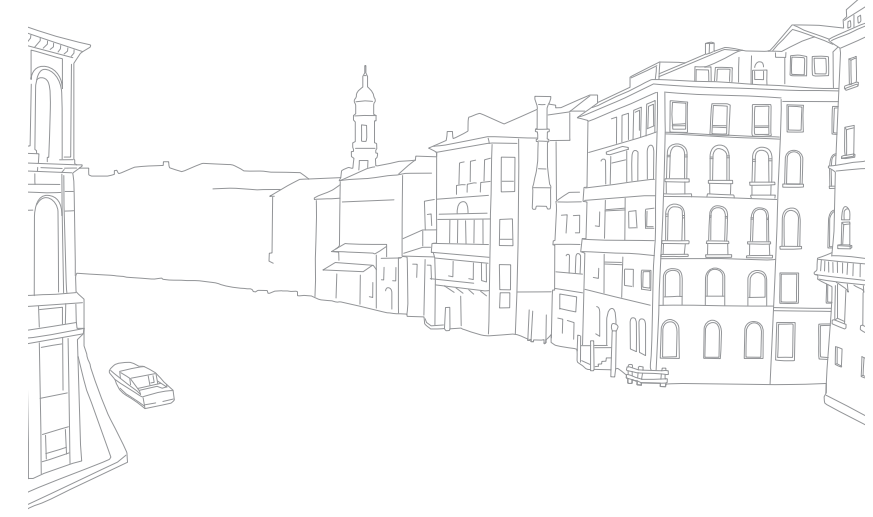
# **Mise en charge de la batterie et mise sous tension de l'appareil photo**

### Chargement de la batterie

Vous devez charger complètement la batterie avant d'utiliser l'appareil photo pour la première fois. Branchez l'extrémité la plus fine du câble USB sur l'appareil photo, puis l'autre extrémité du câble USB sur un adaptateur secteur.

#### **Voyant d'état**

- **Voyant rouge allumé** : en charge
- **Voyant vert allumé** : charge complète
- **Voyant rouge clignotant** : erreur de charge

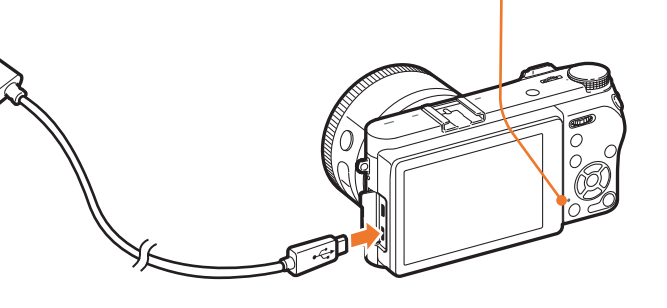

- Rechargez la batterie lorsque l'appareil photo est éteint.
- Utilisez uniquement l'adaptateur secteur et le câble USB fournis avec l'appareil photo. Si vous utilisez un autre adaptateur secteur, la batterie de l'appareil photo risque de ne pas se recharger ou de fonctionner correctement.

### Mise sous tension de l'appareil photo

Positionnez l'interrupteur Marche / Arrêt sur **ON**.

- Pour éteindre l'appareil photo, positionnez l'interrupteur Marche / Arrêt sur **OFF**.
- L'écran de configuration initiale apparaît lorsque vous allumez l'appareil photo pour la première fois (p. [37\)](#page-37-0).

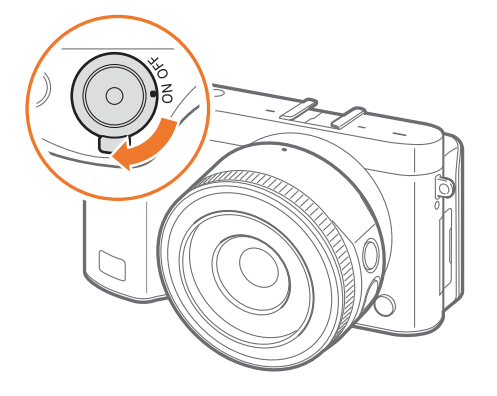

#### Mon appareil photo

# <span id="page-37-0"></span>**Configuration initiale**

Lorsque vous allumez l'appareil photo pour la première fois, l'écran de configuration initiale s'affiche. La langue est réglée selon le pays ou la région où l'appareil photo est vendu. Vous pouvez la changer pour celle de votre choix. Vous pouvez également sélectionner un élément en appuyant dessus à l'écran.

- **1** Appuyez sur [I] pour sélectionner **Fuseau horaire**, puis appuyez sur  $[\frac{\text{OK}}{\text{H}}]$ .
- 2 Appuyez sur [DISP/ISO] pour sélectionner un fuseau horaire, puis appuyez sur  $[\frac{\text{OS}}{\text{min}}]$ .

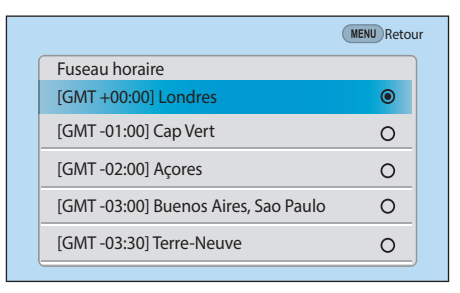

**3** Appuyez sur [ISO] pour sélectionner **Réglage Date**, puis appuyez sur  $[\frac{\alpha K}{\alpha}]$ .

- **4** Appuyez sur [ $\frac{a}{2}$ /AF] pour sélectionner un élément (Année / Mois / Jour).
- **5** Appuyez sur [DISP/ISO] pour définir une option, puis appuyez sur  $[\frac{\alpha K}{\cdots}]$ .

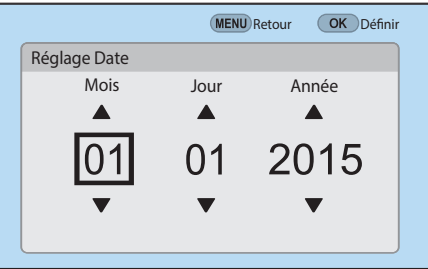

- L'affichage peut différer en fonction de la langue sélectionnée.
- **6** Appuyez sur [ISO] pour sélectionner **Réglage Heure**, puis appuyez sur  $[\frac{\alpha K}{\cdots}]$ .
- **7** Appuyez sur  $[\frac{8}{3}$ /AF] pour sélectionner un élément (Heure / Minute /Heure d'été).

8 Appuyez sur [DISP/ISO] pour définir une option, puis appuyez sur  $[\frac{OK}{2}]$ .

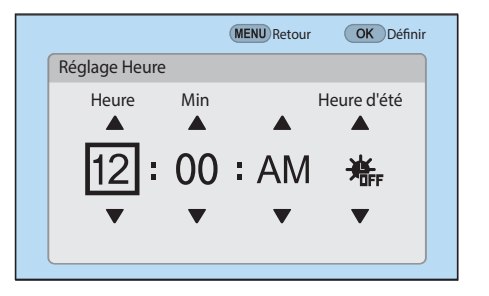

- **9** Appuyez sur [ISO] pour sélectionner **Type date**, puis appuyez sur  $[\frac{\text{OK}}{\text{H}}]$ .
- **10** Appuyez sur [DISP/ISO] pour sélectionner un format de date, puis appuyez sur  $[\frac{\text{OS}}{\text{min}}]$ .

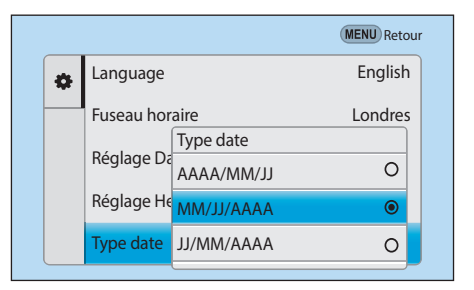

- **11** Appuyez sur [ISO] pour sélectionner Type d'heure, puis appuyez sur  $[\frac{OK}{2}]$ .
- **12** Appuyez sur [DISP/ISO] pour sélectionner un format d'heure, puis appuyez sur  $[\frac{\text{OK}}{\text{H}}]$ .

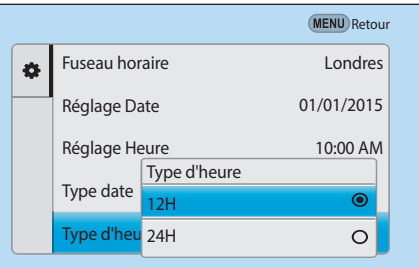

**13** Appuyez sur [MENU] pour terminer la configuration.

# **Sélection de fonctions (options)**

### Utilisation des touches et des molettes

Utilisez l'une des méthodes suivantes pour sélectionner une option :

- Tournez la molette de réglage 1, puis appuyez sur  $[\frac{\alpha}{m}]$ .
- Tournez la molette de réglage 2, puis appuyez sur  $[\frac{OK}{F}].$
- Appuyez sur [DISP/ISO/ $\S$ /AF], puis sur [ $\S$ ].

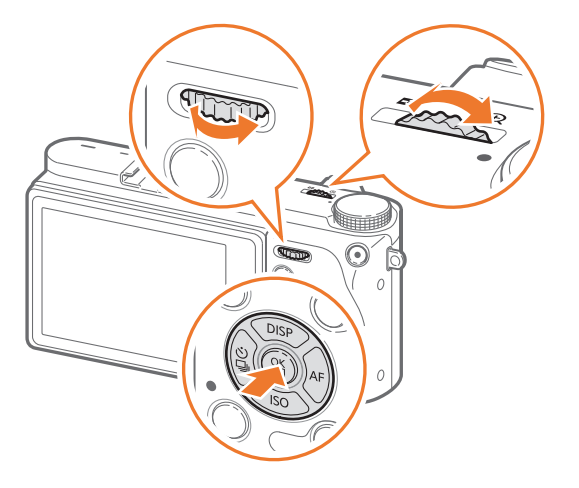

#### **Utilisation des touches et molettes personnalisées**

Affectez différentes fonctions aux touches et molettes pour lancer vos fonctions préférées. Vous pouvez affecter des fonctions aux touches et molettes suivantes : touche personnalisée, touche AEL, touche EV et molettes de réglage 1 et 2.

- En mode Prise de vue, appuyez sur  $[MENU] \rightarrow \mathbb{R} \rightarrow \mathbf{Mappage}$ **des touches**.
- **2** Sélectionnez une touche dans la liste.
- **3** Sélectionnez une fonction.
	- Vous pouvez modifier la fonction affectée à chacune des touches.
- **4** Appuyez sur [m] pour revenir à l'écran précédent.
- **5** Paramétrez les options de prise de vue à l'aide des touches personnalisées, puis prenez une photo.

### Sélection à l'aide de l'écran tactile

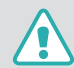

N'utilisez pas d'objets pointus, comme des crayons ou des stylos, pour appuyer sur l'écran. Vous risquez de l'endommager.

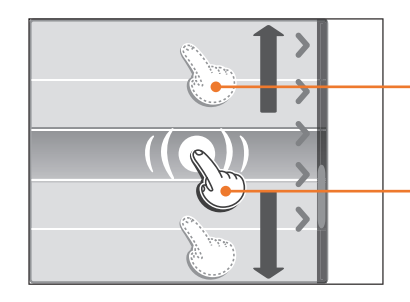

**Faire glisser** : maintenez une zone à l'écran appuyée, puis faites glisser le doigt pour la déplacer.

**Appuyer** : appuyez sur une icône pour sélectionner un menu ou une option.

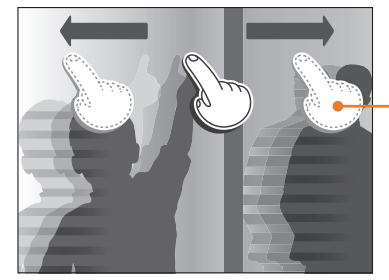

**Effleurer** : faites glisser brièvement le doigt sur l'écran.

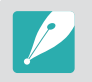

- Lorsque vous appuyez sur un élément à l'écran ou que vous le faites glisser, cela peut entraîner des décolorations. Il ne s'agit pas d'un dysfonctionnement, mais d'une caractéristique de l'écran tactile. N'appuyez pas trop fort sur l'écran pour minimiser cet effet de décoloration.
- L'écran tactile peut ne pas fonctionner correctement si vous utilisez l'appareil photo dans un environnement extrêmement humide.
- L'écran tactile peut ne pas fonctionner correctement si vous installez un film protecteur ou tout autre accessoire sur l'écran.
- Selon l'angle de vue, la luminosité de l'écran peut parfois sembler insuffisante. Réglez la luminosité ou l'angle de vue afin d'améliorer la luminosité.

### Utilisation de l'option m

Appuyez sur [MENU] ou sur **MENU** à l'écran, puis modifiez les options ou les paramètres de prise de vue.

### **Ex. : définir le format photo en mode** P

- **1** Passez au mode P à l'aide de la molette de sélection.
- 2 Appuyez sur [MENU] ou sur **MENU**.
- **3** Tournez la molette de réglage 1 ou appuyez sur [DJSP/ISO] pour accéder à l'option  $[{\circ}]$ , puis appuyez sur  $[{\circ}$ .
	- Vous pouvez également appuyer sur  $\lceil \circ \rceil$  à l'écran.
- **4** Tournez la molette de réglage 2 ou appuyez sur [DJSP/ISO] pour accéder à l'option **Format photo**, puis appuyez sur  $[\frac{\alpha}{n}]$ .
	- Vous pouvez également faire défiler la liste et appuyer sur une option.

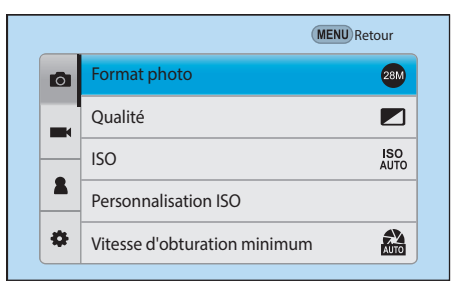

- **5** Tournez la molette de réglage 2 ou appuyez sur [DJSP/ISO] pour accéder à une option, puis appuyez sur  $[\frac{\circ}{\cdot}]$ .
	- Vous pouvez également faire défiler la liste et appuyer sur une option.
	- Appuyez sur [MENU] ou sur **Retour** pour revenir au menu précédent.

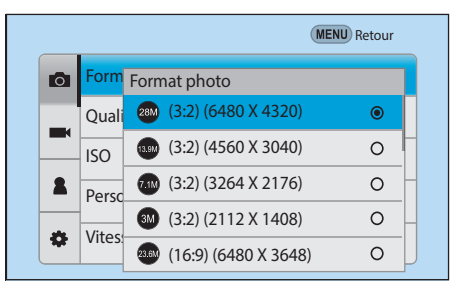

**6** Appuyez sur [MENU] ou sur **Retour** pour revenir au mode Prise de vue.

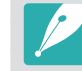

Vous pouvez appuyer sur la touche [MENU] ou sur **MENU** à l'écran pour modifier les options de prise de vue même en mode de veille de l'enregistrement vidéo.

### Utilisation du panneau intelligent

Appuyez sur  $[Fn]$  ou sur  $[Fn]$  à l'écran pour accéder à certaines fonctions telles que Exposition, ISO et Balance des blancs.

### **Ex. : régler la valeur d'exposition en mode** P

**1** Passez au mode P à l'aide de la molette de sélection.

 $\geq$  Appuyez sur  $[Fn]$  ou sur  $\boxed{Fn}$ .

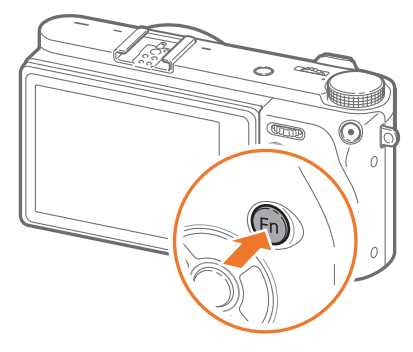

- **3** Tournez la molette de réglage 2 ou appuyez sur [D/I/C/F] pour accéder à l'option **EV**, puis appuyez sur  $[\frac{OK}{H}]$ .
	- Vous pouvez sélectionner directement une option en tournant la molette de réglage 1 sans appuyer sur  $\lceil \frac{OK}{12} \rceil$ .

• Vous pouvez également sélectionner une option en appuyant dessus.

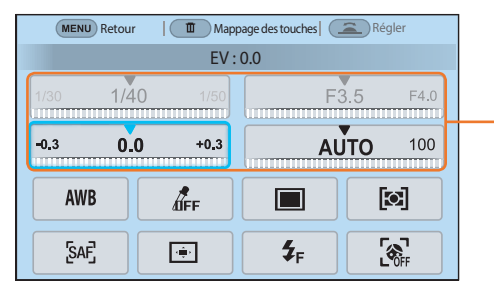

Vous pouvez également régler certaines options en les faisant glisser.

- **4** Tournez la molette de réglage 1 ou 2, ou appuyez sur [ $\frac{8}{3}$ /AF] pour régler la valeur d'exposition, puis appuyez sur  $[\frac{\alpha}{n}]$ .
	- Vous pouvez également faire glisser la molette sur l'écran et appuyer sur **Définir** pour régler l'option.

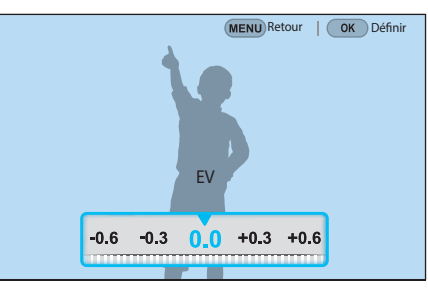

### <span id="page-43-0"></span>Utilisation de la touche iFn

Appuyez sur [**i-Function**] sur un objectif compatible i-Function pour sélectionner et régler manuellement la vitesse d'obturation, la valeur d'ouverture, la valeur d'exposition, la sensibilité ISO ainsi que la balance des blancs sur l'objectif.

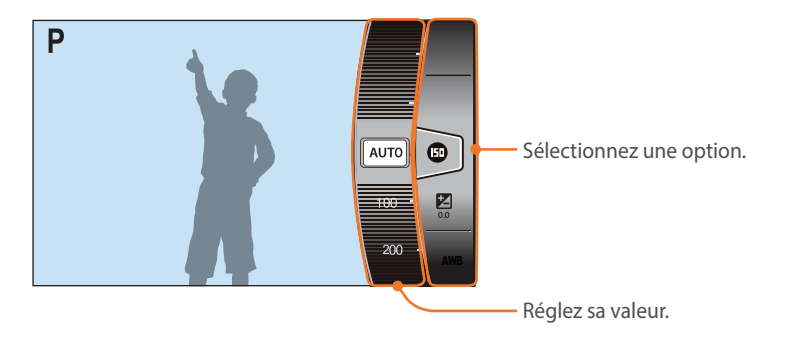

### **Utilisation de la fonction iFn Standard**

Vous pouvez faire appel à la fonction [**i-Function**] sur un objectif compatible i-Function pour sélectionner et régler manuellement la vitesse d'obturation, la valeur d'ouverture, la valeur d'exposition, la sensibilité ISO ainsi que la balance des blancs sur l'objectif. Vous pouvez également utiliser la fonction Intelli-Zoom.

- **1** Passez au mode P, A, S ou M à l'aide de la molette de sélection.
- **2** Appuyez sur [MENU]  $\rightarrow \mathbb{R} \rightarrow \mathbb{R}$ églage iFn  $\rightarrow$  iFn Standard.
- **3** Appuyez sur [MENU] pour revenir au mode Prise de vue.
- **4** Appuyez sur [**i-Function**] sur l'objectif pour sélectionner un paramètre.
	- Pour sélectionner les éléments à afficher, appuyez sur [MENU]  $\rightarrow \beta$  $\rightarrow$  **Réglage iFn**  $\rightarrow$  **iFn Standard**  $\rightarrow$  sélectionnez un élément.

### Mon appareil photo > Sélection de fonctions (options)

• Vous pouvez également appuyer sur [**i-Function**], puis sur [DISP/ISO] ou faire glisser l'écran pour sélectionner un paramètre.

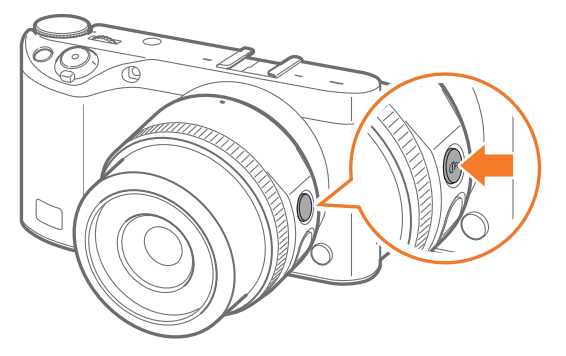

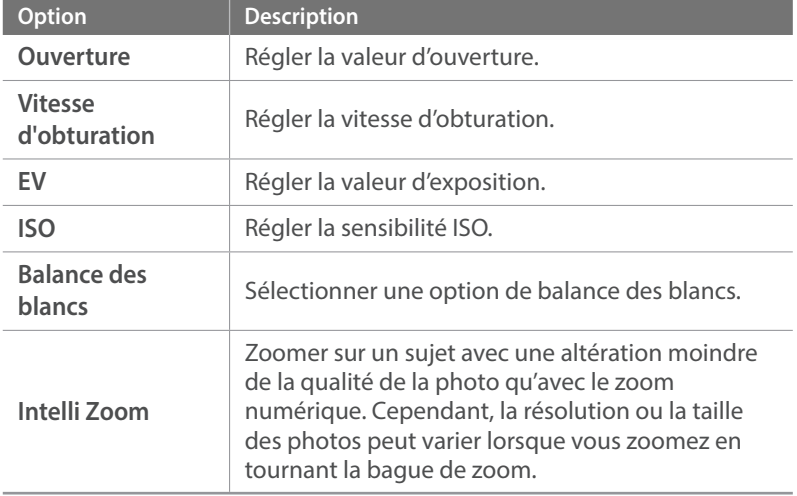

- **5** Tournez la bague de mise au point pour sélectionner une option.
	- Vous pouvez également faire défiler la molette de réglage 2 ou faire glisser l'écran pour sélectionner une option.

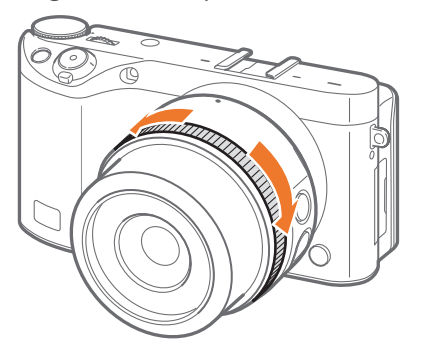

**6** Enfoncez le [**Déclencheur**] à mi-course pour faire la mise au point, puis appuyez sur le [**Déclencheur**] pour prendre la photo.

### **Options disponibles**

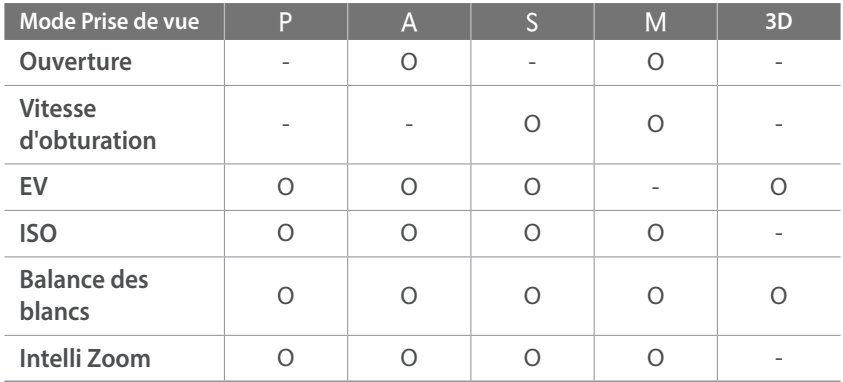

- Cette fonction n'est pas disponible lorsque vous installez un objectif 3D et réglez l'option **Mode Auto 3D** en mode 3D.
	- La fonction Intelli-Zoom n'est pas disponible si vous prenez des photos au format de fichier RAW.
	- La fonction Intelli-Zoom est désactivée lorsque vous prenez des photos en continu.
	- La fonction Intelli-Zoom est désactivée dès que vous appuyez sur la touche d'enregistrement vidéo lors de l'enregistrement.

### **Utilisation de la fonction iFn Plus**

Sur un objectif i-Function, appuyez sur la touche [**i-Function**], puis sur [AEL] ou [E] sur l'appareil photo. Vous pouvez exécuter les fonctions définies ou ouvrir le menu des paramètres à l'aide de la fonction i-Function.

C'est le cas par exemple de l'affectation de la fonction de qualité photo à la touche AEL.

- **1** Passez au mode P, A, S ou M à l'aide de la molette de sélection.
- **2** Appuyez sur [MENU]  $\rightarrow \mathbb{R} \rightarrow \mathbb{R}$ églage iFn.
- $\overline{3}$  Appuyez sur **iFn Plus**, puis sélectionnez **AEL**  $\rightarrow$  **Qualité**.
- **4** Appuyez sur [MENU] pour revenir au mode Prise de vue.
- **5** Appuyez sur [**i-Function**] sur un objectif i-Function, puis sur [AEL] sur l'appareil photo.
- **6** Sélectionnez une option de qualité photo.
- **7** Enfoncez le [**Déclencheur**] à mi-course pour faire la mise au point, puis appuyez sur le [**Déclencheur**] pour prendre la photo.

# **Icônes affichées à l'écran**

### En mode Prise de vue

### **Prise de photos**

#### **1. Informations de prise de vue**

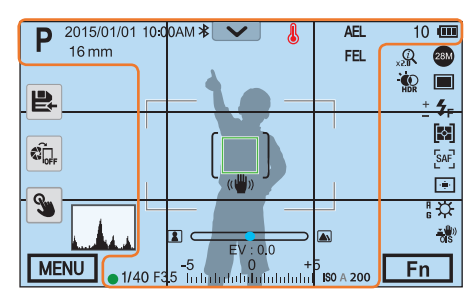

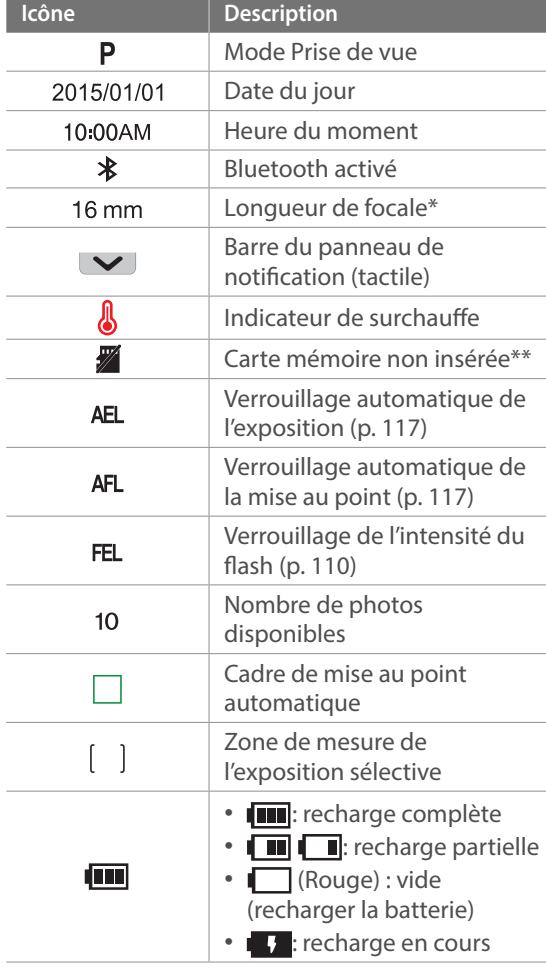

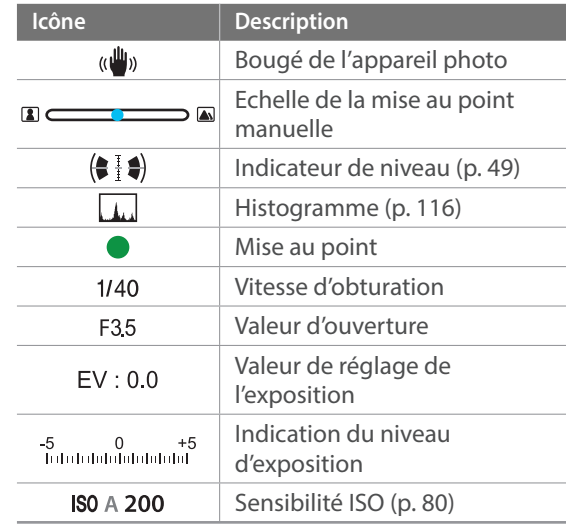

\* Cette icône apparaît lorsque l'objectif Power Zoom est fixé.

\*\* Les photos prises sans insérer de carte mémoire ne peuvent pas être imprimées ou transférées sur une carte mémoire ou sur un ordinateur.

#### **2. Options de prise de vue**

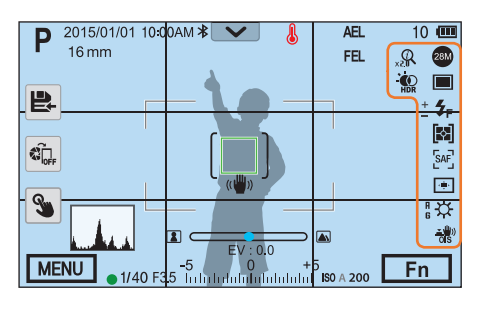

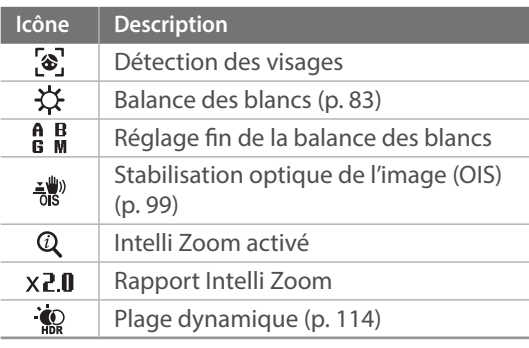

#### **3. Options de prise de vue (tactile)**

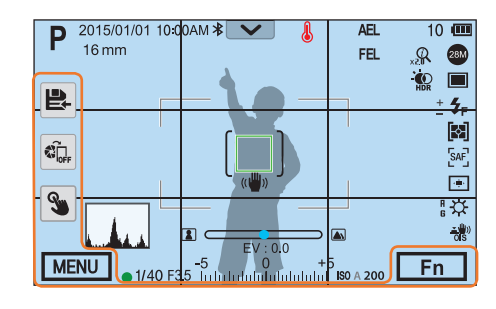

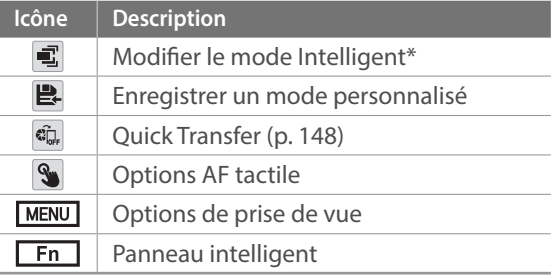

\* Cette icône s'affiche lorsque vous sélectionnez le mode Intelligent.

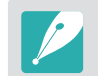

Les icônes varient en fonction du mode sélectionné ou des options choisies.

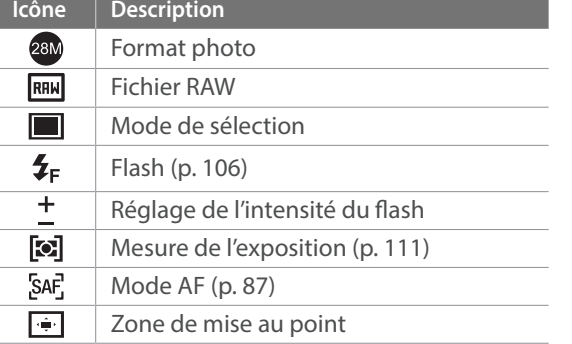

### **Enregistrement de vidéos**

**1. Informations de prise de vue**

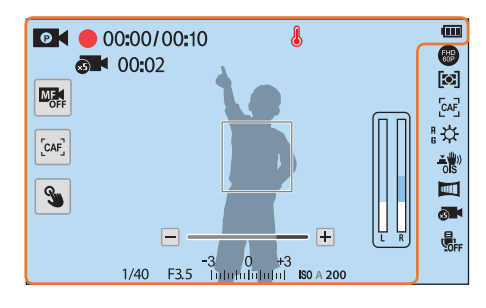

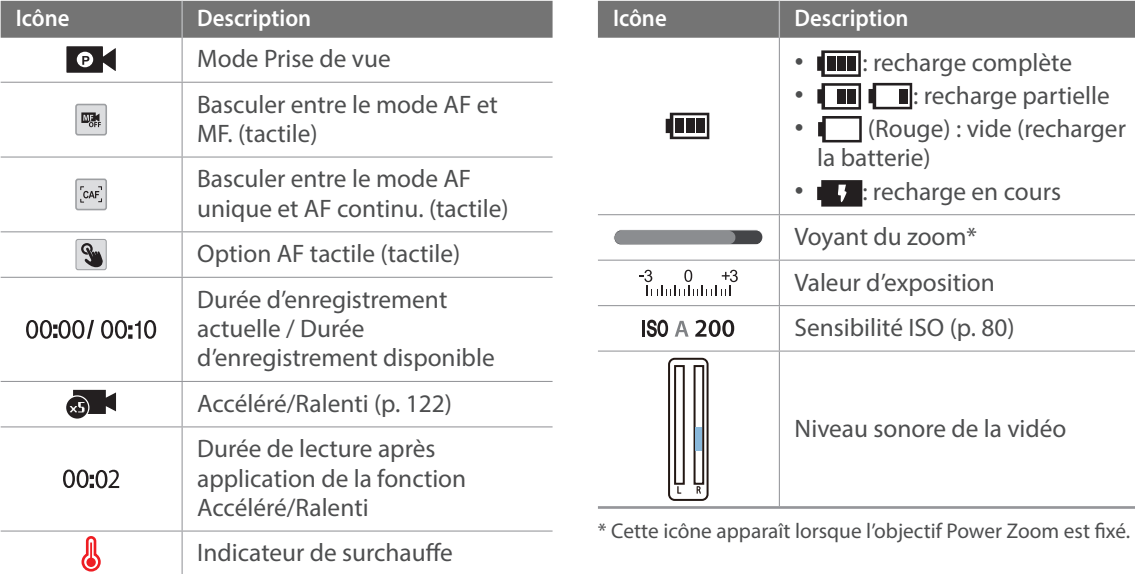

### Mon appareil photo > Icônes affichées à l'écran

#### **2. Options de prise de vue**

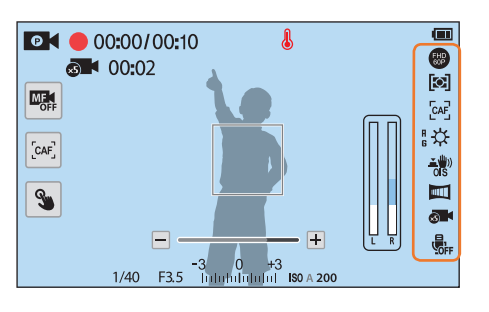

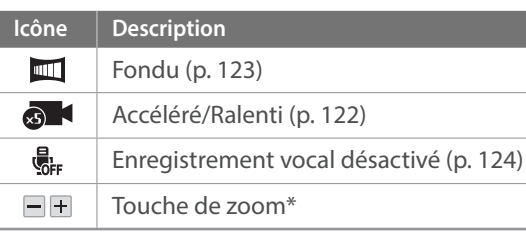

\* Cette icône apparaît lorsque l'objectif Power Zoom est fixé.

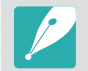

Les icônes varient en fonction du mode sélectionné ou des options choisies.

### <span id="page-49-0"></span>**A propos de l'indicateur de niveau**

L'indicateur de niveau vous permet d'aligner l'appareil photo par rapport aux lignes horizontale et verticale à l'écran. Si l'indicateur de niveau n'est pas droit, réglez-le à l'aide de la fonction Calibrage horizontal (p. 177).

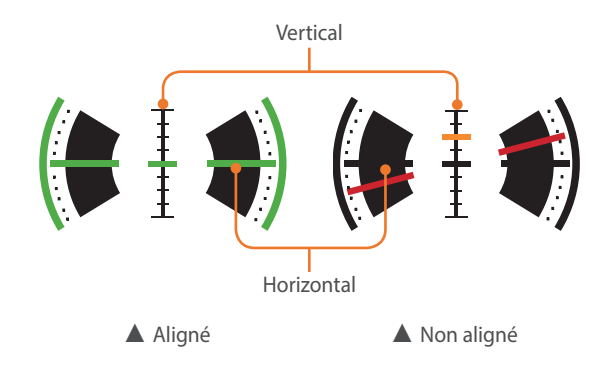

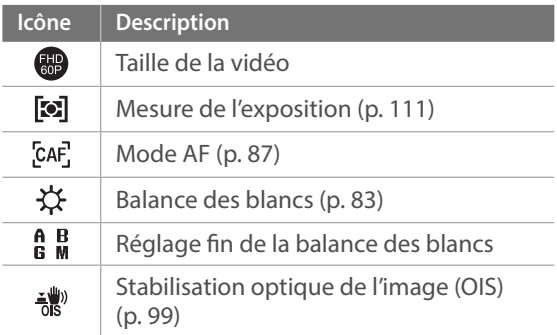

### En mode Lecture

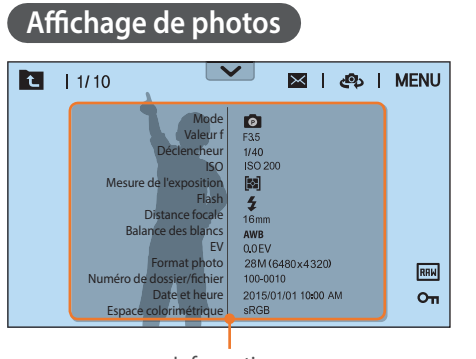

Informations

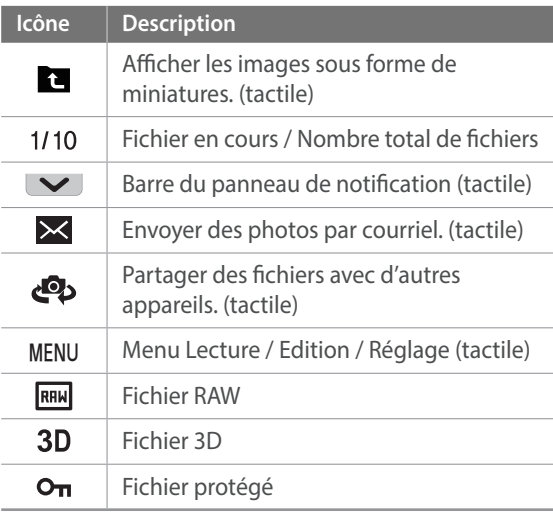

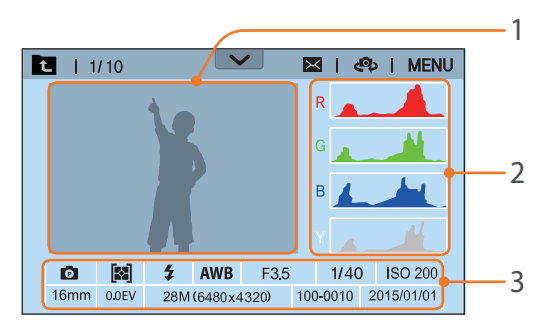

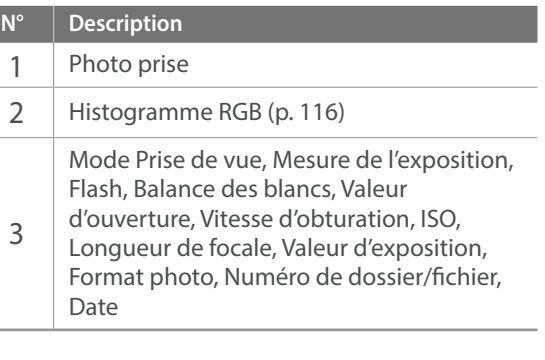

### **Lecture de vidéos**

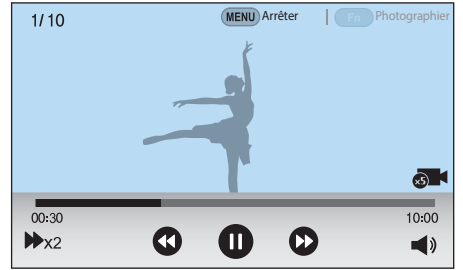

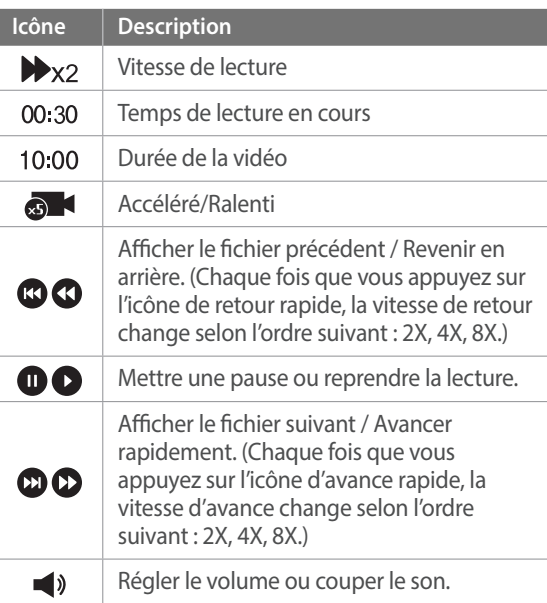

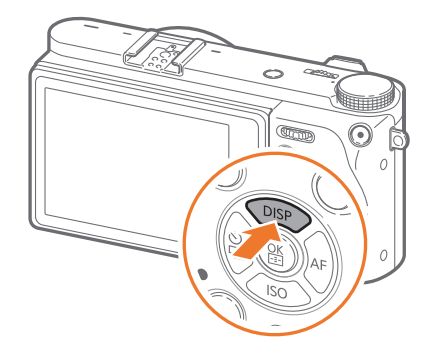

Modification des informations affichées Appuyez à plusieurs reprises sur [DISP] pour changer de type d'affichage.

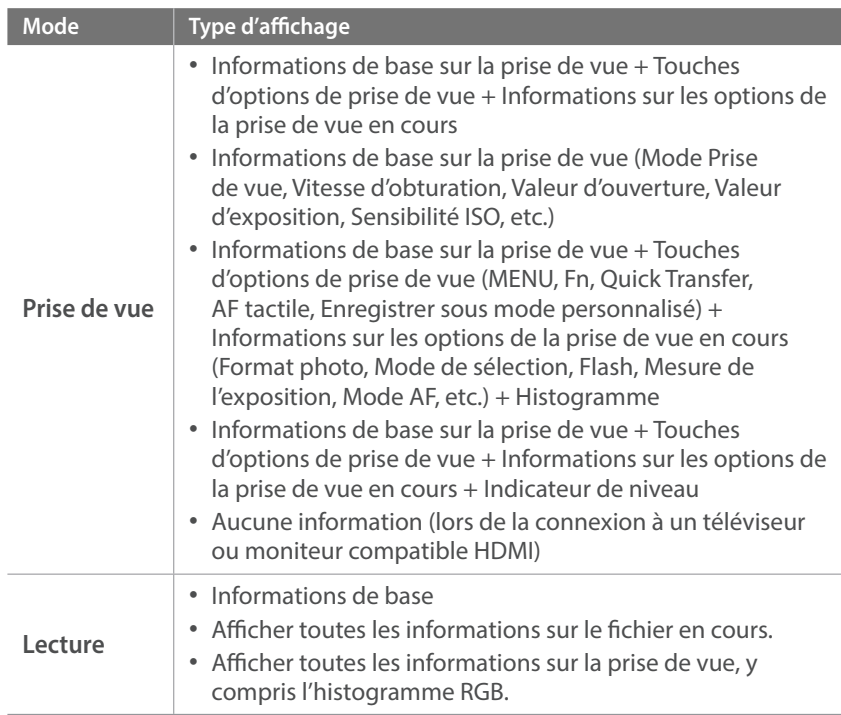

### Affichage du panneau de notification

Appuyez sur  $\vee$  en haut de l'écran pour ouvrir la barre du panneau de notification. Vous pouvez régler la luminosité de l'écran ou afficher la date et l'heure actuelles ainsi que des informations sur l'autonomie de la batterie et sur le stockage des données. Vous pouvez également afficher l'état d'une connexion Bluetooth ou Wi-Fi, mais aussi l'activer ou la désactiver. Si une nouvelle version du micrologiciel est disponible lorsque l'appareil photo est connecté à un réseau Wi-Fi, la barre du panneau de notification clignote et une notification apparaît dans le coin supérieur droit du panneau de notification. Appuyez en bas du panneau de notification ou sur [MENU] ou [Fn] pour le fermer.

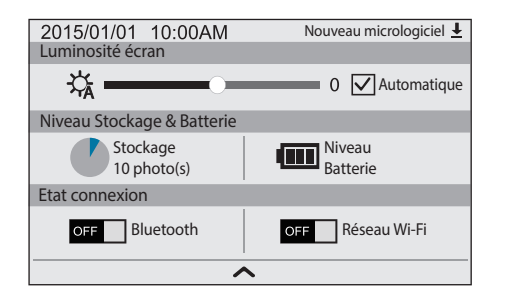

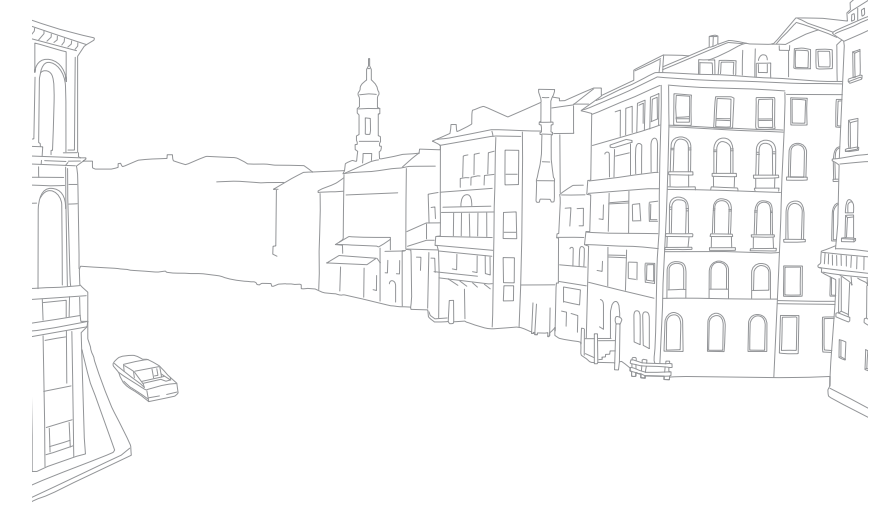

#### Mon appareil photo

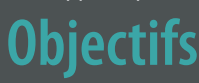

Vous pouvez acheter en option des objectifs exclusivement fabriqués pour l'appareil photo de la gamme NX.

Découvrez les fonctions de chaque objectif et choisissez-en un selon vos besoins et vos préférences.

### Présentation de l'objectif

**Objectif SAMSUNG 16-50mm F3.5-5.6 Power Zoom ED OIS (exemple)**

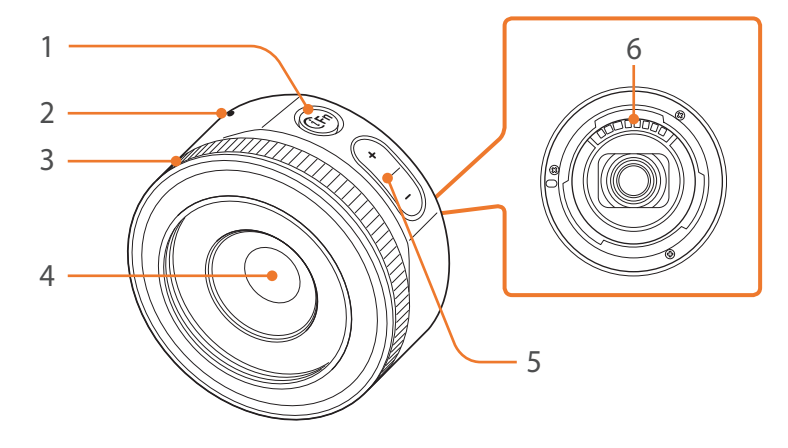

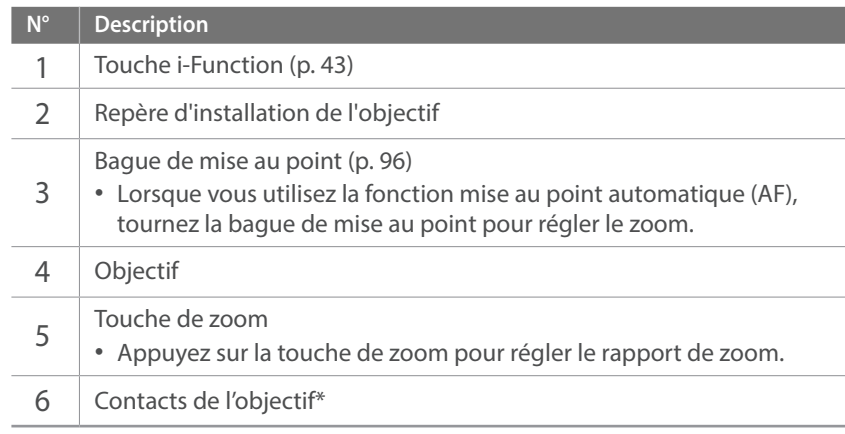

\* Evitez de toucher les contacts de l'objectif et de les endommager.

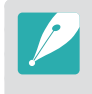

Lorsque vous n'utilisez pas l'objectif, installez le cache de l'objectif ainsi que le capuchon de la monture de l'objectif afin de protéger l'objectif de la poussière et des rayures.

#### **Objectif SAMSUNG 20-50mm F3.5-5.6 ED II (exemple)**

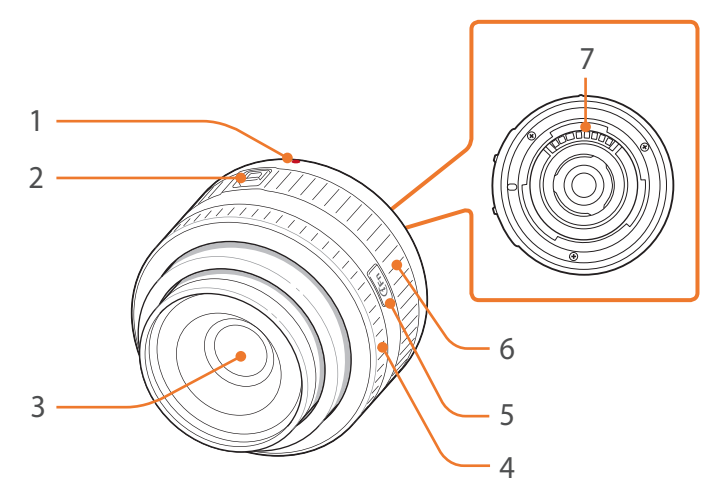

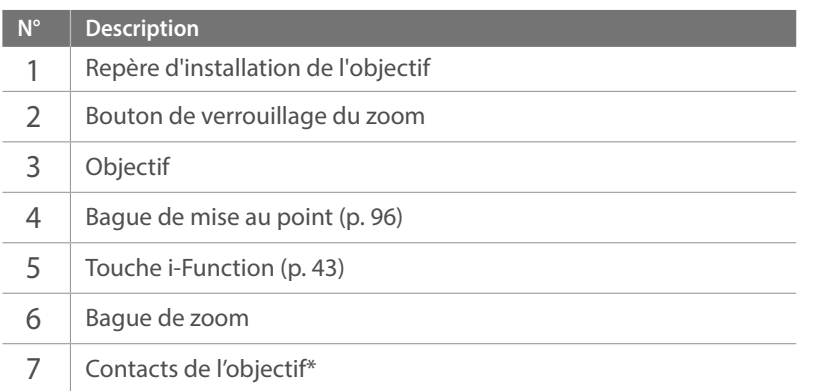

\* Evitez de toucher les contacts de l'objectif et de les endommager.

### **Verrouillage et déverrouillage de l'objectif**

Pour verrouiller l'objectif, faites glisser le bouton de verrouillage du zoom vers l'extérieur du boîtier de l'appareil photo tout en le maintenant enfoncé, puis tournez la bague de zoom comme indiqué dans l'illustration.

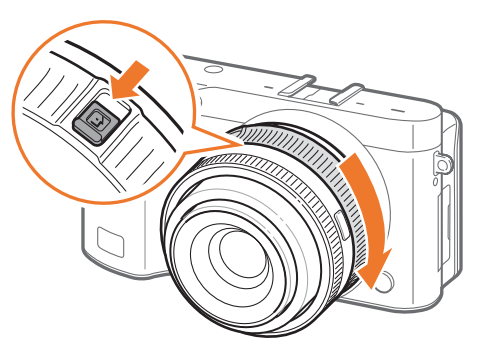

### Mon appareil photo > Objectifs

Pour déverrouiller l'objectif, tournez la bague de zoom comme indiqué dans l'illustration jusqu'à ce que vous entendiez le déclic.

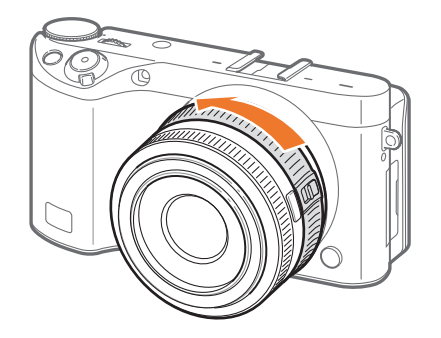

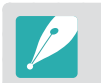

Il est impossible de prendre une photo si l'objectif est verrouillé.

#### **Objectif NX 50-150mm F2.8 S ED OIS (exemple)**

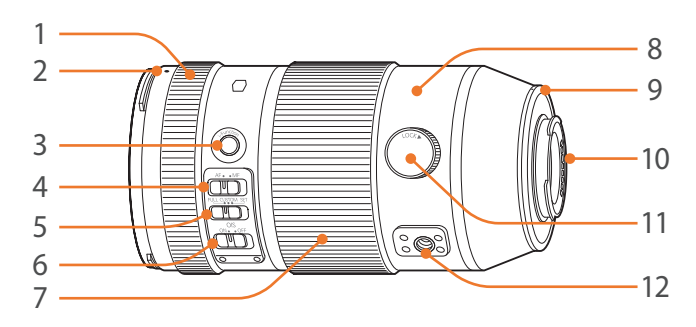

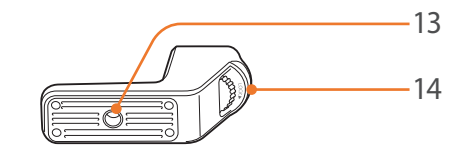

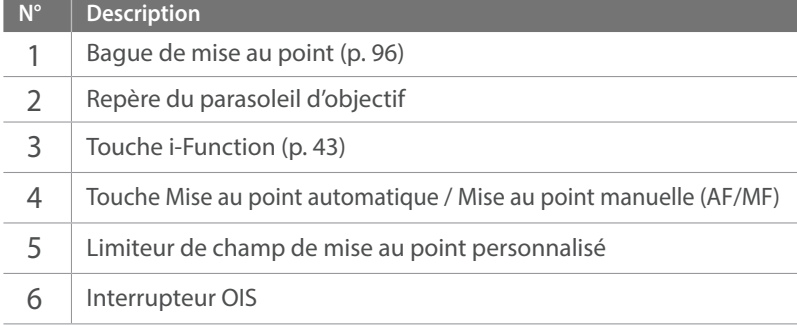

### Mon appareil photo > Objectifs

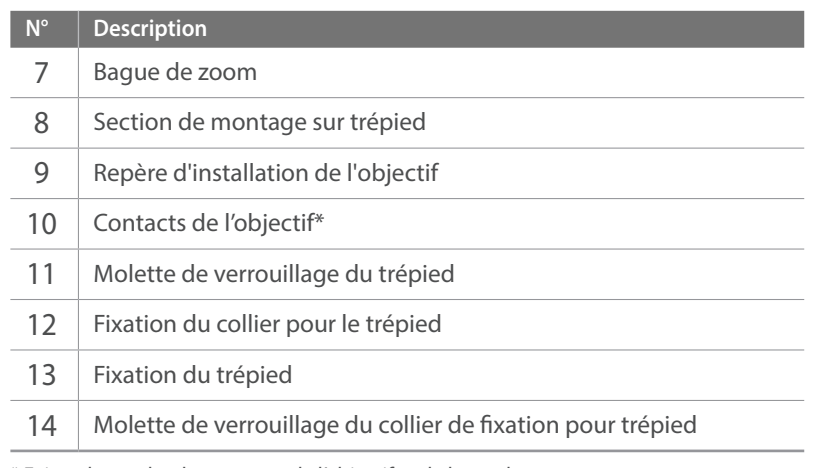

\* Evitez de toucher les contacts de l'objectif et de les endommager.

#### **Utilisation de la fonction de limiteur de champ de mise au point personnalisé**

Vous pouvez régler rapidement et avec précision la mise au point en définissant le champ de la distance de mise au point.

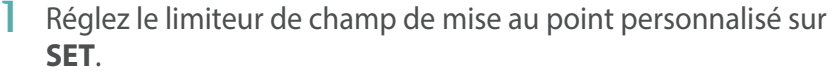

**2** Définissez une plage de mise au point.

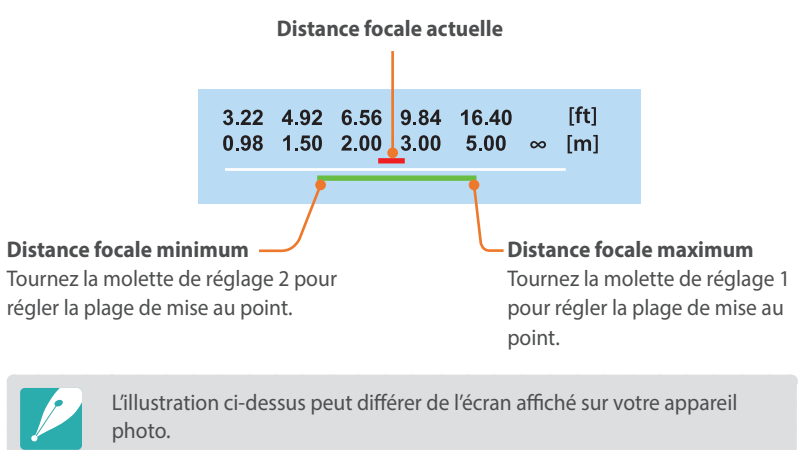

**3** Réglez le limiteur de champ de mise au point personnalisé sur **CUSTOM** et prenez une photo.

### Marquages de l'objectif

Découvrez ce que les numéros inscrits sur l'objectif signifient.

### **Objectif SAMSUNG 18-200mm F3.5-6.3 ED OIS (exemple)**

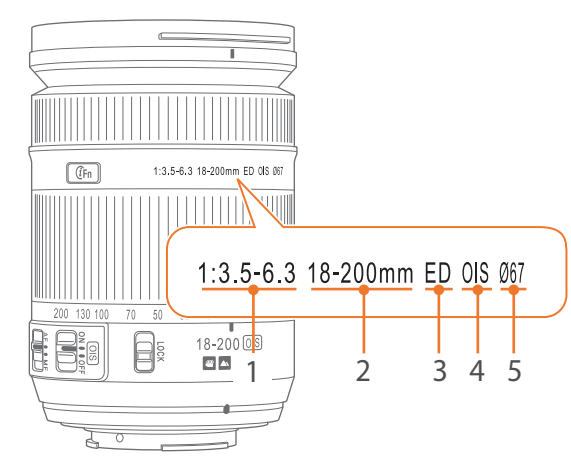

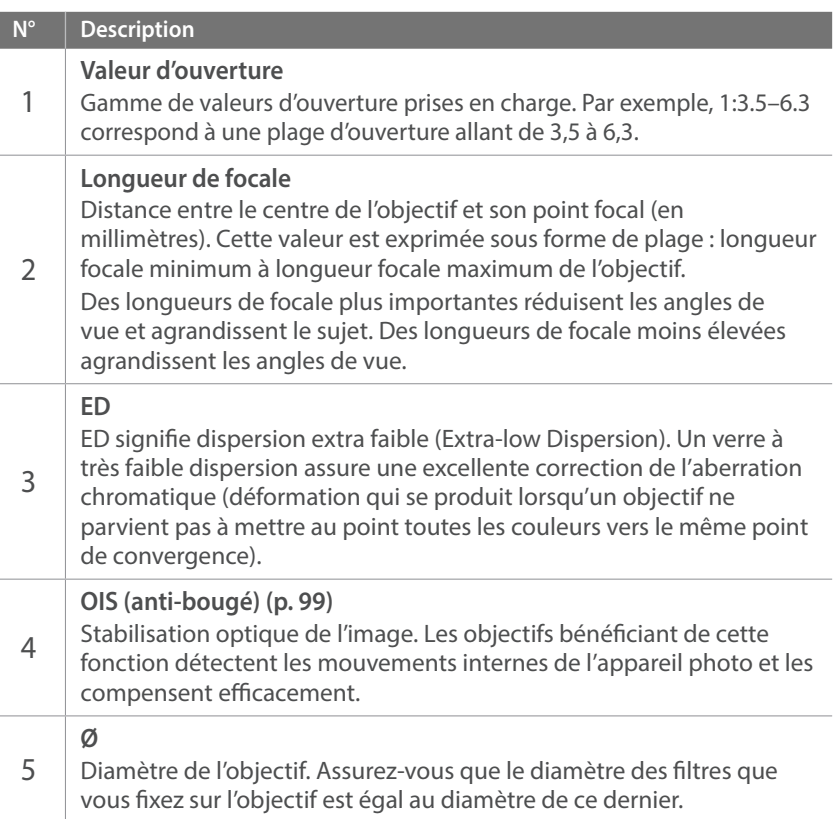

#### Mon appareil photo

# **Accessoires**

Vous pouvez utiliser un flash externe afin de vous aider à prendre de meilleurs clichés.

Pour obtenir davantage d'informations sur les accessoires en option, consultez le mode d'emploi de ceux-ci.

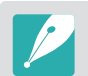

• Les illustrations peuvent différer par rapport au produit fourni.

• Vous pouvez acheter des accessoires agréés Samsung auprès d'un revendeur ou d'un centre de service après-vente Samsung. Samsung décline toute responsabilité en cas de dommages causés par l'utilisation d'accessoires fournis par d'autres fabricants.

### Présentation du flash externe

#### **SEF8A (exemple)**

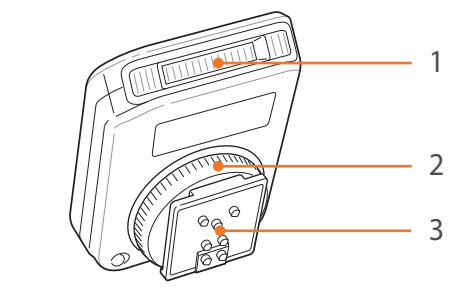

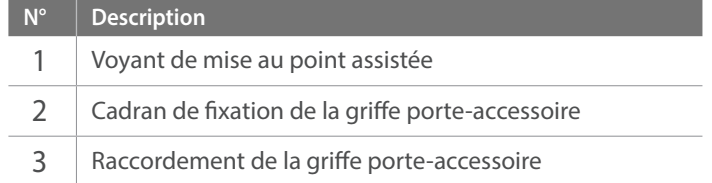

### Mon appareil photo > Accessoires

### **Fixation du flash externe**

**1** Fixez le flash en le faisant coulisser dans la griffe porteaccessoire.

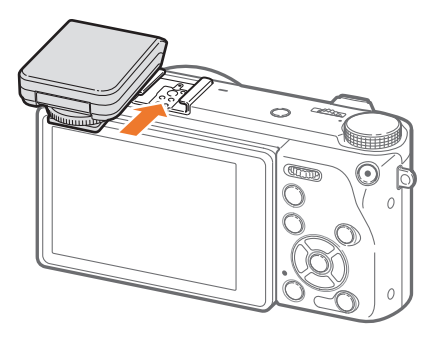

**2** Sécurisez le flash en tournant le cadran de fixation de la griffe porte-accessoire dans le sens des aiguilles d'une montre.

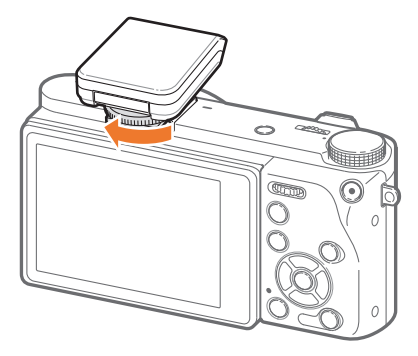

**3** Soulevez le flash pour l'utiliser.

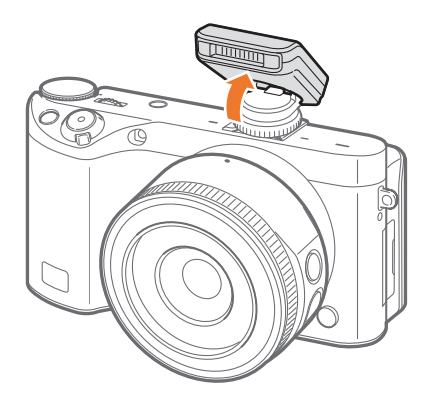

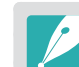

- Vous pouvez prendre une photo avec un flash non entièrement rechargé, mais il est préférable d'en utiliser un dont la charge est complète.
- Les options disponibles peuvent varier en fonction du mode de prise de vue.
- Un court laps de temps se déroule entre les deux déclenchements du flash. Ne bougez pas tant que le flash ne s'est pas déclenché une seconde fois.
- Le flash SEF8A peut ne pas être compatible avec les autres appareils photo de la série NX.
- Pour en savoir plus sur les flashs proposés en option, consultez le mode d'emploi des dispositifs en question.

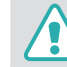

Utilisez uniquement des flashs homologués par Samsung. L'utilisation de flashs incompatibles peut endommager l'appareil photo.

#### Mon appareil photo

# **Modes de prise de vue**

Deux modes de prise de vue simples, Automatique et Intelligent, vous permettent de réaliser des prises de vue à l'aide de nombreux paramètres automatiques. Des modes supplémentaires vous offrent de plus grandes possibilités de personnalisation des paramètres.

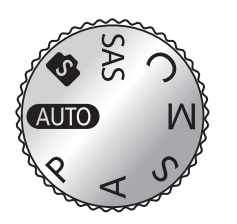

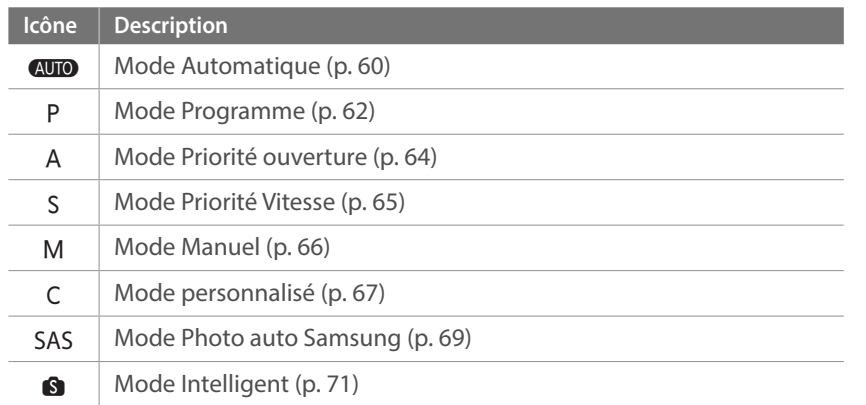

### <span id="page-60-0"></span>AUTO Mode Automatique

En mode Automatique, l'appareil photo reconnaît l'environnement dans lequel les prises de vue sont effectuées et règle automatiquement les facteurs liés à l'exposition, comme par exemple la vitesse d'obturation, la valeur d'ouverture, la mesure de l'exposition, la balance des blancs et la compensation de l'exposition. L'appareil photo contrôlant la plupart de ces fonctions, certaines fonctions de prise de vue sont limitées. Ce mode est utile pour prendre rapidement des photos en effectuant le moins de réglages possible.

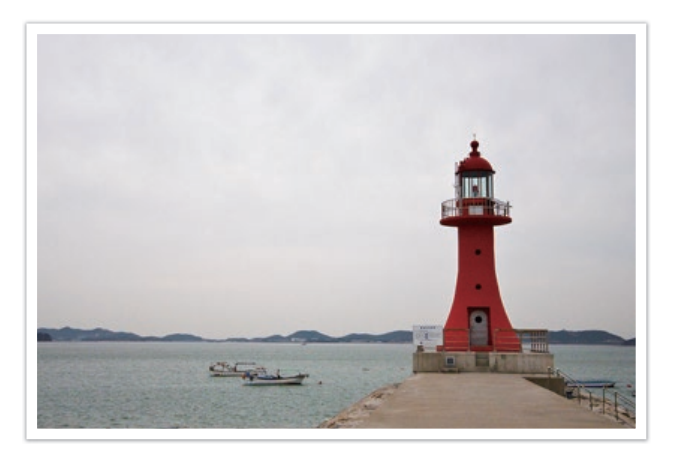

Passez au mode **AUTO** à l'aide de la molette de sélection.

### **2** Cadrez le sujet.

### Mon appareil photo > Modes de prise de vue

- **3** Enfoncez le [**Déclencheur**] à mi-course pour effectuer la mise au point.
	- L'appareil photo sélectionne une scène. L'icône correspondante apparaît à l'écran.

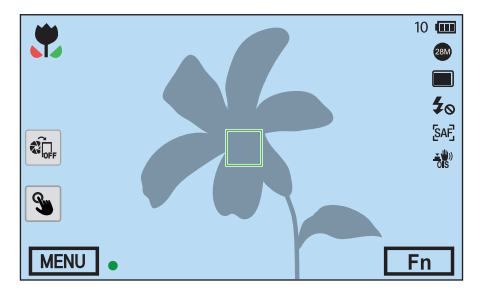

### **Scènes reconnaissables**

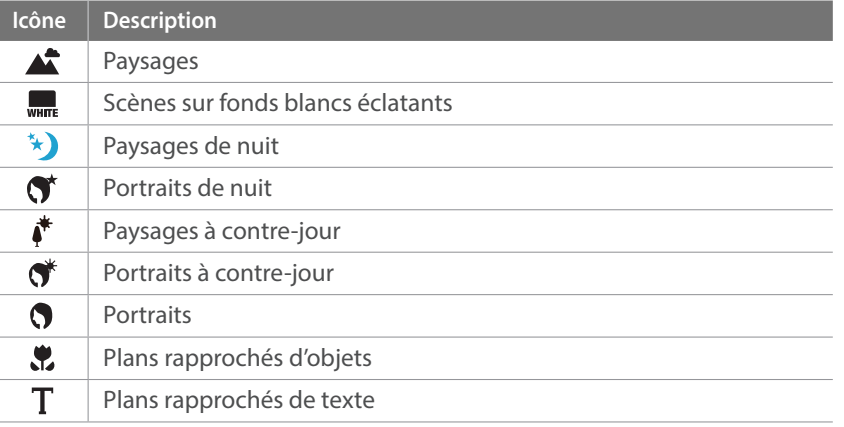

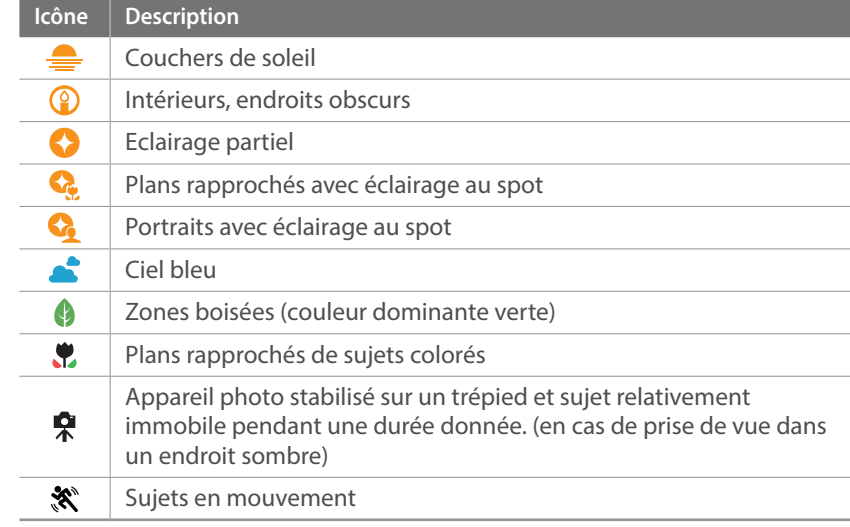

### **4** Appuyez sur le [**Déclencheur**] pour prendre la photo.

- L'appareil photon peut sélectionner des scènes différentes et paramétrer les réglages différemment, même si le sujet cadré est identique. La sélection de la scène dépend de facteurs externes, comme la stabilité de l'appareil photo, l'éclairage et la distance par rapport au sujet.
- Si l'appareil photo ne reconnaît pas de mode scénique, il utilise les paramètres par défaut du mode Automatique.
- Même lorsqu'un visage est détecté, il est possible que l'appareil photo ne sélectionne pas un mode Portrait, selon la position du sujet ou l'éclairage.
- Même si vous utilisez un trépied, il se peut que l'appareil photo ne détecte pas le mode Trépied ( $\bigotimes$ ) si le sujet est en mouvement.
- La batterie de l'appareil photo se décharge plus rapidement, car l'appareil change souvent les paramètres afin de capturer les scènes adéquates.

### <span id="page-62-0"></span>P Mode Programme

L'appareil photo règle automatiquement la vitesse d'obturation et la valeur d'ouverture afin d'atteindre une valeur d'exposition optimale.

Ce mode est pratique lorsque vous souhaitez réaliser des prises de vue avec une exposition constante tout en ayant la possibilité de régler d'autres paramètres.

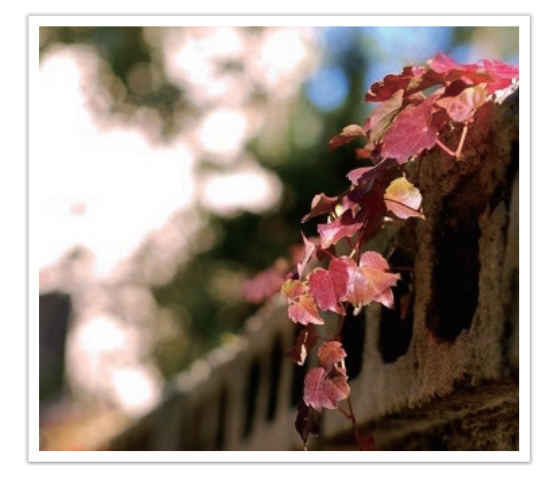

- **1** Passez au mode P à l'aide de la molette de sélection.
- **2** Définissez les options de votre choix.
- **3** Enfoncez le [**Déclencheur**] à mi-course pour faire la mise au point, puis appuyez sur le [**Déclencheur**] pour prendre la photo.

#### **Changement de programme**

La fonction Changement de programme vous permet de régler la vitesse d'obturation et la valeur d'ouverture tout en conservant la même exposition sur l'appareil photo. Lorsque vous tournez la molette de réglage 1 ou 2 vers la gauche, la vitesse d'obturation diminue alors que la valeur d'ouverture augmente. Lorsque vous tournez la molette de réglage 1 ou 2 vers la droite, la vitesse d'obturation augmente alors que la valeur d'ouverture diminue.

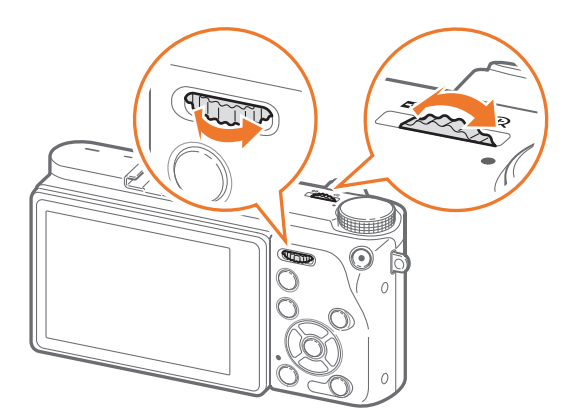

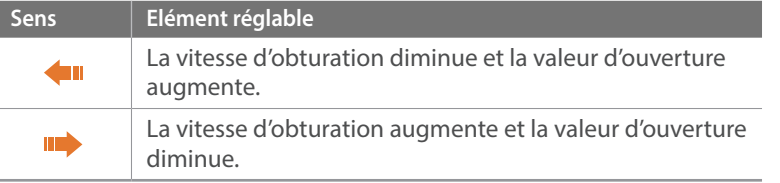

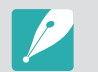

Vous pouvez également paramétrer d'autres fonctions sur les molettes de réglage 1 et 2 (p. [174\)](#page-174-0).

#### **Vitesse d'obturation minimum**

Réglez la vitesse d'obturation afin qu'elle ne soit pas plus lente que la vitesse sélectionnée. Toutefois, si la valeur d'exposition optimale ne peut être atteinte, car la sensibilité ISO est égale à la valeur ISO maximale définie par l'option Plage ISO auto, la vitesse d'obturation doit être plus lente que la vitesse d'obturation minimum sélectionnée.

#### **Pour définir une**

**vitesse d'obturation minimum**

En mode Prise de vue, appuyez sur [MENU]  $\rightarrow$  [ $\circ$ ]  $\rightarrow$  **Vitesse d'obturation minimum**  $\rightarrow$  une option.

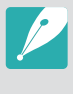

- Si vous sélectionnez l'option **Auto (lien pour distance focale)**, l'appareil photo définit automatiquement une vitesse d'obturation minimum basée sur la longueur de focale de l'objectif. Faites défiler la liste pour accéder à l'option Auto (lien pour distance focale), puis appuyez sur [AF] pour diminuer ou augmenter la vitesse d'obturation minimum.
- Cette fonction est disponible uniquement si la Sensibilité ISO est réglée sur Automatique.
- Cette fonction est disponible uniquement en mode Programme ou Priorité ouverture.

### <span id="page-64-0"></span>A Mode Priorité ouverture

En mode Priorité ouverture, l'appareil photo calcule automatiquement la vitesse d'obturation en fonction de la valeur d'ouverture choisie.

Vous pouvez ajuster la profondeur de champ (DOF) en modifiant la valeur d'ouverture. Ce mode est utile pour prendre des portraits ou des photos de fleurs ou de paysages.

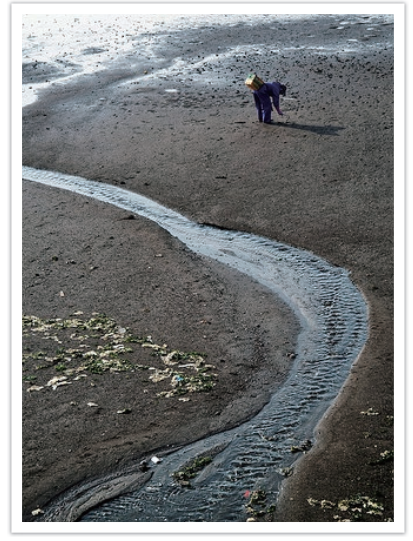

Profondeur de champ élevée Profondeur de champ réduite

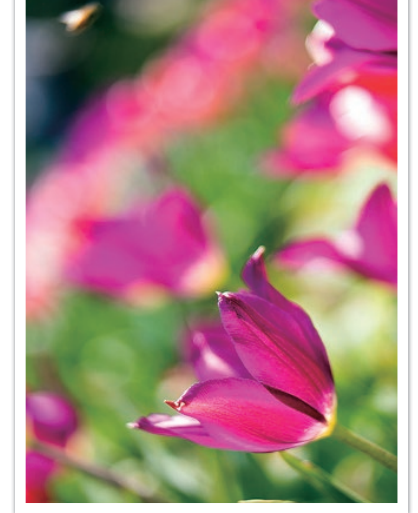

- **1** Passez au mode A à l'aide de la molette de sélection.
- **2** Tournez la molette de réglage 1 ou 2 pour ajuster la valeur d'ouverture.
	- Vous pouvez également paramétrer d'autres fonctions sur les molettes de réglage 1 et 2 (p. [174](#page-174-0)).
	- Vous pouvez également régler la valeur d'ouverture en appuyant sur [Fn], en sélectionnant la valeur d'ouverture, puis en tournant la molette de réglage 1 ou en faisant glisser le doigt sur l'écran.
- **3** Définissez les options de votre choix.
- **4** Enfoncez le [**Déclencheur**] à mi-course pour faire la mise au point, puis appuyez sur le [**Déclencheur**] pour prendre la photo.

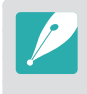

- En cas de faible luminosité, il peut s'avérer nécessaire d'augmenter la sensibilité ISO afin d'éviter de prendre des photos floues.
- Pour régler la vitesse d'obturation minimum, en mode Prise de vue, appuyez sur [MENU]  $\rightarrow$   $\circledcirc$ ]  $\rightarrow$  **Vitesse d'obturation minimum**  $\rightarrow$  une option.

### <span id="page-65-0"></span>S Mode Priorité Vitesse

En mode Priorité vitesse, l'appareil photo règle automatiquement la valeur d'ouverture en fonction de la vitesse d'obturation choisie. Ce mode est utile pour prendre des photos de sujets en mouvement ou pour créer des effets de vitesse sur une photo.

Par exemple, définissez la vitesse d'obturation sur une valeur supérieure à 1/500 s afin d'immobiliser le sujet sur l'image. Pour rendre le sujet flou, réglez la vitesse d'obturation sur une valeur inférieure à 1/30 s.

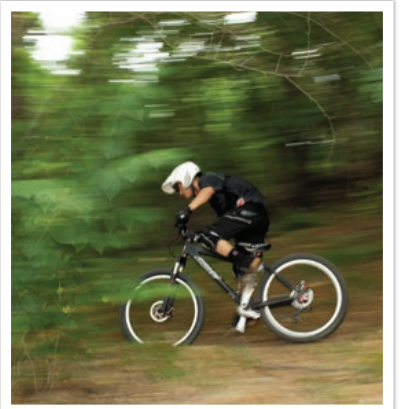

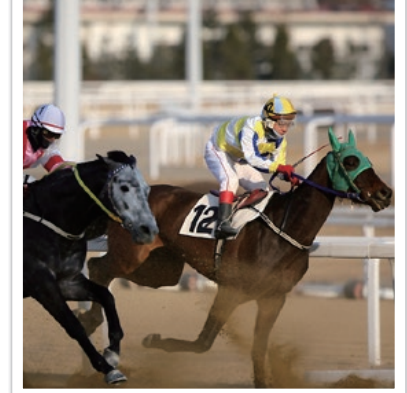

Vitesse d'obturation lente Vitesse d'obturation rapide

- **1** Passez au mode S à l'aide de la molette de sélection.
- **2** Tournez la molette de réglage 1 ou 2 pour ajuster la vitesse d'obturation.
	- Vous pouvez également paramétrer d'autres fonctions sur les molettes de réglage 1 et 2 (p. [174](#page-174-0)).
	- Vous pouvez également régler la vitesse d'obturation en appuyant sur [Fn], en sélectionnant la vitesse d'obturation, puis en tournant la molette de réglage 1 ou en faisant glisser le doigt sur l'écran.
- **3** Définissez les options de votre choix.
- **4** Enfoncez le [**Déclencheur**] à mi-course pour faire la mise au point, puis appuyez sur le [**Déclencheur**] pour prendre la photo.

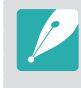

Pour compenser le manque de lumière dû à la vitesse d'obturation élevée, réglez l'ouverture afin de laisser passer davantage de lumière. Si vos photos sont toujours trop sombres, augmentez la valeur ISO.

### <span id="page-66-0"></span>M Mode Manuel

Le mode Manuel vous permet d'ajuster la vitesse d'obturation et la valeur d'ouverture manuellement. Dans ce mode, vous pouvez entièrement contrôler l'exposition de vos photos.

Ce mode est utile dans des environnements de prise de vue professionnels, tel qu'un studio, ou lorsqu'il est nécessaire d'affiner les paramètres de l'appareil photo. Le mode Manuel est également recommandé pour les prises de vue de nuit ou les feux d'artifice.

- **1** Passez au mode M à l'aide de la molette de sélection.
- **2** Tournez les molettes de réglage 1 et 2 pour régler respectivement la vitesse d'obturation et la valeur d'ouverture.
	- Vous pouvez également paramétrer d'autres fonctions sur les molettes de réglage 1 et 2 (p. [174\)](#page-174-0).
	- Vous pouvez également régler la vitesse d'obturation ou la valeur d'ouverture en appuyant sur  $[Fn]$ , en sélectionnant la vitesse d'obturation ou la valeur d'ouverture, puis en tournant la molette de réglage 1 ou en faisant glisser le doigt sur l'écran.
- **3** Définissez les options de votre choix.
- **4** Enfoncez le [**Déclencheur**] à mi-course pour faire la mise au point, puis appuyez sur le [**Déclencheur**] pour prendre la photo.

#### **Utilisation de la fonction Bulb**

Utilisez la fonction Bulb pour réaliser des prises de vue nocturnes ou pour photographier des ciels étoilés. Lorsque vous maintenez le [**Déclencheur**] enfoncé, l'obturateur reste ouvert de façon à vous permettre de créer des effets lumineux animés. Pour refermer l'obturateur, relâchez le [**Déclencheur**].

#### **Pour utiliser la fonction Bulb**

Tournez complètement la molette de réglage 1 vers la gauche afin de sélectionner la fonction  $\text{Bulb} \rightarrow \text{m}$ aintenez le [**Déclencheur**] enfoncé pendant la durée souhaitée.

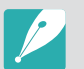

- Si vous réglez une valeur ISO élevée ou si vous laissez l'obturateur ouvert pendant longtemps, du bruit plus important risque d'apparaître sur l'image.
- Les options de prise de vue, le flash et la fonction Déclenchement 1 touche ne peuvent pas être utilisés avec la fonction Bulb.
- La fonction Bulb est disponible uniquement en mode Manuel.
- Utilisez un trépied et le déclenchement de l'obturateur pour stabiliser l'appareil photo.
- Plus l'obturateur reste ouvert, plus l'enregistrement d'une photo est long. N'éteignez pas l'appareil photo lorsque l'enregistrement d'une photo est en cours.
- Pour utiliser cette fonction pendant une période prolongée, assurez-vous que la batterie est complètement chargée.

### <span id="page-67-0"></span>T Mode Personnalisé

Le mode Personnalisé vous permet de créer vos propres modes de prise de vue en personnalisant des options et en les enregistrant. Sauvegardez les paramètres fréquemment utilisés sous forme de modes de prise de vue personnalisés et renommez-les. Utilisez le mode personnalisé si vous effectuez vos prises de vue dans des environnements variés, si vous privilégiez certains paramètres de prise de vue ou si vous utilisez souvent des options prédéfinies.

### **Enregistrement d'un mode personnalisé**

- Passez au mode P, A, S, M ou C à l'aide de la molette de sélection.
- **2** Réglez les options de prise de vue.
- **3** Appuyez sur [MENU], puis sélectionnez  $\beta \rightarrow$  Gérer le Mode **personnalisé**  $\rightarrow$  **Enregistrer.** 
	- Vous pouvez également enregistrer un mode personnalisé en appuyant sur **E**<sub>o</sub> ou sur **E**<sub>i</sub> → Enregistrer à l'écran.
- **4** Vérifiez les options de prise de vue, puis sélectionnez **Enregistrer** ou **Enregistrer sous**.
- **5** Utilisez le clavier à l'écran pour attribuer un nom au mode (p. [153\)](#page-153-0).
- **6** Appuyez sur  $\left[\frac{OK}{F}\right]$  pour enregistrer le nom du mode.
- **7** Prenez une photo représentative du mode enregistré.
- **8** Sélectionnez **Enregistrer**.

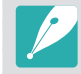

Vous pouvez enregistrer jusqu'à 40 modes personnalisés.

### **Téléchargement de modes personnalisés**

Vous pouvez télécharger divers paramètres de prise de vue (film) sur un smartphone et les partager avec l'appareil photo.

- **1** Connectez l'appareil photo et le smartphone via la fonction Bluetooth.
- **2** Sur le smartphone, démarrez Samsung Camera Manager.
- **3** Sélectionnez **Marché Suggestion pro**.
- **4** Téléchargez le film souhaité.
	- Les films téléchargés sont enregistrés sur l'appareil photo en tant que modes personnalisés.
- 
- Le mode personnalisé enregistré sur l'appareil photo est automatiquement partagé avec le smartphone si les deux appareils sont connectés.
- Certains des paramètres de prise de vue (film) peuvent ne pas être pris en charge par l'appareil photo.

#### **Sélection d'un mode personnalisé**

- Passez au mode C à l'aide de la molette de sélection.
- **2** Dans la fenêtre contextuelle, sélectionnez **Oui**  $\rightarrow$  un mode.
	- Vous pouvez également appuyer sur [MENU], puis sélectionner  $\Delta \rightarrow$ **Gérer le Mode personnalisé → Ouvrir → un mode.**
	- Vous pouvez également appuyer sur **a** à l'écran et sélectionner **Ouvrir**  $\rightarrow$  un mode.
	- Si aucun mode personnalisé n'est enregistré, vous pouvez sélectionner un mode de prise de vue à partir d'une fenêtre contextuelle de l'appareil photo, définir ses options, puis enregistrer le nouveau mode personnalisé.
- **3** Vérifiez les options de prise de vue, puis sélectionnez **OK**.

### **Suppression d'un mode personnalisé**

- **1** Passez au mode P, A, S, M ou T à l'aide de la molette de sélection.
- **2** Appuyez sur [MENU], puis sélectionnez  $\delta \rightarrow$  Gérer le Mode **personnalisé** → **Supprimer** → **Suppression multiple**.
	- Pour supprimer tous les modes personnalisés enregistrés, sélectionnez **Supprimer tout**, puis **Oui** lorsque le message contextuel apparaît.
- **3** Sélectionnez un mode à supprimer, puis appuyez sur [ $\frac{m}{n}$ ].

### <span id="page-69-0"></span>**SAS Mode Photo auto Samsung**

En mode Photo auto Samsung, vous pouvez effectuer des prises de vue de scènes d'action, comme lors d'une frappe d'une balle de baseball, d'un saut ou lorsque le sujet passe un point spécifique.

- Passez au mode SAS à l'aide de la molette de sélection.
- **2** Appuyez sur  $\mathbf{\hat{x}}$ ,  $\mathbf{\hat{x}}$  ou  $\mathbf{\hat{z}}$ , puis sélectionnez **Baseball**, **Photo saut** ou **Photo piège**.
- **3** Appuyez sur le [**Déclencheur**] pour prendre une photo.
	- L'appareil prend des photos en continu dès qu'il détecte un mouvement du sujet.
	- Appuyez sur [MENU] pour interrompre la prise de vue.
	-
- Utilisez un trépied pour stabiliser l'appareil photo.
- Si la luminosité est faible, l'enregistrement des mouvements du sujet par l'appareil photo peut ne pas se faire correctement.
- Seul le format 3:2 est disponible.

### **Si l'option Photo saut est sélectionnée**

Effectuez la mise au point sur le sujet et commencez la prise de vue. La photo est automatiquement prise lorsque l'appareil photo détecte le sujet qui saute au point le plus haut. Vous pouvez également sélectionner une zone et effectuer la mise au point en appuyant sur l'écran.

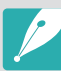

- Si plusieurs personnes sautent, l'appareil peut prendre la photo en se basant sur la personne sautant le plus haut.
- L'appareil photo peut ne pas fonctionner correctement dans les conditions suivantes :
	- La hauteur du sujet est inférieure de 50 % à l'angle de vue par rapport à la référence verticale ;
	- Le saut n'est pas suffisamment distinct pour être détecté par l'appareil photo.

### **Si l'option Baseball est sélectionnée**

L'appareil prend automatiquement la photo dès qu'il détecte une balle s'approchant du point défini.

Pour positionner la ligne verticale sur le point d'impact, faites-la glisser sur l'écran et tournez la molette de réglage 1 ou 2.

Pour modifier la position du batteur et de la balle, faites glisser la ligne verticale vers la position du batteur en face du lanceur. Vous ne pouvez pas faire glisser cette ligne vers la zone opaque de l'écran.

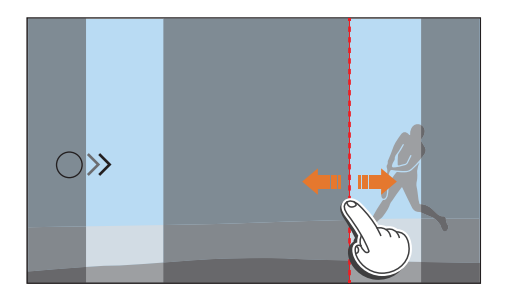

- L'appareil photo peut ne pas fonctionner correctement dans les conditions suivantes :
	- Si la prise de vue dépasse un angle de vue de  $\pm$  20° par rapport à la position du batteur (dans le sens de la trajectoire de la balle) ;
	- Si le point de frappe estimé se trouve hors de la zone sélectionnable ;
	- S'il y a un filet ou une clôture entre vous et le sujet.
- Même s'il détecte une balle, l'appareil peut ne pas prendre de photos, par exemple si le sujet est à contre-jour, lors de prises de vue en intérieur ou si vous prenez des photos sans trépied.

### **Si l'option Photo piège est sélectionnée**

L'appareil prend des photos en continu dès qu'il détecte un mouvement du sujet dans les directions des flèches sur la ligne que vous avez définie.

Pour positionner la ligne verticale à l'écran, faites glisser l'icône en forme de flèche vers le point souhaité et tournez la molette de réglage 1 ou 2.

Vous pouvez également appuyer sur la zone à l'écran où le sujet est supposé passer ou effectuer manuellement la mise au point en tournant la bague de mise au point après avoir enfoncé le [**Déclencheur**] à mi-course.

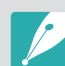

- Si vous sélectionnez Photo piège, la fonction DMF (mise au point manuelle directe) est automatiquement activée.
- Si vous sélectionnez Photo piège, l'option Mode AF est réglée sur AF unique et l'option Zone AF est réglée sur AF sélection.
- La zone où le sujet est supposé passer doit être mise au point.
- Vous ne pouvez pas faire glisser cette ligne vers la zone opaque de l'écran.
- Les sujets se déplaçant dans la même direction peuvent ne pas être correctement détectés selon l'angle de vision ou la taille des sujets.
- L'appareil photo peut ne pas fonctionner correctement dans les conditions suivantes :
	- Le sujet est trop petit ;
	- Le sujet se déplace trop vite ;
	- L'arrière-plan comporte des objets en mouvement ;
	- Vous prenez des photos dans des conditions de faible luminosité ou en intérieur, comme dans un complexe sportif.

## <span id="page-71-0"></span>**S** Mode intelligent

En mode Intelligent, vous pouvez prendre des photos avec des paramètres prédéfinis lors de prises de vue présentant des scènes, conditions ou effets prédéfinis.

- Passez au mode **S** à l'aide de la molette de sélection.
- **2** Sélectionnez une scène.

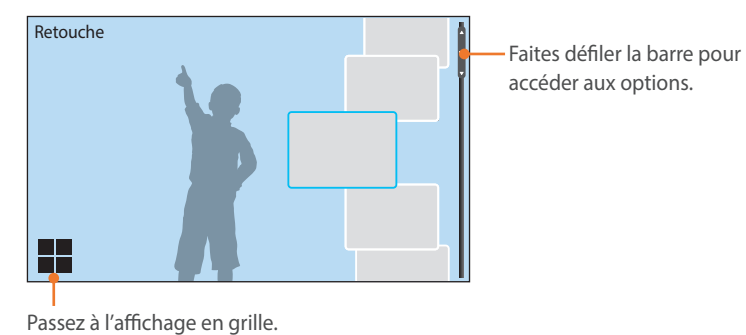

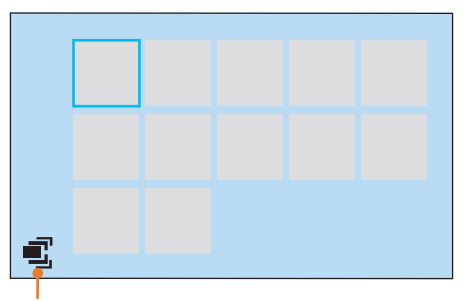

Passez à l'affichage en liste.

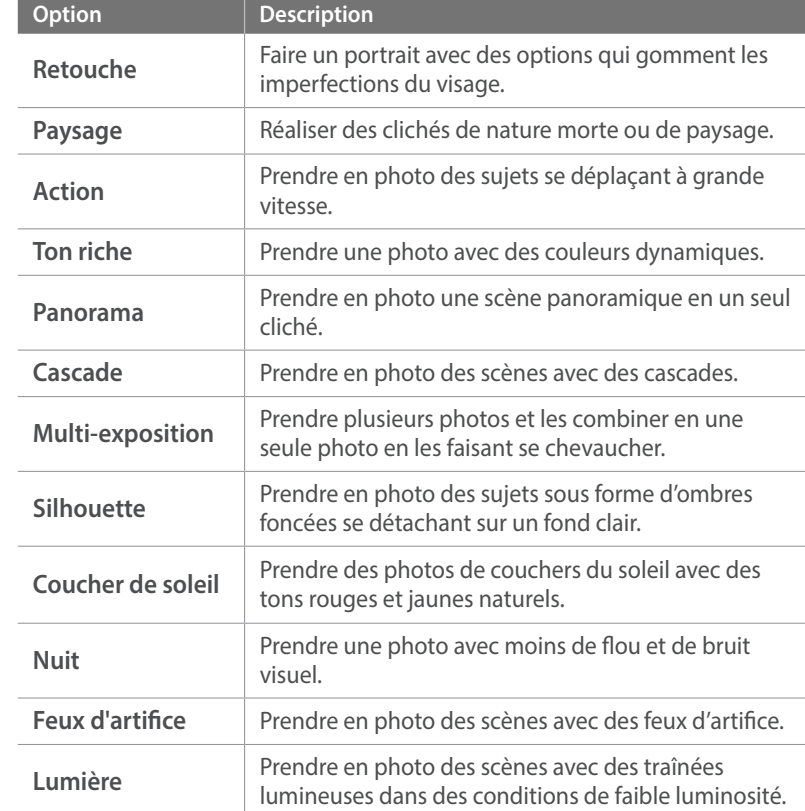

**3** Pour faire la mise au point, enfoncez le [**Déclencheur**] à micourse, puis appuyez sur le [**Déclencheur**] pour prendre une photo.
#### **Prise de photos panoramiques**

En mode Panorama, vous pouvez prendre une large scène panoramique sur une seule photo. Le mode Panorama permet de prendre une série de photos, puis de les combiner pour créer une image panoramique.

- Passez au mode S à l'aide de la molette de sélection, puis sélectionnez **Panorama**.
- **2** Maintenez le [**Déclencheur**] enfoncé pour commencer la prise de vue.
- **3** Tout en maintenant le [**Déclencheur**] enfoncé, déplacez lentement l'appareil photo dans la direction souhaitée.
	- Une flèche pointant dans la direction du mouvement apparaît et l'intégralité de la prise de vue est affichée dans la fenêtre d'aperçu.
	- Une fois les scènes alignées, l'appareil photo prend alors le cliché suivant automatiquement.

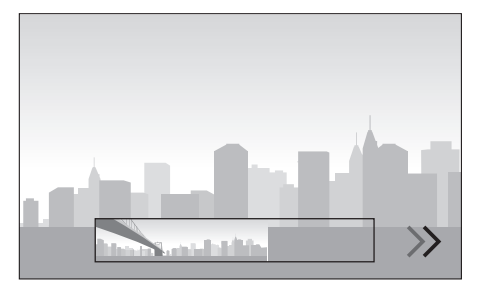

- **4** Une fois terminé, relâchez le [**Déclencheur**].
	- L'appareil photo enregistre automatiquement les photos en une seule.
	- Si vous relâchez le [**Déclencheur**] au cours de la prise de vue, la vue panoramique s'interrompt et les photos prises sont enregistrées.

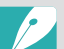

- La résolution varie en fonction de la photo panoramique que vous avez prise.
- En mode Panorama, certaines options de prise de vue ne sont pas disponibles.
- L'appareil photo peut cesser de photographier du fait de la composition de la prise de vue ou du déplacement du sujet.
- En mode Panorama, si vous arrêtez de déplacer l'appareil photo lorsque la fin de la scène apparaît sur l'écran de l'appareil photo, l'intégralité de la scène ne sera pas enregistrée, afin de vous permettre d'améliorer la qualité de la photo. Pour prendre une scène entière, déplacez l'appareil photo légèrement au-delà du point final.
- Pour optimiser les résultats lors de la prise de photos panoramiques, évitez :
	- de déplacer l'appareil photo trop rapidement ou trop lentement ;
	- d'interrompre le déplacement de l'appareil photo avant le cliché suivant ;
	- de déplacer l'appareil photo à une vitesse irrégulière ;
	- de secouer l'appareil photo ;
	- d'effectuer la prise de vue dans un endroit sombre ;
	- de prendre en photo des sujets en mouvement placés trop près de l'objectif ;
	- les conditions de prise de vue, où la luminosité et la couleur de la lumière, ne cessent de changer.
- Les photos réalisées sont automatiquement sauvegardées et la prise de vue est interrompue dans les circonstances suivantes :
	- Si vous changez de direction en pleine prise de vue ;
	- Si vous bougez l'appareil photo trop rapidement ;
	- Si vous ne bougez pas l'appareil photo.

### Enregistrement d'une vidéo

En mode Prise de vue, vous pouvez enregistrer des vidéos 4K (jusqu'à 4096X2160) en appuyant sur ⊙ (mode d'enregistrement vidéo) (p. [189](#page-189-0)). L'appareil photo enregistre la vidéo au format. Lorsque vous enregistrez une vidéo à 640X480 (MJPEG), elle est sauvegardée au format AVI. Pour afficher des fichiers au format HEVC, vous devez disposer d'un appareil ou d'un programme sur lequel les codecs HEVC sont installés. Le son est enregistré via le microphone de l'appareil photo.

Vous pouvez définir l'exposition en réglant la valeur d'ouverture et la vitesse d'obturation pour le mode sélectionné. Si vous utilisez un objectif dépourvu de touche Mise au point automatique / Mise au point manuelle (AF/MF) pendant l'enregistrement d'une vidéo, appuyez sur [AF] pour sélectionner le mode AF souhaité. Si votre objectif est équipé d'une touche Mise au point automatique / Mise au point manuelle (AF/MF), vous devez la régler en fonction du mode sélectionné. Réglez la touche sur AF si vous sélectionnez les options AF unique ou AF continu. Réglez la touche sur MF si vous sélectionnez l'option Mise au point manuelle.

Appuyez sur [Fn] pour basculer entre le mode AF et MF lors de l'enregistrement d'une vidéo. Appuyez sur la touche AEL pour utiliser la fonction de verrouillage de la mise au point (lorsque la fonction AFL est attribuée à la touche AEL).

Sélectionnez **Fondu** pour appliquer un effet de fondu entrant ou sortant. Vous pouvez également sélectionner l'option **Voix**, **Coupe-vent** ou toute autre option (p. [123](#page-123-0)).

Lors de l'enregistrement d'une vidéo, appuyez sur  $\mathcal{S}$  pour sélectionner une option AF tactile. Si vous sélectionnez **AF tactile**, vous pouvez conserver la mise au point sur un sujet en appuyant dessus à l'écran. Si vous sélectionnez **AF avec suivi**, l'appareil photo suit le sujet et effectue automatiquement la mise au point, même si le sujet se déplace ou si vous modifiez la composition de la photo.

- **1** Définissez les options de votre choix.
	- Si [CUSTOM] est réglé sur **Vidéo en attente**, appuyez sur [CUSTOM] pour mettre l'enregistrement vidéo en attente.
- **2** Appuyez sur ◉ (mode d'enregistrement vidéo) pour lancer l'enregistrement.
	- Selon les options de prise de vue sélectionnées, l'enregistrement vidéo peut ne pas être pris en charge.
- **3** Appuyez à nouveau sur  $\odot$  (mode d'enregistrement vidéo) pour l'arrêter.
	- Le format HEVC (High-efficiency Video Coding) est l'un des derniers formats vidéo mis au point par les organismes internationaux de normalisation ISO-IEC et ITU-T et disponible depuis 2013. Sachant que ce format utilise un taux de compression élevé, davantage de données peuvent être enregistrées dans un espace mémoire plus restreint. Selon la configuration de votre ordinateur et son interface, il est possible que les fichiers ne soient pas lus à leur résolution maximale en raison du taux de compression élevé de certains ordinateurs. Pour afficher les fichiers au format HEVC, vous avez besoin d'un appareil ou d'un programme sur lequel les codecs HEVC sont installés.
		- Lors de l'enregistrement d'une vidéo 4K ou UHD, l'angle de vue se rétrécit. (Angle de vue effectif: environ 1,68 fois (4K) ou 1,77 fois (UHD) la longueur de focale)
		- Lors de l'enregistrement d'une vidéo, il est possible que l'appareil photo enregistre le son du stabilisateur d'image si vous avez activé cette option.
		- Lors de l'enregistrement d'une vidéo, l'appareil photo peut enregistrer les sons émis par le zoom ou par les réglages de l'objectif.
		- Lorsque vous utilisez un objectif vidéo en option, le son de la mise au point automatique n'est pas enregistré.
		- Si vous retirez l'objectif de l'appareil photo lorsque vous réalisez une vidéo, l'enregistrement est alors interrompu. Ne changez pas d'objectif lorsque vous réalisez une vidéo.
		- Lors de l'enregistrement d'une vidéo, le réglage maximal de la sensibilité ISO est égal à ISO 6400.
- Si vous modifiez brusquement l'angle de prise de vue lorsque vous réalisez une vidéo, il est possible que l'appareil photo ne puisse pas enregistrer les images de façon précise. Utilisez un trépied pour réduire les mouvements de l'appareil photo.
- Utilisez toujours l'appareil photo pour formater une carte mémoire. Si vous formatez une carte mémoire d'une capacité de 32 Go ou moins sur l'appareil photo, le système de fichier passe au format FAT32. Si vous formatez une carte mémoire d'une capacité de 64 Go ou plus, le système de fichier passe au format exFAT. Si vous formatez les fichiers sur un autre appareil photo ou sur un ordinateur, cela peut affecter la capacité d'enregistrement de la carte ou bien causer la perte de fichiers.
- Si vous utilisez une carte mémoire formatée en FAT32, l'appareil photo cesse automatiquement l'enregistrement lorsque la taille d'une vidéo est supérieure à 4 Go, même si la durée d'enregistrement maximale n'a pas été atteinte. L'utilisation d'une carte mémoire formatée en exFAT vous permet d'enregistrer une vidéo pendant la durée d'enregistrement maximale, quelle que soit la taille du fichier de la vidéo. La durée d'enregistrement maximale est de 15 minutes pour les formats 4096X2160 ou 3840X2160 ou 640X480 (MJPEG), et 29 minutes et 59 secondes pour les autres formats vidéo .
- Si vous utilisez une carte mémoire à vitesse d'écriture lente, il est possible que l'enregistrement de la vidéo en cours s'interrompe, car la carte ne parvient pas à traiter un débit de données trop élevé. Si cela se produit, remplacez la carte utilisée par une autre carte mémoire à vitesse d'écriture plus rapide, ou bien réduisez la résolution de l'image (par exemple, de 1280X720 à 640X480).
- Lors de l'enregistrement d'une vidéo UHD, nous vous recommandons d'utiliser une carte mémoire avec une vitesse d'écriture supérieure à 30 Mo/s.
- Lorsque vous appuyez sur la touche d'enregistrement vidéo, le mode Intelli Zoom est désactivé.
- Les vidéos peuvent être plus sombres que les photos enregistrées avec la même sensibilité ISO. Si les vidéos paraissent plus sombres, réglez la sensibilité ISO.
- Lorsque vous enregistrez une vidéo en mode P, A ou S, l'option ISO est automatiquement réglée sur **Automatique** .
- Si, en cours d'enregistrement en mode AF continu, vous appuyez sur l'écran pour sélectionner une zone de mise au point, le réglage Mode AF passe sur AF unique.
- La fonction Focus Peaking n'est pas disponible lorsque vous sélectionnez une résolution de 4096X2160 ou 3840X2160.
- Si l'appareil surchauffe pendant l'enregistrement, l'icône de surchauffe s'affiche à l'écran. L'appareil photo enregistre automatiquement la vidéo et arrête l'enregistrement. Laissez l'appareil photo refroidir avant de reprendre l'enregistrement.

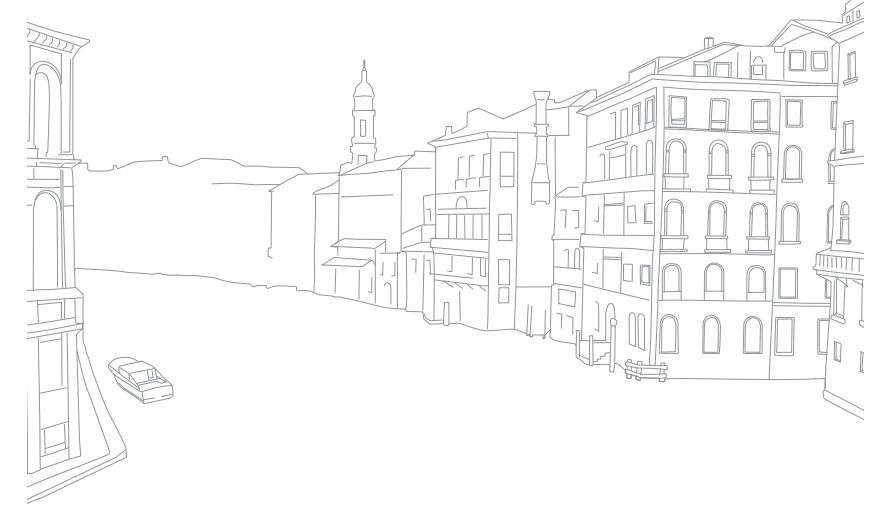

### Mode 3D

Vous pouvez prendre des photos ou enregistrer des vidéos 3D avec un objectif 3D proposé en option.

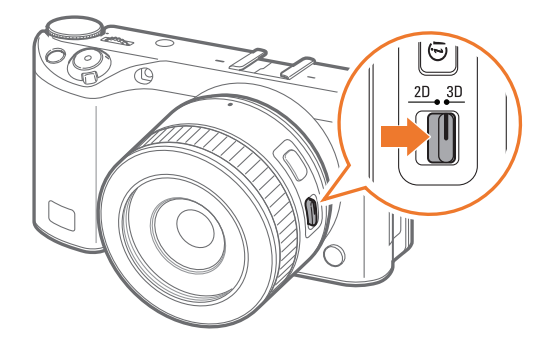

#### **Objectif SAMSUNG 45mm F1.8 [T6] 2D/3D (exemple)**

Réglez le commutateur 2D / 3D de l'objectif en mode **3D**, puis prenez une photo ou enregistrez une vidéo à une distance de 1,5 à 5 m du sujet.

- Le mode 3D est toujours activé, quel que soit le réglage de la molette de sélection du mode de l'appareil photo.
- Pour utiliser des options 3D automatiques qui permettent à l'appareil photo de régler automatiquement les options de prise de vue en fonction des conditions de prise de vue en mode 3D, appuyez sur [MENU] →  $\lceil \circlearrowright \rceil$  → Mode Auto 3D → Activé.

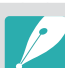

• Les options de prise de vue disponibles diffèrent par rapport aux autres modes de prise de vue.

- Vous pouvez sélectionner le format photo 5.9M (3232X1824) ou 2.1M (1920X1080).
- La résolution vidéo est réglée sur 1920X1080.
- Il est possible que les vidéos enregistrées en 3D soient sombres ou la lecture saccadée.
- Une prise de vue à des températures très basses peut entraîner une mauvaise restitution des couleurs et une consommation excessive de la batterie.
- La prise de vue risque d'être impossible dans des conditions de luminosité inférieures à 8,5 LV/900 lux. Pour de meilleurs résultats, procédez à la prise de vue lorsque la luminosité est suffisante.
- Lorsque vous photographiez des objets contenant des matériaux polarisants, tels que certains écrans, filtres ou lunettes, ou appliquez un matériau polarisant sur l'objectif, les images risquent d'être assombries ou l'effet 3D incorrect.
- Utilisez un trépied pour stabiliser l'appareil photo.
- Si vous pivotez l'appareil photo ou si vous l'inclinez verticalement lors de la prise de vue, l'effet 3D risque d'être incorrect. Positionnez l'appareil photo normalement.
- Si vous prenez en photo des lumières fluorescentes ou des images produites par des projecteurs ou des téléviseurs, ces images risquent d'apparaître en noir en raison des effets de scintillement.
- En mode 3D, l'option **Agrandir x8** de l'**Aide mise au point manuelle** peut ne pas être disponible.
- L'écran de l'appareil photo affiche les vidéos 3D uniquement en 2D.
- Les photos prises avec la fonction 3D sont enregistrées aux formats JPEG (2D) et MPO (3D). L'écran de l'appareil photo vous permet uniquement de visionner les fichiers au format JPEG.
- Pour visionner des fichiers 3D, raccordez l'appareil photo à un téléviseur 3D ou à un moniteur 3D à l'aide d'un câble HDMI en option. Lors du visionnage, portez des lunettes 3D adaptées.
- Vous ne pouvez pas utiliser le flash en mode 3D.

### Fonctions disponibles en mode Prise de vue

Pour obtenir plus d'informations à propos des fonctions de prise de vue, reportez-vous au chapitre 2. Vous pouvez appuyer sur les touches de raccourci pour accéder aux fonctions notées ci-dessous.

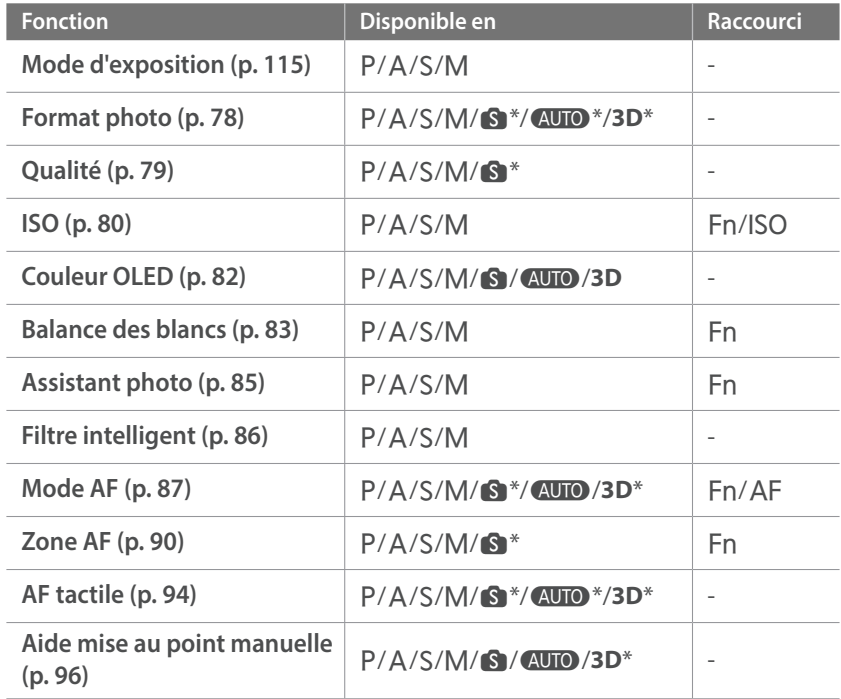

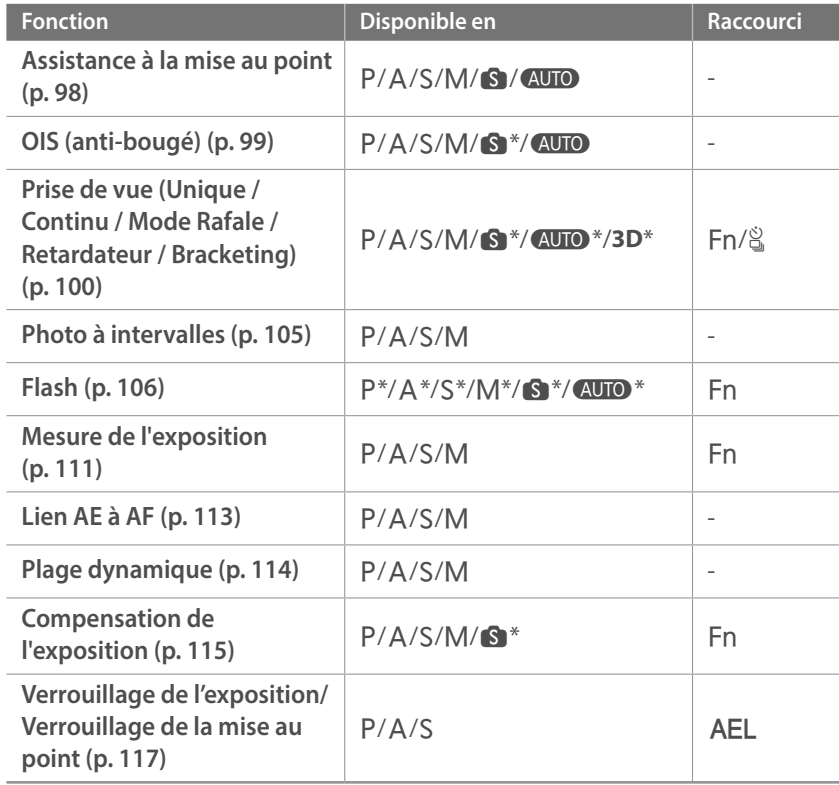

\* Dans ces modes, certaines fonctions sont limitées.

# Chapitre **2 Fonctions de prise de vue**

Découvrez les fonctions que vous pouvez définir en mode Prise de vue. Ces fonctions de prise de vue vous permettront de personnaliser davantage vos photos et vidéos.

## **Format et résolution**

### Format photo

<span id="page-78-0"></span>Sélectionner une résolution plus élevée permet d'augmenter le nombre de pixels des photos ou des vidéos afin de pouvoir les imprimer sur du papier grand format ou de les visionner sur un grand écran. Si vous utilisez une résolution élevée, la taille du fichier augmente également. Pour afficher des photos dans un cadre numérique ou les télécharger vers le Web, sélectionnez une basse résolution.

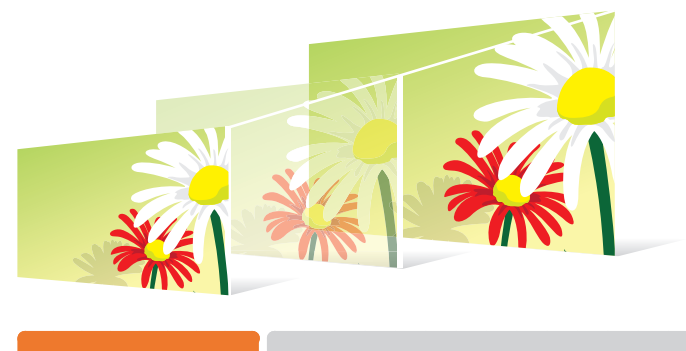

**Pour régler le format** En mode Prise de vue, appuyez sur [MENU]  $\rightarrow \textcircled{2} \rightarrow$  **Format photo**  $\rightarrow$  une option.

**Icône Taille Recommandé pour 28M**  $(3:2)$  6480X4320\* | Impression sur papier au format A0. 13.9M (3:2) 4560X3040 Impression sur papier au format A2. **71M** (3:2) 3264X2176 Impression sur papier au format A3.  $3M$  $(3:2)$  2112X1408 | Impression sur papier au format A5. (16:9) 6480X3648 Impression sur papier au format A0 ou 23.6M affichage sur un téléviseur HD. (16:9) 4608X2592 Impression sur papier au format A2 ou 11.9M affichage sur un téléviseur HD. (16:9) 3328X1872 Impression sur papier au format A4 ou  $62M$ affichage sur un téléviseur HD. (16:9) 2048X1152 Impression sur papier au format A5 ou .<br>2.4M affichage sur un téléviseur HD. (1:1) 4320X4320 Impression d'une photo carrée sur du 18.7M papier au format A2. (1:1) 3088X3088 Impression d'une photo carrée sur du 9.5M papier au format A3. (1:1) 2160X2160 Impression d'une photo carrée sur du  $4.7M$ papier au format A4. (1:1) 1408X1408 Impression d'une photo carrée sur du  $(2M)$ papier au format A5.

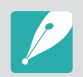

Les options disponibles peuvent varier en fonction des conditions de prise de vue.

\* Paramètre par défaut

### **Oualité**

<span id="page-79-0"></span>L'appareil photo enregistre les photos au format JPEG ou RAW.

Les photos prises par un appareil numérique sont souvent converties en format JPEG et stockées en mémoire selon les paramètres de l'appareil photo au moment de la prise de vue. Les fichiers RAW ne sont pas convertis au format JPEG et sont stockés en mémoire sans aucune modification.

Les fichiers RAW ont pour extension « SRW ». Pour régler et calibrer le niveau d'exposition, la balance des blancs, les tons, les contrastes et les couleurs des fichiers RAW, ou bien pour les convertir en fichiers JPEG ou TIFF, utilisez le logiciel Samsung RAW Converter fourni.

Les fichiers RAW étant extrêmement volumineux, assurez-vous de disposer de suffisamment d'espace sur la carte mémoire pour pouvoir les sauvegarder sous ce format.

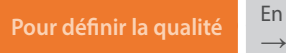

**Pour définir la qualité** En mode Prise de vue, appuyez sur [MENU]  $\rightarrow \textcircled{2} \rightarrow$  **Qualité**  $\rightarrow$  une option.

\* Paramètre par défaut

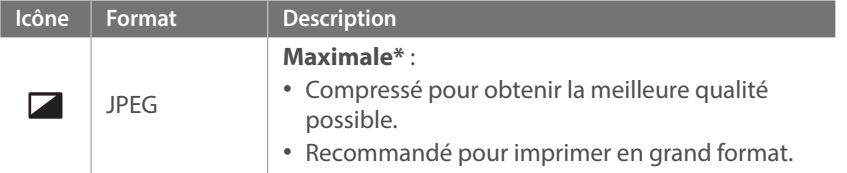

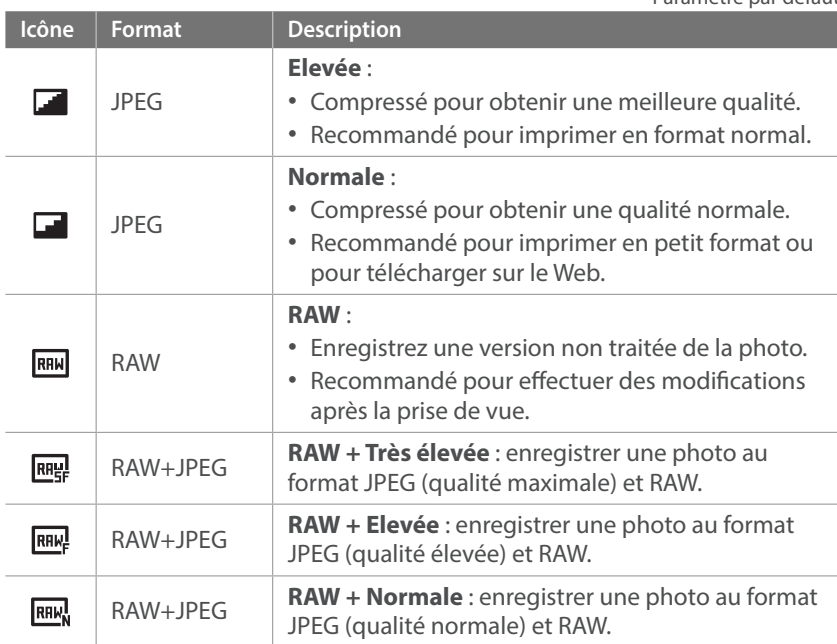

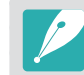

Les options disponibles peuvent varier en fonction des conditions de prise de vue.

\* Paramètre par défaut

<span id="page-80-0"></span>La sensibilité ISO désigne la sensibilité d'un appareil photo à la lumière.

Plus la valeur de la sensibilité ISO est importante, plus l'appareil photo est sensible à la lumière. Par conséquent, en sélectionnant une valeur de sensibilité ISO plus élevée, vous pouvez réaliser des prises de vue dans des endroits sombres, en utilisant une vitesse d'obturation supérieure. Néanmoins, il est possible que cela augmente les effets de bruit électronique et donne un aspect granuleux à la photo.

### **Pour définir la**

En mode Prise de vue, appuyez sur [ISO]  $\rightarrow$  une option.

#### **Exemples**

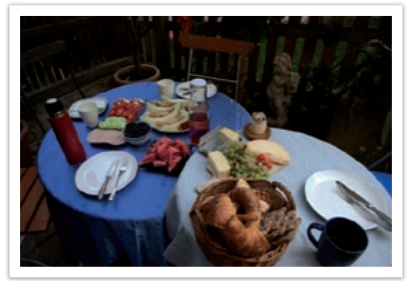

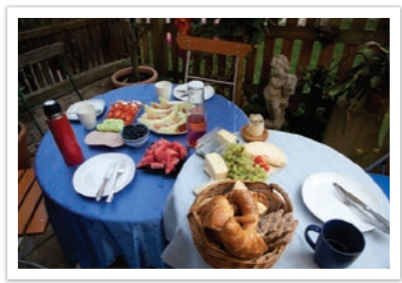

ISO 100 ISO 400

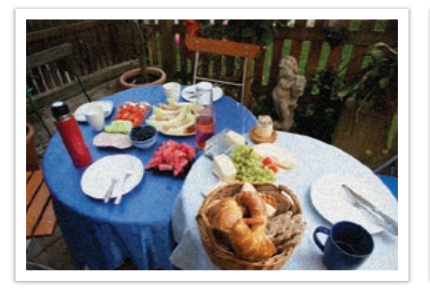

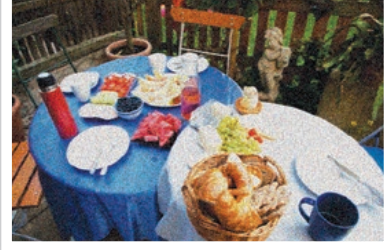

ISO 800 ISO 3200

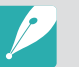

- Vous pouvez également effectuer ce réglage en appuyant sur [MENU]  $\rightarrow$   $\textcircled{\scriptsize{\text{m}}} \rightarrow$  $\mathbf{ISO} \rightarrow \mathbf{option}$  choisie en mode Prise de vue.
- Augmentez la valeur ISO dans les endroits où l'utilisation du flash est interdite. En définissant une valeur ISO élevée, vous pouvez obtenir des photos d'une plus grande clarté sans avoir besoin de davantage de lumière.
- Afin de réduire les parasites visuels qui peuvent apparaître sur des photos prises avec une sensibilité ISO élevée, utilisez la fonction Réduction du bruit (p. [168](#page-168-0)).
- Les options disponibles peuvent varier en fonction des conditions de prise de vue.
- Lors de l'enregistrement d'une vidéo, le réglage maximal de la sensibilité ISO est égal à ISO 6400.

#### **Personnalisation des paramètres ISO**

Vous pouvez régler les paramètres Palier ISO, Plage ISO auto ou Extension ISO.

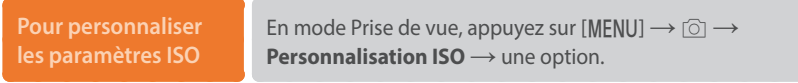

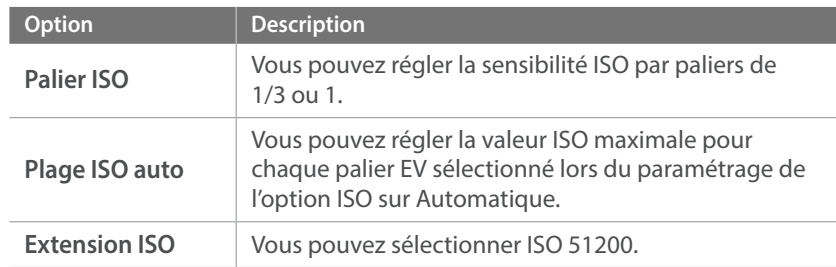

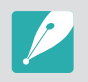

La résolution maximale autorisée est ISO 25600 si vous avez sélectionné l'option **Mode Continu normal** ou ISO 6400 si vous avez sélectionné l'option **Mode Continu élevé**.

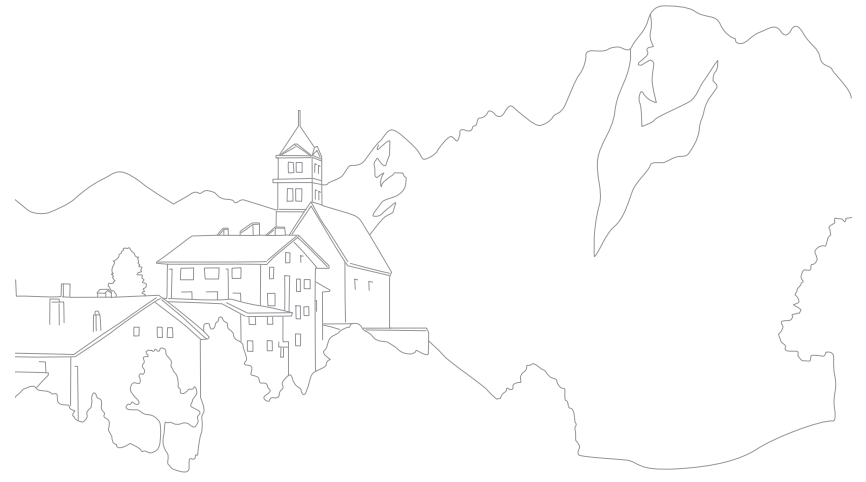

# <span id="page-82-0"></span>**Couleur OLED**

Réglez l'appareil photo afin d'optimiser les couleurs pour un affichage sur des écrans OLED. Un écran OLED présente une gamme de reproduction des couleurs plus large qu'un écran à cristaux liquides et produit des couleurs naturelles plus lumineuses.

#### **Pour définir la couleur OLED**

En mode Prise de vue, appuyez sur [MENU]  $\rightarrow$  [O]  $\rightarrow$  **Couleur**  $OLED \rightarrow$  une option.

#### **Exemples**

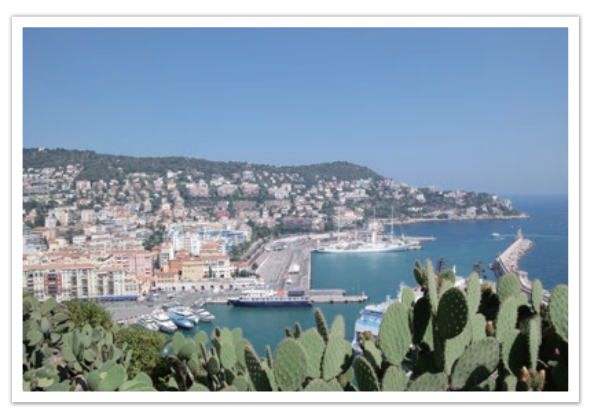

Sans effet de couleur OLED

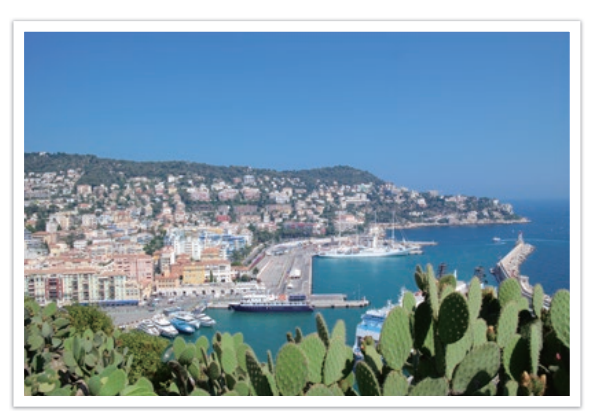

Avec effet de couleur OLED

# **Balance des blancs**

<span id="page-83-0"></span>La fonction Balance des blancs permet de régler les couleurs des photos afin de leur donner un aspect plus naturel. Vous pouvez utiliser cette fonction si la couleur est affectée par le type et la qualité de la source lumineuse. Par exemple, les lampes fluorescentes peuvent conférer aux couleurs de vos photos une teinte bleuâtre. Pour compenser cet effet, sélectionnez une option de Balance des blancs qui modifie les paramètres d'apport lumineux de l'appareil photo. Vous pouvez également régler la Balance des blancs en paramétrant manuellement la Température des couleurs.

Vous pouvez également personnaliser les options prédéfinies de Balance des blancs de façon à ce que les couleurs de la photo correspondent aux couleurs véritables de la scène sous différentes conditions d'éclairage.

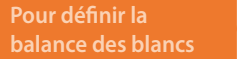

En mode Prise de vue, appuyez sur [MENU]  $\rightarrow$   $\textcircled{3}$   $\rightarrow$  **Balance des blancs**  $\rightarrow$  une option.

\* Paramètre par défaut

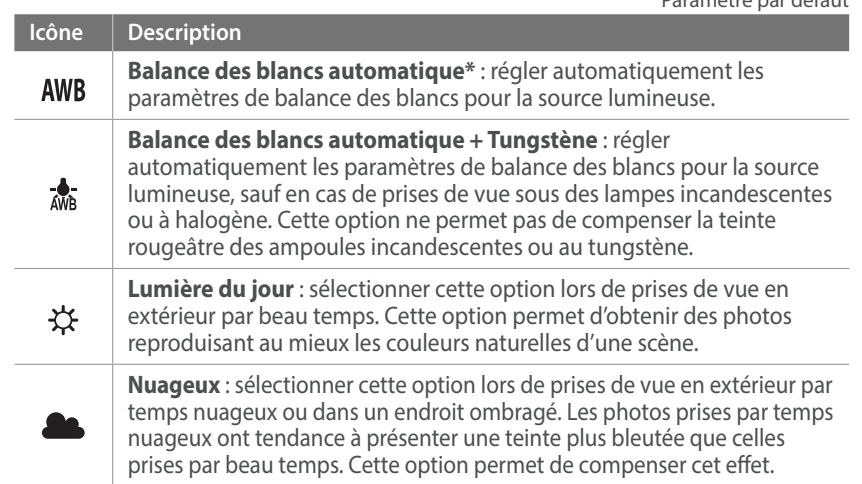

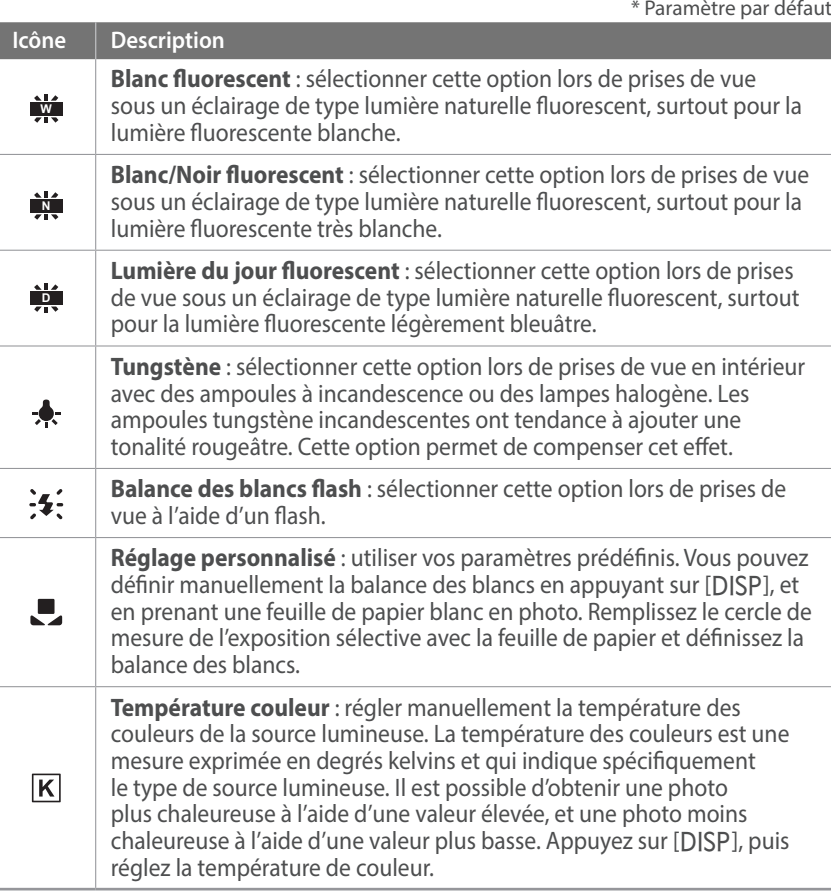

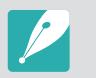

Les options disponibles peuvent varier en fonction des conditions de prise de vue.

#### **Personnalisation des options de préréglage de la balance des blancs**

Vous pouvez également personnaliser les options prédéfinies de balance des blancs.

**Pour personnaliser les options prédéfinies**

En mode Prise de vue, appuyez sur [MENU]  $\rightarrow$  [o]  $\rightarrow$  **Balance des blancs**  $\rightarrow$  une option  $\rightarrow$  [DISP]  $\rightarrow$  tournez la molette de réglage 1 ou 2, ou appuyez sur [DISP/ISO/ $\frac{8}{9}$ /AF].

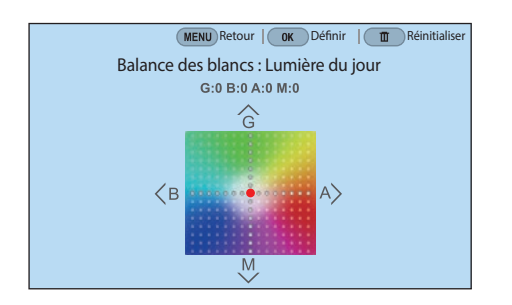

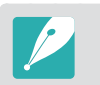

Vous pouvez également appuyer sur une zone à l'écran.

#### **Exemples**

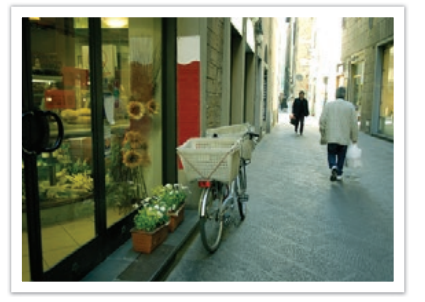

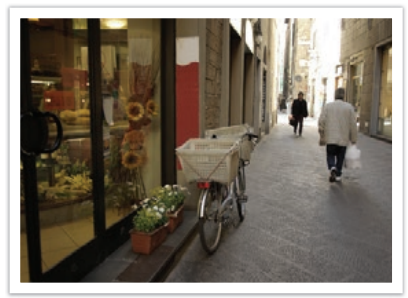

Balance des blancs automatique **Lumière du jour** 

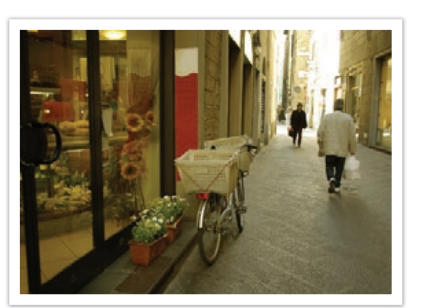

Lumière du jour fluorescent van de la propondition de Tungstène

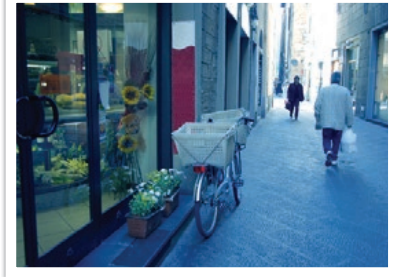

# **Assistant photo (styles de photo)**

<span id="page-85-0"></span>L'assistant photo vous permet d'appliquer des styles à vos photos afin de leur faire adopter différents aspects et créer des impressions particulières. Vous pouvez également créer et enregistrer vos propres styles de photos en réglant la couleur, la saturation, la netteté, le contraste et la tonalité pour chacun de ces styles.

Il n'existe aucune règle particulière pour déterminer quel style correspond à quelle condition. Essayez plusieurs styles différents et trouvez les paramètres qui vous conviennent.

**Pour définir un style de photo**

En mode Prise de vue, appuyez sur [MENU]  $\rightarrow$   $\circledcirc$   $\rightarrow$ **Assistant photo**  $\rightarrow$  une option.

#### **Exemples**

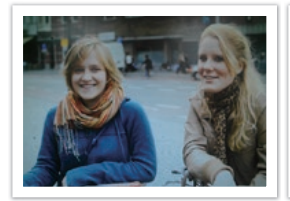

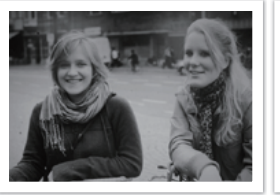

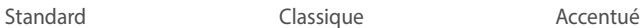

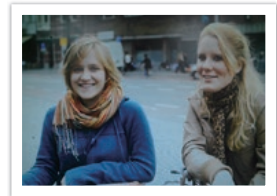

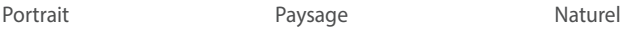

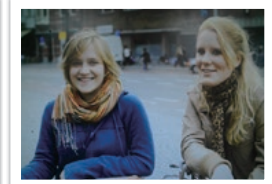

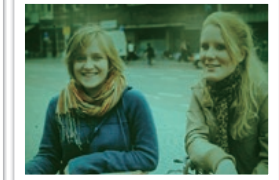

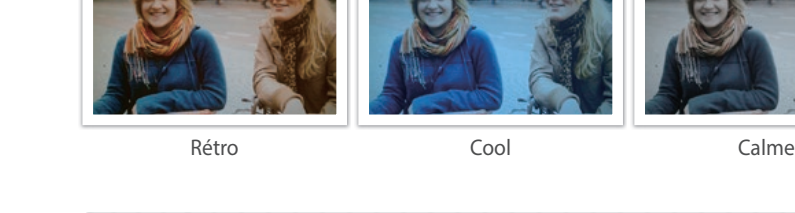

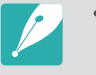

- Vous pouvez également régler les valeurs des paramètres de styles prédéfinis. Sélectionnez une option de l'Assistant photo, appuyez sur [DJSP], puis réglez la couleur, la saturation, la netteté, le contraste ou la tonalité.
- Pour personnaliser l'Assistant photo, sélectionnez  $\partial_{0}$ ,  $\partial_{0}$  ou  $\partial_{0}$ , puis réglez la couleur, la saturation, la netteté et le contraste.
- Vous pouvez utiliser (Pro personnalisé) en mode C après avoir téléchargé les paramètres de prise de vue (film) à l'aide d'un smartphone (p. [68](#page-68-0)).
- Il est impossible de régler en même temps les options de l'Assistant photo et les options de Filtre intelligent.

# <span id="page-86-0"></span>**Filtre intelligent**

Le filtre intelligent vous permet d'appliquer des effets spéciaux à vos photos. Vous pouvez sélectionner diverses options de filtre pour créer des effets spéciaux difficiles à obtenir avec des objectifs normaux.

#### **Pour appliquer les options de filtre intelligent**

En mode Prise de vue, appuyez sur [MENU]  $\rightarrow$   $\circledcirc$   $\rightarrow$  Filtre **intelligent**  $\rightarrow$  une option.

\* Paramètre par défaut

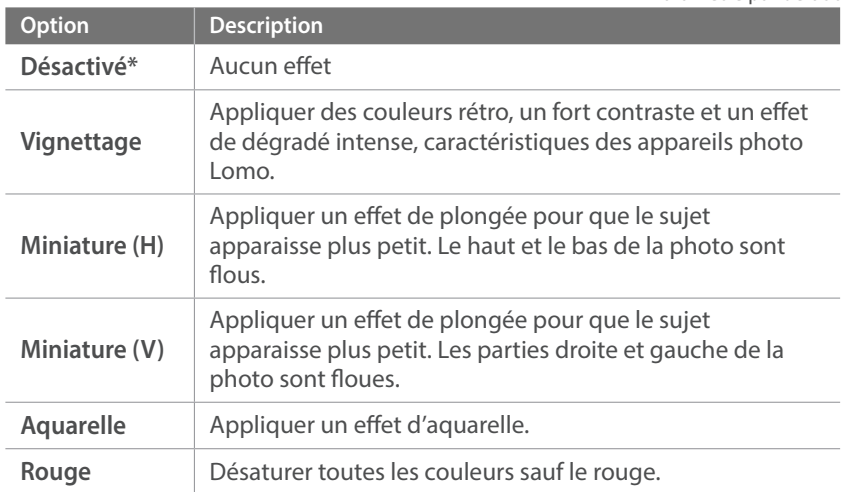

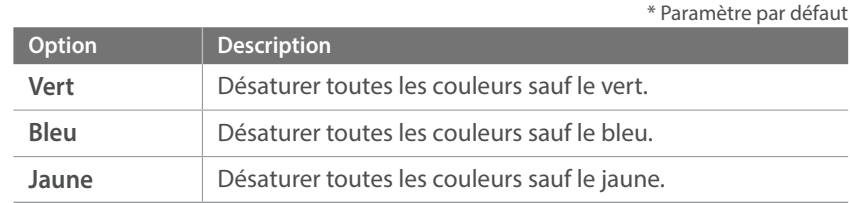

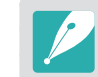

- Les options Filtre intelligent et Assistant photo ne peuvent pas être appliquées simultanément.
- Les options disponibles peuvent varier en fonction des conditions de prise de vue.

# **Mode AF**

<span id="page-87-0"></span>Voici comment régler la mise au point de l'appareil photo en fonction des sujets.

Vous pouvez sélectionner le mode de mise au point convenant au sujet : mise au point automatique unique, mise au point automatique continue, mise au point automatique active ou mise au point manuelle. Lorsque vous enfoncez le [**Déclencheur**] à mi-course, la fonction de mise au point automatique s'active. En mode MF, vous devez tourner la bague de mise au point sur l'objectif.

Dans la plupart des cas, vous pouvez effectuer la mise au point en sélectionnant **AF unique**. Il est difficile d'effectuer une mise au point sur des sujets se déplaçant rapidement ou ayant des effets d'ombre subtils différents de ceux de l'arrière-plan. Dans ce cas, sélectionnez un mode de mise au point approprié.

Si votre objectif est équipé d'une touche Mise au point automatique / Mise au point manuelle (AF/MF), vous devez le régler en fonction du mode sélectionné. Réglez la touche sur AF si vous sélectionnez les options AF unique, AF continu ou AF active. Réglez la touche sur MF si vous sélectionnez l'option Mise au point manuelle.

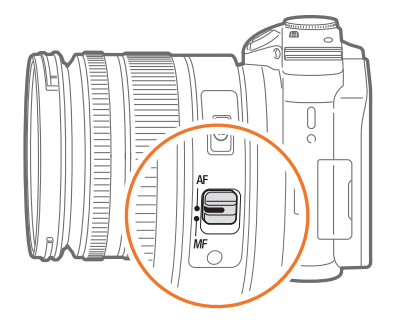

Si votre objectif est dépourvu de touche Mise au point automatique / Mise au point manuelle (AF/MF), appuyez sur [AF] pour sélectionner le mode AF souhaité.

### **de mise au point automatique**

En mode Prise de vue, appuyez sur  $[AF] \rightarrow$  une option.

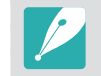

• Vous pouvez également effectuer ce réglage en appuyant sur [MENU]  $\rightarrow$   $\odot$  $\rightarrow$  **Mode AF**  $\rightarrow$  option choisie en mode Prise de vue.

• Les options disponibles peuvent varier en fonction l'objectif utilisé.

### AF unique

La fonction AF unique convient pour les photos de sujets immobiles. Lorsque vous enfoncez le [**Déclencheur**] à mi-course, la mise au point s'établit dans la zone correspondante. Une fois la mise au point effectuée, la zone devient verte.

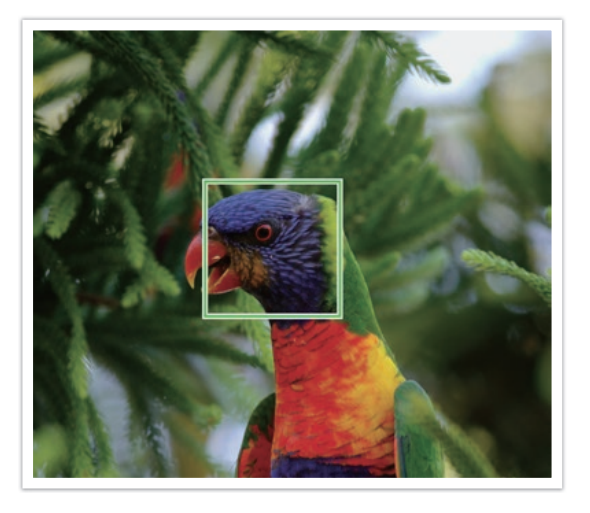

### AF continu

Lorsque que vous enfoncez le [**Déclencheur**] à mi-course, l'appareil photo continue d'effectuer la mise au point automatique. Ce mode est adapté aux prises de vue en mode action.

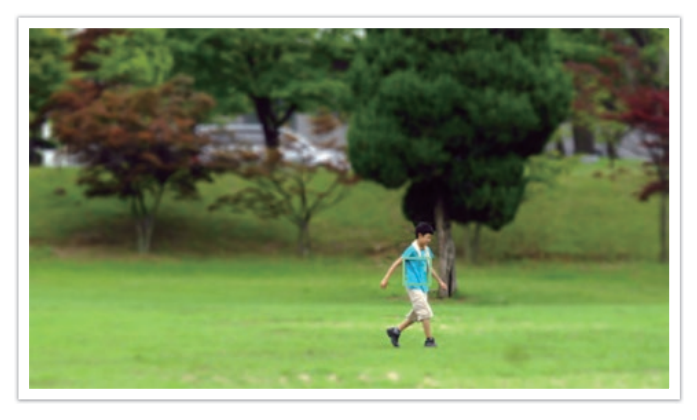

• Selon le type d'objectif, les résultats de la mise au point automatique peuvent varier si vous prenez des photos en continu à l'aide de la fonction AF continu. Utilisez un objectif en option pour faciliter cette opération. Vous pouvez choisir parmi les objectifs suivants :

- SAMSUNG 16-50mm F2-2.8 S ED OIS
- SAMSUNG 16-50mm F3.5-5.6 Power Zoom ED OIS
- NX 50-150mm F2.8 S ED OIS
- Avec les options **AF continu** et **AF multiple**, appuyez sur [ $\frac{OS}{ES}$ ] pour redimensionner ou déplacer la zone de mise au point lors de la prise de vue. Tournez la molette de réglage 2 pour déplacer la zone de mise au point. Tournez la molette de réglage 1 pour redimensionner la zone de mise au point. Lorsque vous enfoncez le [**Déclencheur**] à mi-course, la mise au point s'établit dans la zone correspondante. La zone de mise au point se déplace avec le sujet dès que la mise au point a été correctement effectuée.

### AF active

Lorsque vous enfoncez le [**Déclencheur**] à mi-course, l'appareil photo détecte automatiquement les mouvements du sujet et bascule entre les modes AF unique et AF continu. Il fixe la mise au point sur le sujet lorsque celui-ci s'éloigne de l'appareil photo (AF unique). Il poursuit la mise au point automatique lorsque le sujet se rapproche de l'appareil photo (AF continu). Ce mode est recommandé pour les sujets se déplaçant de façon imprévisible.

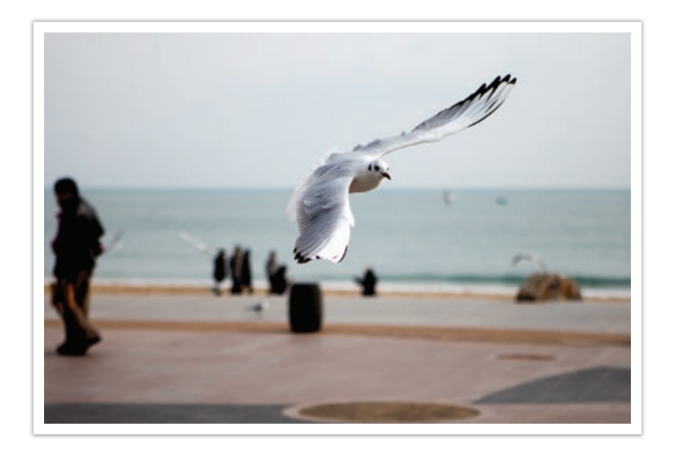

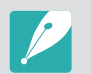

Cette option n'est pas disponible lors de l'enregistrement de vidéos.

### Mise au point manuelle

Vous pouvez effectuer manuellement la mise au point sur un sujet en tournant la bague de mise au point sur l'objectif. La fonction Aide mise au point manuelle vous permet d'effectuer facilement la mise au point sur un sujet. Lorsque vous tournez la bague de mise au point, la zone de mise au point est agrandie. Avec la fonction Assistance à la mise au point, la couleur sélectionnée apparaît sur le sujet photographié. Ce mode est recommandé pour photographier un sujet dont la couleur est similaire à celle de l'arrière-plan, une scène de nuit ou un feu d'artifice.

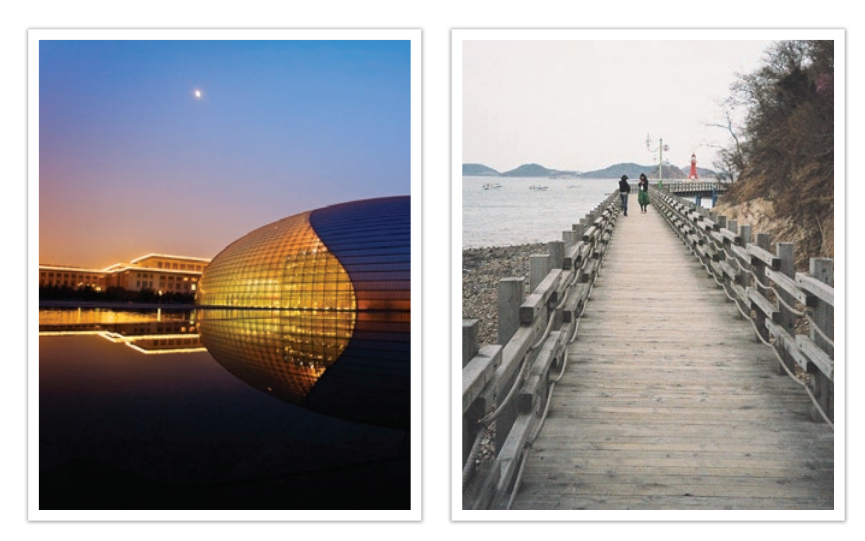

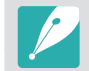

Si vous utilisez cette fonction, vous ne pouvez pas régler les options **AF tactile**, **Zone AF**, **Détection des visages** et **Lien AE à AF**.

# **Zone AF**

<span id="page-90-0"></span>La fonction Zone AF permet de modifier l'emplacement de la zone de mise au point.

D'une manière générale, les appareils photo effectuent une mise au point sur le sujet le plus proche. En présence de plusieurs sujets, il arrive que certains soient involontairement mis au point. Vous pouvez modifier l'emplacement de la zone de mise au point afin d'éviter qu'une mise au point porte sur des sujets non choisis. En sélectionnant une zone de mise au point appropriée, vous pouvez obtenir une photo plus claire et plus nette.

#### **Pour définir la zone de mise au point automatique**

En mode Prise de vue, appuyez sur [MENU]  $\rightarrow$  *O*  $\rightarrow$  **Zone AF**  $\rightarrow$  une option.

- 
- Les options disponibles peuvent varier en fonction des conditions de prise de vue.
- Lorsque la touche Mise au point automatique / Mise au point manuelle (AF/MF) est réglée sur **MF**, vous ne pouvez pas modifier l'option Zone AF à partir du menu Prise de vue.

### AF sélection

Vous pouvez définir la mise au point sur une zone en particulier. Appliquez un effet hors-mise au point afin de faire ressortir le sujet.

La zone de mise au point de la photo ci-dessous a été repositionnée et sa taille a été modifiée afin de l'adapter au visage du sujet.

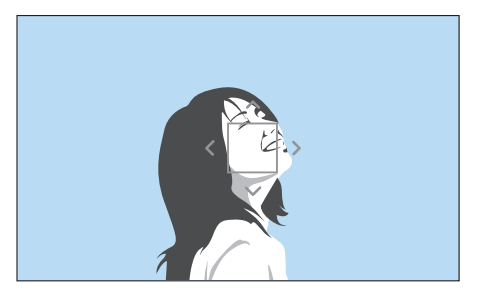

En mode Prise de vue, afin de redimensionner ou de déplacer la zone de mise au point, appuyez sur [ []. Tournez la molette de réglage 2 pour déplacer la zone de mise au point. Tournez la molette de réglage 1 pour redimensionner la zone de mise au point.

#### **Enregistrement de la position AF sélection**

Vous pouvez paramétrer l'appareil photo pour qu'il mémorise, avant sa mise hors tension, la dernière position AF utilisée avec les options AF sélection et AF tactile.

**Pour appliquer cette fonction**

En mode Prise de vue, appuyez sur [MENU]  $\rightarrow$   $\textcircled{\scriptsize{\textcircled{\small{}}} \rightarrow}$ **Enregistrer Position AF sélection**  $\rightarrow$  une option.

### AF multiple

L'appareil photo affiche un rectangle vert sur les zones de la photo où la mise au point est correctement effectuée. La photo est divisée en au moins deux zones et l'appareil photo effectue une mise au point sur chaque zone. Ce mode est recommandé pour prendre des photos de paysages.

Lorsque vous enfoncez le [**Déclencheur**] à mi-course, l'appareil photo affiche les zones de mise au point, comme illustré sur la photo ci-dessous.

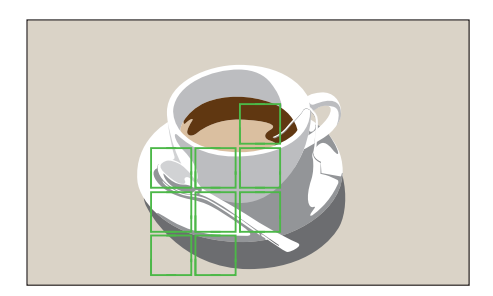

## **Détection des visages**

Utilisez les options de Détection des visages pour effectuer un autoportrait ou photographier un visage souriant.

**Pour utiliser la fonction de détection des visages**

En mode Prise de vue, appuyez sur [MENU]  $\rightarrow$   $\circledcirc$   $\rightarrow$ **Détection des visages**  $\rightarrow$  une option.

- Lorsque l'appareil photo détecte un visage, il suit automatiquement le visage détecté.
- Selon les options sélectionnées dans l'Assistant photo, la Détection des visages peut ne pas être efficace.
- Lors d'une mise au point manuelle, la détection des visages peut ne pas être possible.
- La détection des visages risque de ne pas fonctionner lorsque :
	- le sujet est trop près ou trop éloigné de l'appareil photo ;
	- la luminosité est trop forte ou trop faible ;
	- le sujet n'est pas face à l'appareil photo ;
	- le sujet porte des lunettes de soleil ou un masque ;
	- les expressions faciales du sujet changent radicalement ;
	- le sujet est à contre-jour ou les conditions d'éclairage sont instables.
- Lorsque vous définissez les options Détection des visages, la zone AF est automatiquement réglée sur AF multiple.
- Selon les options de Détection des visages que vous avez sélectionnées, il est possible que certaines options de prise de vue ne soient pas disponibles.

### Normale

L'appareil photo effectue une mise au point en priorité sur les visages. Il peut détecter jusqu'à 10 visages. Ce paramètre est recommandé pour les photos de groupe.

Lorsque vous enfoncez le [**Déclencheur**] à mi-course, l'appareil photo effectue une mise au point sur les visages, comme cela est présenté sur la photo ci-dessous. Lors d'une prise de vue d'un groupe de personnes, la mise au point effectuée avec l'appareil photo sur le visage de la personne la plus proche ou sur le visage au centre de l'écran s'affiche en blanc tandis que celle effectuée sur les autres personnes s'affiche en gris.

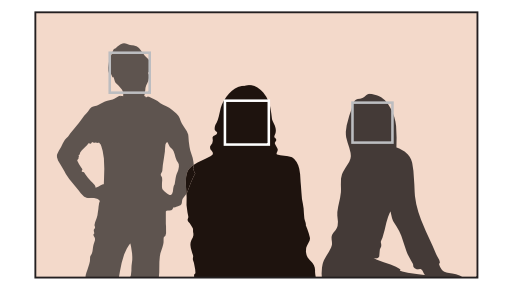

### Détection des sourires

L'appareil photo déverrouille automatiquement le déclencheur lorsqu'il détecte un visage souriant.

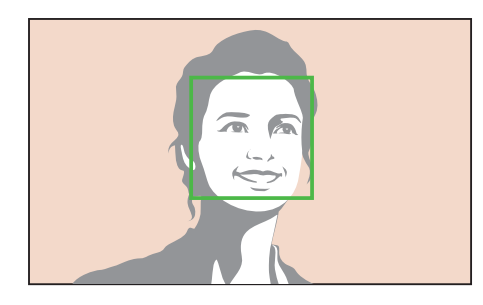

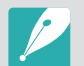

Lorsque votre sujet a un grand sourire, il est plus facile pour l'appareil photo de le détecter.

### Prise en mode Clin d'œil

L'appareil photo déverrouille automatiquement le déclencheur 2 secondes après avoir détecté un clin d'œil.

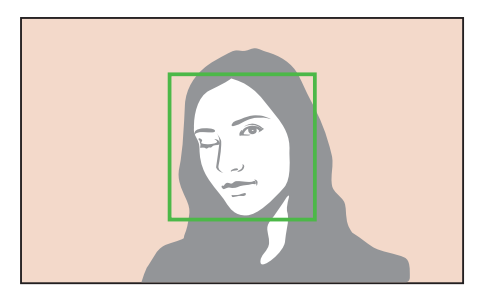

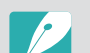

- Clignez des yeux pendant plus de 1 seconde pour une meilleure détection.
- La détection des clignements des yeux peut échouer si :
- l'appareil photo n'est pas aligné par rapport au niveau des yeux ;
- le sujet est dans l'ombre ;
- le sujet porte des lunettes.

# **AF tactile**

Sélectionnez ou effectuez une mise au point en appuyant sur l'écran. Effectuez ensuite la mise au point sur le sujet et prenez une photo en appuyant sur l'écran.

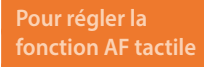

En mode Prise de vue, appuyez sur [MENU]  $\rightarrow$  [O]  $\rightarrow$  **AF tactile**  $\rightarrow$  une option.

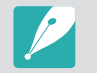

Les options disponibles peuvent varier en fonction des conditions de prise de vue.

### <span id="page-94-0"></span>AF tactile

La fonction AF tactile vous permet de sélectionner une zone de mise au point et d'effectuer une mise au point en appuyant sur l'écran.

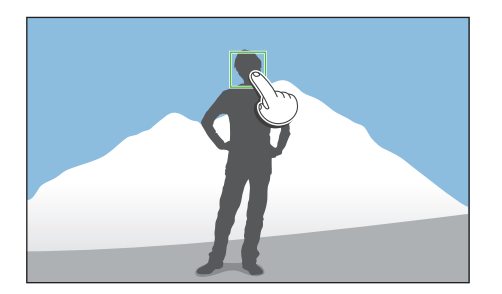

### Point AF

La zone de mise au point correspond à la zone sur laquelle vous appuyez à l'écran et la mise au point n'est pas effectuée.

### AF avec suivi

La fonction AF avec suivi permet de suivre un sujet et d'effectuer automatiquement la mise au point, même si le sujet se déplace ou en cas de changement de cadrage de la prise de vue.

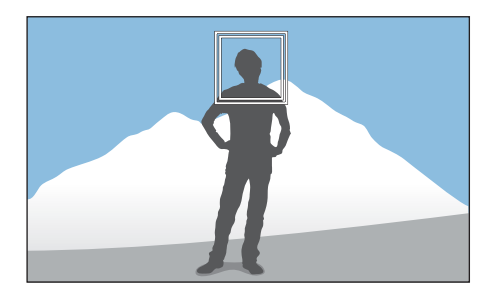

**Cadre blanc** : l'appareil photo effectue un suivi.

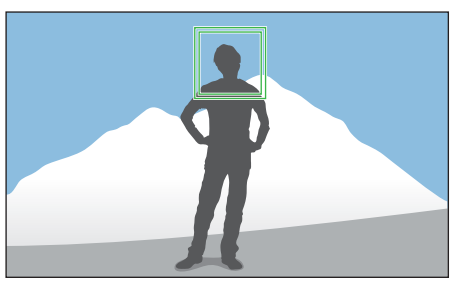

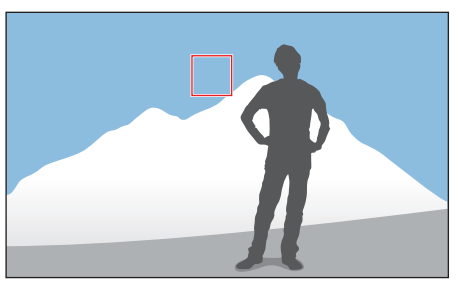

**Cadre vert** : la mise au point est effectuée lorsque vous enfoncez le [**Déclencheur**] à mi-course.

**Cadre rouge** : l'appareil photo ne parvient pas à effectuer la mise au point.

#### Fonctions de prise de vue > AF tactile

- Si vous ne sélectionnez aucune zone de mise au point, la mise au point automatique est inopérante.
- Le suivi peut s'avérer impossible si :
	- Le sujet photographié est trop petit ;
	- Le sujet bouge de manière irrégulière ;
	- Le sujet est à contre-jour ou si la luminosité est insuffisante ;
	- Les couleurs ou les motifs sur le sujet et l'arrière-plan sont identiques ;
	- Des motifs horizontaux, tels que des stores, sont présents ;
	- L'appareil photo n'est pas suffisamment stable ;
	- Vous prenez des photos en continu.
- Lorsque le suivi échoue, la fonctionnalité est réinitialisée.
- Si l'appareil photo ne parvient pas à suivre le sujet, la zone de mise au point est réinitialisée.
- Si l'appareil photo ne réussit pas à effectuer la mise au point, le cadre de mise au point devient rouge et la fonctionnalité est réinitialisée.
- Si vous sélectionnez la fonction AF avec suivi, le mode AF est réglé sur AF continu.

### Déclenchement 1 touche

Une simple pression du doigt suffit pour prendre une photo. Lorsque vous appuyez sur un sujet, l'appareil photo effectue automatiquement la mise au point sur lui et prend une photo.

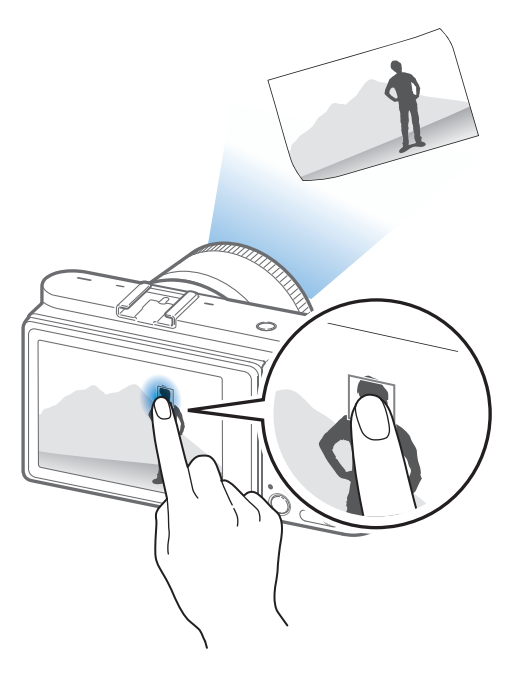

# Fonctions de prise de vue<br>**Aide à la mise au point**<br>Utilisez diverses fonctions d'aide à la mise au point lors de la mise au point **Aide à la mise au point**

<span id="page-96-0"></span>automatique ou manuelle de l'appareil photo. Les fonctions d'aide à la mise au point manuelle sont disponibles uniquement avec les objectifs prenant en charge cette fonction.

### Aide mise au point manuelle

En mode Mise au point manuelle, vous pouvez agrandir la scène et facilement effectuer la mise au point tout en tournant la bague de mise au point.

**Pour définir l'aide à la mise au point manuelle**

En mode Prise de vue, appuyez sur [MENU]  $\rightarrow$   $\circledcirc$   $\rightarrow$  **Aide mise au point manuelle**  $\rightarrow$  une option.

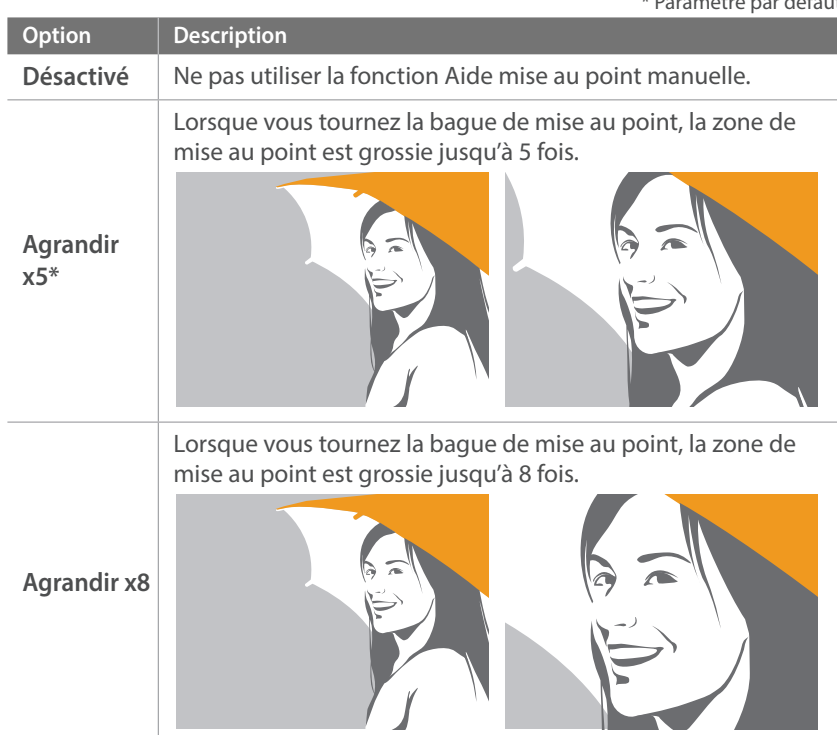

### DMF (mise au point manuelle directe)

Vous pouvez régler la mise au point manuellement en faisant tourner la bague de mise au point, après avoir enfoncé le [**Déclencheur**] à mi-course.

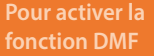

En mode Prise de vue, appuyez sur [MENU]  $\rightarrow$   $\circledcirc$   $\rightarrow$  **DMF**  $\rightarrow$ une option.

#### **Réglage de la réactivité DMF**

Réglez la réponse de la bague de mise au point lorsque vous utilisez la fonction DMF. Si vous sélectionnez **Elevé**, des rotations fines de la bague de mise au point s'opèrent pour effectuer la mise au point. Si vous sélectionnez **Faible**, des rotations plus prononcées de la bague de mise au point s'opèrent pour effectuer la mise au point.

**Pour définir les options de réactivité DMF**

En mode Prise de vue, appuyez sur [MENU]  $\rightarrow$   $\circledcirc$   $\rightarrow$ **Réactivité DMF**  $\rightarrow$  une option.

### Priorité Déclenchement AF

Prendre une photo dès que la mise au point est effectuée, ou définir la priorité sur la précision ou la vitesse de prise de vue.

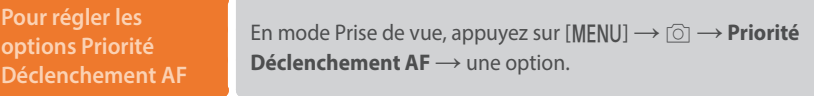

\* Paramètre par défaut

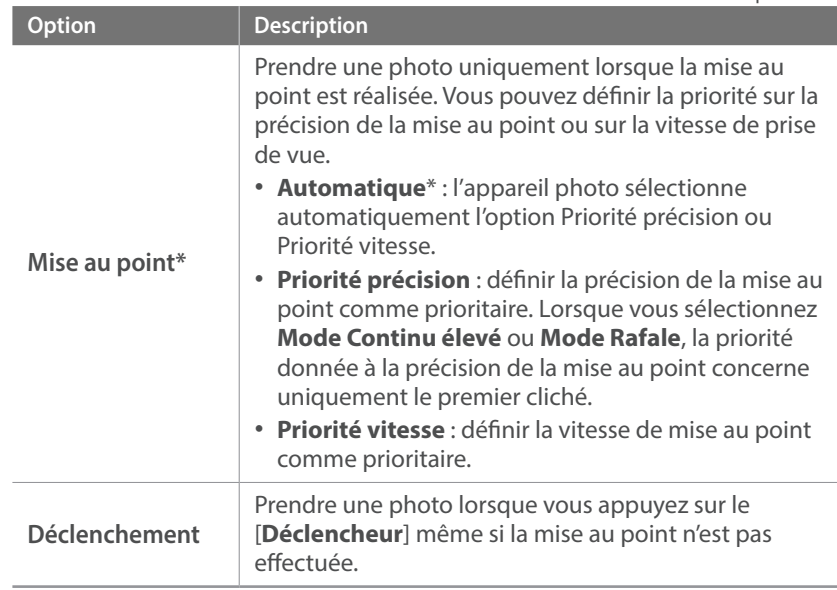

### <span id="page-98-0"></span>Assistance à la mise au point

En mode de mise au point manuelle, la couleur sélectionnée apparaît sur le sujet photographié afin de vous aider à effectuer la mise au point au fur et à mesure que vous tournez la bague de mise au point.

**Pour définir les options d'assistance à la mise au point**

En mode Prise de vue, appuyez sur [MENU]  $\rightarrow$  [ $\circ$ ]  $\rightarrow$ **Assistance à la mise au point**  $\rightarrow$  une option.

\* Paramètre par défaut

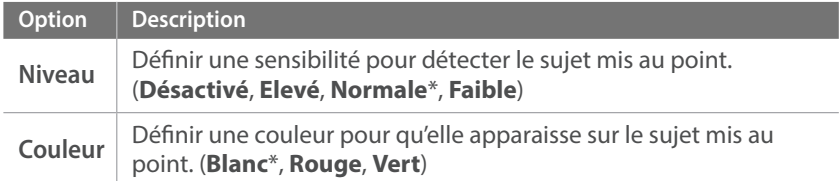

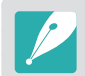

La fonction Focus Peaking n'est pas disponible lorsque vous sélectionnez une résolution de 4096X2160 ou 3840X2160.

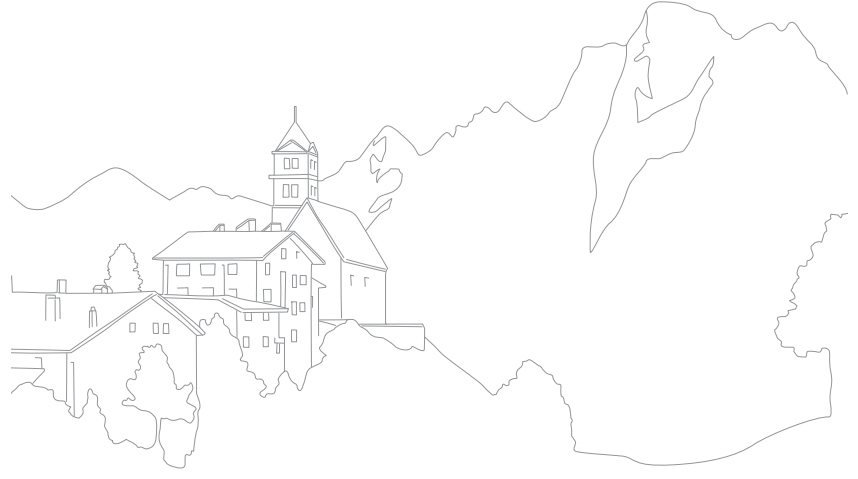

# **Stabilisation optique de l'image (OIS)**

<span id="page-99-0"></span>Utilisez la fonction OIS (stabilisation optique de l'image) pour réduire le bougé de l'appareil photo. La fonction OIS peut ne pas être disponible avec certains objectifs.

Le bougé de l'appareil photo tend à se produire dans les endroits sombres ou lors de prises de vue en intérieur. Dans ces conditions, l'appareil photo utilise une vitesse d'obturation plus lente afin d'augmenter la quantité de lumière qui pénètre dans l'objectif, ce qui peut donner des photos floues. Vous pouvez éviter ce type de situations en utilisant la fonction OIS.

Si l'objectif est équipé d'un interrupteur OIS, positionnez-le sur **ON** pour utiliser la fonction OIS.

**Pour définir les options OIS**

En mode Prise de vue, appuyez sur [MENU]  $\rightarrow$   $\textcircled{\scriptsize{}} \rightarrow$  **OIS**  $(anti-bouqé) \rightarrow$  une option.

\* Paramètre par défaut

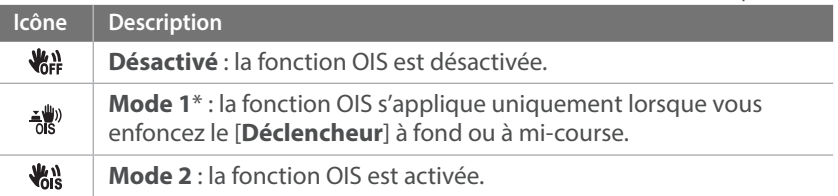

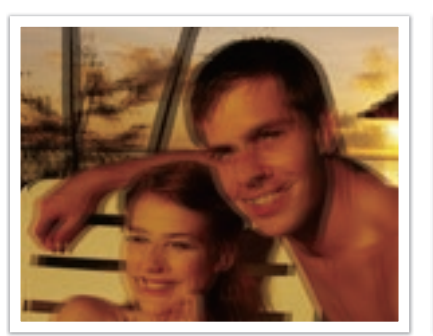

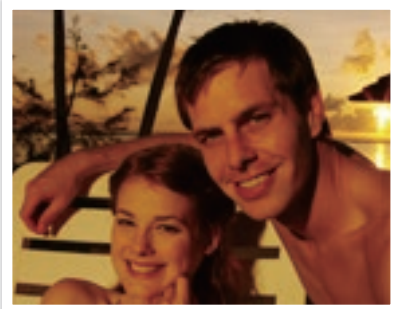

Sans correction OIS Avec correction OIS

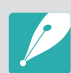

- L'option OIS risque de ne pas fonctionner si :
	- Vous bougez l'appareil photo pour suivre un sujet en mouvement ;
	- L'appareil photo est instable ;
- La vitesse d'obturation est lente (par exemple, si vous sélectionnez **Nuit** en mode  $\bullet$ );
- Le niveau de charge de la batterie est faible ;
- Vous prenez une photo en gros plan.
- Si la fonction OIS est utilisée avec un trépied, les photos peuvent être floues en raison des vibrations du capteur OIS. Désactivez la fonction OIS lorsque vous utilisez un trépied.
- Si l'appareil photo est soumis à un choc, l'affichage devient flou. Si cela se produit, éteignez l'appareil photo, puis rallumez-le.
- Utilisez la fonction OIS uniquement si cela est nécessaire, car la batterie se décharge plus rapidement.
- Pour définir une option OIS dans le menu, réglez l'interrupteur OIS de l'objectif sur **ON**.
- Cette option peut ne pas être disponible avec certains objectifs.

<span id="page-100-0"></span>Il vous est possible de définir le type de prise de vue, par exemple Continue, Mode Rafale, Retardateur ou Bracketing.

Sélectionnez **Unique** pour prendre une photo à la fois. Sélectionnez **Mode Continu normal**, **Mode Continu élevé** ou **Mode Rafale** pour prendre des photos de sujets se déplaçant rapidement. Sélectionnez **Bracketing AE**, **Bracketing Bal. des blancs**, **Bracketing Assist. photo** ou **Bracketing Prof. de champ** pour régler l'exposition, la balance des blancs, appliquer des effets de l'assistant photo ou prendre des photos avec différentes profondeurs de champ. Vous pouvez également sélectionner **Retardateur** pour prendre automatiquement une photo à l'issue d'une durée particulière.

**Pour modifier la méthode de prise de vue**

En mode Prise de vue, appuyez sur  $[\hat{\mathbb{S}}] \rightarrow$  une option.

- 
- Vous pouvez également effectuer ce réglage en appuyant sur [MENU]  $\rightarrow$  [6]  $\rightarrow$  **Prise de vue**  $\rightarrow$  une option en mode Prise de vue.
- Les options disponibles peuvent varier en fonction des conditions de prise de vue.

### Unique

Prenez une photo à chaque fois que vous appuyez sur le [**Déclencheur**]. Recommandé pour des conditions de prise de vue courantes.

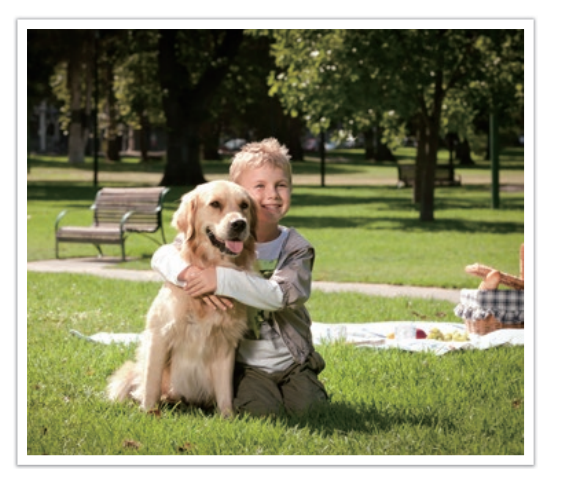

### **Continue**

Prenez des photos en continu en appuyant sur le [**Déclencheur**]. Vous pouvez prendre jusqu'à 4 photos (**Mode Continu normal**) ou 9 photos (**Mode Continu élevé**) par seconde.

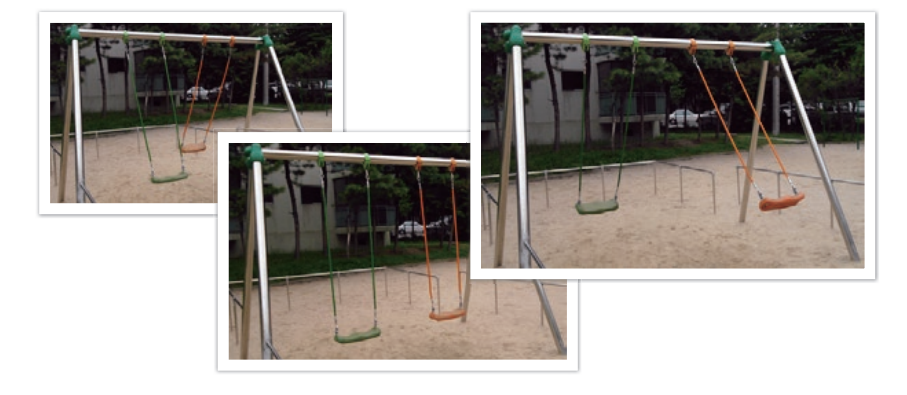

- 
- La fonction de réduction du bruit n'est pas disponible si la fonction **Mode Continu élevé** est sélectionnée.
- La fonction AF avec suivi est disponible avec cette option.
- La résolution maximale autorisée est ISO 25600 si vous avez sélectionné l'option **Mode Continu normal** ou ISO 6400 si vous avez sélectionné l'option **Mode Continu élevé**.
- Pour obtenir de meilleur résultats lors de vos prises de vue, réglez la vitesse d'obturation à au moins 1/250 s. Si vous avez réglé la vitesse de prise de vue à 9 ips en mode **Mode Continu élevé**, réglez la vitesse d'obturation à au moins 1/500 s.
- La vitesse maximale de prise de vue est de 9 images par seconde. Elle ralentira au bout environ de 40 clichés au format JPEG et de 5 clichés au format RAW. (Estimation basée sur une carte SD UHS-I. Cela peut varier en fonction des caractéristiques techniques de la carte mémoire.)

### Mode Rafale

Prenez successivement 10 photos par seconde (3 secondes), 15 photos par seconde (2 secondes) ou 30 photos par seconde (1 seconde) lorsque vous appuyez une fois sur le [**Déclencheur**]. Cette fonctionnalité est recommandée pour prendre des photos de mouvements rapides ou de sujets se déplaçant rapidement, par exemple lors de courses automobiles.

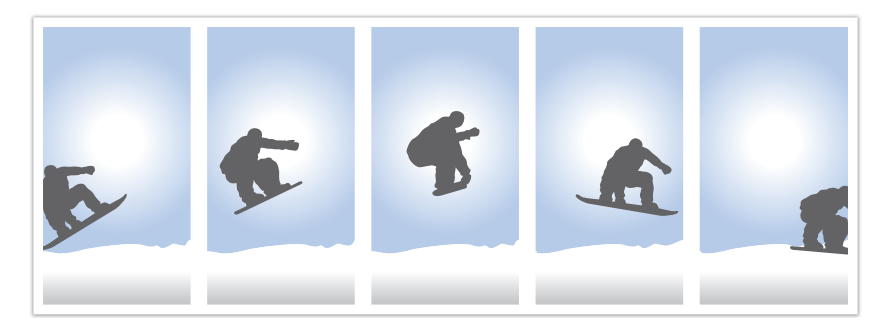

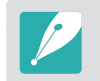

- Pour définir la vitesse de prise de vue, en mode Prise de vue, appuyez sur [ $\S$ ]  $\rightarrow$  **Mode Rafale**, puis appuyez sur [DISP].
- Le format photo est réglé sur 7M.
- L'enregistrement d'une photo peut prendre plus de temps.
- Vous ne pouvez pas utiliser le flash avec cette option.
- La vitesse d'obturation doit être supérieure à 1/30 seconde.
- Les photos capturées avec cette option peuvent être légèrement agrandies lors de l'enregistrement.
- Vous ne pouvez pas régler l'option ISO à une valeur supérieure à ISO 6400.
- Cette option ne peut pas être utilisée avec le format de fichier RAW. La sélection de cette option modifie la qualité de la photo de RAW à JPEG.

### Retardateur

Prenez une photo à l'issue d'une durée particulière. Vous pouvez également définir un intervalle de prise de vue, un nombre de clichés et une durée de prise de vue.

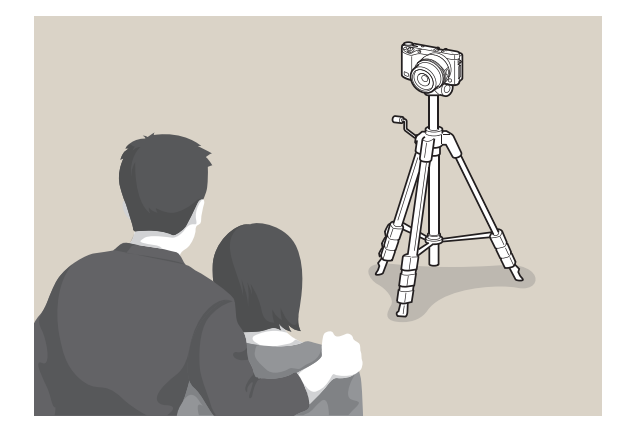

- 
- Appuyez sur le [**Déclencheur**] pour interrompre la prise de vue.
- Pour définir les détails du retardateur, appuyez sur [ $\stackrel{\circ}{\leq}$ ]  $\rightarrow$  **Retardateur**  $\rightarrow$  $[DISP] \rightarrow$  réglez l'intervalle de prise de vue, le nombre de clichés et l'heure de prise de vue.

### Bracketing Exposition automatique (Bracketing AE)

Lorsque vous appuyez sur le [**Déclencheur**], l'appareil photo prend 3 photos consécutives : l'originale et deux autres avec des paramètres d'exposition différents. Utilisez un trépied afin d'éviter d'obtenir un résultat flou lors de la prise continue des trois clichés par l'appareil photo. Vous pouvez régler les paramètres dans le menu Réglage Bracketing.

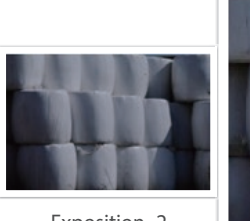

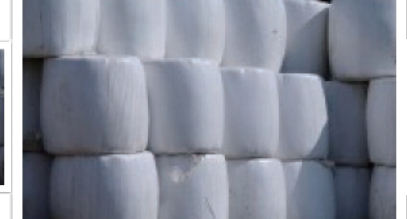

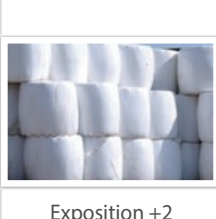

Exposition -2

Original

### Bracketing Balance des blancs (Bracketing Bal. des blancs)

Lorsque vous appuyez sur le [**Déclencheur**], l'appareil photo prend 3 photos consécutives : l'originale et deux autres avec des paramètres de balance des blancs différents. La photo originale est réalisée lorsque vous appuyez sur le [**Déclencheur**]. Les deux autres sont réglées automatiquement en fonction de la balance des blancs que vous avez définie. Vous pouvez régler les paramètres dans le menu Réglage Bracketing.

MG-2

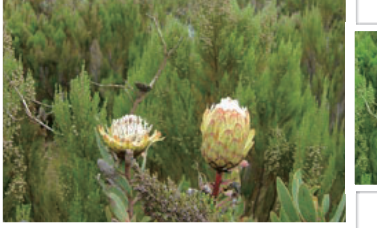

MG+2

Original

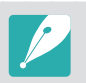

Cette option ne peut pas être utilisée avec le format de fichier RAW. La sélection de cette option modifie la qualité de la photo de RAW à JPEG.

### Bracketing Assistant photo (Bracketing Assist. photo)

Lorsque vous appuyez sur le [**Déclencheur**], l'appareil photo réalise 3 clichés consécutifs, chacun avec différents paramètres de l'assistant photo. L'appareil photo effectue une prise de vue et applique les trois options de l'assistant photo que vous avez définies pour la photo prise. Vous pouvez sélectionner trois paramètres différents dans le menu Réglage Bracketing.

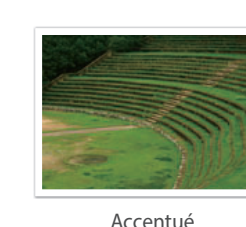

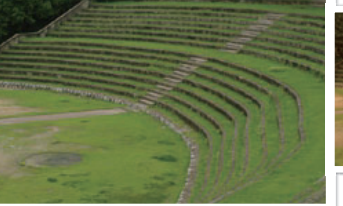

Standard

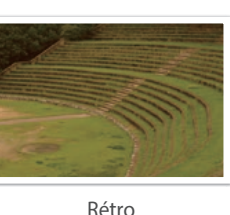

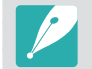

Cette option ne peut pas être utilisée avec le format de fichier RAW. La sélection de cette option modifie la qualité de la photo de RAW à JPEG.

### Bracketing de profondeur de champ

Lorsque vous appuyez sur le [**Déclencheur**], l'appareil photo réalise 3 clichés consécutifs, chacun avec une profondeur de champ différente en ajustant la valeur d'ouverture. Utilisez un trépied afin d'éviter d'obtenir un résultat flou lors de la prise continue des trois clichés par l'appareil photo. Vous pouvez régler les paramètres dans le menu Réglage Bracketing.

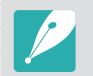

Cette fonction est disponible uniquement en mode Programme ou Priorité ouverture.

#### **Réglage Bracketing**

Vous pouvez configurer les options de chaque fonction de bracketing.

**Pour définir une option de bracketing** En mode Prise de vue, appuyez sur [MENU]  $\rightarrow$  [o]  $\rightarrow$  **Prise de**  $\mathbf{v}$ **ue**  $\rightarrow$  sélectionnez une option de bracketing, puis appuyez sur  $[AF]$   $\rightarrow$  définissez chacune des options de bracketing.

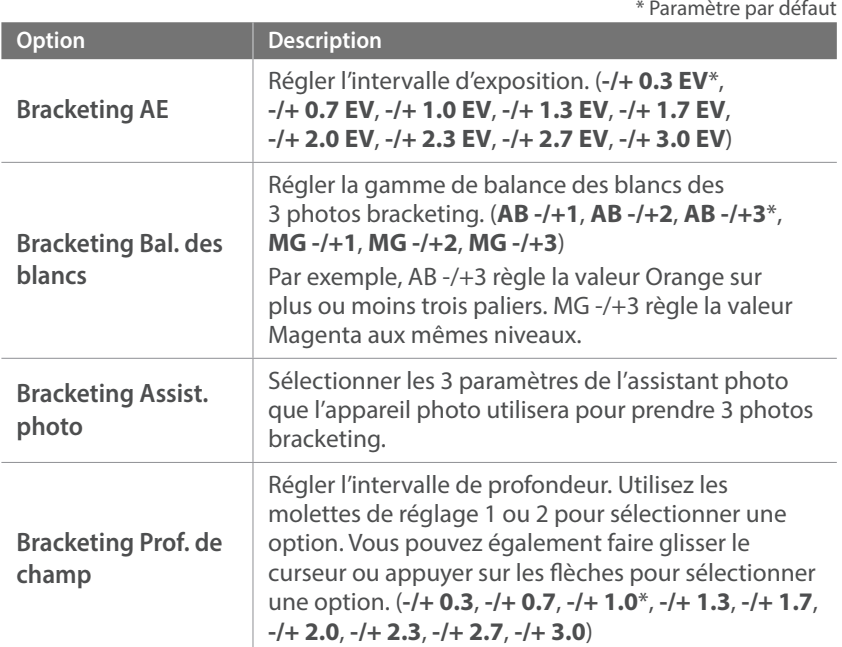

# <span id="page-105-0"></span>**Photo à intervalles**

Définissez l'intervalle de prise de vue, le nombre de clichés à prendre et l'heure de début des prises de vue. Utilisez cette fonction pour prendre des photos à intervalles réguliers au cours d'un événement, tel qu'une éclipse lunaire ou le lever du soleil.

**Pour prendre une photo à intervalles** En mode Prise de vue, appuyez sur [MENU]  $\rightarrow$   $\circledcirc$   $\rightarrow$  **Photo à**  $\text{intervals} \rightarrow \text{fixez}$  un intervalle de prise de vue, le nombre de clichés et l'heure de début des prises de vue → **Démarrer photo à intervalles**  $\rightarrow$  attendez que la prise de vue démarre à l'heure définie. (Si vous n'avez pas défini d'heure de démarrage de la prise de vue, appuyez sur le [**Déclencheur**] pour prendre la photo.)

• Pour enregistrer les photos à intervalles sous forme de vidéo, sélectionnez **Accéléré → Activé**. L'appareil photo enregistre une vidéo UHD d'une durée maximale de 60 secondes à une fréquence de 10 ips. Avec la fonction Accéléré, vous pouvez définir le nombre d'intervalles sur moins de 600 prises de vue.

- Si vous avez défini le nombre d'intervalles sur plus de 600 prises de vue ou si l'espace disponible sur la carte mémoire est insuffisant, le nombre d'intervalles est modifié automatiquement afin de vous permettre d'utiliser la fonction Accéléré.
- Appuyez sur  $\overline{u}$  pour mettre en pause lors de prises de vue.
- Appuyez sur  $\rightarrow$  pour reprendre.
- Appuyez sur  $\Box$  ou sur [MENU] pour arrêter la prise de vue.
- Utilisez un câble de déclenchement de l'obturateur avec un trépied pour réduire le bougé de l'appareil photo lors de la prise de photos à intervalles.
- Branchez le câble d'alimentation si l'intervalle est supérieur ou si le nombre de clichés à prendre est élevé.
- Si l'intervalle entre les prises de vue est défini entre une minute et 10 minutes, l'appareil photo passe en mode économie d'affichage après avoir commencé à prendre une photo. Si l'intervalle entre prises de vues dépasse 10 minutes, l'appareil photo passe en mode économie d'énergie et s'allume pour saisir automatiquement une photo à l'intervalle suivant. Appuyez sur le [**Déclencheur**] pour annuler le mode économie d'énergie.
- Si la batterie ou la carte mémoire est retirée au cours d'une prise de vue, celle-ci cesse immédiatement. Interrompez la prise de vue à intervalles et éteignez l'appareil photo avant de retirer la batterie ou la carte mémoire.

# **Flash**

<span id="page-106-0"></span>Pour obtenir une photo réaliste du sujet, la quantité de lumière doit être constante. Lorsque la source de luminosité varie, vous pouvez utiliser un flash pour obtenir une quantité de lumière stable. Sélectionnez des paramètres appropriés en fonction d'une source de lumière et d'un sujet.

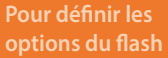

En mode Prise de vue, appuyez sur [MENU]  $\rightarrow$  *O*  $\rightarrow$  **Flash**  $\rightarrow$  une option.

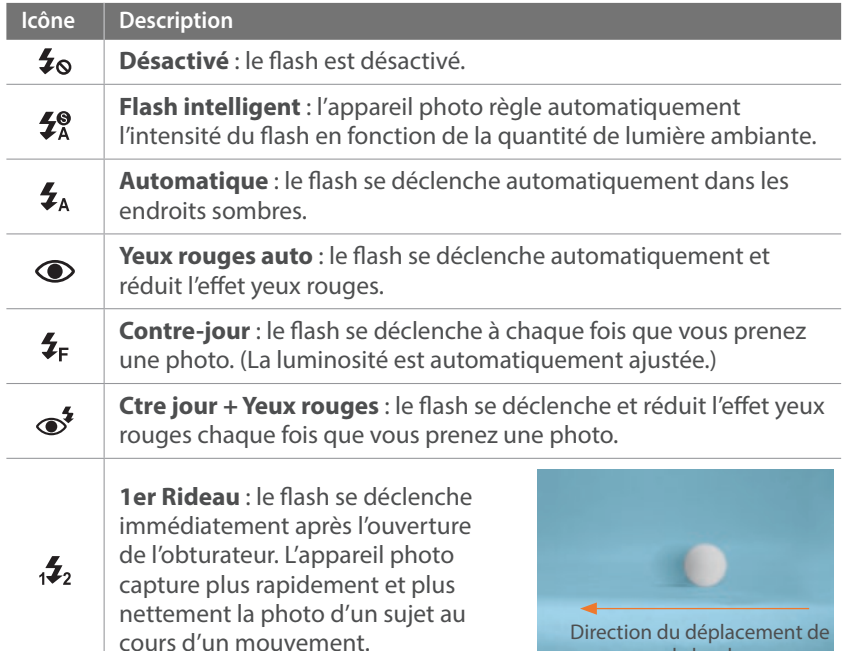

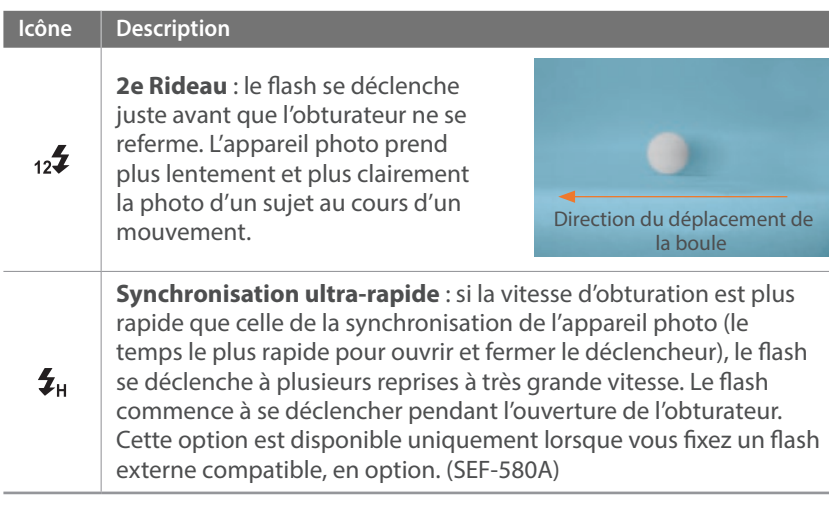

- Les options disponibles peuvent varier en fonction des conditions de prise de vue.
- Un court laps de temps se déroule entre les deux déclenchements du flash. Ne bougez pas tant que le flash ne s'est pas déclenché une seconde fois.
- Si vous sélectionnez **Désactivé**, le flash ne se déclenche pas même si un flash externe est installé. Si vous réglez l'intensité du flash manuellement, le flash se déclenche une fois sans un pré-flash.

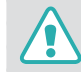

la boule

Utilisez uniquement des flashs homologués par Samsung. L'utilisation de flashs incompatibles peut endommager l'appareil photo.

### Réduction de l'effet yeux rouges

Si le flash se déclenche lorsque vous photographiez une personne dans un endroit sombre, il est possible qu'une lueur rouge apparaisse dans ses yeux. Pour réduire l'effet yeux rouges, sélectionnez **Yeux rouges auto** ou **Ctre jour + Yeux rouges**.

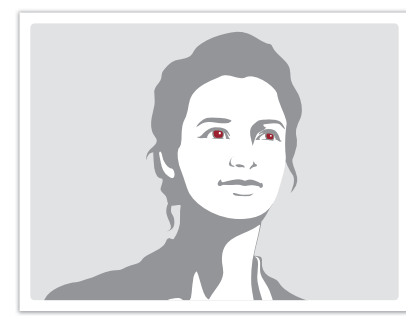

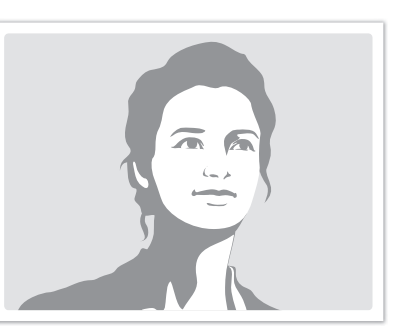

Sans réduction des yeux rouges Avec réduction des yeux rouges

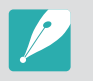

Lorsque la fonction de correction des yeux rouges est activée, deux flash séparés sont déclenchés. Le sujet photographié ne doit pas bouger tant que le second flash ne s'est pas déclenché. Si le sujet est trop éloigné de l'appareil photo ou se déplace après le déclenchement du premier flash, il se peut que l'effet yeux rouges ne soit pas corrigé.

### Réglage de l'intensité du flash

Lorsque le flash est activé, réglez son intensité de +/-2 niveaux.

#### **Pour définir l'intensité du flash**

En mode Prise de vue, sélectionnez [MENU]  $\rightarrow$  [ō]  $\rightarrow$  **Flash**  $\rightarrow$  une option  $\rightarrow$  [DISP]  $\rightarrow$  tournez la molette de réglage 1 ou 2, ou appuyez sur [ $\frac{8}{5}$ /AF] pour régler l'intensité du flash.

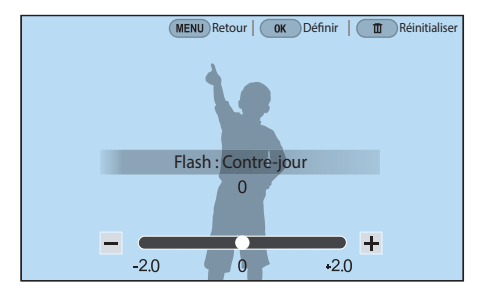
- 
- Vous pouvez également faire glisser le curseur ou appuyer sur  $-$  /  $+$  pour régler l'intensité.
- Le réglage de l'intensité du flash risque d'être sans effet si :
	- Le sujet est trop près de l'appareil photo ;
	- Vous avez sélectionné une sensibilité ISO élevée ;
	- La valeur d'exposition est trop élevée ou trop faible ;
	- La luminosité est trop forte ou trop faible.
- Dans certains modes de prise de vue, cette fonction n'est pas accessible.
- Si vous fixez sur l'appareil photo un flash externe à intensité variable, les paramètres d'intensité de ce dernier s'appliquent.
- Si le sujet est trop rapproché lorsque vous utilisez le flash, cela peut refléter la lumière et assombrir la photo. Vérifiez que le sujet est situé à la distance recommandée, qui peut varier selon l'objectif utilisé.
- L'utilisation d'un pare-soleil peut bloquer la lumière du flash. Retirez le paresoleil pour utiliser le flash.

### Paramètres du flash

Réglez les options Mode Flash, Valeur d'exposition, Luminosité Flash ou Flash multiple lorsque vous fixez un flash externe sur l'appareil photo. Vous pouvez également configurer la synchronisation sans fil pour contrôler le flash externe. Les réglages du flash sont pris en charge uniquement lorsque vous fixez un flash externe compatible, en option (SEF-580A).

#### **Réglage du flash externe**

**Pour régler un flash externe**

En mode Prise de vue, appuyez sur [MENU]  $\rightarrow$  [O]  $\rightarrow$  **Réglage Flash externe**  $\rightarrow$  une option.

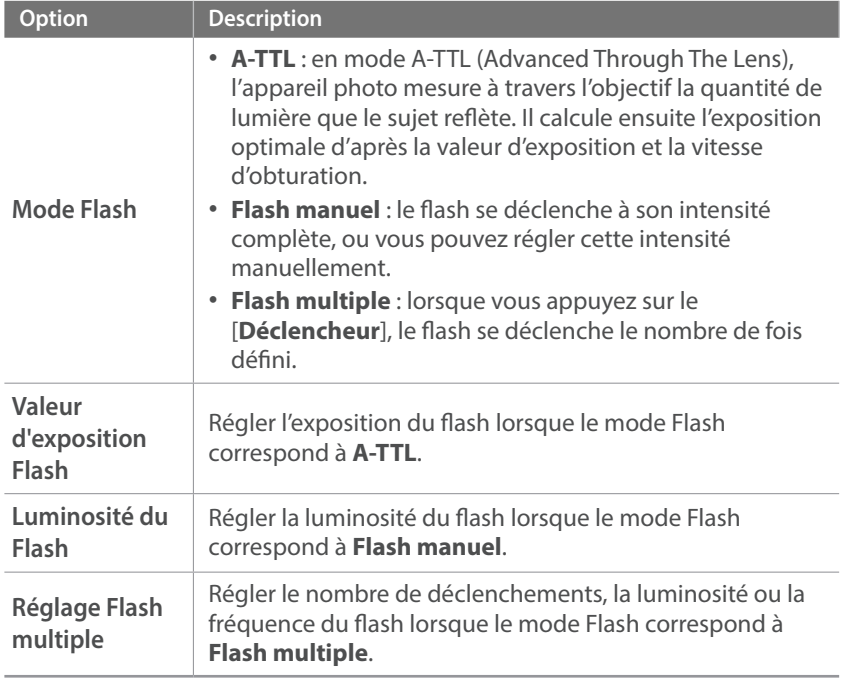

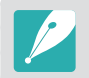

Si les données peuvent être échangées entre l'appareil photo et le flash, les paramètres du flash externe peuvent être réglés sur l'appareil photo ou sur le flash, et la dernière option définie sera appliquée. Vos options précédentes seront appliquées.

#### **Réglage de la synchronisation sans fil pour le flash externe**

Configurez la synchronisation sans fil pour contrôler les unités de flash interne et externe à distance. Le système de télécommande se compose d'un flash maître fixé sur l'appareil photo et d'une ou plusieurs unités de flash esclaves. Un flash esclave vient intégrer l'un des trois groupes suivants : A, B ou C.

#### **Pour définir la**

#### **synchronisation sans fil**

En mode Prise de vue, appuyez sur [MENU]  $\rightarrow$   $\textcircled{\scriptsize{}} \rightarrow$  Flash **sans fil externe**  $\rightarrow$  une option.

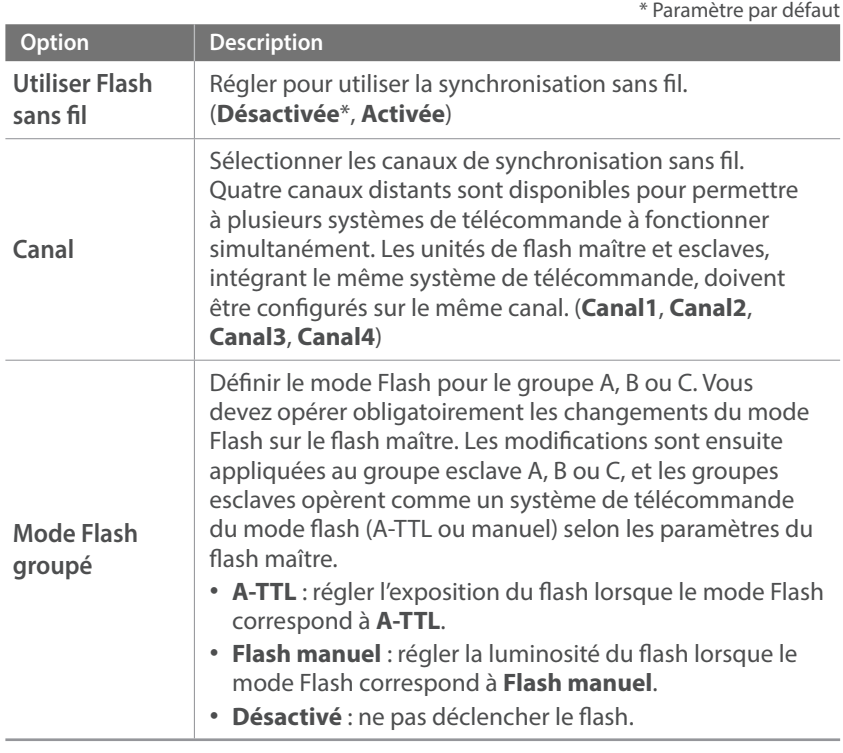

• Il n'est pas possible de sélectionner **Réglage Flash externe** lorsque vous utilisez la fonction flash externe sans fil.

• Pour obtenir des informations sur l'utilisation de la fonction de synchronisation sans fil avec un flash externe, reportez-vous au mode d'emploi du flash externe en option (SEF-580A).

### Verrouillage de l'intensité du flash

Lorsque le mode flash est réglé sur A-TTL, l'appareil photo calcule automatiquement la meilleure exposition via un pré-flash. Si l'exposition n'est pas calculée correctement, utilisez la fonction FEL. Le pré-flash se déclenche sur la zone que vous avez définie et l'intensité du flash est verrouillée.

#### **Pour verrouiller l'intensité du flash**

Réglez la fonction de [**AEL**] sur **FEL** → mise au point sur la zone d'exposition  $\rightarrow$  appuyez sur [AEL].

# **Mesure de l'exposition**

Le mode de mesure de l'exposition correspond à la manière dont l'appareil photo mesure la quantité de lumière.

L'appareil photo mesure la quantité de lumière, puis utilise cette mesure dans de nombreux modes afin de régler divers paramètres. Par exemple, si un sujet semble plus foncé qu'il ne l'est en réalité, l'appareil photo effectue une prise de vue surexposée de ce sujet. Si un sujet semble plus clair qu'il ne l'est en réalité, l'appareil photo effectue une prise de vue sous-exposée de ce sujet.

La luminosité et l'ambiance générale de la photo peuvent également être affectées par la façon dont l'appareil photo mesure la quantité de lumière. Sélectionnez des paramètres appropriés pour chaque type de conditions de prise de vue.

**Pour définir une option de mesure de l'exposition**

En mode Prise de vue, appuyez sur [MENU]  $\rightarrow$  *O*  $\rightarrow$  **Mesure de l'exposition**  $\rightarrow$  une option.

### Multiple

La mesure Multiple calcule la quantité de lumière dans différentes zones. Lorsque la lumière est suffisante, ou lorsqu'elle ne l'est pas, l'appareil photo règle l'exposition en équilibrant la luminosité générale de la scène. Cette mesure est adaptée aux photos courantes.

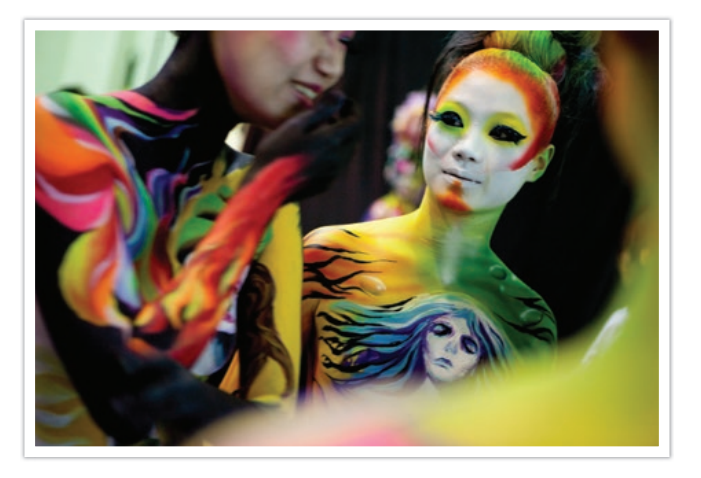

### Centrée

La mesure Centrée effectue des calculs sur une zone plus large qu'en mode Sélective. Elle détermine la quantité de lumière dans la partie centrale de la photo (60 – 80%) ainsi que sur le reste de la photo (20 – 40%). Elle est recommandée dans les cas où la différence de luminosité entre un sujet et son arrière-plan est faible, ou que la partie autour du sujet est grande au regard de la composition générale de la photo.

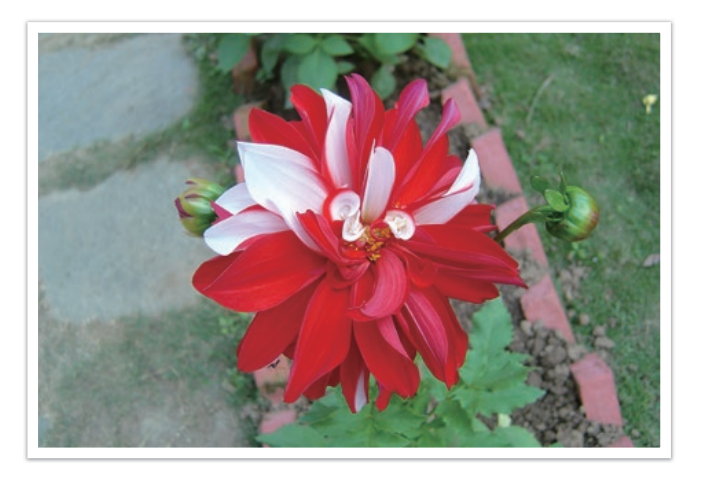

### Sélective

La mesure Sélective calcule la quantité de lumière au centre. Lorsque vous prenez une photo dans des conditions de fort contre-jour derrière un sujet, l'appareil photo règle l'exposition afin de photographier correctement ce dernier. Par exemple, lorsque vous sélectionnez la mesure Multiple dans des conditions de fort contre-jour, l'appareil photo considère que la quantité globale de lumière est élevée, ce qui assombrit la photo. La mesure Sélective permet d'éviter cette situation, car la quantité de lumière est calculée dans une zone définie.

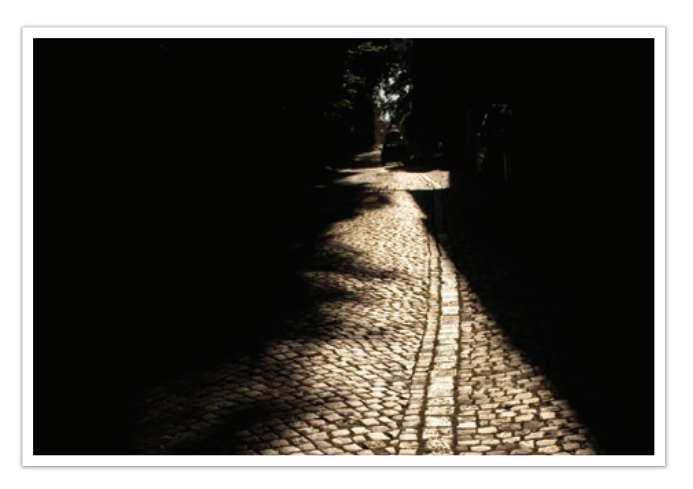

Comme illustré sur la photo, le sujet se trouve dans une zone lumineuse alors que l'arrière-plan est sombre. La mesure Sélective est recommandée dans un cas comme celui-ci, qui présente une différence d'exposition importante entre un sujet et un arrière-plan.

#### **Mesure de la valeur d'exposition de la zone de mise au point**

Lorsque cette fonction est activée, l'appareil photo applique automatiquement une exposition optimale en calculant la luminosité de la zone de mise au point. Cette fonction est disponible uniquement si vous sélectionnez la mesure de l'exposition **Sélective** ou **Multiple**, et l'option **AF sélection**.

**Pour appliquer cette fonction**

En mode Prise de vue, appuyez sur [MENU]  $\rightarrow$   $\textcircled{3}$   $\rightarrow$  **Lien AE**  $\mathbf{\hat{a}}$  **AF**  $\rightarrow$  une option.

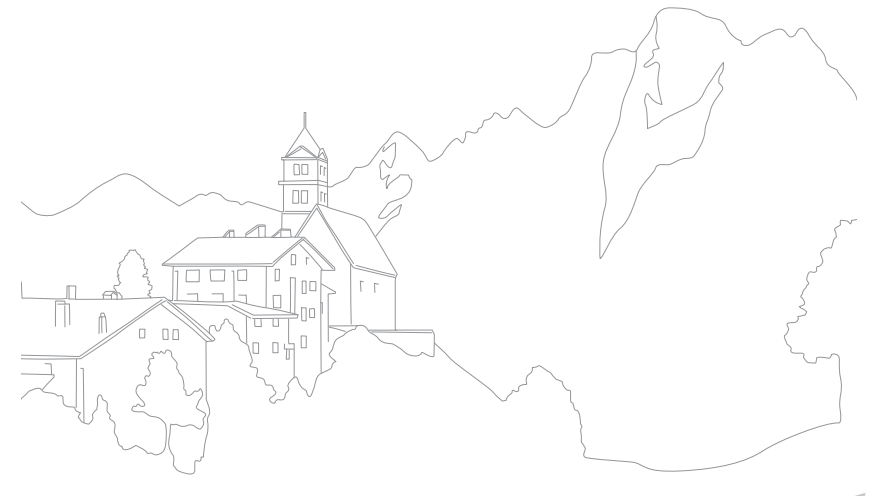

# **Plage dynamique**

Cette fonction corrige automatiquement la perte de luminosité ou d'obscurité due à des différences de niveaux d'exposition sur la photo.

**Pour définir les options de Plage dynamique**

En mode Prise de vue, appuyez sur [MENU]  $\rightarrow$   $\circledcirc$   $\rightarrow$  **Plage**  $\mathsf{dynamic} \rightarrow \mathsf{une}$  option.

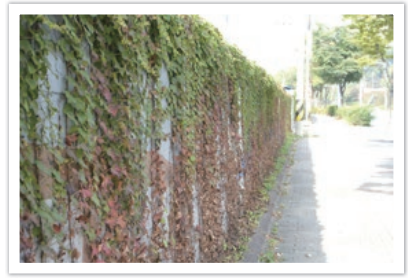

Sans effet de plage dynamique Avec effet de plage dynamique

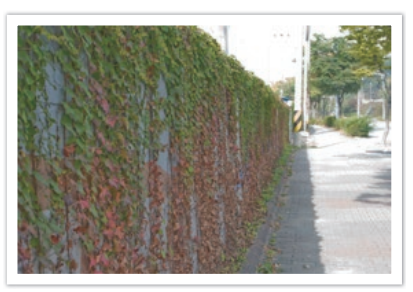

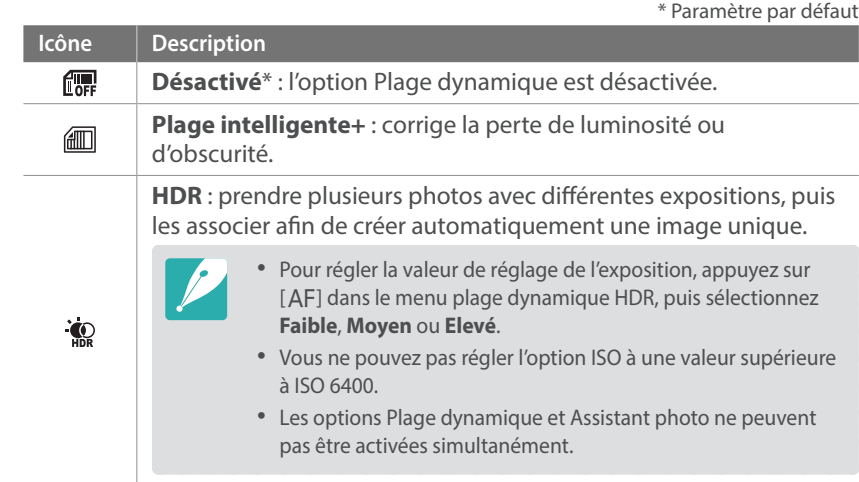

# **Compensation de l'exposition**

L'appareil photo définit automatiquement l'exposition en mesurant les niveaux de lumière à partir de la composition d'une photo et de la position d'un sujet. Si la valeur d'exposition définie par l'appareil photo est plus élevée ou plus basse que celle que vous attendiez, vous pouvez alors la régler manuellement. La valeur d'exposition peut être réglée en faisant varier les valeurs de ±5. L'appareil photo affiche un message d'avertissement en rouge pour chaque niveau d'exposition au-delà d'une plage de ±5. Lors de l'enregistrement d'une vidéo, la valeur d'exposition peut être réglée par incréments de ±3.

Pour régler la valeur d'exposition, tournez la molette de réglage 1 tout en maintenant la touche [Z] enfoncée. Vous pouvez également régler la valeur d'exposition en appuyant sur [Fn], puis en sélectionnant **EV**.

Lors de la correction de la valeur d'exposition en mode Manuel, la vitesse d'obturation et la valeur d'ouverture actuelles ne changent pas. Si vous corrigez la valeur d'exposition en tournant la molette de réglage 1 tout en maintenant la touche [B] enfoncée alors que la Sensibilité ISO est réglée sur Automatique, la valeur d'exposition augmente ou diminue en fonction de la sensibilité ISO.

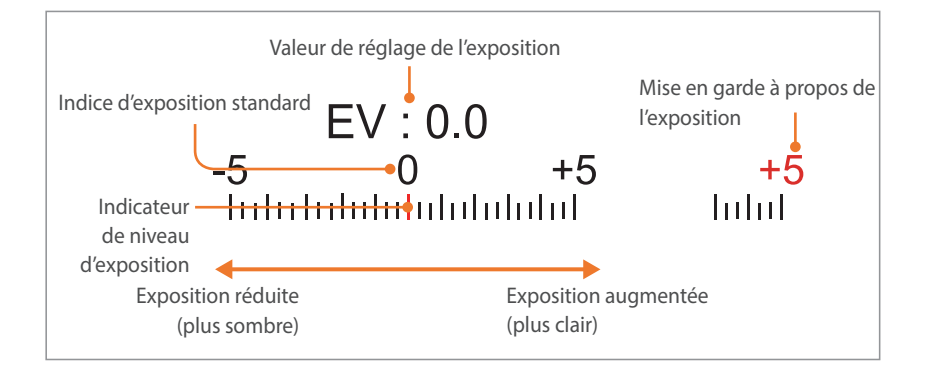

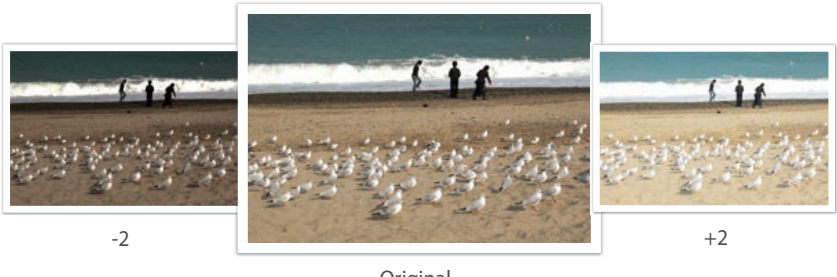

Original

#### **Utilisation du mode d'exposition**

Lorsque vous réglez la valeur d'ouverture ou la vitesse d'obturation, l'exposition change en fonction des paramètres et l'affichage peut s'assombrir. Lorsque cette fonction est activée, la luminosité de l'écran est constante quels que soient les paramètres choisis, pour vous permettre de mieux cadrer la prise de vue.

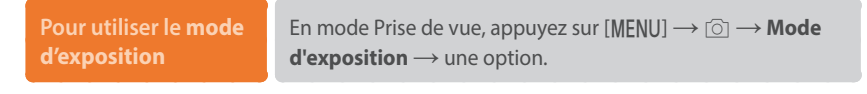

#### **Utilisation de l'aide de réglage de la luminosité**

Régler la luminosité à l'aide de la zone sélectionnée. La luminosité de la zone sélectionnée s'affiche sous forme de valeur afin de faciliter son réglage.

#### **Pour régler la luminosité**

En mode Prise de vue, appuyez sur [MENU]  $\rightarrow$   $\circledcirc$   $\rightarrow$  Aide **Réglage Luminosité** → **Activé** → localisez le signe + sur l'écran dans la zone de référence  $\rightarrow$  appuyez sur [AEL]  $\rightarrow$ utilisez les molettes de réglage 1 et 2, ou [ $\frac{8}{3}$ /AF], ou faites glisser le curseur pour régler la luminosité.

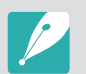

- Cette fonction est disponible uniquement en mode Programme, Priorité ouverture ou Priorité vitesse.
- Cette fonction et l'option Guide de surexposition ne peuvent pas être activées simultanément.
- Cette fonction et l'option HDR (plage dynamique) ne peuvent pas être activées simultanément.
- Cette fonction et les options de flash ne peuvent pas être activées simultanément.

#### **Affichage du guide de surexposition**

Affichez les zones surexposées sur une photo en mode Prise de vue avant de prendre la photo. Si cette fonction est activée, les zones surexposées d'une photo se mettent à clignoter.

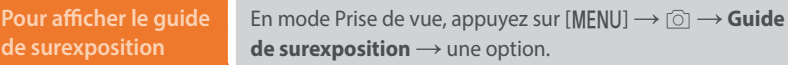

#### **Histogramme**

Activer ou désactiver l'histogramme sur l'écran.

#### **Description des histogrammes**

Un histogramme est la représentation graphique de la répartition de la luminosité sur une photo. Un histogramme incliné vers la gauche signifie que la photo est sombre. Un histogramme incliné vers la droite signifie que la photo est claire. La hauteur des crêtes est liée aux informations colorimétriques. Les crêtes du graphique sont plus élevées si une couleur spécifique est prédominante.

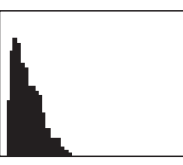

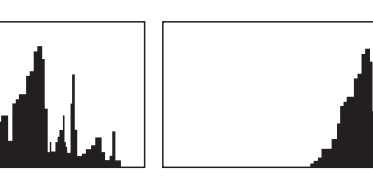

Exposition insuffisante Exposition équilibrée Exposition excessive

# **Exposition / Verrouillage de la mise au point**

Si vous ne parvenez pas à obtenir une exposition adéquate en raison d'un fort contraste de la luminosité entre le sujet et l'arrière-plan ou que vous souhaitez prendre une photo dans laquelle le sujet se trouve en dehors de la zone de mise au point automatique, verrouillez la mise au point ou l'exposition, puis prenez une photo.

**Si la fonction de verrouillage de l'exposition est affectée à [AEL] (exemple)** 

**1** Définissez le cadre de mise au point et enfoncez le [**Déclencheur**] à mi-course pour mesurer l'exposition.

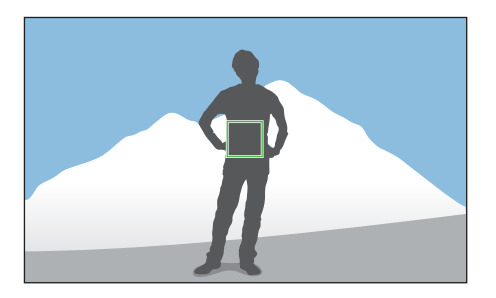

- Appuyez sur [AEL] pour verrouiller l'exposition.
- **3** Modifiez la composition après le verrouillage de l'exposition.

**4** Pour faire la mise au point, enfoncez le [**Déclencheur**] à micourse, puis appuyez sur le [**Déclencheur**] pour prendre une photo.

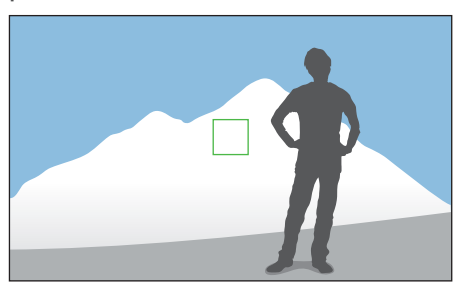

**Si la fonction de verrouillage de la mise au point est affectée à [AEL] (exemple)**

- **1** Définissez le cadre de mise au point et enfoncez le [**Déclencheur**] à mi-course pour faire la mise au point.
- **2** Appuyez sur [AEL] pour verrouiller la mise au point.
- **3** Modifiez la composition après le verrouillage de la mise au point.
- **4** Pour mesurer l'exposition, enfoncez le [**Déclencheur**] à mi-course, puis appuyez sur le [**Déclencheur**] pour prendre une photo.

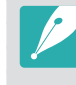

Vous pouvez modifier la fonction de la touche [AEL] pour lui affecter la fonction de verrouillage de la mise au point, la fonction de verrouillage de l'exposition ou les deux (p. [172](#page-172-0)).

# **Séparation Exposition/Zoom**

Séparer la zone d'exposition et la zone de mise au point ou les fusionner de nouveau. Cette fonction est disponible uniquement si la fonction AF tactile est réglée sur **AF tactile**.

- **1** Sur l'écran, appuyez sur une zone pour réaliser la mise au point.
	- $\cdot$  L'icône de séparation de l'exposition  $\Box$  apparaît dans le cadre de mise au point.

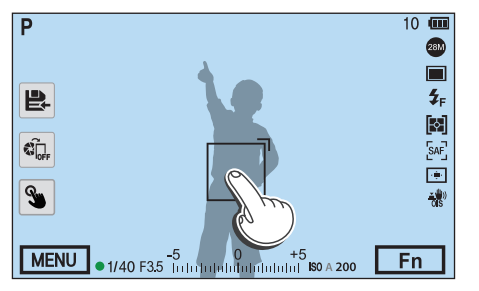

- $\sum$  Faites glisser  $\prod$  jusqu'à la zone d'exposition.
	- La zone de mise au point et la zone d'exposition seront séparées.
	- Maintenez chaque zone enfoncée pour verrouiller le réglage de la mise au point ou de l'exposition.
	- Faites glisser les zones ensemble pour fusionner la zone de mise au point et la zone d'exposition.

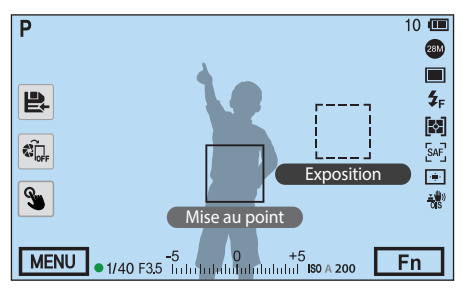

- **3** Appuyez sur le [**Déclencheur**] pour prendre la photo.
	- La zone de mise au point et la zone d'exposition reviennent à leur position avant la prise de vue.

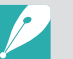

- Si vous appuyez sur [AEL] alors que sa fonction est réglée sur Maintien AEL, l'exposition/la mise au point ne seront pas séparées.
- Vous pouvez activer ou désactiver la fonction Séparation Exposition/Zoom en appuyant sur [MENU] →  $\textcircled{S}$  → Séparation Exposition/Zoom → Désactivé ou **Activé** en mode Prise de vue.

## **Fonctions vidéo**

Les fonctions vidéo disponibles sont présentées ci-dessous.

### Format vidéo

Définissez le format vidéo.

**Pour définir les options du format vidéo**

En mode Prise de vue, appuyez sur [MENU]  $\rightarrow \Box \rightarrow$  **Format**  $\mathsf{video} \rightarrow \mathsf{une}$  option.

#### **Lorsque la sortie vidéo est réglée sur NTSC**

\* Paramètre par défaut

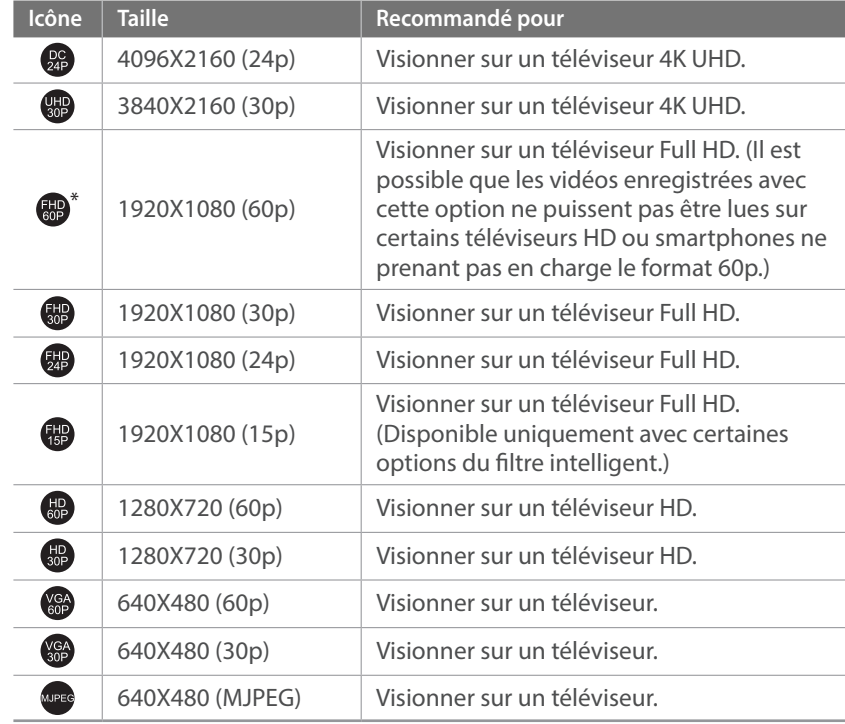

### **Lorsque la sortie vidéo est réglée sur PAL**

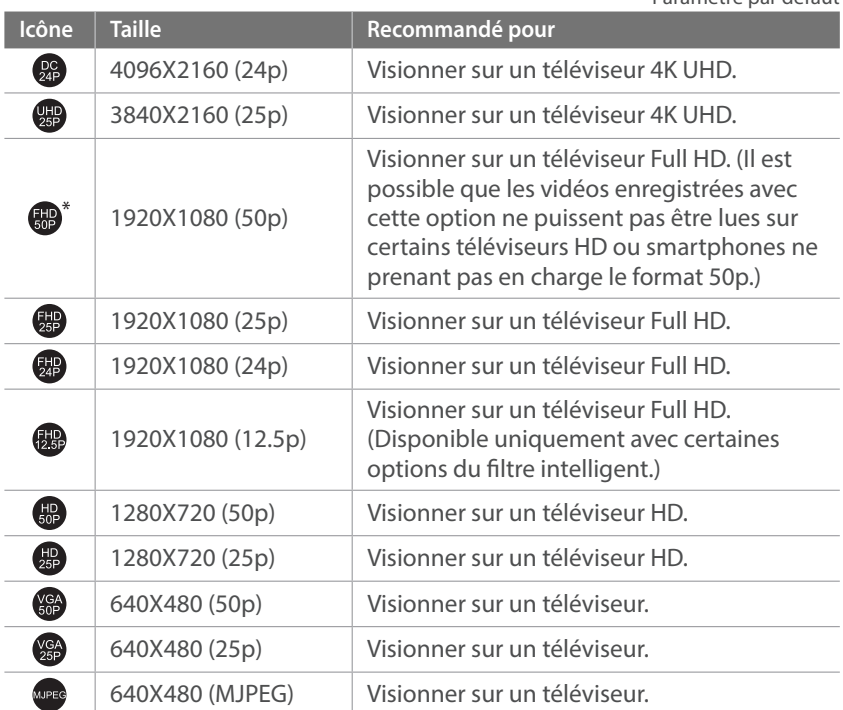

\* Paramètre par défaut

### Qualité vidéo

Définissez la qualité vidéo à utiliser.

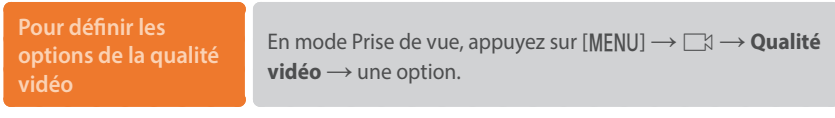

\* Paramètre par défaut

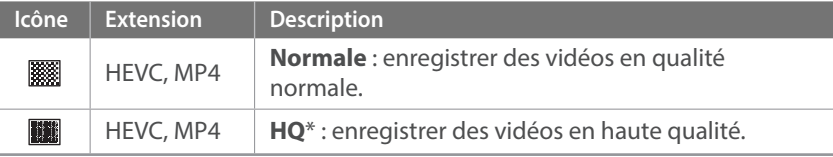

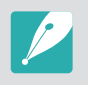

Si vous sélectionnez un format vidéo 4096X2160 ou 3840X2160 et que vous raccordez l'appareil photo à un téléviseur compatible HDMI via un câble HDMI, le format de la vidéo est automatiquement réglé sur 1920X1080 (30p).

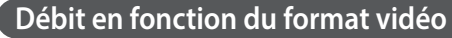

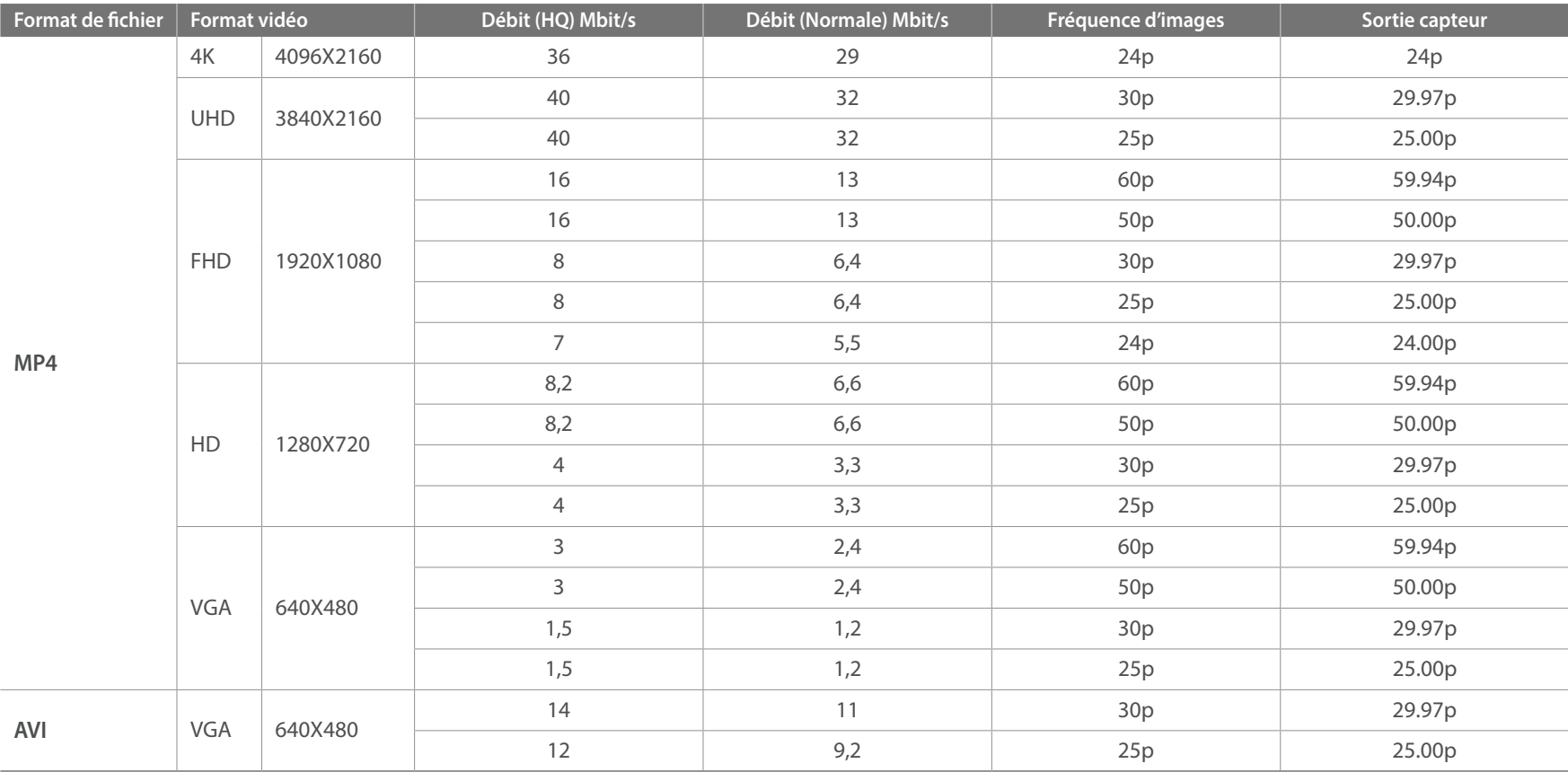

\* Les valeurs de débit ci-dessus peuvent varier selon les conditions de prise de vue.

\* Les valeurs de débit ci-dessus sont basées sur le codec HEVC.

### Accéléré/Ralenti

Régler la vitesse de lecture d'une vidéo.

**Pour définir les options de vitesse de lecture**

En mode Prise de vue, appuyez sur [MENU]  $\rightarrow \Box \rightarrow$ **Accéléré/Ralenti** → une option.

\* Paramètre par défaut

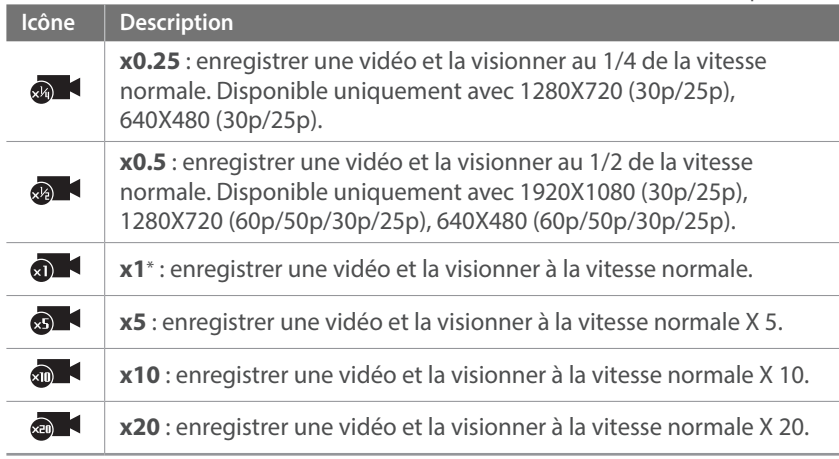

• Si vous sélectionnez une option différente de **x1**, les fonctions d'enregistrement sonore et de correction des déformations ne seront pas prises en charge.

• Les options disponibles peuvent varier en fonction des conditions de prise de vue.

### Réactivité AF

Définir le délai pour le changement automatique de mise au point lors de l'enregistrement d'une vidéo. Si un nouveau sujet pénètre dans le cadre, l'appareil photo décale lentement la mise au point si la réactivité est réglée sur Faible. Si la réactivité est réglée sur Elevée, l'appareil photo décale la mise au point plus rapidement.

#### **Pour régler la**

**réactivité de la mise au point automatique**

En mode Prise de vue, appuyez sur [MENU]  $\rightarrow \Box \rightarrow \rightarrow$ **Réactivité AF**  $\rightarrow$  une option.

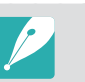

• Cette fonction est disponible uniquement si l'option **Accéléré/Ralenti** est réglée sur **x1**.

- Cette fonction peut ne pas être disponible avec les objectifs suivants :
	- SAMSUNG 16mm F2.4
	- SAMSUNG 20mm F2.8
	- SAMSUNG 30mm F2
	- SAMSUNG 60mm F2.8 Macro ED OIS SSA
	- SAMSUNG 85mm F1.4 ED SSA
	- SAMSUNG 20-50mm F3.5-5.6 ED II

### Vitesse Décalage AF

Régler la rapidité de la fonction de mise au point automatique lors de l'enregistrement d'une vidéo. Une vitesse de décalage élevée est utile pour les prises de vue de scènes d'action, comme les événements sportifs. Une vitesse de décalage plus lente permet de lisser les changements de mise au point sur le sujet.

#### **Pour régler la vitesse de décalage de la mise au point automatique**

En mode Prise de vue, appuyez sur [MENU]  $\rightarrow \Box \rightarrow V$ **itesse Décalage AF**  $\rightarrow$  une option.

- Cette fonction est disponible uniquement si l'option **Accéléré/Ralenti** est réglée sur **x1**.
- Cette fonction peut ne pas être disponible avec les objectifs suivants :
	- SAMSUNG 16mm F2.4
	- SAMSUNG 20mm F2.8
	- SAMSUNG 30mm F2
	- SAMSUNG 60mm F2.8 Macro ED OIS SSA
	- SAMSUNG 85mm F1.4 ED SSA
	- SAMSUNG 20-50mm F3.5-5.6 ED II

### Fondu

Utilisez cette fonction de manière appropriée pour vous permettre d'ajouter des effets spectaculaires à vos vidéos. Appliquez l'effet de fondu entrant pour qu'une scène commence progressivement par cet effet. Appliquez l'effet de fondu sortant pour qu'une scène finisse progressivement par cet effet.

#### **Pour définir les options de fondu**

En mode Prise de vue, appuyez sur [MENU]  $\rightarrow \Box \rightarrow$  **Fondu**  $\rightarrow$  une option.

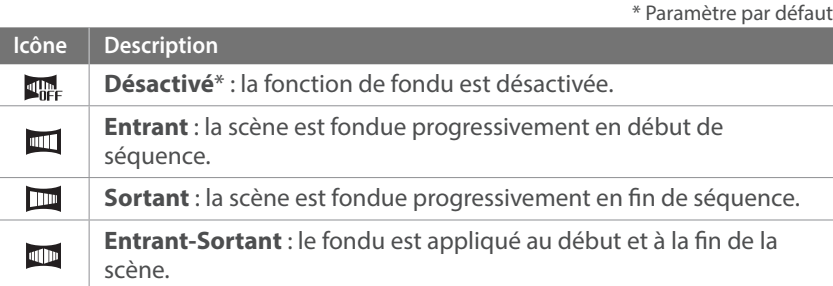

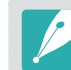

Lorsque la fonction de fondu est utilisée, l'enregistrement d'un fichier peut prendre plus de temps.

### Voix

Il arrive parfois que certaines vidéos muettes soient plus attractives que celles filmées avec le son. Désactivez l'enregistrement vocal afin de réaliser une vidéo muette.

**Pour définir les options de voix** En mode Prise de vue, appuyez sur [MENU]  $\rightarrow \Box \rightarrow$  Voix  $\rightarrow$ une option.

### Niveau du microphone

Réglez le niveau du microphone en fonction des conditions de prise de vue.

**Pour régler la fonction Niveau Mic** En mode Prise de vue, appuyez sur [MENU]  $\rightarrow \Box \rightarrow \mathsf{Niveau}$ **du microphone**  $\rightarrow$  tournez les molettes de réglage 1 et 2 ou appuyez sur [ $\frac{S}{S}$ /AF] pour régler le niveau du micro  $\rightarrow$ appuyez sur **Définir**.

### Coupe-vent

Lorsque vous enregistrez des vidéos dans un environnement bruyant, il est possible que des sons indésirables soient enregistrés. En particulier, un bruit de vent intense peut vous empêcher d'apprécier vos vidéos. Utilisez la fonction Coupe-vent afin de supprimer des bruits ambiants en plus de celui du vent.

**Pour réduire le son du vent**

En mode Prise de vue, appuyez sur  $[MEMU] \rightarrow \Box \rightarrow$  **Coupe** $vent \rightarrow$  une option.

### Plage intelligente+

Corriger la perte de luminosité ou d'obscurité.

**Pour appliquer les options de plage intelligente+**

En mode Prise de vue, appuyez sur [MENU]  $\rightarrow \Box \rightarrow P$ **lage**  $intelligente+  $\rightarrow$  une option.$ 

# Chapitre **3 Lecture / Retouche**

Voici comment lire et retoucher des photos et des vidéos.

# **Recherche et gestion de fichiers**

Voici comment afficher les miniatures de vos photos et vidéos, et comment protéger ou supprimer des fichiers.

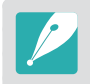

Si vous n'effectuez aucune opération pendant un certain temps, les informations et icônes à l'écran disparaissent. Lorsque vous appuyez sur une touche ou sur l'écran, elles réapparaissent.

### Affichage de photos

- **Appuyez sur [▶].** 
	- Le fichier capturé le plus récent s'affiche.

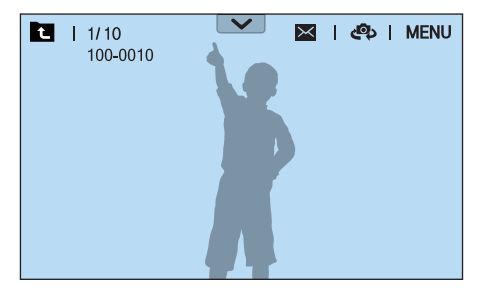

- **2** Tournez la molette de réglage 2 ou appuyez sur  $\left[\frac{8}{2}\right]$  AF] pour parcourir les fichiers.
	- Vous pouvez également faire glisser l'image vers la gauche ou la droite pour passer à un autre fichier.

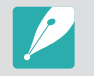

Il se peut que vous ne puissiez pas modifier ou reproduire des fichiers capturés avec d'autres appareils photo en raison de tailles ou de codecs non pris en charge. Utilisez un ordinateur ou un autre dispositif pour modifier ou reproduire ces fichiers.

### Affichage des images sous forme de miniatures

Afin de rechercher des photos et des vidéos, passez en mode d'affichage des miniatures. L'affichage sous forme de miniatures permet de visionner plusieurs images à la fois et de trouver facilement les éléments que vous recherchez. Vous pouvez également classer et afficher les fichiers par catégorie, telles que la date ou le type de fichier.

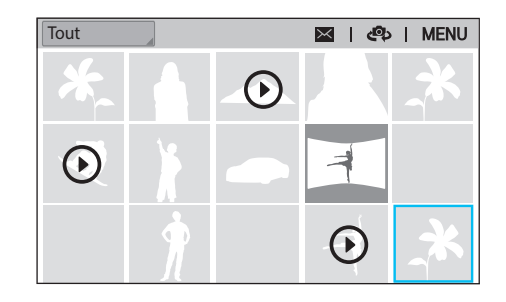

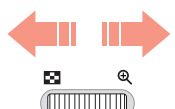

**Tournez la molette de réglage 1 vers la gauche pour sélectionner le mode Miniatures.**

(Tournez la molette de réglage 1 vers la droite pour revenir au mode précédent.)

### Affichage de fichiers par catégorie

- En vue Miniatures, appuyez sur [MENU]  $\rightarrow \Box \rightarrow$  Filtrer  $\rightarrow$  une catégorie.
	- Vous pouvez également appuyer sur le nom de la catégorie pour ouvrir la liste d'options.

\* Paramètre par défaut

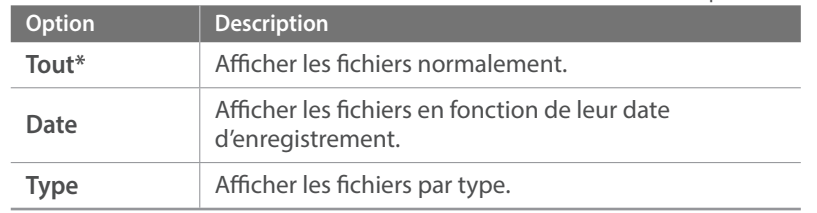

- **2** Sélectionnez une liste afin de l'ouvrir.
- **3** Sélectionnez un fichier afin de l'afficher.
- **4** Appuyez sur **a** pour revenir au mode précédent.

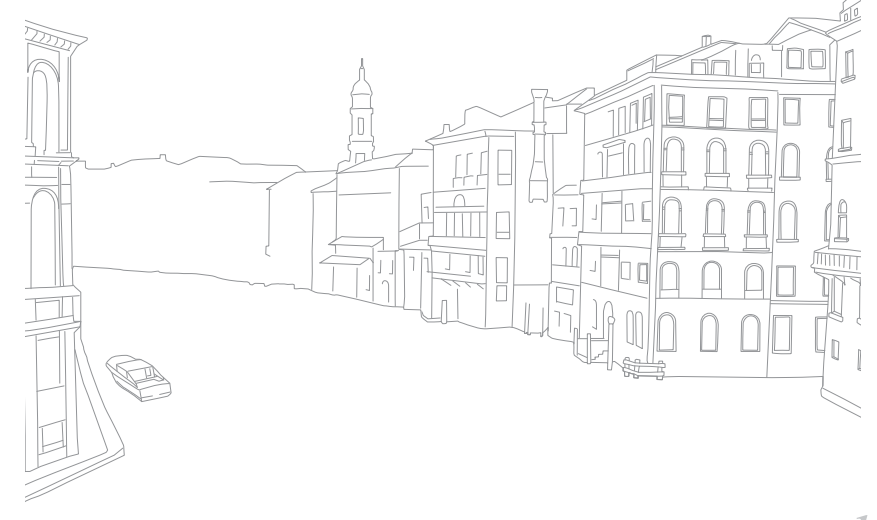

### Affichage des prises de vue effectuées en mode Continue ou en mode Rafale

Les photos prises en mode Continue ou en mode Rafale sont regroupées en lots. Sélectionnez un lot pour visionner automatiquement toutes les photos. Si vous supprimez un lot, toutes les photos du lot sont supprimées. Les photos d'un lot sont enregistrées sous forme d'un fichier photo individuel sur la carte mémoire et aucun dossier distinct n'est créé. Vous pouvez visualiser les clichés pris en mode Continue par lots ou séparément.

- **1** En mode Lecture, tournez la molette de réglage 2 ou appuyez sur  $\left[\frac{c}{b}\right]$ /AF] pour accéder au lot de photos souhaité.
	- Vous pouvez également faire glisser l'image vers la gauche ou la droite pour accéder au dossier souhaité.
	- L'appareil photo lit automatiquement les photos contenues dans le lot de photos.
	- Appuyez sur [MENU]  $\rightarrow \Box$   $\rightarrow$  **Afficher en mode Continu**  $\rightarrow$  **Déplié** pour afficher séparément les clichés pris en mode Continue.

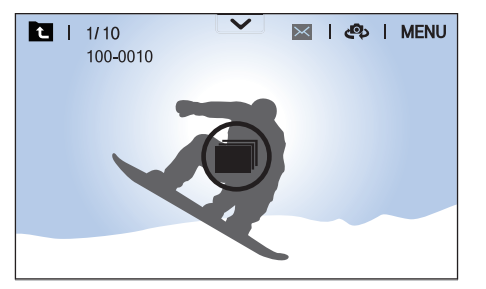

- **2** Pour ouvrir le lot de photos, tournez la molette de réglage 1 vers la droite.
	- Vous pouvez également appuyer sur le lot de photos à l'écran ou appuyer sur  $\left[\frac{OK}{n}\right]$  pour ouvrir le lot de photos.
- **3** Tournez la molette de réglage 2 ou appuyez sur  $[\hat{\mathbb{E}}/AF]$  pour parcourir les fichiers.
	- Vous pouvez également faire glisser l'image vers la gauche ou la droite pour passer à un autre fichier.
- **4** Tournez la molette de réglage 1 vers la gauche ou appuyez sur  $[\frac{OK}{n}]$  pour revenir au mode Lecture.
	- Vous pouvez également appuyer sur **pour revenir au mode** Lecture.

### Protection de fichiers

Protégez vos fichiers contre toute suppression accidentelle.

- **En mode Lecture, appuyez sur [MENU] →**  $\blacktriangleright$  **→ Protéger** → **Protection multiple**.
- **2** Tournez la molette de réglage 2 ou appuyez sur  $[\frac{S}{G} / AF]$  pour accéder à un fichier, puis sélectionnez-le en appuyant sur  $[\frac{\alpha}{m}]$ .
- **3** Appuyez sur [AEL].
	- Vous ne pouvez pas supprimer ou faire pivoter un fichier protégé.
	- Vous pouvez protéger directement un fichier en mode Lecture en le sélectionnant, puis en appuyant [AEL]. Pour retirer la protection du fichier, appuyez à nouveau sur [AEL].
	- Appuyez sur [AEL] lorsque vous avez sélectionné le lot de photos, afin de protéger tous les clichés pris en mode Continue dans le lot.

#### **Verrouillage/Déverrouillage de tous les fichiers**

Verrouillez ou déverrouillez à loisir tous les fichiers.

**En mode Lecture, appuyez sur [MENU] → Protéger → Protéger tout**.

#### **2** Sélectionnez une option.

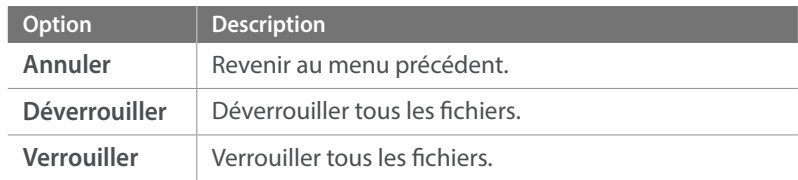

### Suppression de fichiers

En mode Lecture, supprimez des fichiers pour gagner de l'espace sur la carte mémoire. Les fichiers protégés peuvent être supprimés dès que la protection est annulée.

#### **Suppression d'un seul fichier**

Vous pouvez sélectionner un seul fichier et le supprimer.

- En mode Lecture, sélectionnez un fichier et appuyez sur [m̃].
- **2** Lorsque la fenêtre s'affiche, appuyez sur **Oui**.

#### **Suppression de plusieurs fichiers**

Vous pouvez effectuer une sélection multiple de fichiers pour les supprimer.

- **1 En mode Lecture, appuyez sur [MENU]**  $\rightarrow \mathbb{F}$  $\rightarrow$  **Supprimer Suppression multiple**.
	- En mode Miniatures, appuyez sur  $[MEMU] \rightarrow \rightarrow$  Sélectionner un **élément**.
	- Vous pouvez également, en mode Miniatures, appuyer sur [1, puis sélectionner les fichiers à supprimer.
- **2** Tournez la molette de réglage 2 ou appuyez sur  $[\&] / AF$ ] pour accéder à un fichier, puis sélectionnez-le en appuyant sur  $[\frac{\alpha}{n}]$ .
	- Appuyez sur  $[\frac{\circ}{\circ}]$  à nouveau pour annuler votre sélection.
- **3** Appuyez sur [面].
- **4** Lorsque la fenêtre s'affiche, appuyez sur **Oui**.

#### **Suppression de tous les fichiers**

Vous pouvez supprimer tous les fichiers de la carte mémoire en même temps.

- En mode Lecture, appuyez sur [MENU].
- **2** Sélectionnez  $\blacktriangleright$   $\rightarrow$  **Supprimer**  $\rightarrow$  **Supprimer tout**.
- **3** Lorsque la fenêtre s'affiche, appuyez sur **Oui**.

# **Affichage de photos**

### Agrandissement d'une photo

En mode Lecture, vous pouvez agrandir les photos lorsque vous les visualisez. Vous pouvez également utiliser la fonction Recadrer afin d'extraire une partie de l'image affichée sur l'écran et d'enregistrer la photo découpée en tant que nouveau fichier.

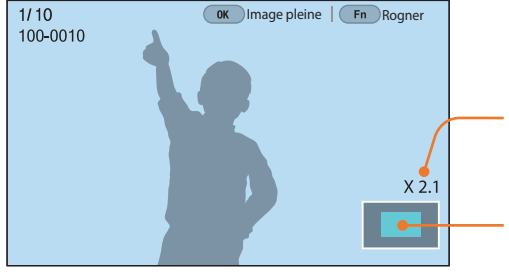

Agrandissement (L'agrandissement maximum possible peut varier en fonction de la résolution.)

Zone agrandie

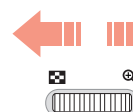

#### **Pour agrandir une photo, tournez la molette de réglage 1 vers la droite.**

(Pour réduire une photo, tournez la molette de réglage 1 vers la gauche.)

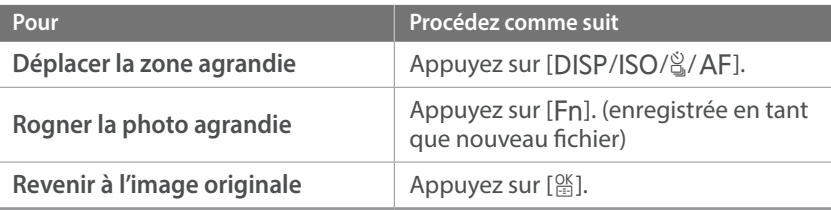

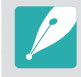

- Vous pouvez également rapprocher deux doigts sur l'écran pour réduire la taille d'une photo ou les écarter pour l'agrandir. Vous pouvez également appuyer deux fois sur une zone pour l'agrandir rapidement.
- Même lorsqu'une photo est agrandie, vous pouvez parcourir les fichiers en tournant la molette de réglage 2.

### Visionnage d'un diaporama

Vous pouvez visionner les photos sous forme de diaporama et appliquer différents effets.

- En mode Lecture, appuyez sur [MENU].
- **2** Sélectionnez **E** → **Options diaporama.**
- **3** Choisissez une option d'effet de diaporama.
	- Passez à l'étape 4 pour démarrer le diaporama sans aucun effet.

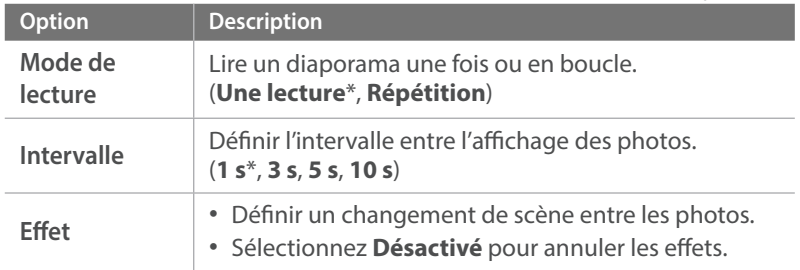

\* Paramètre par défaut

- **4** Appuyez sur [MENU].
- **5** Sélectionnez **Démarrer diaporama**.

#### **6** Visionnez le diaporama.

- Appuyez sur  $[\frac{\circ K}{\circ} ]$  pour mettre en pause.
- Appuyez à nouveau sur  $[<sup>OK</sup>]{$  pour reprendre la lecture.
- Appuyez sur [MENU] pour interrompre le diaporama et revenir au mode Lecture.

### Affichage du guide de surexposition

Révélez les zones surexposées sur une photo en les faisant clignoter.

**Pour afficher le guide de surexposition**

En mode Lecture, appuyez sur [MENU]  $\rightarrow \rightarrow \rightarrow$  **Guide de surexposition**  $\rightarrow$  une option.

### Affichage de photos à intervalles

Visualisez les photos prises avec la fonction Photo à intervalles.

**Pour afficher des photos à intervalles** En mode Lecture, appuyez sur  $[MENT] \rightarrow [P] \rightarrow$  **Lire photos à intervalles**.

### Rotation automatique

En activant la fonction Rotation auto, l'appareil photo fait pivoter automatiquement les photos prises verticalement afin qu'elles s'affichent horizontalement à l'écran.

**Pour définir les options de rotation automatique**

En mode Lecture, appuyez sur [MENU]  $\rightarrow \rightarrow \rightarrow$  **Rotation**  $\mathbf{auto} \rightarrow \mathbf{une}$  option.

### Conversion au format JPEG

Convertissez des fichiers RAW en fichiers JPG.

**Pour convertir des fichiers** En mode Lecture, appuyez sur  $[MENT] \rightarrow \rightarrow \rightarrow$  **Convertir en JPG**.

### Tri de fichiers

Vous pouvez trier les fichiers du plus récent au plus ancien ou vice versa.

**Pour définir une option de tri**

En mode Lecture, appuyez sur [MENU]  $\rightarrow \rightarrow \rightarrow$  Trier par  $\rightarrow$ une option.

## **Lecture de vidéos**

En mode Lecture, vous pouvez lire une vidéo, en extraire une image ou encore la rogner et l'enregistrer en tant que nouveau fichier.

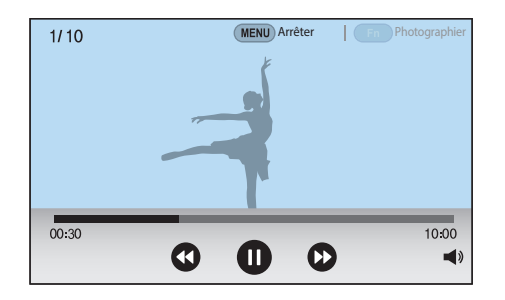

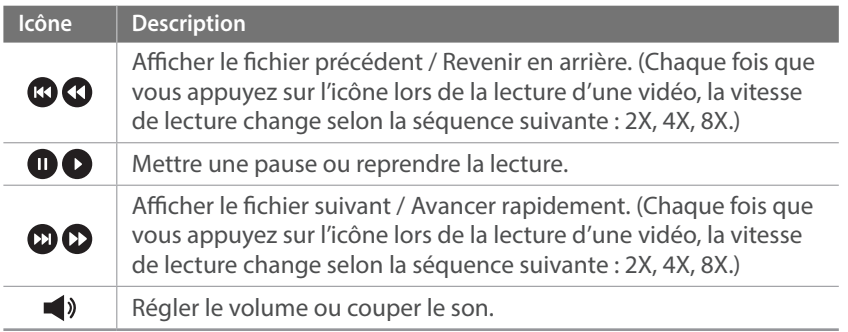

### Avance ou retour rapide de la lecture

Pour avancer ou reculer dans un fichier vidéo lors de sa lecture, utilisez l'une des méthodes suivantes.

- Appuyez sur  $\bigcirc$   $\bigcirc$ . Chaque fois que vous appuyez sur l'icône, la vitesse de lecture change selon l'ordre suivant : 2X, 4X, 8X.
- Appuyez sur  $\left[\frac{S}{2}/AF\right]$ . Chaque fois que vous appuyez sur la touche, la vitesse de lecture change selon l'ordre suivant : 2X, 4X, 8X.
- Tournez les molettes de réglage 1 ou 2 vers la gauche ou la droite. Chaque fois que vous tournez les molettes de réglage 1 ou 2, la vitesse de lecture change selon l'ordre suivant : 2X, 4X, 8X.
- Faites glisser les poignées qui apparaissent sur la barre de progression à gauche ou à droite. Vous pouvez modifier la position de lecture dans la vidéo.

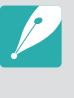

Vous pouvez interrompre une vidéo et tourner la molette de réglage 2 pour revenir en arrière ou en avant. Les fichiers MJPEG peuvent être parcourus image par image. Pour les fichiers MP4, l'avance s'effectue image par image et le rembobinage par incréments de 0,5 secondes.

### Réglage de la luminosité d'une vidéo

Réglez la luminosité d'une vidéo au cours de sa lecture.

#### **Pour régler la luminosité d'une vidéo**

Appuyez au milieu du bord gauche de l'écran  $\rightarrow$  glissez le doigt vers le haut ou le bas.

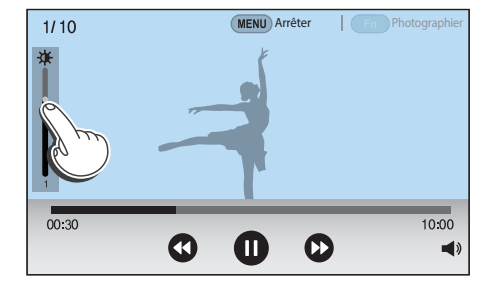

### Réglage du volume d'une vidéo

Réglez le volume d'une vidéo au cours de sa lecture.

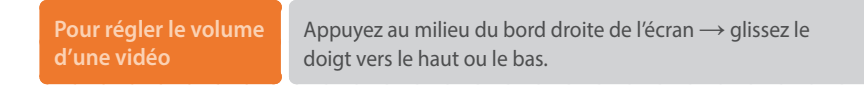

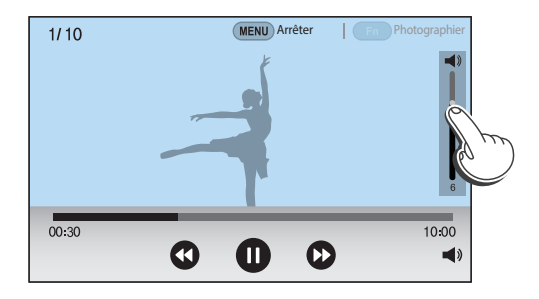

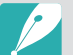

- Vous pouvez également appuyer sur  $\blacktriangleleft$ ) et faire glisser le curseur de la barre de contrôle du volume vers le haut ou le bas.
- Pour régler le volume d'une vidéo, vous pouvez également appuyer sur [DISP/ISO].

### Recadrage d'une vidéo au cours de la lecture

- **1** En mode Lecture, faites défiler l'affichage pour atteindre une vidéo, puis appuyez sur [MENU].
- **2** Sélectionnez **Recadrer la vidéo**.
- **Appuyez sur**  $[\frac{\alpha K}{\sigma}]$  **ou**  $\bullet$  **pour démarrer la lecture de la vidéo.**
- **4** Appuyez sur  $[\frac{\alpha}{n}]$  ou  $\bullet$  à l'endroit où le recadrage doit débuter.
- **5** Appuyez sur [Fn] ou sur **Point de départ**.
- **6** Appuyez sur  $[\frac{\alpha}{\sigma}]$  ou **O** pour reprendre la lecture de la vidéo.
- Appuyez sur [ $\frac{OK}{2}$ ] ou  $\oplus$  à l'endroit où le recadrage doit se terminer.
- **8** Appuyez sur [Fn] ou sur **Point final.**
- Appuyez sur [Fn] ou sur **Recadrer** pour effectuer le recadrage d'une vidéo.
	- Vous pouvez définir la scène à rogner en faisant glisser les poignées qui apparaissent sur la barre de progression.

#### **10** Lorsque la fenêtre s'affiche, appuyez sur **Oui**.

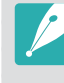

- Vous ne pouvez pas recadrer une vidéo enregistrée en mode 3D.
- La durée de la vidéo d'origine doit être d'au moins 10 secondes.
- L'appareil photo enregistre la vidéo modifiée en tant que nouveau fichier et conserve la vidéo d'origine intacte.

### Extraction d'une image pendant la lecture

Lors du visionnage d'une vidéo, appuyez sur [ $\frac{d}{dx}$ ] ou  $\bullet$  à l'endroit où vous souhaitez extraire une image.

### **2** Appuyez sur [Fn] ou sur **Photographier**.

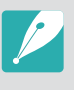

- Vous ne pouvez pas extraire d'images d'une vidéo enregistrée en mode 3D.
- La résolution de l'image extraite est la même que celle de la vidéo d'origine.
- L'image extraite est enregistrée en tant que nouveau fichier.

# **Retouche de photos**

Réalisez des tâches de retouche de photos, telles que redimensionnement ou rotation. Les photos retouchées sont enregistrées en tant que nouveaux fichiers, sous des noms de fichiers différents. Il est impossible de retoucher les photos prises dans certains modes par le biais de la fonction Retoucher l'image.

#### **Pour retoucher des images**

En mode Lecture, faites défiler l'affichage pour atteindre une photo, puis appuyez sur [MENU] → **E** → **Retoucher l'image**  $\rightarrow$  une option.

- 
- Certaines images ne peuvent pas être modifiées à l'aide de la fonction Retoucher l'image. Dans ce cas, utilisez le logiciel de retouche fourni.
- L'appareil photo enregistre les photos retouchées en tant que nouveau fichier.
- Les photos retouchées peuvent être converties à une résolution inférieure.
- Vous ne pouvez pas modifier les clichés pris en mode Continue affichés depuis un lot de photos. Ouvrez le dossier et sélectionnez une photo pour la retoucher.

### Rognage d'une photo

- **1** Appuyez sur  $\rightarrow \mathbf{4}$ .
- **2** Faites glisser les côtés du cadre pour redimensionner la zone de rognage.
- **3** Faites glisser le cadre pour déplacer la zone de rognage.
- **4** Appuyez sur [o] ou sur **Effectué**.
- 5 Appuyez sur **pour enregistrer.**

### Rotation d'une photo

- **1** Appuyez sur ĺ .
- **2** Appuyez sur une option.

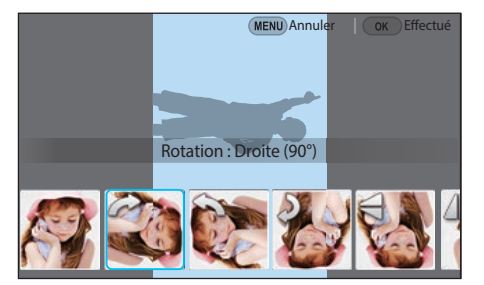

- **3** Appuyez sur [26] ou sur **Effectué**.
- **4** Appuyez sur **自** pour enregistrer.

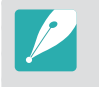

- Vous pouvez également faire pivoter une photo en mode Lecture en appuyant sur [MENU], puis en sélectionnant  $\blacktriangleright$   $\rightarrow$  **Rotation**  $\rightarrow$  une option souhaitée.
- L'appareil photo écrase le fichier d'origine.

### Redimensionnement de photos

Modifiez la taille d'une photo pour l'enregistrer sous forme de nouveau fichier.

Appuyez sur  $\rightarrow \blacksquare$ .

#### **2** Appuyez sur une option.

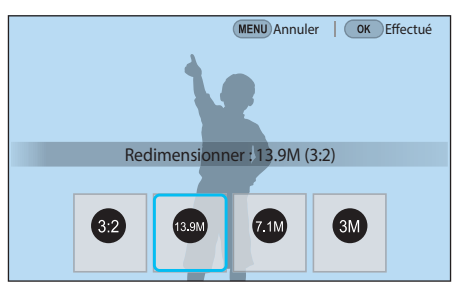

- **3** Appuyez sur [ $\frac{OK}{100}$ ] ou sur **Effectué**.
- **4** Appuyez sur **h**our enregistrer.

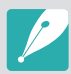

Les options de redimensionnement disponibles dépendent de la taille d'origine de la photo.

### Réglage des photos

Vous pouvez modifier les photos prises en réglant la luminosité, le contraste ou la couleur.

### Appuyez sur <sup>2</sup>.

- **2** Appuyez sur une option de réglage.
	- Si vous avez sélectionné a (Réglage automatique), passez à l'étape 4.

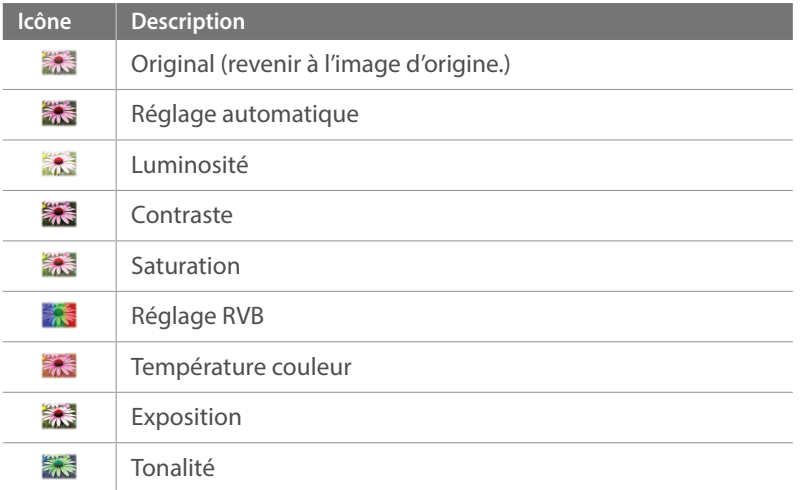

- **3** Tournez la molette de réglage 1 ou 2, ou appuyez sur  $\left[\frac{S}{A} / AF\right]$ pour régler l'option.
	- Vous pouvez également faire glisser le curseur ou appuyer sur +/ pour régler l'option.
- $\mathbf{q}$  Appuyez sur  $[\frac{\circ\mathbf{k}}{\mathbf{k}}]$  ou sur **Effectué**.
- 5 Appuyez sur **pour enregistrer.**

### Retouche de visages

- **4** Appuyez sur  $\mathbf{Q} \rightarrow \mathbf{Q}$ .
- **2** Tournez la molette de réglage 1 ou 2, ou appuyez sur  $[\&] / AF$ pour régler l'option.
	- Vous pouvez également faire glisser le curseur ou appuyer sur +/ pour régler l'option.
	- Au fur et à mesure que la valeur augmente, la couleur de la peau devient plus lumineuse et plus douce.
- **3** Appuyez sur [ $\frac{OK}{P}$ ] ou sur **Effectué**.
	- Pour annuler la correction, appuyez sur  $\Omega$ .
- **4** Appuyez sur **pour** enregistrer.

### Effets de filtre intelligent

Appliquez des effets spéciaux à vos photos.

Appuyez sur in puis sur une option.

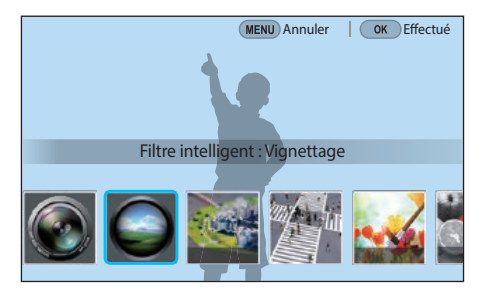

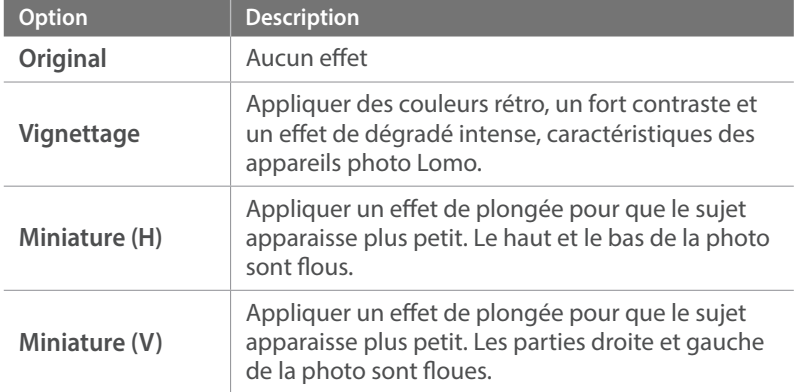

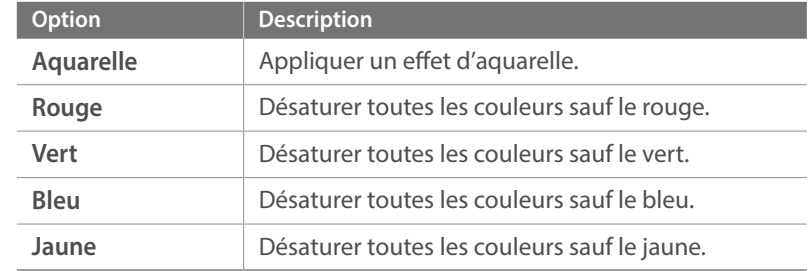

### **2** Appuyez sur [o] ou sur **Effectué**.

### 3 Appuyez sur **b** pour enregistrer.

# Chapitre **4 Connexion et transfert**

Découvrez comment partager des photos ou des vidéos et utiliser diverses fonctions.

# **Connexion à un smartphone**

### Utilisation de la fonction NFC

Placez l'antenne NFC d'un smartphone à proximité de la balise NFC de l'appareil photo afin de connecter ce dernier au smartphone. Vous pouvez également transférer des fichiers vers un dispositif compatible NFC en mode Lecture.

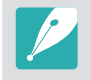

- Cette fonctionnalité est prise en charge par les smartphones compatibles NFC fonctionnant sous le système d'exploitation Android. Nous vous recommandons d'utiliser la version la plus récente. Cette fonctionnalité n'est pas disponible pour les appareils iOS.
- Vous devez installer Samsung Camera Manager sur votre téléphone ou appareil pour pouvoir utiliser cette fonction. Téléchargez et installez Samsung Camera Manager Inst. depuis Google Play Store pour installer Samsung Camera Manager. Samsung Camera Manager est pris en charge par le système d'exploitation Android 4.2.2 ou supérieur.
- Pour se connecter à une balise NFC, placez le dispositif compatible NFC à proximité de la balise NFC de l'appareil photo pendant plus de 2 secondes.
- Vous pouvez définir la taille des photos transférées en appuyant sur [MENU], puis en sélectionnant  $\beta \rightarrow$  **MobileLink/Taille de l'image NFC**  $\rightarrow$  une option.
- Il ne faut en aucun cas modifier la balise NFC.

#### **Utilisation des fonctions NFC en mode Prise de vue**

En mode Prise de vue, connectez un appareil photo à un smartphone en rapprochant l'antenne NFC de l'un des appareils à la balise NFC de l'autre appareil. Appuyez sur [R] ou activez Samsung Camera Manager sur le smartphone, puis lancez les programmes MobileLink, Remote Viewfinder, Quick Transfer ou Marché Suggestion pro (p. [143](#page-143-0), [145,](#page-145-0) [148\)](#page-148-0).

#### **Utilisation des fonctions NFC en mode Lecture (Partage instantané)**

En mode Lecture, l'appareil photo transfère automatiquement les fichiers vers le smartphone si vous rapprochez les deux appareils l'un de l'autre et qu'une connexion Bluetooth est établie.

• Pour transférer plusieurs fichiers, sélectionnez des fichiers depuis l'écran Miniatures, puis procédez à la lecture d'une balise depuis un dispositif compatible NFC.

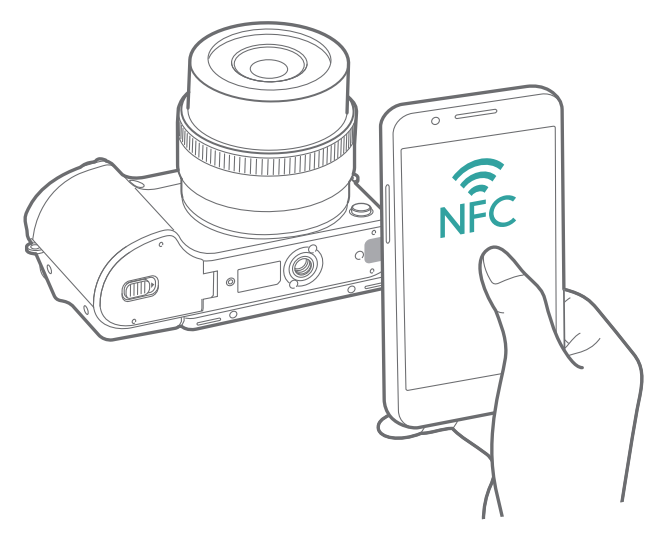

### Fonction de géolocalisation GPS

Pour enregistrer des informations GPS lorsque vous prenez une photo à l'aide de l'appareil photo, connectez l'appareil photo et le smartphone via la fonction Bluetooth. Activez ensuite la fonction GPS sur le smartphone.

### <span id="page-143-0"></span>Envoi de fichiers vers un smartphone

Vous pouvez utiliser la fonction MobileLink pour envoyer facilement des photos ou des vidéos à votre smartphone.

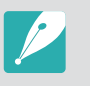

- La fonction MobileLink est prise en charge par les smartphones ou les tablettes fonctionnant avec le système d'exploitation Android ou iOS. (Certains modèles ne prennent pas en charge toutes ces fonctionnalités.) Avant d'utiliser cette fonction, mettez à jour le micrologiciel à la version la plus récente. Si la version du micrologiciel n'est pas la plus récente, il est possible que cette fonction ne s'exécute pas correctement.
- Vous devez installer Samsung Camera Manager sur votre téléphone ou appareil pour pouvoir utiliser cette fonction. Téléchargez et installez Samsung Camera Manager Inst. depuis Google Play Store ou Apple App Store pour installer Samsung Camera Manager. Samsung Camera Manager est pris en charge par le système d'exploitation Android 4.2.2 ou supérieur.
- Si aucun fichier ne se trouve dans la mémoire de l'appareil photo, vous ne pouvez pas utiliser cette fonction.
- Vous pouvez visualiser jusqu'à 1 000 fichiers récents et envoyer jusqu'à 1 000 fichiers à la fois.
- Lors de l'utilisation de cette fonction sur un appareil iOS, la connexion Wi-Fi risque d'être désactivée.
- Il est impossible d'envoyer des fichiers RAW.
- Vous pouvez définir la taille des photos transférées en appuyant sur [MENU], puis en sélectionnant  $\beta$  → **MobileLink/Taille de l'image NFC** → une option.
- L'écran s'éteint si vous n'effectuez aucune opération sur l'appareil photo dans les 30 secondes.
- Vous pouvez également appuyer sur **ou en mode Lecture**, puis sélectionner  $\mathbf \Theta$ .
- En mode Prise de vue, appuyez sur  $\lceil \mathbf{\hat{\leq}} \rceil$ .
	- Vous pouvez également maintenir la touche  $\epsilon$ ] enfoncée pour lancer directement la fonction MobileLink.

#### 2 Appuyez sur

- Si la fenêtre qui vous invite à télécharger l'application apparaît, sélectionnez **Suivant**.
- Si vous utilisez une connexion Wi-Fi manuelle pour connecter l'appareil photo et un smartphone, vous pouvez activer la fonction Verrouillage Wi-Fi (p. [180\)](#page-180-0).
- Si vous utilisez une connexion Wi-Fi manuelle pour connecter l'appareil photo et un smartphone, la fonction Bluetooth n'est pas disponible.
- **3** Sur le smartphone, démarrez Samsung Camera Manager.
	- Pour démarrer automatiquement l'application sur un smartphone compatible NFC, activez la fonction et placez le smartphone à proximité de la balise NFC (p. [32](#page-32-0)) de l'appareil photo. Vérifiez que le smartphone est connecté à l'appareil photo, puis passez à l'étape 6.
- **4** Sélectionnez l'appareil photo dans la liste du smartphone.
	- Le smartphone ne peut se connecter qu'à un seul appareil photo à la fois.
	- Si la fonction Verrouillage Wi-Fi est activée et que le Wi-Fi est connecté, saisissez le code PIN affiché sur l'appareil photo sur le smartphone.
- **5** Sur l'appareil photo, autorisez la connexion du smartphone ou confirmez la demande d'enregistrement.
	- Si le smartphone s'est déjà connecté à l'appareil photo, la connexion est automatique.
	- Si la fenêtre qui vous invite à régler l'heure automatiquement apparaît, sélectionnez **Oui** pour synchroniser l'heure et la date de l'appareil photo avec celles du smartphone (p. [180\)](#page-180-1).
- **6** Sélectionnez les fichiers à transférer.
- **7** Sur le smartphone, appuyez sur  $\mathbf{I}$ .
	- L'appareil photo envoie les fichiers au smartphone.

## Contrôle à distance de l'appareil photo à l'aide d'un smartphone

Utilisez la fonction Remote Viewfinder du smartphone pour contrôler l'appareil photo à distance, et prendre une photo ou enregistrer une vidéo.

- La fonctionnalité Remote Viewfinder est prise en charge par les smartphones ou les tablettes fonctionnant sous le système d'exploitation Android ou iOS. (Certains modèles ne prennent pas en charge toutes ces fonctionnalités.) Avant d'utiliser cette fonction, mettez à jour le micrologiciel à la version la plus récente. Si la version du micrologiciel n'est pas la plus récente, il est possible que cette fonction ne s'exécute pas correctement.
	- Vous devez installer Samsung Camera Manager sur votre téléphone ou appareil pour pouvoir utiliser cette fonction. Téléchargez et installez Samsung Camera Manager Inst. depuis Google Play Store ou Apple App Store pour installer Samsung Camera Manager. Samsung Camera Manager est pris en charge par le système d'exploitation Android 4.2.2 ou supérieur.
	- Cette fonction n'est pas disponible lorsque vous fixez un objectif 3D et activez le mode 3D.

En mode Prise de vue, appuyez sur [**参**].

#### **2** Appuyez sur .

- Si la fenêtre qui vous invite à télécharger l'application apparaît, sélectionnez **Suivant**.
- Si vous utilisez une connexion Wi-Fi manuelle pour connecter l'appareil photo et un smartphone, vous pouvez activer la fonction Verrouillage Wi-Fi (p. [180](#page-180-0)).
- Si vous utilisez une connexion Wi-Fi manuelle pour connecter l'appareil photo et un smartphone, la fonction Bluetooth n'est pas disponible.
- **3** Sur le smartphone, démarrez Samsung Camera Manager.
	- Pour démarrer automatiquement l'application sur un smartphone compatible NFC, activez la fonction et placez le smartphone à proximité de la balise NFC (p. [32\)](#page-32-0) de l'appareil photo. Vérifiez que le smartphone est connecté à l'appareil photo, puis passez à l'étape 6.
- **4** Sélectionnez l'appareil photo dans la liste du smartphone.
	- Le smartphone ne peut se connecter qu'à un seul appareil photo à la fois.
	- Si la fonction Verrouillage Wi-Fi est activée et que le Wi-Fi est connecté, saisissez le code PIN affiché sur l'appareil photo sur le smartphone.
- **5** Sur l'appareil photo, autorisez la connexion du smartphone ou confirmez la demande d'enregistrement.
	- Si le smartphone s'est déjà connecté à l'appareil photo, la connexion est automatique.
	- Si la fenêtre qui vous invite à régler l'heure automatiquement apparaît, sélectionnez **Oui** pour synchroniser l'heure et la date de l'appareil photo avec celles du smartphone (p. [180](#page-180-1)).
- **6** Sur le smartphone, sélectionnez @ pour ouvrir le panneau intelligent.
- **7** Sur le smartphone, définissez les options de prise de vue.
	- Lors de l'utilisation de cette fonction, certaines touches ne sont plus disponibles sur l'appareil photo.
	- La touche Zoom et le déclencheur équivalents sur le smartphone ne s'activent pas lors de l'utilisation de cette fonction.
	- Certaines options de prise de vue ne sont pas prises en charge.
	- Les options de prise de vue réglées sont conservées sur l'appareil photo même après la déconnexion avec le smartphone.
- **8** Appuyez sur  $\rightarrow$  pour revenir à l'écran de prise de vue.
- **9** Sur le smartphone, maintenez la touche **e** enfoncée pour effectuer la mise au point, puis relâchez-la pour prendre la photo.
	- Appuyez sur pour enregistrer une vidéo et sur pour arrêter une vidéo.
	- Appuyez sur **pour afficher la photo prise et l'envoyer au** smartphone.
	- Si la fonction GPS est activée sur le smartphone, les informations GPS sont alors enregistrées avec la photo prise.

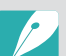

- Lorsque vous utilisez cette fonctionnalité, la distance idéale entre l'appareil photo et le smartphone peut varier, selon les conditions environnantes.
- Pour pouvoir utiliser cette fonction, le smartphone doit se trouver dans un périmètre de 7 m par rapport à l'appareil photo.
- Une fois la touche  $\textcircled{a}$  relâchée sur le smartphone, le déclenchement de la prise de vue peut ne pas se faire immédiatement.
- La fonction Remote Viewfinder se désactive si :
	- Vous répondez à un appel sur des appareils iOS ;
	- L'appareil photo ou le smartphone s'éteint ;
	- L'appareil perd la connexion Bluetooth ou Wi-Fi ;
	- La connexion Bluetooth ou Wi-Fi est mauvaise ou instable ;
	- Vous ne réalisez aucune opération dans les 3 minutes, une fois la connexion établie.

## Utilisation d'un smartphone pour le déclenchement de l'obturateur à distance

Utilisez la fonction Déclencheur Bluetooth dans l'application Samsung Camera Manager du smartphone afin de déclencher l'appareil photo à distance à l'aide du smartphone.

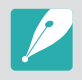

- Cette fonctionnalité est prise en charge par les smartphones fonctionnant sous le système d'exploitation Android. Nous vous recommandons d'utiliser la version la plus récente. Cette fonctionnalité n'est pas disponible pour les appareils iOS.
- Vous devez installer Samsung Camera Manager sur votre téléphone ou appareil pour pouvoir utiliser cette fonction. Téléchargez et installez Samsung Camera Manager Inst. depuis Google Play Store pour installer Samsung Camera Manager. Samsung Camera Manager est pris en charge par le système d'exploitation Android 4.2.2 ou supérieur.
- **1** Connectez l'appareil photo et le smartphone via la fonction Bluetooth.
- **2** Sur le smartphone, démarrez Samsung Camera Manager.
- **3** Sélectionnez **Déclencheur Bluetooth**.
- **4** Sur le smartphone, appuyez sur **o** pour prendre la photo.
	- Sélectionnez **Appuyer** et appuyez sur **a** pour prendre une photo chaque fois que vous appuyez sur  $\bullet$ .
	- Sélectionnez **Maintenir appuyé** et appuyez sur **o** pour permettre au [**Déclencheur**] de rester activé. Appuyez à nouveau sur **o** pour relâcher le [**Déclencheur**]. Lors d'une prise de vue en mode continu ou de l'utilisation de la fonction Bulb, sélectionnez **Maintenir appuyé** et appuyez sur **o** pour prendre des photos au moment souhaité.
	- Appuyez sur pour enregistrer une vidéo et sur pour arrêter une vidéo.

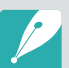

- La distance idéale entre les appareils en cas de connexion Bluetooth peut varier selon l'environnement et le type de smartphone.
- Pour pouvoir utiliser cette fonction, le smartphone doit se trouver dans un périmètre de 7 m par rapport à l'appareil photo.
- La fonction Déclencheur Bluetooth se désactive si :
	- L'appareil photo ou le smartphone s'éteint ;
	- L'appareil perd la connexion Bluetooth ;
	- La connexion Bluetooth est mauvaise ou instable.

## Enregistrement automatique de fichiers sur un smartphone

Lorsque vous prenez une photo avec l'appareil photo, celle-ci est automatiquement enregistrée sur le smartphone grâce à la fonction Quick Transfer.

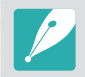

- La fonction Quick Transfer est prise en charge par les smartphones ou les tablettes fonctionnant avec le système d'exploitation Android. (Certains modèles ne prennent pas en charge toutes ces fonctionnalités.) Avant d'utiliser cette fonction, mettez à jour le micrologiciel à la version la plus récente. Si la version du micrologiciel n'est pas la plus récente, il est possible que cette fonction ne s'exécute pas correctement.
- Vous devez installer Samsung Camera Manager sur votre téléphone ou appareil pour pouvoir utiliser cette fonction. Téléchargez et installez Samsung Camera Manager Inst. depuis Google Play Store pour installer Samsung Camera Manager. Samsung Camera Manager est pris en charge par le système d'exploitation Android 4.2.2 ou supérieur.
- Si vous activez cette fonction, les paramètres sont conservés même si vous changez de mode de Prise de vue.
- Il est possible que certains modes ne prennent pas en charge cette fonction ou que cette dernière ne soit pas disponible avec certaines options de prise de vue.
- La fonction Quick Transfer est uniquement disponible avec une connexion Bluetooth.
- Vous ne pouvez pas utiliser la fonction Quick Transfer si l'appareil photo est connecté à un smartphone non compatible Bluetooth via une connexion Wi-Fi.
- Si un smartphone non compatible Bluetooth est enregistré sur l'appareil photo, vous devez le supprimer et enregistrer un smartphone compatible Bluetooth.
- **1** En mode Prise de vue, appuyez sur .
	- Vous pouvez également appuyer sur  $\widehat{\mathbb{R}}$ , puis sélectionner  $\widehat{\mathbb{R}}$ .
	- Si la fenêtre qui vous invite à télécharger l'application apparaît, sélectionnez **Suivant**.
- **2** Sur le smartphone, démarrez Samsung Camera Manager.
	- Pour démarrer automatiquement l'application sur un smartphone compatible NFC, activez la fonction et placez le smartphone à proximité de la balise NFC (p. [32\)](#page-32-0) de l'appareil photo. Vérifiez que le smartphone est connecté à l'appareil photo, puis passez à l'étape 5.
- **3** Sélectionnez l'appareil photo dans la liste du smartphone.
	- Le smartphone ne peut se connecter qu'à un seul appareil photo à la fois.

#### Connexion et transfert > Connexion à un smartphone

- **4** Sur l'appareil photo, confirmez la demande d'enregistrement du smartphone.
	- Si le smartphone s'est déjà connecté à l'appareil photo, la connexion est automatique.
	- L'icône Quick Transfer sur l'écran de l'appareil photo se transforme en une icône qui indique l'état de la connexion (a).
	- Si la fenêtre qui vous invite à régler l'heure automatiquement apparaît, sélectionnez **Oui** pour synchroniser l'heure et la date de l'appareil photo avec celles du smartphone (p. [180](#page-180-1)).

#### **5** Prenez une photo.

- La photo capturée est enregistrée sur l'appareil photo au format d'origine et un aperçu est transféré sur le smartphone. Sélectionnez un aperçu d'image sur le smartphone pour transférer la photo originale de l'appareil photo au smartphone.
- Si vous avez pris des photos en continu, la première photo prise est transférée au smartphone.
- Si la fonction GPS est activée sur le smartphone, les informations GPS sont alors enregistrées avec la photo prise.

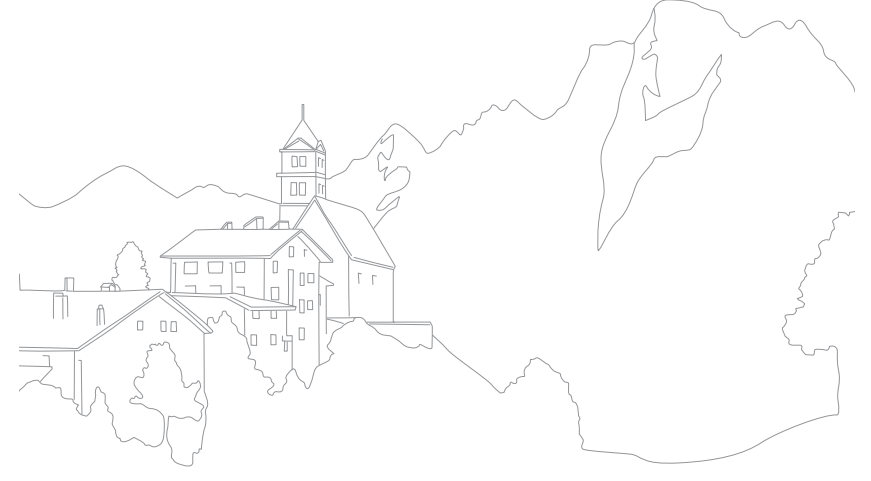

# **Envoi de photos par courriel**

Connectez-vous à un réseau et envoyez les photos stockées sur l'appareil photo par courriel.

## <span id="page-150-0"></span>Connexion à un réseau local sans fil

Cette section décrit comment se connecter via un point d'accès lorsqu'un réseau local sans fil se trouve dans le champ de détection. Vous pouvez également configurer les paramètres réseau.

- En mode Lecture, appuyez sur X.
	- L'appareil photo recherche automatiquement les points d'accès disponibles.
	- Si un message vous informe de la réglementation en vigueur sur la collecte de données, lisez son contenu et acceptez ses conditions.

#### **2** Sélectionnez un point d'accès.

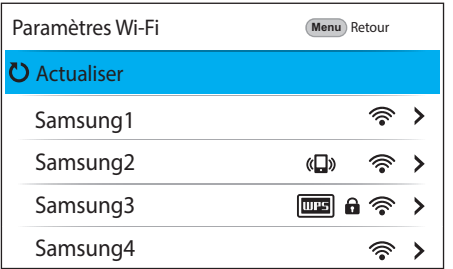

- Sélectionnez **Actualiser** pour actualiser la liste des points d'accès connectables.
- Sélectionnez **Ajouter réseau sans fil** pour ajouter un point d'accès manuellement. Si vous ajoutez un point d'accès manuellement, son nom peut être en anglais.

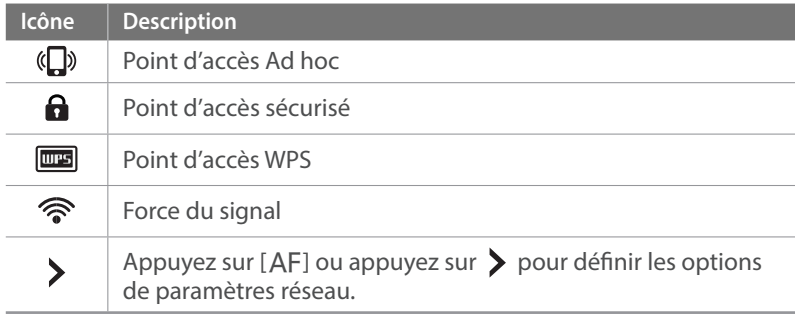

- Lorsque vous choisissez un point d'accès sécurisé, une fenêtre contextuelle apparaît. Saisissez le mot de passe requis pour vous connecter au réseau local sans fil. Pour en savoir plus sur la saisie de texte, reportez-vous à la section « [Saisie de texte](#page-153-0) » (p. [153\)](#page-153-0).
- Si vous choisissez un point d'accès non sécurisé, l'appareil photo se connecte au réseau local sans fil.
- Si vous choisissez un point d'accès pris en charge par un profil WPS, sélectionnez **>** → **Connexion PIN WPS**, puis saisissez le code PIN sur le périphérique du point d'accès. Vous avez également la possibilité de vous connecter à un point d'accès pris en charge par un profil WPS en sélectionnant **> → Connexion via la touche WPS** sur l'appareil photo et en appuyant sur la touche **WPS** sur le périphérique du point d'accès.

#### Connexion et transfert > Envoi de photos par courriel

#### **Configuration des options de réseau**

- **1** Dans l'écran Paramètres Wi-Fi, accédez à un point d'accès, puis appuyez sur  $[AF]$  ou  $\blacktriangleright$ .
- **2** Pour chaque option, précisez les informations requises.

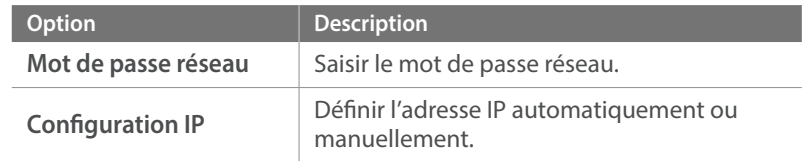

#### **Configuration manuelle de l'adresse IP**

- **1** Dans l'écran Paramètres Wi-Fi, accédez à un point d'accès, puis appuyez sur [AF] ou  $\blacktriangleright$ .
- **2** Sélectionnez **Configuration IP** → **Manuel**.
- **3** Pour chaque option, précisez les informations requises.

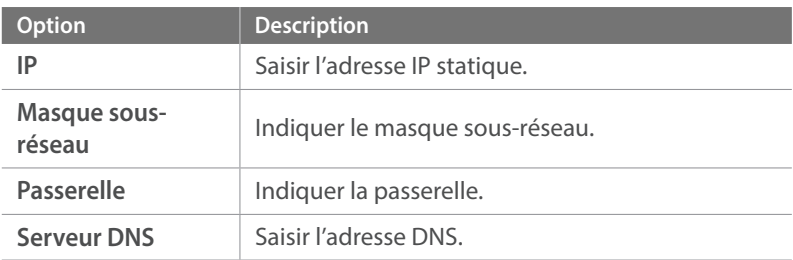

## Conseils relatifs à la connexion réseau

- Vous devez insérer une carte mémoire pour utiliser les fonctionnalités Wi-Fi.
- La qualité de la connexion réseau est déterminée par les points d'accès.
- Plus la distance entre l'appareil photo et le point d'accès est grande, plus ce premier met du temps à se connecter au réseau.
- Si un périphérique à proximité utilise une fréquence radio identique à celle de l'appareil photo, il se peut que votre connexion s'interrompe.
- Si le nom de votre point d'accès n'est pas en anglais, il se peut que l'appareil photo ne puisse pas localiser le périphérique ou que son nom apparaisse de façon incorrecte.
- Pour connaître les paramètres réseau et le mot de passe requis, contactez votre administrateur réseau ou votre fournisseur d'accès réseau.
- En fonction du type de chiffrement, la longueur du mot de passe peut varier.
- En fonction des conditions environnantes, il peut s'avérer impossible d'établir une connexion à un réseau local sans fil.
- Il est possible que l'appareil photo affiche une imprimante compatible avec les réseaux locaux sans fil figurant dans la liste des points d'accès. Vous ne pouvez cependant pas vous connecter au réseau par le biais d'une imprimante.
- Il est impossible de connecter l'appareil photo simultanément à un réseau et à un téléviseur.
- La connexion à un réseau peut entraîner des frais supplémentaires. Ces coûts varient en fonction des conditions de votre forfait.
- Si vous ne pouvez pas vous connecter à un réseau local sans fil, essayez un autre point d'accès dans la liste des points d'accès disponibles.
- Les connexions réseau disponibles peuvent varier selon le pays.
- La fonction de réseau local sans fil de l'appareil photo doit être conforme à la législation en matière de transmission par radiofréquences dans votre pays ou région. Pour assurer une compatibilité totale, n'utilisez la fonction de réseau local sans fil que dans le pays dans lequel vous avez acheté l'appareil photo.
- Les opérations à suivre pour régler les paramètres réseau peuvent différer en fonction des conditions du réseau.
- Ne tentez pas d'accéder à un réseau dont l'accès ne vous est pas autorisé.
- Avant de vous connecter à des réseaux, assurez-vous que la batterie est entièrement rechargée.
- Les fichiers transférés vers un autre appareil peuvent ne pas être pris en charge par cet appareil. Dans ce cas, utilisez un ordinateur pour lire les fichiers.

## <span id="page-153-0"></span>Saisie de texte

Cette section décrit comment saisir du texte. Les icônes dans le tableau vous permettent de déplacer le curseur, de modifier la casse, etc. Appuyez sur une touche pour saisir le texte.

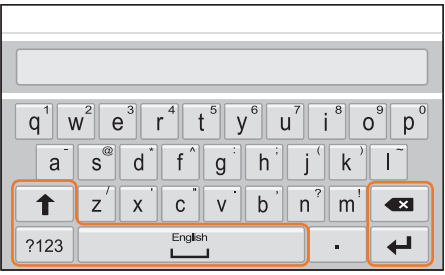

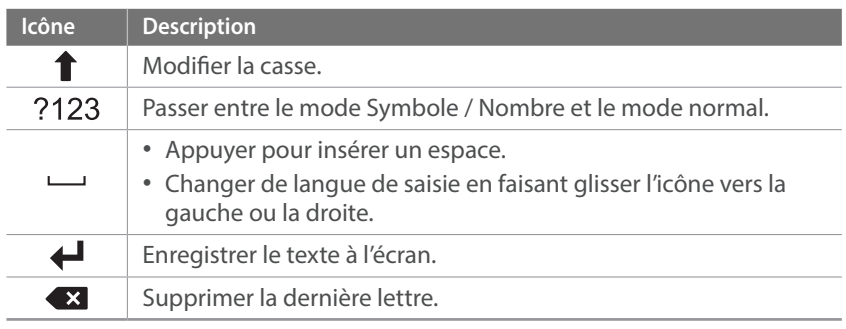

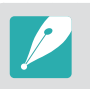

• Dans certains modes, vous pouvez saisir uniquement du texte exclusivement à l'aide des caractères anglais, quelle que soit la langue d'affichage choisie.

- Le nombre de caractères à saisir varie en fonction de la situation.
- L'affichage peut différer en fonction du mode de saisie.
- Maintenez une touche enfoncée pour saisir le caractère situé dans le coin supérieur droit de la touche.

## Envoi de photos par courriel

Vous pouvez envoyer par courriel des photos stockées sur l'appareil photo. Pour en savoir plus sur la saisie de texte, reportez-vous à la section « [Saisie](#page-153-0)  [de texte](#page-153-0) » (p. [153](#page-153-0)).

- **En mode Lecture, appuyez sur X.** 
	- En mode Miniatures, sélectionnez  $\blacktriangleright$   $\blacktriangleright$  un fichier, puis appuyez sur [Fn]. Vous pouvez sélectionner jusqu'à 5 fichiers. La taille totale ne doit pas dépasser 7 Mo.
- **2** Connectez-vous à un réseau local sans fil (p. [150\)](#page-150-0).
- **3** Sélectionnez le champ **Expéditeur**, indiquez votre adresse courriel, puis appuyez sur  $\leftarrow$ .
	- Si vous avez préalablement enregistré vos informations, celles-ci sont insérées automatiquement (p. [155](#page-155-0)).
	- Pour utiliser une adresse figurant dans la liste des précédents expéditeurs, sélectionnez  $\boxed{\mathbf{v}}$   $\rightarrow$  une adresse.
- **4** Sélectionnez le champ **Destinataire**, indiquez une adresse courriel, puis appuyez sur  $\leftarrow$ .
	- Pour utiliser une adresse figurant dans la liste des précédents destinataires, sélectionnez  $\nabla \rightarrow$  une adresse.
	- Sélectionnez  $+$  pour ajouter des destinataires. Vous pouvez entrer jusqu'à 30 destinataires.
	- Sélectionnez  $\overline{x}$  pour supprimer une adresse de la liste.
- **5** Sélectionnez **Suivant**.
- **6** Sélectionnez le champ de commentaire, saisissez vos commentaires, puis appuyez sur  $\leftarrow$ .

#### **7** Sélectionnez **Envoyer**.

- L'appareil photo transmet alors le courriel.
- Si un courriel ne peut pas être envoyé, un message vous demandant de le renvoyer apparaît.
- Même si le transfert de la photo semble s'être déroulé correctement, celle-ci peut être rejetée ou identifiée comme courrier indésirable en cas d'erreur sur le compte de courriel du destinataire.
	- Il se peut que vous ne soyez pas en mesure d'envoyer de courriel si aucune connexion réseau n'est disponible ou si les paramètres de votre compte de courriel sont incorrects.
	- Vous ne pouvez pas envoyer de courriel si la taille combinée des fichiers est supérieure à 7 Mo. Si la résolution de la photo sélectionnée est supérieure à 2M, la photo est alors automatiquement redimensionnée à une résolution inférieure.
	- Si vous ne pouvez pas envoyer de courriel en raison d'un pare-feu ou de paramètres d'authentification utilisateur, contactez votre administrateur réseau ou votre fournisseur d'accès réseau.
	- Si aucun fichier ne se trouve dans la mémoire de l'appareil photo, vous ne pouvez pas utiliser cette fonction.

#### <span id="page-155-0"></span>**Enregistrement des données d'un expéditeur**

Depuis le menu Courriel, il vous est possible de modifier les paramètres pour enregistrer les données d'un expéditeur. Pour en savoir plus sur la saisie de texte, reportez-vous à la section « [Saisie de texte](#page-153-0) » (p. [153](#page-153-0)).

- **En mode Lecture, appuyez sur X.** 
	- L'appareil photo tente de se connecter automatiquement à un réseau local sans fil via les derniers points d'accès auxquels il s'est connecté.
	- Si l'appareil photo ne s'est jamais connecté à un réseau local sans fil, il recherche automatiquement les points d'accès disponibles (p. [150\)](#page-150-0).
- 2 Appuyez sur [Fn].
- **3** Sélectionnez **Paramètres expéditeur**.
- **4** Sélectionnez le champ **Nom**, indiquez votre nom, puis appuyez sur  $\leftarrow$ .

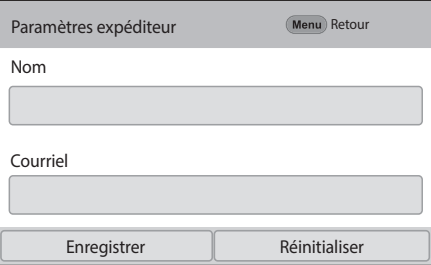

- **5** Sélectionnez le champ **Courriel**, indiquez votre adresse courriel, puis appuyez sur  $\leftarrow$ .
- **6** Sélectionnez **Enregistrer** pour enregistrer les modifications.
	- Pour supprimer vos coordonnées, sélectionnez **Réinitialiser**.

#### **Création d'un mot de passe de courriel**

Dans le menu Courriel, vous pouvez définir un mot de passe. Pour en savoir plus sur la saisie de texte, reportez-vous à la section « [Saisie de](#page-153-0)  [texte](#page-153-0) » (p. [153\)](#page-153-0).

#### En mode Lecture, appuyez sur X.

- L'appareil photo tente de se connecter automatiquement à un réseau local sans fil via les derniers points d'accès auxquels il s'est connecté.
- Si l'appareil photo ne s'est jamais connecté à un réseau local sans fil, il recherche automatiquement les points d'accès disponibles (p. [150](#page-150-0)).
- **Appuyez sur [Fn].**
- **3** Sélectionnez **Configurer mot de passe**  $\rightarrow$  **Activé**.
	- Pour désactiver le mot de passe, sélectionnez **Désactivé**.
- **4** Lorsque la fenêtre apparaît, sélectionnez **OK**.
- **5** Saisissez un mot de passe de 4 chiffres.
- **6** Confirmez-le en saisissant le mot de passe à nouveau.
- **7** Lorsque la fenêtre apparaît, sélectionnez **OK**.

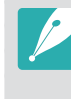

Si vous avez perdu votre mot de passe, vous pouvez le réinitialiser en sélectionnant **Réinitialiser** sur l'écran de paramétrage du mot de passe. Lors de la réinitialisation, vos paramètres personnels et votre adresse courriel sont alors effacés.

#### **Changement du mot de passe de courriel**

Dans le menu Courriel, vous pouvez modifier le mot de passe. Pour en savoir plus sur la saisie de texte, reportez-vous à la section « [Saisie de](#page-153-0)  [texte](#page-153-0) » (p. [153\)](#page-153-0).

- En mode Lecture, appuyez sur X.
	- L'appareil photo tente de se connecter automatiquement à un réseau local sans fil via les derniers points d'accès auxquels il s'est connecté.
	- Si l'appareil photo ne s'est jamais connecté à un réseau local sans fil, il recherche automatiquement les points d'accès disponibles (p. [150](#page-150-0)).
- 2 Appuyez sur [Fn].
- **3** Sélectionnez **Changer mot de passe**.
- **4** Saisissez le mot de passe de 4 chiffres.
- **5** Saisissez un nouveau mot de passe de 4 chiffres.
- **6** Confirmez-le en saisissant le nouveau mot de passe.
- **7** Lorsque la fenêtre apparaît, sélectionnez **OK**.

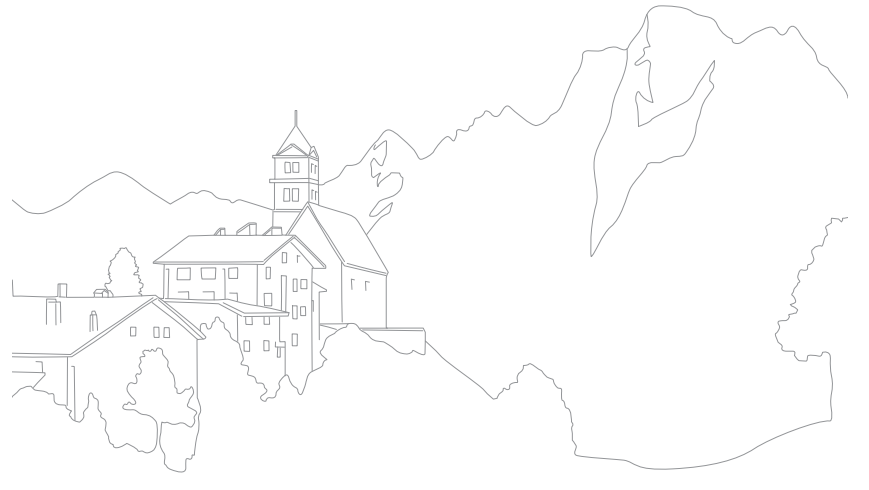

# **Affichage de photos ou de vidéos sur un téléviseur**

Utilisez la fonction Wi-Fi ou le câble USB pour lire des fichiers de votre appareil photo sur un téléviseur pouvant se connecter à un réseau domestique.

## Connexion à un réseau sans fil

- **En mode Lecture, appuyez sur**  $\mathbf{P}$ **.**
- 2 Sélectionnez **a** ou **a** 
	- Si le message guide apparaît, sélectionnez **OK**.
	- L'appareil photo tente de se connecter automatiquement à un réseau local sans fil via les derniers points d'accès auxquels il s'est connecté.
	- Si l'appareil photo ne s'est jamais connecté à un réseau local sans fil, il recherche automatiquement les points d'accès disponibles (p. [150](#page-150-0)).
	- Si vous sélectionnez  $\odot$ , une liste des fichiers pouvant être partagés avec le téléviseur apparaît sur l'appareil photo. Attendez que les autres appareils aient détecté l'appareil photo.
- **3** Connectez le téléviseur à un réseau, puis activez la fonction correspondante.
	- Reportez-vous au mode d'emploi du téléviseur pour en savoir plus.
- **4** Branchez l'appareil photo sur un téléviseur.
	- Si vous sélectionnez  $\Box$ , choisissez un téléviseur auquel vous connecter dans la liste de l'appareil photo.
	- Si vous sélectionnez (a), activez le téléviseur, puis choisissez votre appareil photo dans la liste sur le téléviseur pour le connecter.
- **5** Parcourez les photos ou vidéos partagées.
	- Pour en savoir plus sur la manière de rechercher l'appareil photo et de parcourir les photos ou les vidéos sur votre téléviseur, consultez le mode d'emploi du téléviseur.
	- Selon le type de téléviseur ou l'état du réseau, il est possible que les vidéos ne soient pas lues correctement.

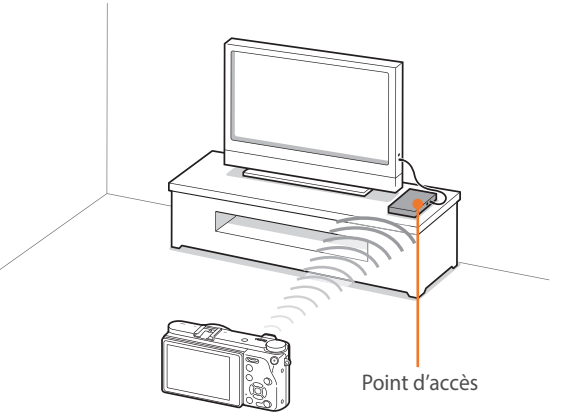

▲ L'appareil photo est raccordé au téléviseur via un réseau sans fil.

- 
- Vous pouvez partager jusqu'à 1 000 fichiers récents.
- Vous ne pouvez afficher sur un téléviseur que des photos ou des vidéos prises avec l'appareil photo.
- Le champ de détection de la connexion sans fil entre l'appareil photo et un téléviseur peut varier en fonction des spécifications du point d'accès.
- Si l'appareil photo est connecté à deux téléviseurs, la lecture risque d'être ralentie.
- Les photos ou les vidéos sont partagées dans leurs dimensions d'origine.
- Vous pouvez uniquement utiliser cette fonction avec un téléviseur pouvant se connecter à un réseau domestique.
- Les photos ou vidéos partagées ne sont pas enregistrées sur le téléviseur, mais peuvent être stockées dans l'appareil photo afin de respecter les caractéristiques du téléviseur.
- Le transfert de photos ou de vidéos sur le téléviseur peut prendre un certain temps selon la connexion réseau, le nombre de fichiers à partager ou la taille des fichiers.
- Si vous éteignez l'appareil photo de façon inhabituelle pendant le visionnage de photos ou de vidéos sur un téléviseur (par exemple, en retirant la batterie), le téléviseur considère que l'appareil photo est toujours connecté.
- Il se peut que l'ordre des photos ou des vidéos sur l'appareil photo diffère de celui sur le téléviseur.
- En fonction du nombre de photos ou de vidéos à partager, ou de leur taille, le chargement des fichiers et l'exécution du processus de configuration initiale peuvent prendre un certain temps.
- Lorsque vous visionnez des photos ou des vidéos sur le téléviseur, l'utilisation continue de la télécommande ou l'exécution d'opérations supplémentaires sur le téléviseur peut empêcher le bon fonctionnement de cette fonction.
- Si vous réorganisez ou triez des fichiers sur l'appareil photo tout en les visionnant sur un téléviseur, vous devez procéder à nouveau au processus initial de configuration pour actualiser la liste des fichiers sur le téléviseur.
- Si aucun fichier ne se trouve dans la mémoire de l'appareil photo, vous ne pouvez pas utiliser cette fonction.
- Nous vous recommandons l'utilisation d'un câble réseau pour raccorder le téléviseur au point d'accès. Cela permet de réduire les interruptions du son et de l'image lors de la diffusion de vidéo.
- Si un périphérique à proximité utilise une fréquence radio identique à celle de l'appareil photo, il se peut que la vidéo cafouille lors de la lecture de contenus en streaming. Nous vous recommandons d'essayer d'autres canaux sur le point d'accès. Pour obtenir de plus amples informations sur le changement de canal du point d'accès, contactez le fabricant de l'appareil AP.
- Pour visionner des fichiers sur un téléviseur, vous devez activer le mode Multidiffusion sur votre point d'accès.
- Les vidéos d'une résolution de 1920X1080 (60p) peuvent uniquement être lues sur des téléviseurs Full HD ou UHD capables de lire des images à une fréquence de 60p.
- Il ne vous est possible de visionner des fichiers 3D que sur un téléviseur ou moniteur compatible 3D.
- La lecture vidéo peut ne pas être possible sur les appareils ne prenant pas en charge les codecs HEVC.
- La lecture de vidéos UHD peut ne pas fonctionner correctement sur certains téléviseurs.

## Connexion via un câble

Visionnez des photos ou vidéos en raccordant l'appareil photo à un téléviseur compatible HDMI à l'aide d'un câble HDMI vendu en option.

#### **Visionnage de fichiers sur un téléviseur**

- En mode Prise de vue ou Lecture, appuyez sur [MENU]  $\rightarrow$   $\{\!\!\stackrel{\circ}{\Omega}\!\!\!\stackrel{\circ}{\to}$ **Sortie HDMI**  $\rightarrow$  une option (p. [179\)](#page-179-0).
- **2** Eteignez l'appareil photo et le téléviseur.
- **3** Raccordez l'appareil photo au téléviseur à l'aide d'un câble HDMI.

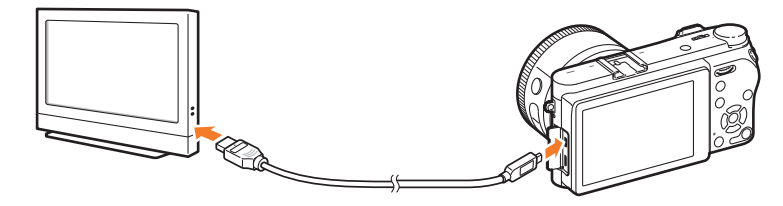

- **4** Allumez le téléviseur et sélectionnez la source HDMI.
- **5** Allumez l'appareil photo.
- **6** Utilisez les touches de l'appareil photo pour visualiser des photos ou lire des vidéos.
	- Si votre téléviseur est compatible Anynet+(CEC), vous pouvez connecter l'appareil photo au téléviseur à l'aide d'un câble HDMI et de la méthode Anynet+(CEC).
		- Les fonctions Anynet+(CEC) vous permettent de contrôler les appareils connectés en utilisant la télécommande du téléviseur.
		- Si le téléviseur est compatible Anynet+(CEC), il s'allume automatiquement lorsqu'il est connecté à l'appareil photo. Il est possible que cette fonction ne soit pas disponible sur certains téléviseurs.
		- Vous pouvez prendre une photo ou enregistrer une vidéo lorsque l'appareil photo est branché sur un téléviseur, mais certaines fonctions restent limitées. Les fonctions de prise de vue sont disponibles uniquement lorsque l'option **Sortie HDMI** de l'appareil photo est réglée sur **1920 X 1080p** ou **Automatique** et que la sortie HDMI du téléviseur est réglée sur 1920 X 1080p.
		- Si vous sélectionnez un format vidéo 4096X2160 ou 3840X2160 et que vous raccordez l'appareil photo à un téléviseur compatible HDMI via un câble HDMI, le format de la vidéo est automatiquement réglé sur 1920X1080 (30p).
		- Il est possible que certaines fonctions de lecture de l'appareil photo ne soient pas disponibles lorsque celui-ci est branché sur un téléviseur.
		- La durée nécessaire pour connecter l'appareil photo au téléviseur peut varier selon la carte mémoire utilisée. La fonction principale d'une carte mémoire étant d'augmenter la vitesse de transfert, celle-ci n'est pas nécessairement plus rapide lors de l'utilisation de fonctions HDMI, même si elle dispose d'un taux de transfert plus élevé.
		- Les vidéos d'une résolution de 1920X1080 (60p) peuvent uniquement être lues sur des téléviseurs Full HD ou UHD capables de lire des images à une fréquence de 60p.
		- Pour visionner les photos 3D sur un téléviseur qui ne prend en charge cette fonction, appuyez sur [ISO] afin de basculer sur le mode anaglyphe et portez des lunettes anaglyphes.
		- Vous pouvez également lire ou capturer des photos ou des vidéos lorsque vous connectez l'appareil photo à un moniteur compatible HDMI. Les connexions et leurs spécifications peuvent varier en fonction du moniteur. Reportez-vous au mode d'emploi du moniteur pour en savoir plus.
		- La lecture de vidéos UHD peut ne pas fonctionner correctement sur certains téléviseurs.

#### **Visionnage de fichiers sur un téléviseur 3D**

Il vous est possible de visionner des photos ou des vidéos saisies en mode Photo 3D sur un téléviseur 3D.

- En mode Prise de vue ou Lecture, appuyez sur [MENU]  $\rightarrow$   $\circled{3}$   $\rightarrow$ **Sortie HDMI**  $\rightarrow$  une option (p. [179\)](#page-179-0).
- **2** Eteignez l'appareil photo et le téléviseur 3D.
- **3** Reliez l'appareil photo au téléviseur 3D à l'aide d'un câble HDMI proposé en option.

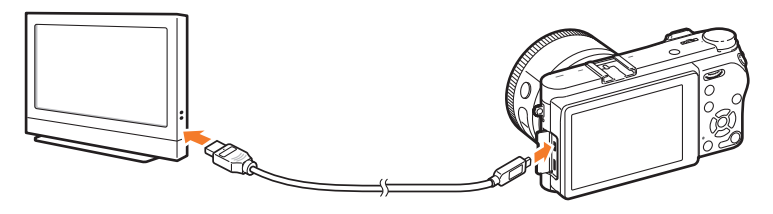

- **4** Allumez le téléviseur 3D et sélectionnez la source vidéo HDMI.
- **5** Allumez l'appareil photo.
- **6** Accédez à un fichier 3D, puis appuyez sur [ISO] pour passer en mode 3D.
	- Appuyez à nouveau sur [[SO] pour repasser en mode 2D.
- **7** Activez la fonction 3D du téléviseur.
	- Reportez-vous au mode d'emploi de votre téléviseur pour en savoir plus.
- **8** Utilisez les touches de l'appareil photo pour visionner des photos ou des vidéos 3D.

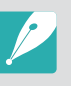

- Il est impossible de visionner un fichier MPO en 3D sur des téléviseurs non compatibles avec ce format de fichier.
- Utilisez des lunettes 3D adaptées pour visionner un fichier MPO ou une vidéo 3D sur un téléviseur 3D.

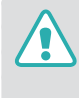

Ne visualisez pas les photos ou vidéos 3D enregistrées avec l'appareil photo sur un téléviseur ou un moniteur 3D pendant une durée prolongée. Cela risque de provoquer des symptômes indésirables, tels qu'une fatigue oculaire, des nausées ou des effets plus marqués.

# **Connexion à un ordinateur**

## Utilisation de la fonction Auto Backup pour les photos ou vidéos

A l'aide de la fonction sans fil, vous pouvez envoyer sur un ordinateur les photos ou vidéos enregistrées avec l'appareil photo.

#### **Installation du programme Auto Backup sur votre ordinateur**

- **1** Branchez l'appareil photo sur l'ordinateur à l'aide du câble USB.
- **2** Activez le programme i-Launcher, puis sélectionnez **PC Auto Backup**.
	- Le programme Auto Backup est alors installé sur l'ordinateur. Suivez les instructions à l'écran pour terminer l'installation.
- **3** Débranchez le câble USB.

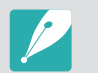

Avant d'installer le programme, assurez-vous que l'ordinateur est connecté à un réseau.

#### **Utilisation de la fonction Auto Backup**

- **1** En mode Lecture, sélectionnez un fichier, puis appuyez sur  $\rightarrow$   $\bullet$ .
	- En mode Miniatures, vous ne pouvez pas utiliser la fonction Auto Backup.
	- Si la fenêtre qui vous invite à télécharger l'application apparaît, sélectionnez **Suivant**.
	- L'appareil photo tente de se connecter automatiquement à un réseau local sans fil via les derniers points d'accès auxquels il s'est connecté.
	- Si l'appareil photo ne s'est jamais connecté à un réseau local sans fil, il recherche automatiquement les points d'accès disponibles (p. [150\)](#page-150-0).
- **2** Sélectionnez un ordinateur de sauvegarde.

#### **3** Sélectionnez **OK**.

- Pour annuler l'envoi, sélectionnez **Annuler**.
- Il est impossible de sélectionner des fichiers précis à sauvegarder. Cette fonction ne sauvegarde que les nouveaux fichiers de l'appareil photo.
- La progression de la sauvegarde s'affiche sur l'écran de l'ordinateur.
- Lorsque le transfert est terminé, l'appareil photo s'éteint automatiquement au bout d'environ 30 secondes. Sélectionnez **Annuler** pour revenir à l'écran précédent et empêcher l'appareil photo de s'éteindre automatiquement.
- Pour éteindre automatiquement votre ordinateur une fois le transfert terminé, sélectionnez **Eteindre PC après sauvegarde**.
- Pour changer d'ordinateur de sauvegarde, sélectionnez **Changer de PC**.

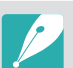

- Si vous connectez l'appareil photo au réseau local sans fil, sélectionnez le point d'accès connecté à l'ordinateur.
- L'appareil photo recherche les points d'accès disponibles même si vous vous reconnectez au même point d'accès.
- Si vous éteignez l'appareil photo ou retirez sa batterie lors de l'envoi de fichiers, le transfert de fichiers est alors interrompu.
- Lorsque vous utilisez cette fonction, la commande de l'obturateur se désactive sur l'appareil photo.
- Vous ne pouvez connecter qu'un seul appareil photo à l'ordinateur à la fois pour envoyer des fichiers.
- La sauvegarde peut être annulée en raison de l'état du réseau.
- Si aucun fichier ne se trouve dans la mémoire de l'appareil photo, vous ne pouvez pas utiliser cette fonction.
- Avant d'utiliser cette fonction, vous devez désactiver le pare-feu Windows ou tout autre pare-feu.
- Vous pouvez envoyer jusqu'à 1 000 fichiers récents.
- Sur le logiciel PC, le nom du serveur doit être saisi en alphabet latin et ne peut pas comporter plus de 48 caractères.

## Connexion de l'appareil photo en tant que disque amovible

Transférez les fichiers d'une carte mémoire sur votre ordinateur en connectant l'appareil photo à ce dernier.

#### **Transfert de fichiers sur un ordinateur Windows**

Vous pouvez connecter l'appareil photo à votre ordinateur en tant que disque amovible. Ouvrez le disque amovible qui apparaît et transférez des fichiers sur l'ordinateur.

- **1** Eteignez l'appareil photo.
- **2** Branchez l'appareil photo sur l'ordinateur à l'aide du câble USB.

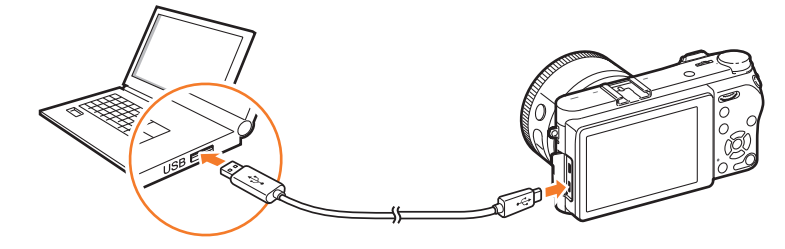

- Vous devez brancher la plus petite fiche du câble USB sur votre appareil photo. Vous risquez d'endommager vos fichiers si vous installez le câble à l'envers. Le fabricant décline toute responsabilité en cas de perte de données.
- Si vous tentez de brancher le câble USB sur le port HDMI, l'appareil photo risque de ne pas fonctionner correctement.
- **3** Allumez l'appareil photo.
	- L'ordinateur détecte automatiquement l'appareil photo.
- **4** Sur l'ordinateur, sélectionnez **Poste de travail** → Disque **amovible** → DCIM → 100PHOTO ou 101\_0101.
- **5** Sélectionnez les fichiers de votre choix, puis faites-les glisser ou enregistrez-les sur l'ordinateur.

Si l'option **Type dossier** est définie sur **Date**, le nom du dossier apparaît sous la forme « XXX\_MMJJ ». Par exemple, si vous prenez une photo le 1er janvier, le nom du fichier correspond à « 101\_0101 ».

#### **Déconnexion de l'appareil photo (Windows 7)**

Si l'appareil photo est connecté à l'ordinateur en tant que disque amovible, suivez les instructions ci-dessous pour le déconnecter. La méthode pour débrancher l'appareil photo est identique pour Windows 8 et Windows 8.1.

- **1** Assurez-vous qu'aucune donnée n'est en cours de transfert entre l'appareil photo et l'ordinateur.
	- Si le voyant d'état de l'appareil photo clignote, cela signifie que des données sont en cours de transfert. Attendez que le voyant d'état cesse de clignoter.

ľю

10:30 AM

**2** Cliquez sur la dans la barre d'outils en bas à droite de l'écran de l'ordinateur.

**3** Cliquez sur le message qui apparaît.

- **4** Cliquez sur la zone du message indiquant que l'appareil photo a été retiré en toute sécurité.
- **5** Débranchez le câble USB.

#### **Transfert de fichiers sur un ordinateur Mac**

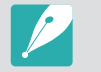

Mac OS 10.7 ou version ultérieure est pris en charge.

- **1** Eteignez l'appareil photo.
- **2** Branchez l'appareil photo sur l'ordinateur à l'aide du câble USB.

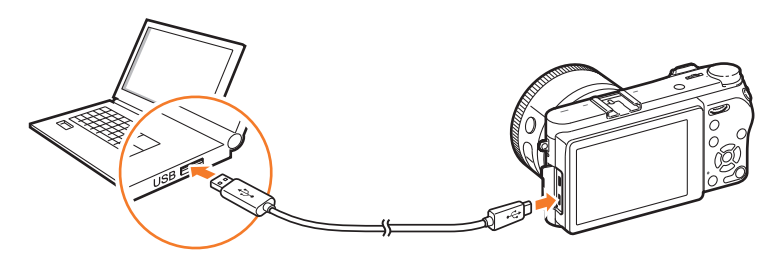

- 
- Vous devez brancher la plus petite fiche du câble USB sur votre appareil photo. Vous risquez d'endommager vos fichiers si vous installez le câble à l'envers. Le fabricant décline toute responsabilité en cas de perte de données.
- Si vous tentez de brancher le câble USB sur le port HDMI, l'appareil photo risque de ne pas fonctionner correctement.
- **3** Allumez l'appareil photo.
	- L'ordinateur détecte automatiquement l'appareil photo et affiche une icône de disque amovible.
- **4** Sur votre ordinateur, ouvrez le disque amovible.
- **5** Sélectionnez les fichiers de votre choix, puis faites-les glisser ou enregistrez-les sur l'ordinateur.

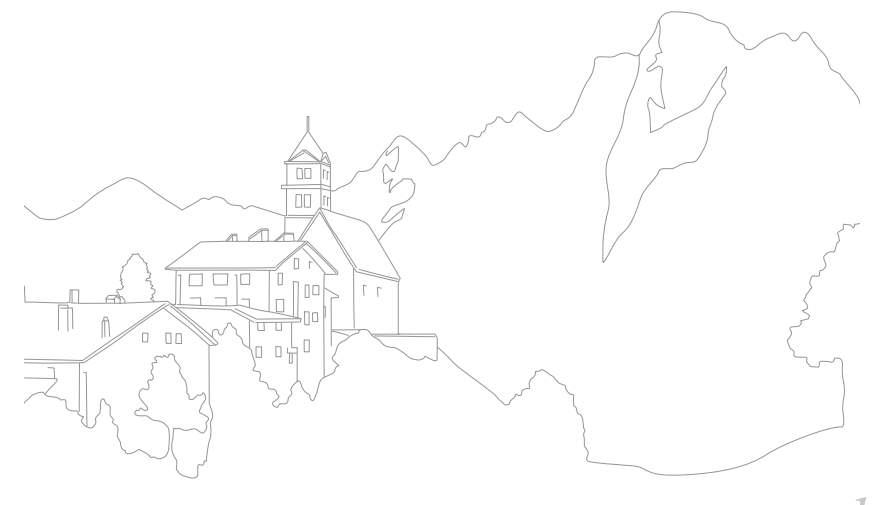

# Chapitre **5**

# **Menu des paramètres de l'appareil photo**

Cette section présente les paramètres utilisateur et le menu général des réglages de l'appareil photo. Vous pouvez régler les paramètres en fonction de vos besoins et de vos préférences.

# **Paramètres utilisateur**

Vous pouvez définir la manière d'utiliser l'appareil grâce à ces paramètres.

**Afin de paramétrer les options utilisateur** En mode Prise de vue, appuyez sur [MENU]  $\rightarrow \beta \rightarrow$  une option.

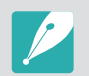

Les options disponibles et leur ordre d'affichage peuvent différer selon les conditions de prise de vue.

## Gérer le Mode personnalisé

Créez vos propres modes de prise de vue en réglant leurs options et en les enregistrant. Ouvrez les modes personnalisés enregistrés ou supprimez-les (p. [67](#page-67-0)).

## Compression RAW

Définissez le type de compression des fichiers RAW.

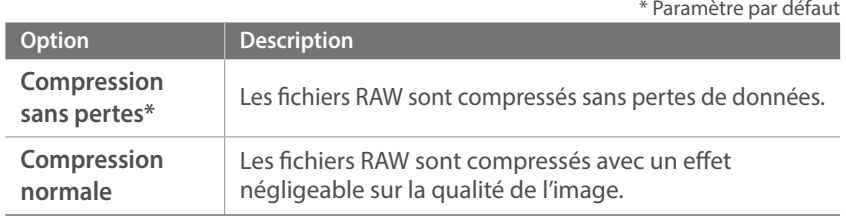

## Réducteur de bruit

Afin de réduire les parasites sur les photos, utilisez l'option Réducteur de bruit.

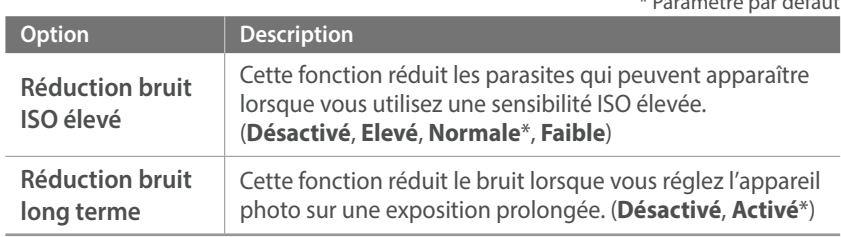

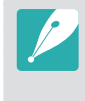

Si l'option **Réduction bruit long terme** est désactivée, les parasites peuvent augmenter lorsque vous prenez une photo à l'aide de la fonction Bulb. Lors de l'utilisation de la fonction Bulb, il est recommandé de régler la fonction **Réduction bruit long terme** sur **Activé**.

 $*$  Paramètre par défaut défaut défaut défaut de faut défaut de faut de faut de faut de faut de faut de faut de faut de faut de faut de faut de faut de faut de faut de faut de faut de faut de faut de faut de faut de faut

## Espace colorimétrique

L'espace colorimétrique vous permet de sélectionner les méthodes de représentation des couleurs. Les appareils numériques d'imagerie, comme les appareils photo numériques, les moniteurs et les imprimantes disposent de leurs propres spécificités techniques pour représenter les couleurs, que l'on nomme espaces colorimétriques.

\* Paramètre par défaut

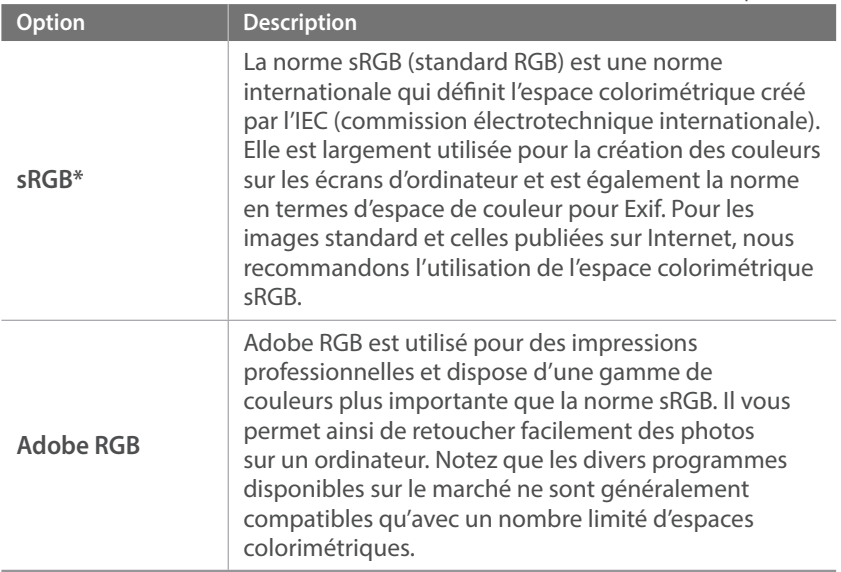

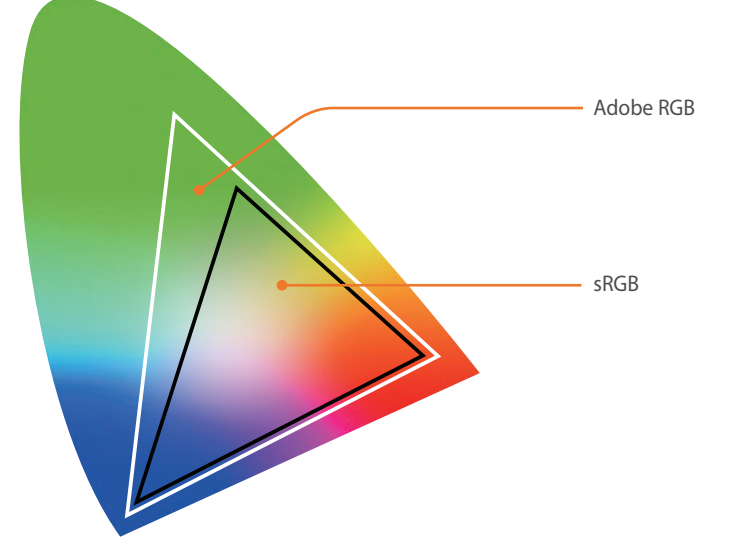

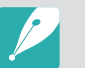

Lorsque l'espace colorimétrique est réglé sur Adobe RGB, les photos sont enregistrées sous le nom « \_SAMXXXX.JPG ».

## Correction des déformations

Vous pouvez corriger les distorsions provoquées par les objectifs. Cette fonction peut ne pas être disponible avec certains objectifs.

## Affichage utilisateur

Vous pouvez ajouter ou supprimer des informations de prise de vue sur l'écran.

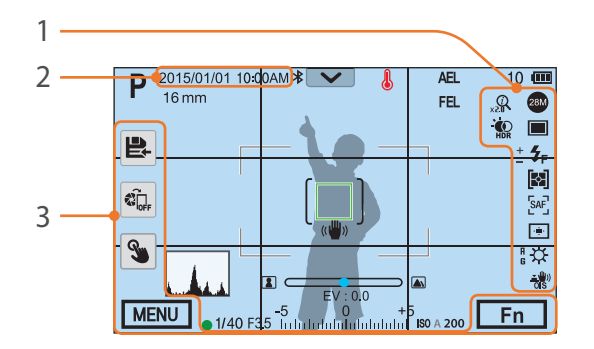

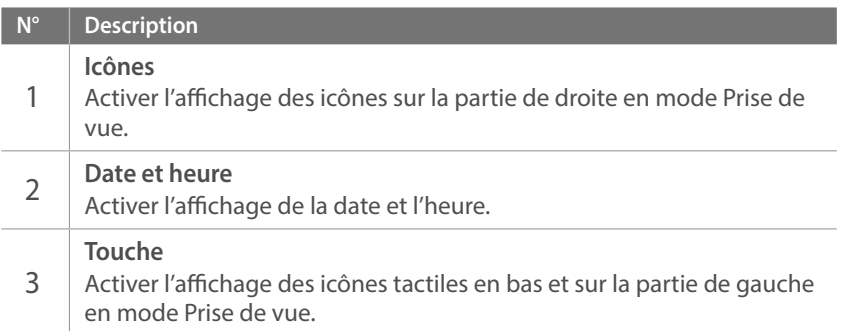

## **Grille**

Sélectionner un guide pour vous aider à composer une scène.

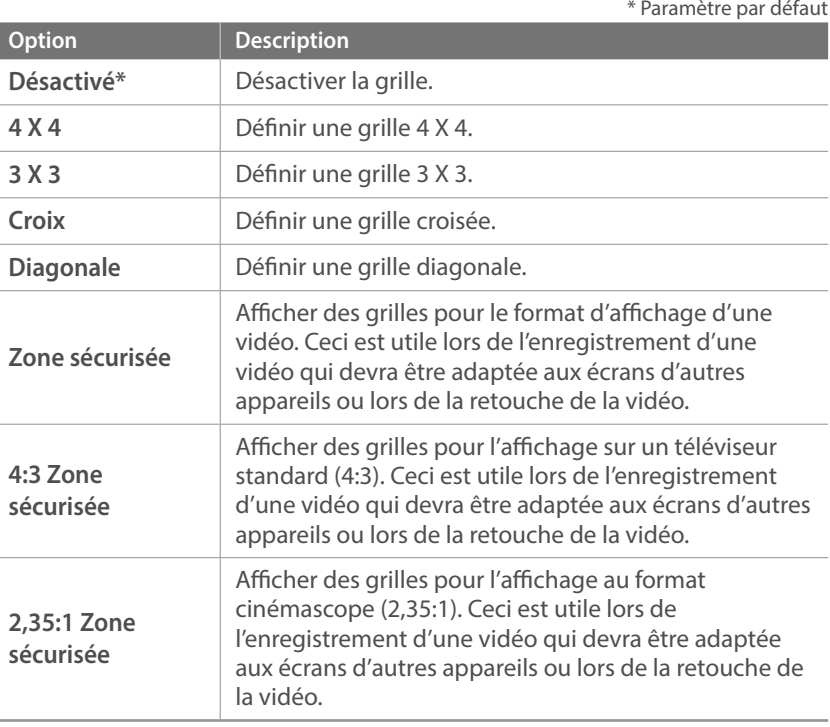

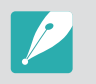

Les grilles s'affichent même lors de l'enregistrement d'une vidéo.

## Marquage Centre

Afficher un repère en forme de croix au centre de l'écran. Ce marquage permet de définir les niveaux verticaux et horizontaux. Vous pouvez définir la taille du marquage ou lui appliquer des effets.

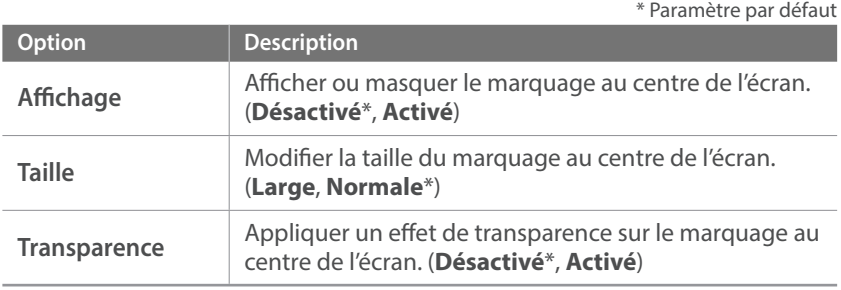

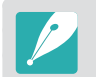

Le marquage au centre de l'écran s'affiche même lors de l'enregistrement d'une vidéo.

## Mappage des touches

Vous pouvez modifier la fonction affectée à la touche personnalisée, la touche AEL, la touche EV ou les molettes de réglage 1 et 2.

#### **Personnalisé**

Régler la fonction de la touche personnalisée.

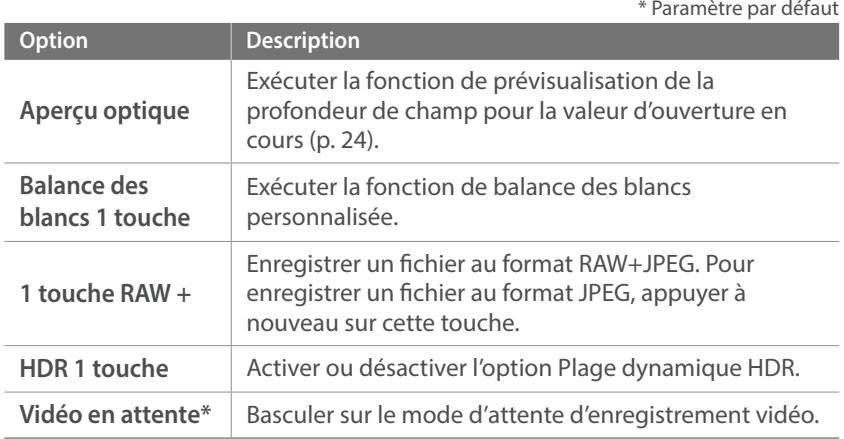

#### **AEL**

Définir une fonction pour la touche AEL. Vous pouvez modifier la fonction de la touche pour lui affecter la fonction de verrouillage de la mise au point, la fonction de verrouillage de l'exposition ou d'autres fonctions de prises de vue. Les fonctions AEL et AFL enregistrent respectivement la valeur d'exposition ou la zone de mise au point lorsque vous appuyez sur [AEL]. La fonction exécutée en enfonçant le [Déclencheur] à mi-course dépend de la fonction affectée à [AEL].

\* Paramètre par défaut

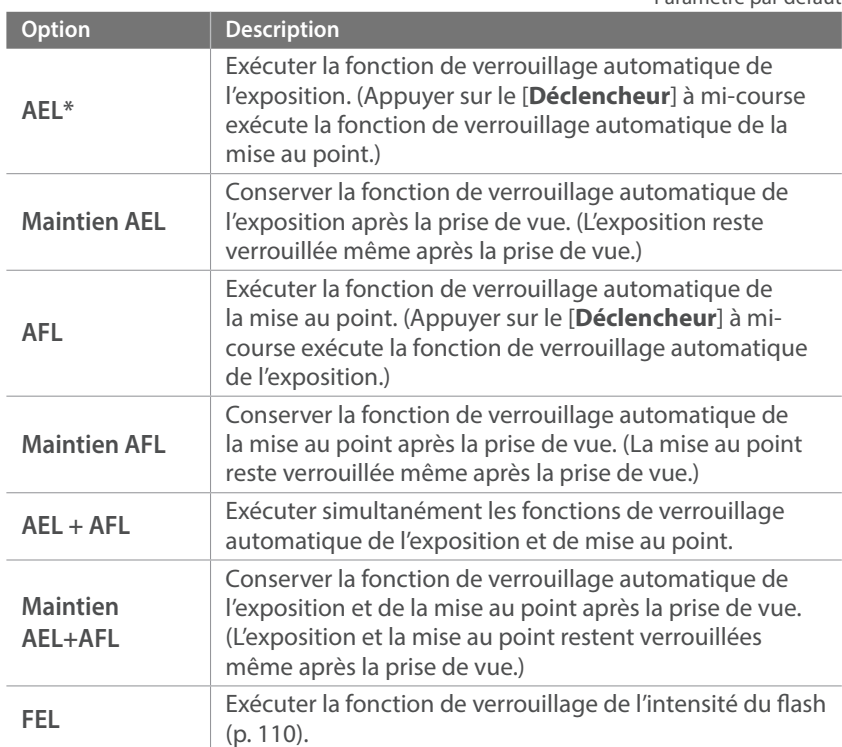

**Option Description Maintien FEL** Conserver la fonction de verrouillage de l'intensité du flash après la prise de vue (L'intensité reste verrouillée même après la prise de vue.) (p. [110](#page-110-0)). **Mode AF** Sélectionner une méthode de mise au point. **Zone AF** Sélectionner une zone de mise au point automatique. **Balance des blancs** Définir une option de balance des blancs (source de lumière) qui affecte la couleur d'une photo. **ISO** Définir la sensibilité de l'appareil photo à la lumière. **Mesure de l'exposition** Sélectionner la façon dont l'appareil photo mesure la quantité de lumière. **Fonctionnement tactile** Réglez cette option pour utiliser le fonctionnement tactile en mode Prise de vue. **Plage dynamique** Sélectionner une option de correction de la perte de brillance qui peut survenir en raison des différences d'ombrage sur une photo. **Vitesse d'obturation minimum** Réglez la vitesse d'obturation afin qu'elle ne soit pas plus lente que la vitesse sélectionnée. **Plage ISO auto** Réglez la valeur ISO maximale pour chaque palier EV sélectionné lors du paramétrage de l'option ISO sur Automatique. **Filtre intelligent** | Appliquer des effets spéciaux à une photo. **Assistant photo** Appliquer des effets à une photo en fonction du thème. **Prise de vue**  $\left[\begin{array}{c} \text{Definir les options de prise de vue Continue, Mode} \\ \end{array}\right]$ Rafale, Retardateur ou Bracketing.

\* Paramètre par défaut

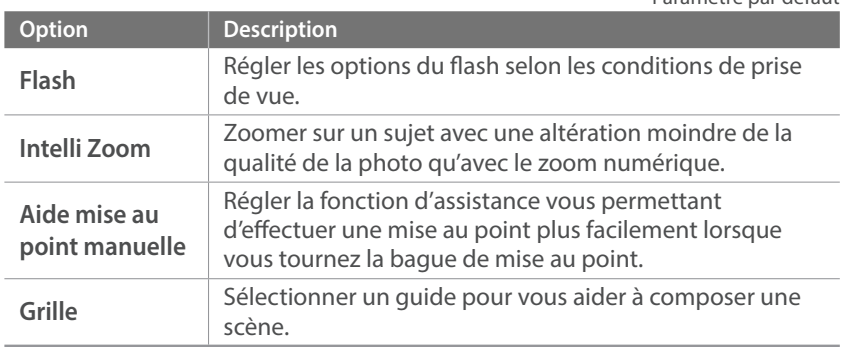

\* Paramètre par défaut

#### **EV**

Définir la fonction pour la touche EV.

\* Paramètre par défaut

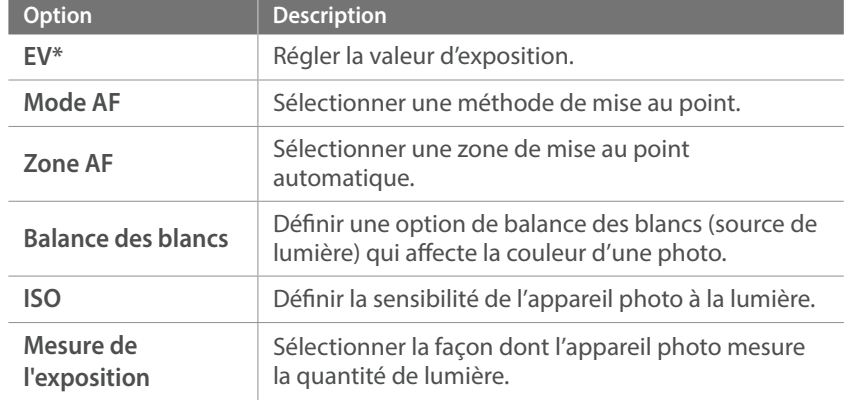

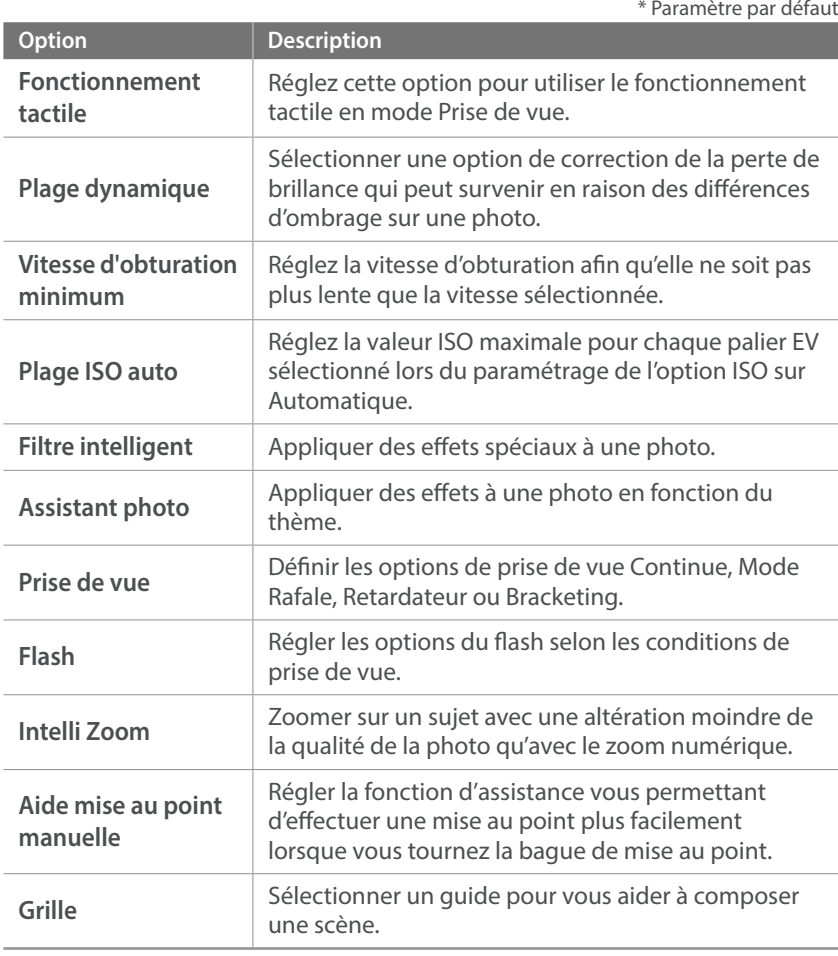

#### **Molette de réglage**

Attribuer les fonctions à appliquer lorsque les molettes de réglage 1 ou 2 est actionnée.

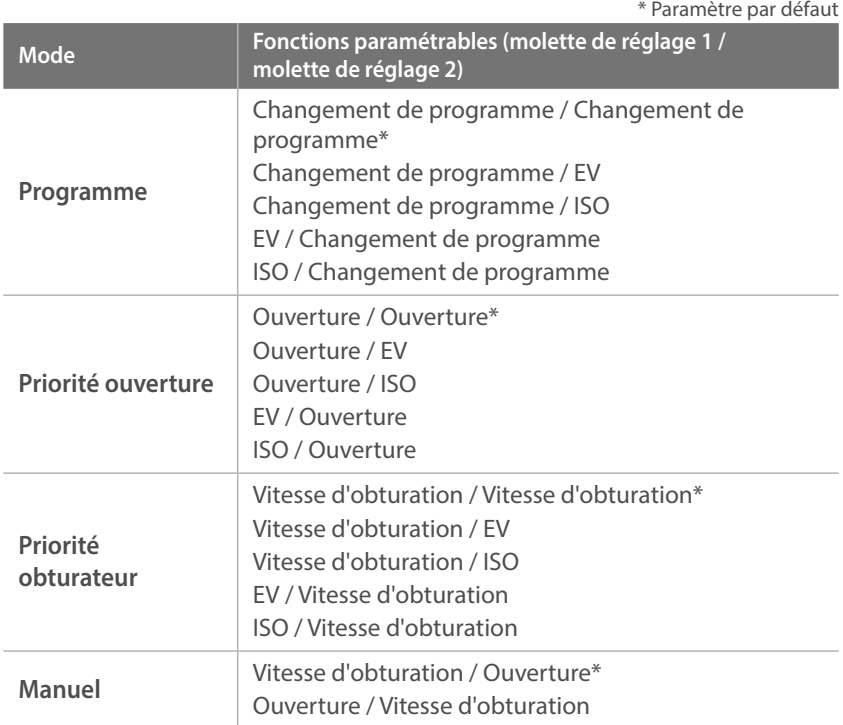

## Réglage iFn

Paramétrez les réglages iFn pour un objectif i-Function.

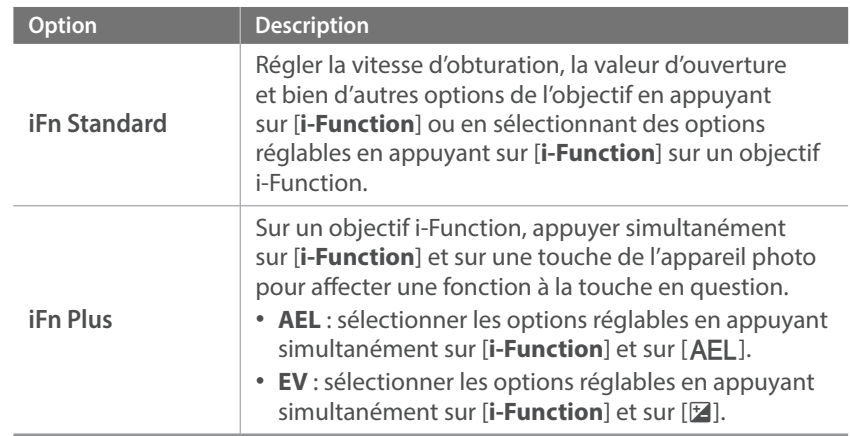

## Réglage de la touche Vitesse sur l'objectif

Réglez la vitesse du zoom des touches de l'objectif Power Zoom sur la valeur rapide, moyenne ou lente. A vitesse rapide, le son du zoom augmente et risque d'être capturé dans les enregistrements vidéo. Cette fonction n'est disponible que lorsque l'objectif Power Zoom est fixé.

## Fonctionnement tactile

Réglez cette option pour utiliser le fonctionnement tactile en mode Prise de vue.

\* Paramètre par défaut

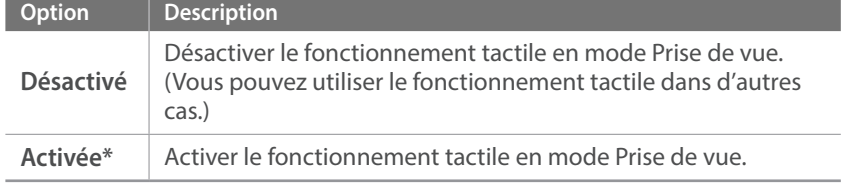

### Autoportrait automatique

Réglez l'appareil photo pour qu'il passe automatiquement en mode Autoportrait lorsque vous inclinez l'écran vers le haut. En mode Autoportrait, les fonctions Retardateur (2 secondes), Détection des visages et Retouche sont automatiquement activées.

## Voyant AF

Afin d'optimiser la mise au point automatique dans les endroits sombres, allumez le voyant AF. Les fonctions de mise au point automatique donnent de meilleurs résultats lorsque le voyant AF est allumé pour la prise de photo dans les endroits sombres. Le voyant AF émet des raies de lumière irrégulières.

## Obturateur électronique

\* Paramètre par défaut

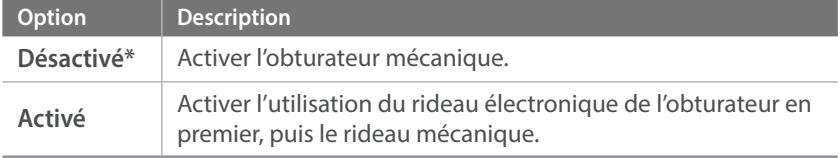

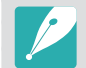

- Cette fonction est disponible uniquement si vous fixez un objectif Samsung sur la monture Samsung NX.
- Nous vous recommandons d'utiliser l'obturateur électronique pour réduire le bougé de l'appareil photo lorsque vous effectuez des gros plans à l'aide d'un téléobjectif.
- Avec un objectif grand angle et une vitesse d'obturation élevée, le sujet et les conditions de prise de vue peuvent affecter l'effet « bokeh » (flou esthétique dans une zone de l'image). Pour un effet « bokeh » réussi, réglez l'option **Obturateur électronique** sur **Désactivé**.
- Lorsque vous modifiez les paramètres de l'obturateur électronique, le premier rideau de l'obturateur se règle en émettant un son. Ce son est normal pendant la préparation de l'appareil photo en vue de l'usage de la fonction Obturateur électronique.
- Cette fonction n'est pas disponible si vous installez un flash externe (SEF-580A).

## MobileLink/Taille de l'image NFC

Définissez la taille des photos à transférer à un smartphone à l'aide des fonctions MobileLink ou NFC.

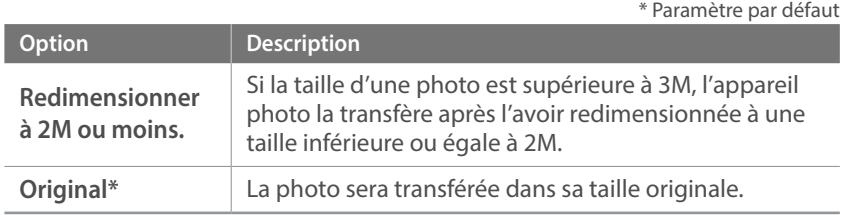

## **Paramètres**

#### Voici comment configurer les paramètres de l'appareil photo.

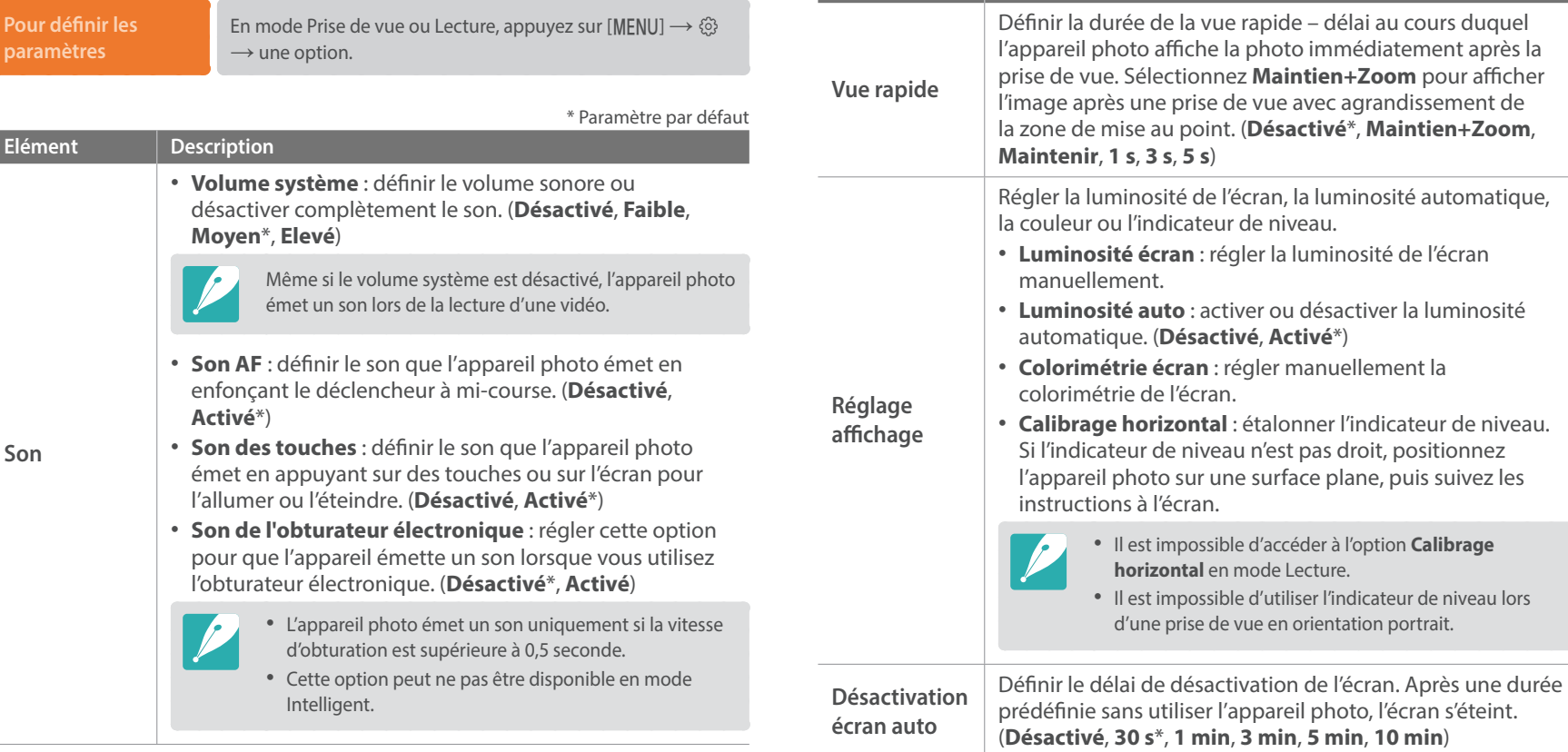

**Elément Description**

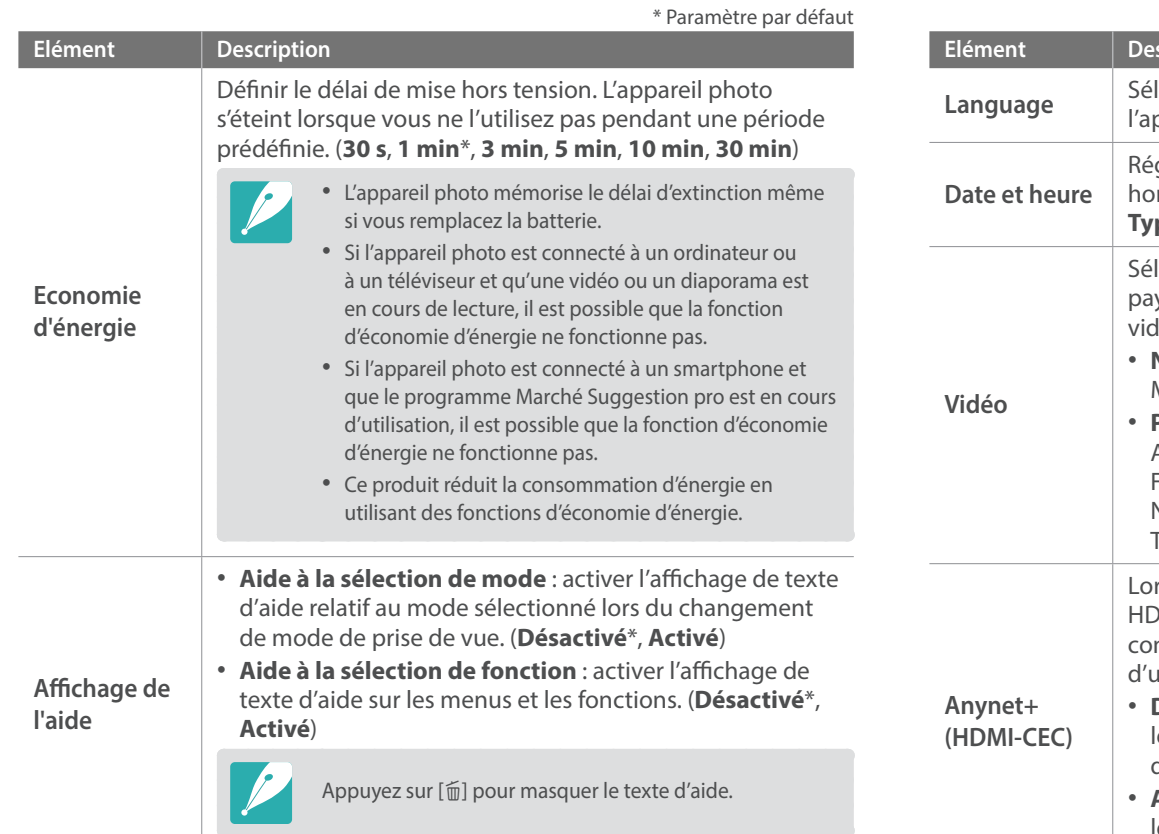

\* Paramètre par défaut

 $\sum_{i=1}^n$ 

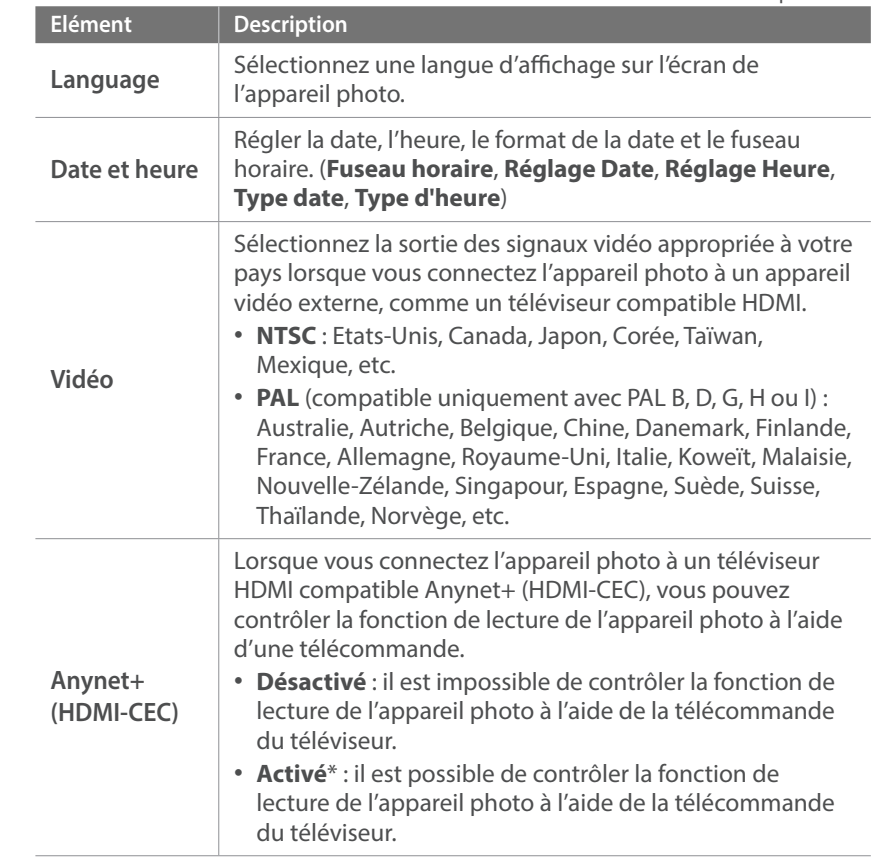

\* Paramètre par défaut

<span id="page-179-0"></span>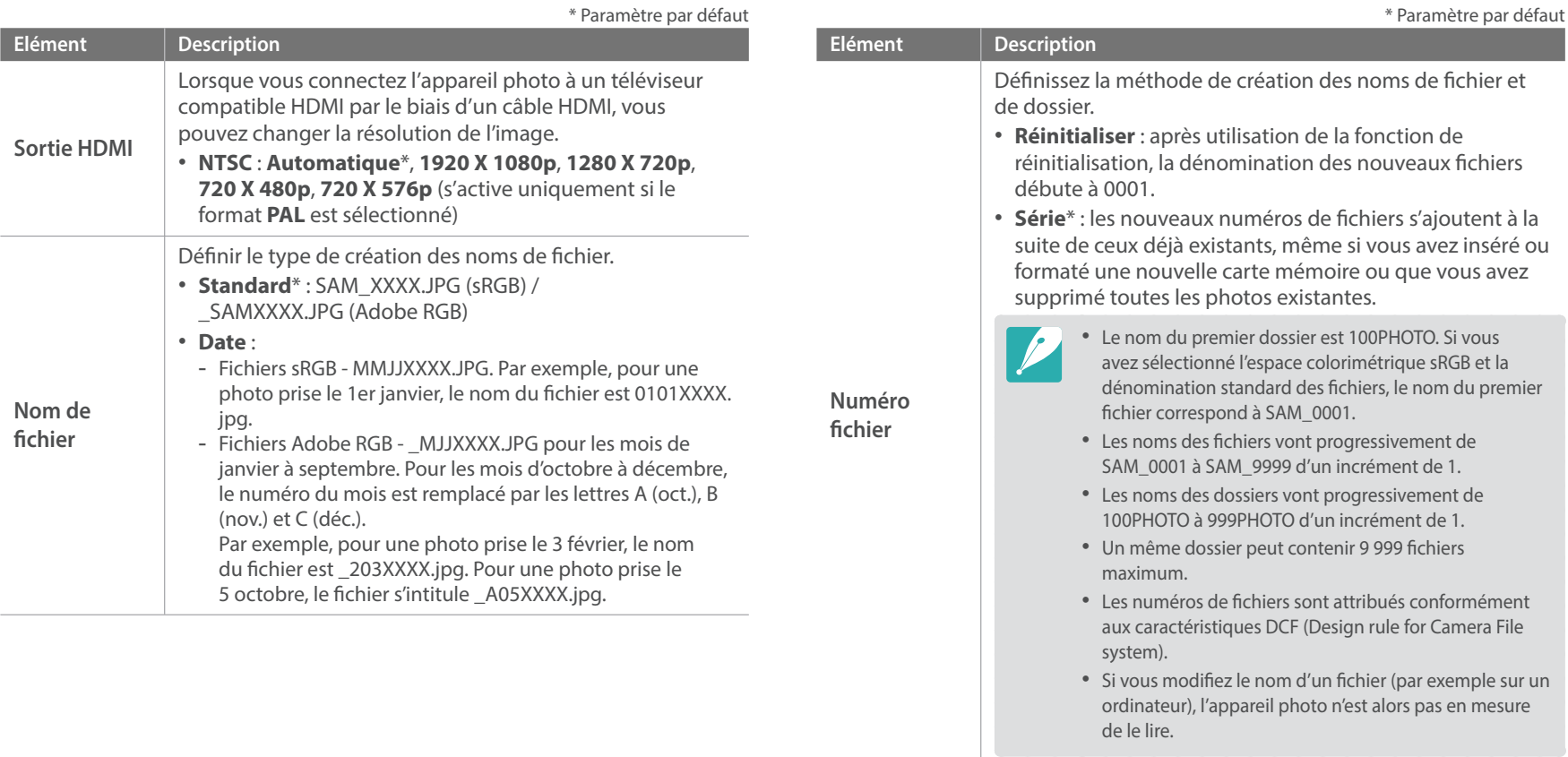

**Type dossier**

Définir le type d'un dossier. • **Standard**\* : XXXPHOTO • **Date** : XXX\_MMJJ
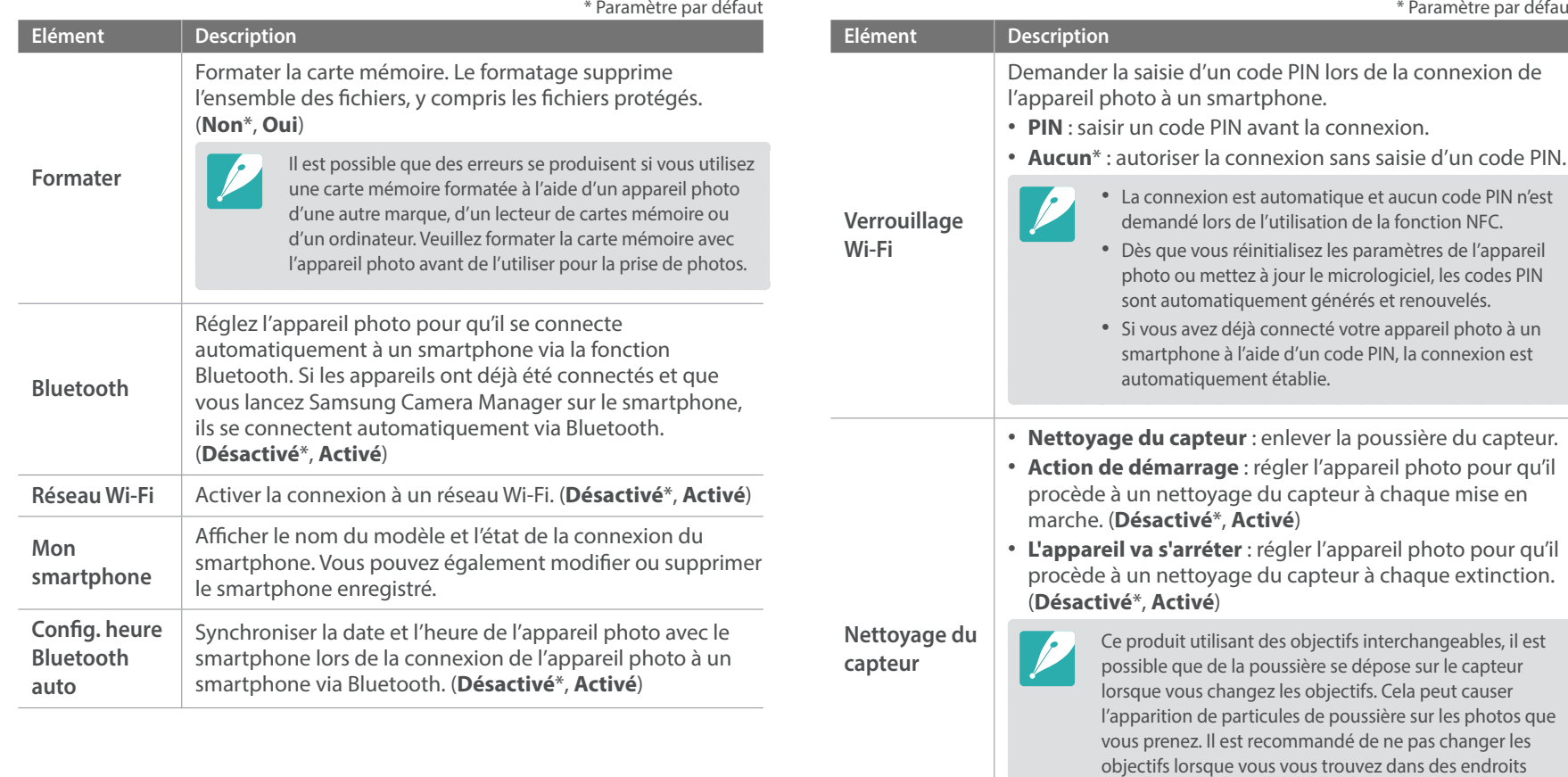

Paramètre par défaut

particulièrement poussiéreux. Par ailleurs, assurez-vous que le cache de l'objectif est en place lorsque vous ne

vous en servez pas.

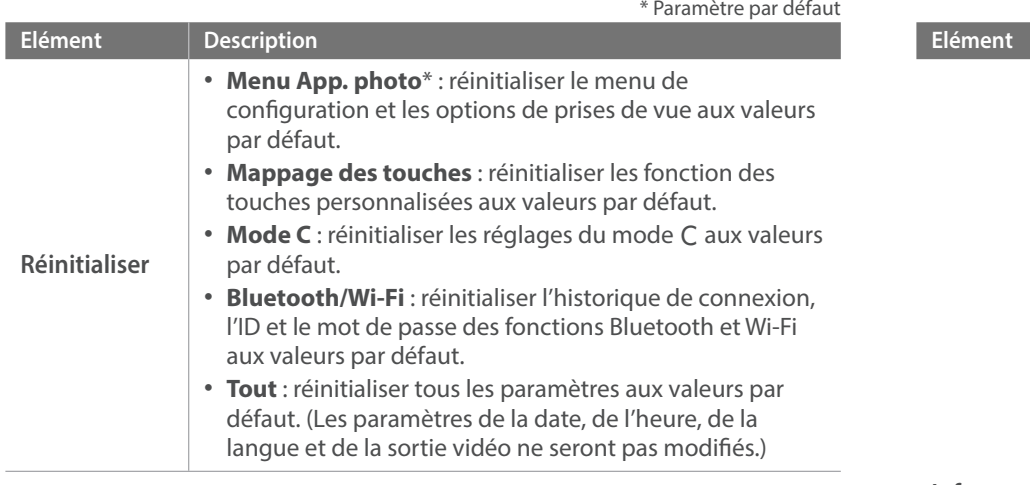

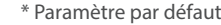

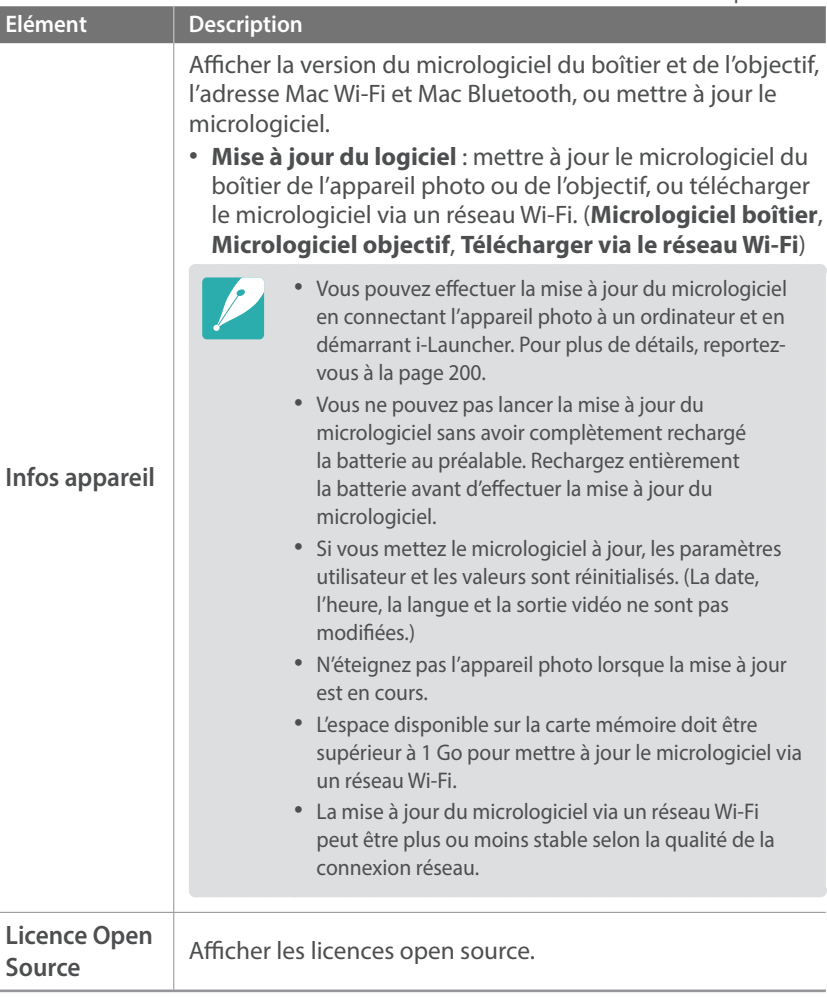

# Chapitre **6 Annexe**

Obtenez des informations sur les messages d'erreur, l'entretien de l'appareil photo, l'utilisation des programmes sur un ordinateur, les mises à jour du micrologiciel, les conseils de dépannage, la configuration requise et les termes du glossaire.

# <span id="page-183-0"></span>**Messages d'erreur**

Lorsque l'un des messages d'erreur suivants apparaît, reportez-vous aux solutions proposées pour tenter de résoudre le problème.

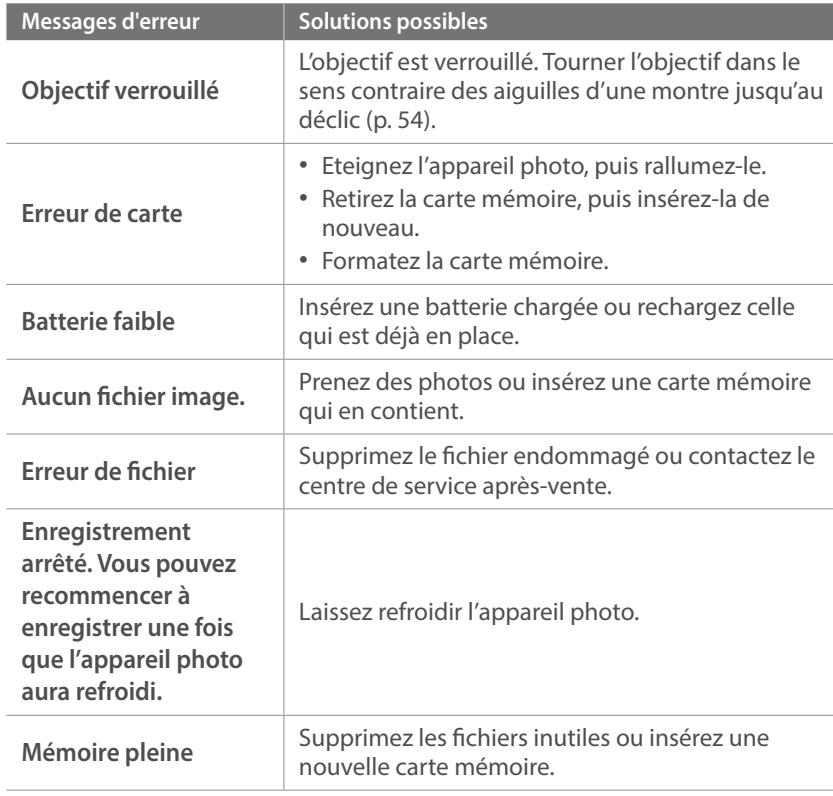

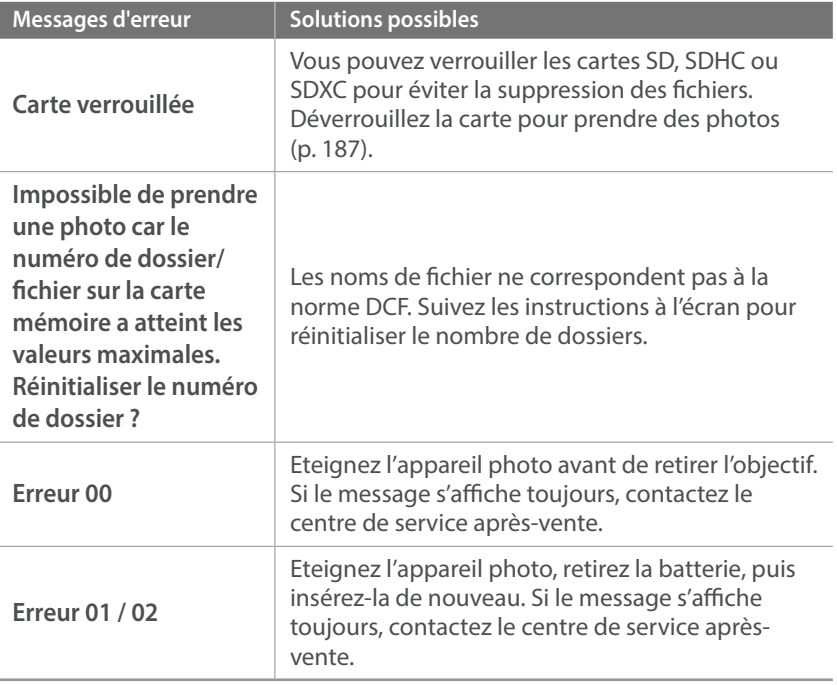

# <span id="page-184-1"></span>**Entretien de l'appareil photo**

### Nettoyage de l'appareil photo

#### <span id="page-184-0"></span>**Objectif et écran de l'appareil photo**

Utilisez un pinceau pour éliminer la poussière et essuyez délicatement l'objectif avec un chiffon doux. S'il reste de la poussière, humidifiez une lingette avec du nettoyant liquide pour objectif et essuyez délicatement.

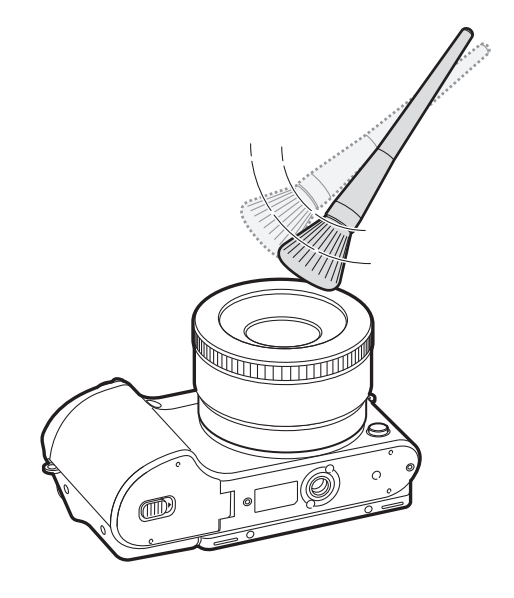

#### **Capteur d'images**

En fonction des conditions de prise de vue, de la poussière peut apparaître sur les photos suite à l'exposition du capteur d'images à l'environnement extérieur. Ce phénomène est normal et l'exposition à la poussière fait partie de l'utilisation quotidienne de l'appareil photo. Vous pouvez retirer la poussière du capteur d'images en utilisant la fonction de nettoyage du capteur (p. 180). S'il reste de la poussière après le nettoyage du capteur, contactez le centre de service après-vente. N'introduisez pas la soufflette dans la monture de l'objectif.

#### **Boîtier de l'appareil photo**

Essuyez-le délicatement avec un chiffon doux et sec.

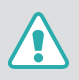

N'utilisez jamais de benzène, de diluants ou d'alcool pour nettoyer l'appareil photo. Ces produits peuvent l'endommager ou entraîner un dysfonctionnement de l'appareil photo.

### Usage et rangement de l'appareil photo

#### **Usage ou rangement inapproprié de l'appareil photo**

- Evitez d'exposer l'appareil photo à des températures extrêmes.
- Evitez d'utiliser l'appareil photo dans des endroits très humides ou dans lesquels le taux d'humidité varie beaucoup.
- Evitez d'exposer l'appareil photo à la lumière directe du soleil et de le ranger dans des endroits chauds, mal ventilés, comme à l'intérieur d'une voiture en été.
- Protégez l'appareil photo et son écran contre les chocs et les vibrations excessives susceptibles de les endommager.
- Evitez d'utiliser et de ranger l'appareil photo dans un endroit poussiéreux, mal entretenu, humide ou mal ventilé, afin de ne pas endommager ses composants internes.
- N'utilisez pas l'appareil photo à proximité de combustibles ou de produits chimiques inflammables. Ne transportez et ne stockez jamais de liquides inflammables, de gaz ou de matériaux explosifs dans le même compartiment que l'appareil photo ou ses accessoires.
- Ne rangez pas l'appareil photo à proximité de boules de naphtaline.

#### **Utilisation sur la plage ou en bord de mer**

- Protégez l'appareil photo du sable et de la poussière lorsque vous l'utilisez à la plage ou dans d'autres endroits similaires.
- L'appareil photo n'est pas étanche. Ne manipulez pas la batterie, l'adaptateur ou la carte mémoire avec les mains humides. Cela peut entraîner la détérioration de l'appareil photo.

#### **Rangement pour une durée prolongée**

- Lorsque vous rangez l'appareil photo pour une durée prolongée, placezle dans un contenant clos avec un matériau absorbant comme du gel de silice.
- Lorsqu'elle n'est pas utilisée pendant une période prolongée, une batterie pleine se décharge progressivement et doit alors être rechargée avant l'utilisation suivante.
- La date et l'heure devront être à nouveau réglées si l'appareil photo est éteint et que la batterie ne se trouve pas dans l'appareil photo pendant une durée prolongée.

#### **Usage avec précaution de l'appareil photo dans les environnements humides**

Lorsque vous déplacez l'appareil photo d'un environnement froid à un environnement chaud, de la condensation peut se former sur l'objectif et les composants internes de l'appareil photo. Si tel est le cas, éteignez l'appareil photo et attendez au moins 1 heure. Si de la condensation s'est formée sur la carte mémoire, retirez-la de l'appareil photo et attendez que l'humidité se soit évaporée avant de la réinsérer.

#### **Autres précautions**

- Ne faites pas tournoyer l'appareil photo par la dragonne. Vous risquez de vous blesser, de blesser d'autres personnes ou d'endommager l'appareil photo.
- Ne peignez pas l'appareil photo, la peinture risquant de bloquer ses pièces mobiles et de perturber son fonctionnement.
- Eteignez l'appareil photo si vous ne l'utilisez pas.
- L'appareil photo contient des pièces fragiles. Evitez de faire subir des chocs à l'appareil photo.
- Protégez l'écran de tout dommage en le conservant dans l'étui lorsque vous ne l'utilisez pas. Protégez l'appareil photo des rayures en le tenant à l'écart du sable, des objets pointus ou des pièces de monnaie.
- N'utilisez pas l'appareil photo si l'écran est fissuré ou endommagé. Des morceaux de plastique ou d'acrylique risquent de vous blesser les mains ou le visage. Apportez l'appareil photo dans un centre de service après-vente Samsung afin de la faire réparer.
- Ne posez jamais l'appareil photo, sa batterie, son chargeur ou ses accessoires à proximité, à l'intérieur ou au-dessus d'un dispositif chauffant, tel qu'un four à micro-ondes, une cuisinière ou un radiateur. La chaleur peut déformer ou provoquer une surchauffe de ces appareils, et entraîner ensuite un incendie ou une explosion.
- Evitez toute exposition de l'objectif à la lumière directe du soleil ceci risque d'entraîner une décoloration ou un mauvais fonctionnement du capteur d'images.
- Protégez l'objectif des traces de doigt et des éraflures. Nettoyez l'objectif à l'aide d'un chiffon doux et propre, exempt de poussière.
- L'appareil photo peut s'éteindre en cas de pression extérieure. Cela a pour but de protéger la carte mémoire. Allumez l'appareil photo pour l'utiliser à nouveau.
- Il est possible que l'appareil photo chauffe en cours d'utilisation. Ce phénomène est normal et n'affecte pas la durée de vie ou les performances de l'appareil photo.
- Lorsque vous utilisez l'appareil photo à des températures faibles, il peut mettre du temps à s'allumer, une décoloration peut se produire temporairement ou des images persistantes peuvent apparaître. Il ne s'agit en aucun cas d'un dysfonctionnement, et ces perturbations momentanées se corrigent d'elles-mêmes une fois que l'appareil photo retrouve à nouveau une température plus modérée.
- La peinture ou le métal sur le boîtier de l'appareil photo peut provoquer des allergies, des démangeaisons, de l'eczéma ou des boursouflures pour les personnes à peau sensible. Si vous présentez de tels symptômes, arrêtez immédiatement d'utiliser l'appareil photo et consultez un médecin.
- N'introduisez pas de corps étrangers dans les compartiments, les logements ou les ouvertures de l'appareil photo. Il est possible que votre garantie ne couvre pas les dommages provoqués par une mauvaise utilisation.
- Ne confiez pas la réparation de l'appareil photo à un technicien non agréé et ne tentez pas de le réparer vous-même. Votre garantie ne couvre pas les dégâts résultant d'une réparation par un technicien non agréé.

### <span id="page-187-1"></span>A propos des cartes mémoire

#### <span id="page-187-0"></span>**Cartes mémoire prises en charge**

Ce produit est compatible avec les cartes mémoire SD (Secure Digital), SDHC (Secure Digital High Capacity), SDXC (Secure Digital eXtended Capacity), microSD, microSDHC ou microSDXC.

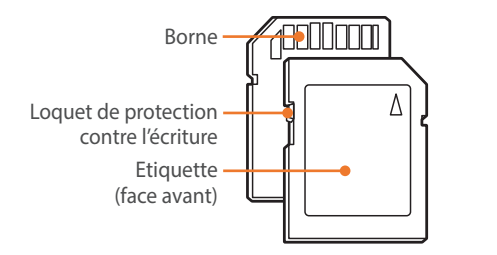

Vous pouvez protéger les fichiers contre la suppression en utilisant le loquet de verrouillage empêchant l'écriture sur les cartes SD, SDHC ou SDXC. Faites glisser le loquet vers le bas pour verrouiller la carte ou vers le haut pour la déverrouiller. Déverrouillez la carte lorsque vous prenez des photos ou filmez des vidéos.

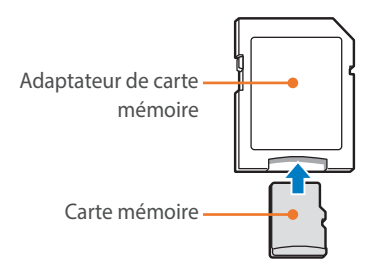

Pour utiliser une carte de type micro avec ce produit, un ordinateur ou un lecteur de carte mémoire, insérez la carte dans un adaptateur.

#### **Capacité de la carte mémoire**

La capacité de la mémoire peut varier selon le type de scènes capturées et les conditions de prise de vue. Ces capacités sont données pour une carte SD de 4 Go.

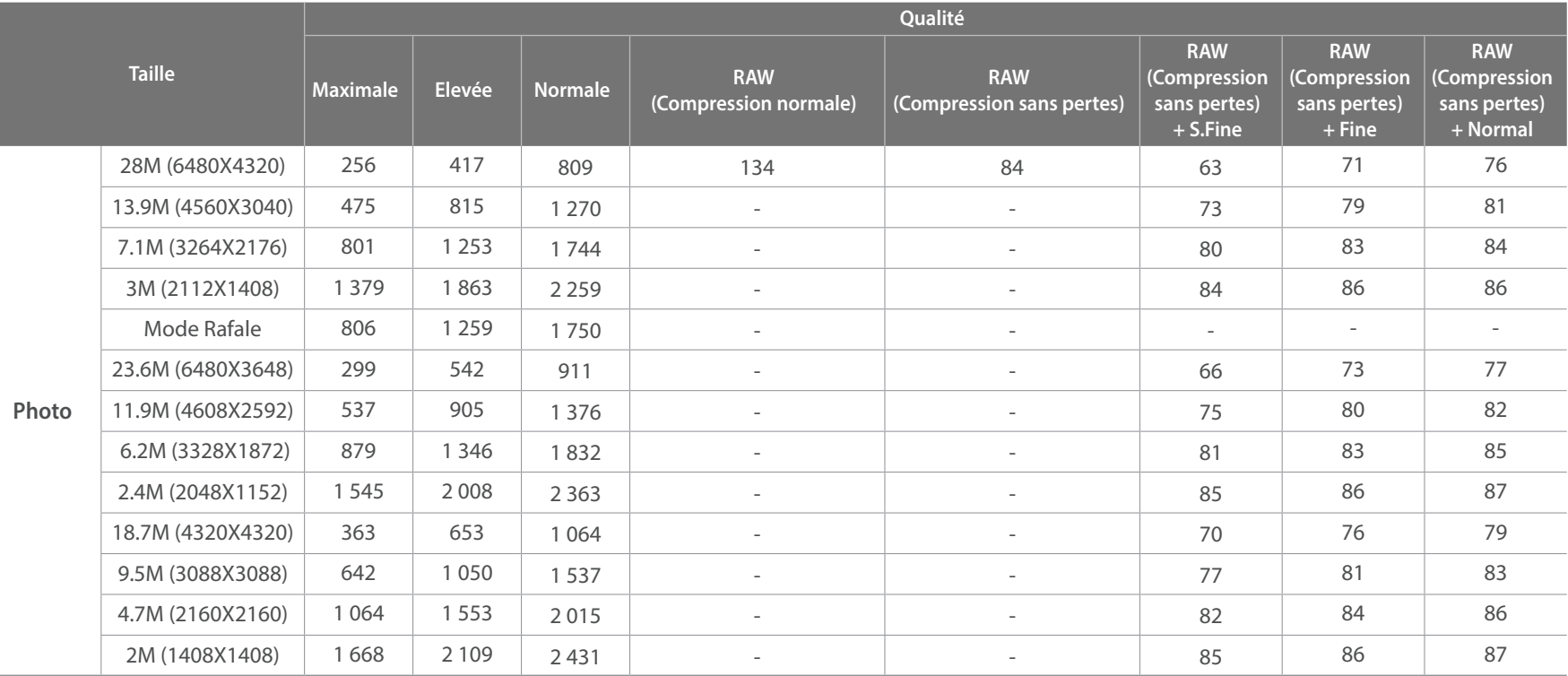

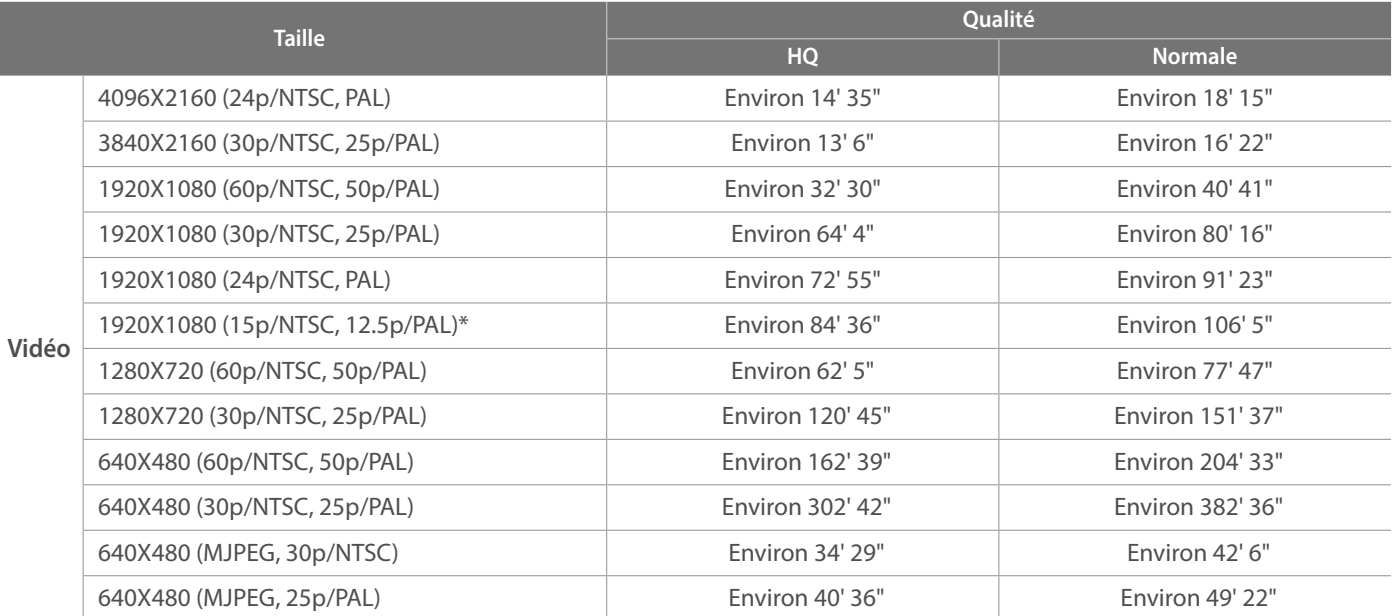

\* Cette option n'est disponible qu'avec certaines options du mode Filtre intelligent.

• Les valeurs précédentes sont mesurées sans utiliser la fonction de zoom.

• Le temps d'enregistrement disponible peut varier si le zoom est utilisé.

• Plusieurs vidéos ont été enregistrées successivement afin de déterminer la durée totale d'enregistrement.

• La durée maximale d'enregistrement est de 29 minutes et 59 secondes par fichier. (15 minutes lorsque vous sélectionnez 4096X2160, 3840X2160 ou 640X480 (MJPEG))

#### <span id="page-190-0"></span>**Précautions d'utilisation des cartes mémoire**

- Evitez d'exposer les cartes mémoire à des températures extrêmes (inférieures à 0 °C ou supérieures à 40 °C). Cela risque de provoquer des dysfonctionnements de la carte mémoire.
- Introduisez la carte mémoire dans le bon sens. Dans le cas contraire, vous risquez d'endommager l'appareil photo ainsi que la carte mémoire.
- N'utilisez pas de carte mémoire formatée avec un autre appareil photo ou avec un ordinateur. Reformatez la carte mémoire sur l'appareil photo.
- Eteignez l'appareil photo avant d'introduire ou de retirer la carte mémoire.
- Vous ne devez pas retirer la carte mémoire ou éteindre l'appareil photo lorsque le voyant clignote. Vous risquez d'endommager vos données.
- Au terme de la durée de vie de la carte mémoire, vous ne pouvez plus stocker de photos sur la carte. Utilisez une autre carte mémoire.
- Evitez de plier la carte mémoire, de la laisser tomber ou de la soumettre à des chocs ou des pressions importantes.
- Evitez d'utiliser ou de ranger toute carte mémoire à proximité de champs magnétiques.
- Evitez d'utiliser ou de stocker les cartes mémoire dans des environnements extrêmement chauds, humides ou corrosifs.
- Evitez tout contact de la carte mémoire avec des liquides, de la poussière ou des corps étrangers. Si la carte mémoire est sale, nettoyez-la avec un chiffon doux avant de l'introduire dans l'appareil photo.
- Evitez que la carte mémoire ou la fente de carte mémoire n'entre en contact avec des liquides, de la poussière ou tout corps étranger. Cela risque d'endommager l'appareil photo ou la carte mémoire.
- Lorsque vous transportez une carte mémoire, rangez-la dans un étui afin de la protéger de l'électricité statique.
- Transférez vos données importantes sur d'autres supports, tel qu'un disque dur ou un CD ou DVD.
- Lorsque vous utilisez l'appareil photo de manière prolongée, la carte mémoire peut chauffer. Ceci est normal et n'entraîne aucun dysfonctionnement.
- Utilisez une carte mémoire conforme aux normes en vigueur.

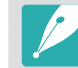

Le fabricant décline toute responsabilité en cas de perte de données.

### <span id="page-191-0"></span>A propos de la batterie

Utilisez uniquement des batteries homologuées par Samsung.

#### **Caractéristiques de la batterie**

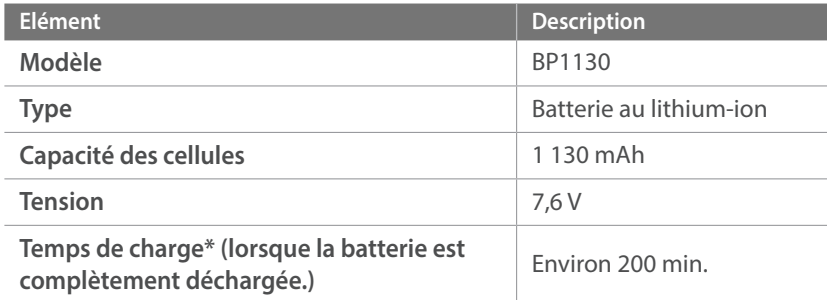

\* Les valeurs indiquées ci-dessus sont basées sur l'utilisation du câble USB et de l'adaptateur secteur fournis. La recharge de la batterie en la raccordant à un ordinateur peut s'avérer plus lente.

**Des blessures pouvant s'avérer mortelles peuvent résulter d'une utilisation imprudente ou inappropriée de la batterie. Pour votre sécurité, veuillez suivre ces instructions destinées à utiliser la batterie correctement :**

- La batterie peut s'enflammer ou bien éclater si elle n'est pas manipulée correctement. Si vous remarquez un quelconque défaut de fabrication, une fêlure ou d'autres anomalies sur la batterie, cessez de l'utiliser immédiatement et contactez votre fabricant.
- Utilisez uniquement des chargeurs de batterie originaux recommandés par le fabricant, et rechargez la batterie en respectant scrupuleusement les consignes décrites dans ce mode d'emploi.
- Ne placez pas la batterie à proximité d'appareils chauffants ou dans un environnement soumis à des températures élevées, par exemple à l'intérieur d'une voiture en été.
- Ne placez jamais la batterie dans un four à micro-ondes.
- Evitez de stocker ou d'utiliser la batterie dans des endroits chauds et humides comme des spas ou des cabines de douche.
- Ne posez pas l'appareil photo sur des surfaces inflammables comme de la literie, des couvertures, des tapis ou des couvertures électriques pendant des périodes prolongées.
- Lorsque l'appareil photo est allumé, ne le laissez pas dans un espace confiné pendant une période prolongée.
- Ne laissez pas les bornes de la batterie entrer en contact avec des objets métalliques comme des colliers, des pièces de monnaie, des clés ou des montres.
- Utilisez uniquement des batteries de remplacement lithium-ion originales recommandées par le fabricant.
- Ne démontez ou ne perforez pas la batterie avec un objet tranchant.
- Evitez de soumettre la batterie à une pression élevée ou à des éléments susceptibles de l'écraser.
- Evitez de soumettre la batterie à des chocs importants, par exemple en la laissant tomber de très haut.
- N'exposez pas la batterie à des températures d'au moins 60 °C.
- Evitez de mettre la batterie en contact avec des liquides ou de l'humidité.
- Evitez de mettre la batterie en contact avec le feu et de l'exposer à une chaleur extrême ou au soleil de façon prolongée.

#### **Informations sur le traitement des batteries usagées**

- Portez une attention particulière à la façon dont vous jetez les batteries usagées.
- Ne jetez pas la batterie au feu.
- Les consignes de traitement des batteries usagées peuvent varier d'un pays à l'autre. Procédez à la mise au rebut de la batterie usagée en accord avec toutes les réglementations locales et fédérales en vigueur.

#### **Consignes relatives à la recharge de la batterie**

Respectez les consignes de recharge indiquées dans ce mode d'emploi pour recharger la batterie. La batterie peut s'enflammer ou éclater si celle-ci n'est pas rechargée correctement.

#### **Autonomie de la batterie**

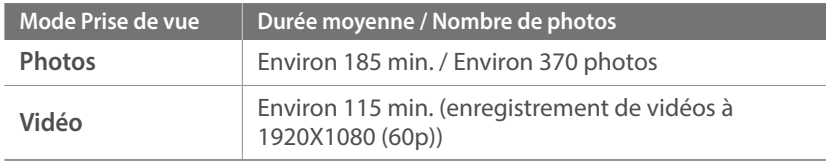

- Ces chiffres proviennent des normes de test CIPA. Ils peuvent varier en fonction de votre utilisation réelle.
- Les temps de prise de vue disponibles varient en fonction de l'arrièreplan, de l'intervalle de prise de vue et des conditions d'utilisation.
- Plusieurs vidéos ont été enregistrées successivement afin de déterminer la durée totale d'enregistrement.

#### **Message de batterie faible**

Lorsque la batterie est complètement déchargée, l'icône de batterie devient rouge et le message « **Batterie faible** » apparaît.

#### **Remarques à propos de l'utilisation de la batterie**

- Evitez d'exposer les batteries à des températures extrêmes (inférieures à 0 °C ou supérieures à 40 °C). Les températures extrêmes peuvent avoir pour effet de réduire la capacité de recharge des batteries.
- Lorsque vous utilisez l'appareil photo de manière prolongée, la zone située autour de la trappe de la batterie peut chauffer. Ceci n'affecte pas l'utilisation normale de l'appareil photo.
- Ne tirez pas sur le cordon d'alimentation pour le débrancher de la prise secteur, car vous risquez de provoquer un départ de flamme ou de recevoir une décharge électrique.
- A des températures inférieures à 0 °C, la capacité et la durée de vie de la batterie peuvent diminuer.
- La capacité de la batterie peut diminuer à de faibles températures, mais redevient normale à des températures plus modérées.
- Si vous rangez l'appareil photo sans l'utiliser pour une période de temps prolongée, retirez d'abord la batterie. Les batteries peuvent fuir ou se détériorer avec le temps, risquant d'endommager gravement l'appareil photo. Si vous rangez l'appareil photo pendant une durée prolongée, sans avoir retiré la batterie, celle-ci risque de se décharger. Lorsque la batterie est complètement déchargée, il peut s'avérer impossible de la recharger.
- Lorsque vous n'utilisez pas l'appareil photo pendant une durée prolongée (3 mois ou plus), vérifiez la batterie et rechargez-la régulièrement. Si vous laissez continuellement la batterie se décharger, sa capacité et sa durée de vie peuvent diminuer, ce qui peut entraîner son dysfonctionnement, un départ de flamme ou son éclatement.

#### **Précautions concernant la batterie**

#### **Protégez la batterie, le chargeur et la carte mémoire de toute détérioration.**

Evitez tout contact de la batterie avec des objets métalliques, car cela risque de provoquer un court-circuit entre les bornes + et - de la batterie, de l'endommager de manière temporaire ou permanente, ou de provoquer un départ de flamme ou une électrocution.

#### **Remarques concernant la recharge de la batterie**

- Si le voyant d'état est éteint, assurez-vous que la batterie est correctement mise en place.
- Si lors de la recharge, l'appareil photo est allumé, la batterie peut ne pas se recharger complètement. Eteignez l'appareil photo avant de recharger la batterie.
- N'utilisez pas l'appareil photo lors de la recharge de la batterie. Vous risquez de provoquer un départ de flamme ou de recevoir une décharge électrique.
- Ne tirez pas sur le cordon d'alimentation pour le débrancher de la prise secteur, car vous risquez de provoquer un départ de flamme ou de recevoir une décharge électrique.
- Laissez la batterie se recharger pendant au moins 10 minutes avant d'allumer l'appareil photo.
- Si vous raccordez l'appareil photo à une source d'alimentation externe alors que la batterie est déchargée, l'utilisation de fonctions à forte consommation énergétique provoque l'extinction de l'appareil photo. Rechargez la batterie pour pouvoir utiliser l'appareil photo normalement.
- Si vous rebranchez le cordon d'alimentation alors que la batterie est complètement rechargée, le voyant d'état s'allume pendant environ 30 minutes.
- L'utilisation du flash et l'enregistrement de vidéos déchargent rapidement la batterie. Rechargez complètement la batterie avant d'utiliser l'appareil photo.
- Si le voyant d'état rouge clignote, rebranchez le cordon ou retirez la batterie et réintroduisez-la.
- Si vous rechargez la batterie lorsque le cordon surchauffe ou lorsque la température est trop élevée, le voyant d'état rouge peut clignoter. La recharge démarre lorsque la batterie a refroidi.
- La recharge excessive des batteries peut raccourcir leur durée de vie. A la fin de chaque recharge, débranchez le cordon de l'appareil photo.
- Ne tordez pas le cordon d'alimentation et ne placez pas d'objets lourds dessus. Vous risquez d'endommager le cordon.
- Si vous utilisez l'appareil photo pendant une longue période en étant connecté à l'aide d'un câble d'alimentation externe, le voyant d'état peut clignoter en rouge et en vert. L'appareil photo peut également arrêter de se charger pour protéger la batterie de toute surcharge. Reconnectez le câble et chargez complètement la batterie avant de réutiliser l'appareil photo.

#### Annexe > Entretien de l'appareil photo

#### **Remarques à propos de la recharge avec raccordement à un ordinateur**

- Utilisez uniquement le câble USB fourni.
- La recharge de la batterie peut s'avérer impossible si :
	- Vous utilisez un concentrateur USB ;
	- D'autres appareils USB sont raccordés à votre ordinateur ;
	- Vous connectez le câble sur le port situé sur la face avant de votre ordinateur ;
	- Le port USB de votre ordinateur ne prend pas en charge un niveau standard de puissance en sortie (5 V, 500 mA).

#### **Utilisation et recyclage consciencieux des batteries et des chargeurs**

- Ne jetez jamais la batterie au feu. Respectez la réglementation en vigueur concernant l'élimination des batteries usagées.
- Ne posez jamais les batteries ou l'appareil photo à l'intérieur ou audessus d'un dispositif chauffant, tel qu'un four à micro-ondes, une cuisinière ou un radiateur. En cas de surchauffe, les batteries risquent d'éclater.

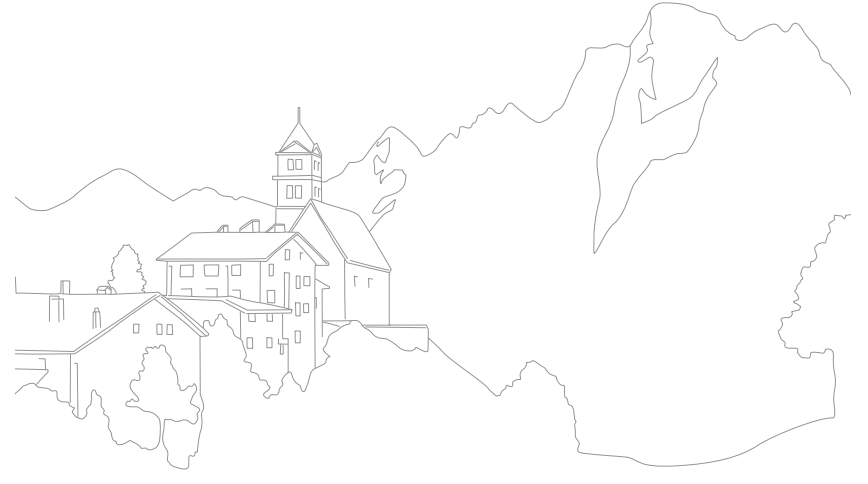

# <span id="page-195-0"></span>**Utilisation de programmes sur un ordinateur**

Vous pouvez afficher et modifier les fichiers à l'aide des programmes fournis. Vous pouvez envoyer des fichiers à l'ordinateur via le réseau sans fil.

## Installation de i-Launcher

- **1** Eteignez l'appareil photo.
- **2** Branchez l'appareil photo sur l'ordinateur à l'aide du câble USB.

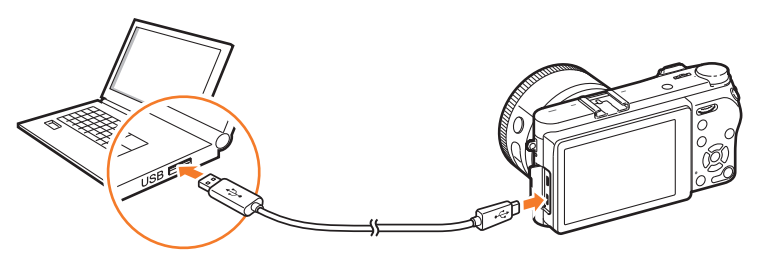

- Vous devez brancher la plus petite fiche du câble USB sur votre appareil photo. Vous risquez d'endommager vos fichiers si vous installez le câble à l'envers. Le fabricant décline toute responsabilité en cas de perte de données.
	- Si vous tentez de brancher le câble USB sur le port HDMI, l'appareil photo risque de ne pas fonctionner correctement.

#### **3** Allumez l'appareil photo.

#### **4** Installez i-Launcher sur l'ordinateur.

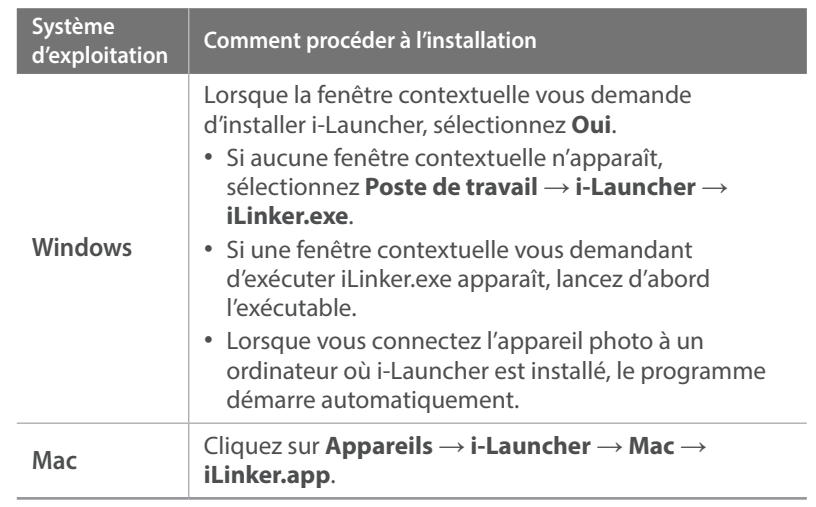

- **5** Suivez les instructions qui s'affichent à l'écran pour installer i-Launcher.
	- Les programmes disponibles peuvent être différents selon les caractéristiques de votre ordinateur.

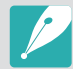

Avant d'installer le programme, assurez-vous que l'ordinateur est connecté à un réseau.

#### **Configuration requise pour Windows**

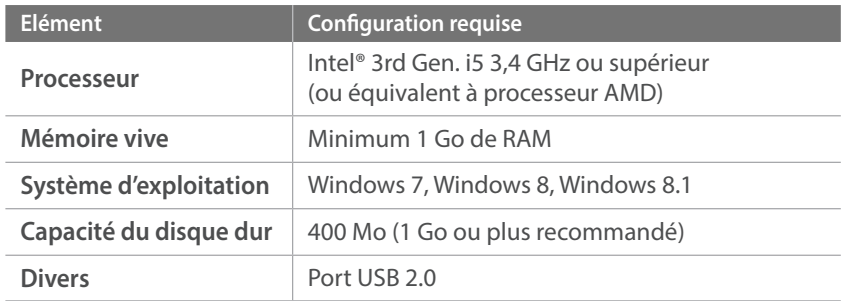

\* Le mode Full HD est pris en charge uniquement sur les éditions 32 bits. .NET Framework 4.0 ou supérieur est pris en charge par Windows 7.

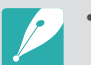

• Les configurations sur les pages suivantes sont uniquement indiquées à titre de recommandation. i-Launcher peut ne pas fonctionner correctement sur certains ordinateurs, même si ceux-ci satisfont à la configuration requise.

• Si l'ordinateur ne répond pas à la configuration requise, un problème de lecture vidéo risque de se produire.

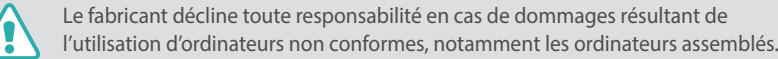

#### **Configuration requise pour Mac**

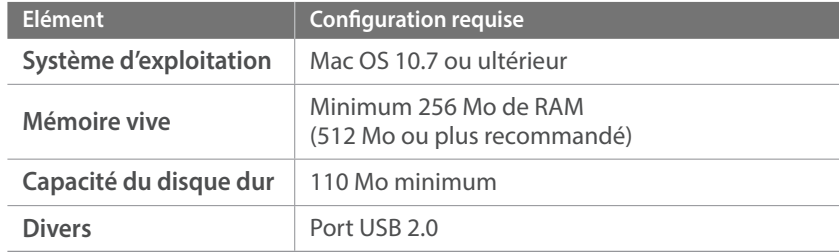

### <span id="page-197-0"></span>Utilisation d'i-Launcher

i-Launcher vous permet de mettre à jour le micrologiciel de l'appareil photo ou de l'objectif, et de télécharger le mode d'emploi. Cette fonction vous permet également de télécharger et d'installer les programmes Samsung Movie Converter, Samsung DNG Converter, PC Auto Backup, Samsung RAW Converter et Power Media Player.

#### **Ouverture d'i-Launcher**

Sur l'ordinateur, sélectionnez **Démarrer**  $\rightarrow$  **Tous les programmes**  $\rightarrow$ **Samsung** → **i-Launcher** → **Samsung i-Launcher**. Sinon, cliquez sur **Applications**  $\rightarrow$  **Samsung**  $\rightarrow$  **i-Launcher** sur votre ordinateur Mac OS.

#### **Programmes disponibles**

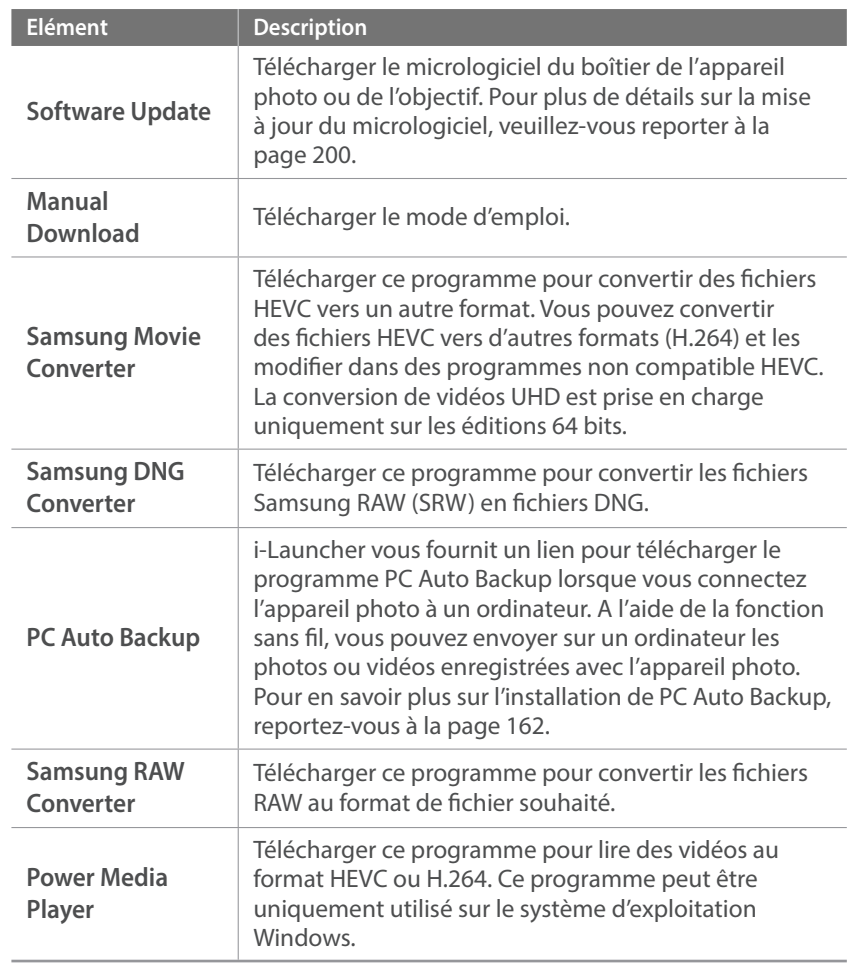

### **Configuration requise**

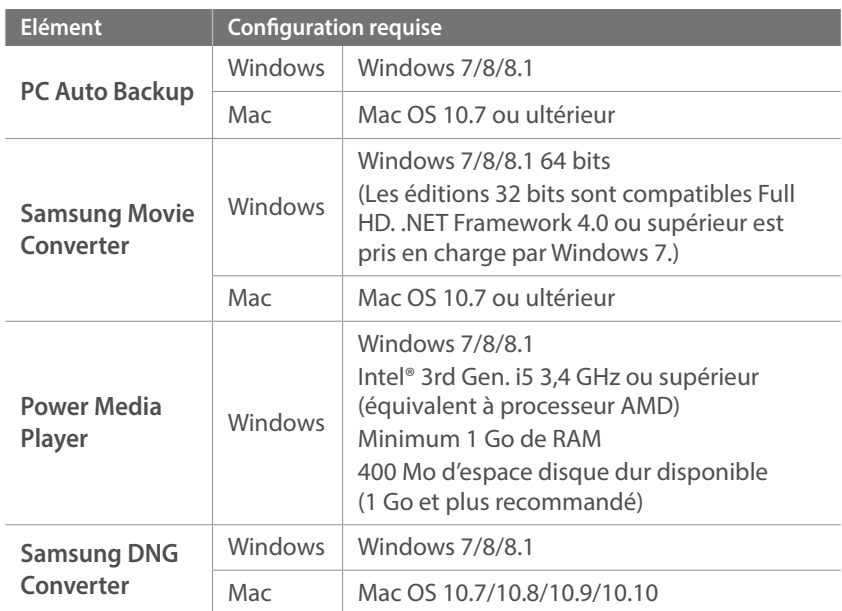

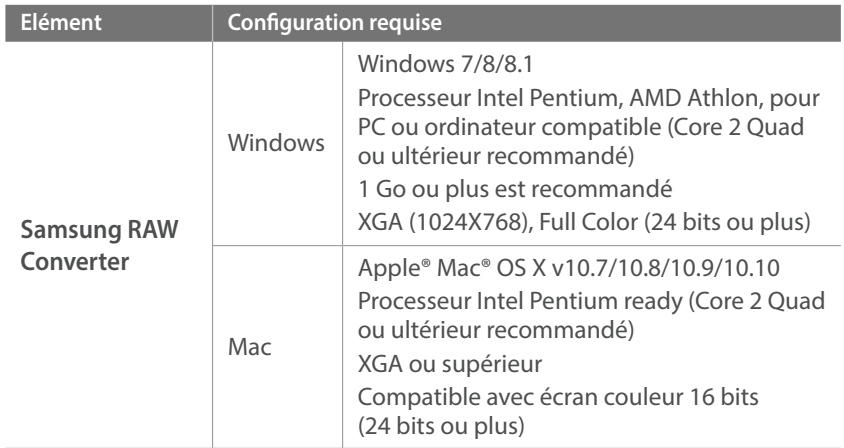

### Installation de Samsung RAW Converter

Démarrez i-Launcher, puis suivez les instructions à l'écran pour installer le programme.

### Utilisation de Samsung RAW Converter

Les photos prises par un appareil numérique sont souvent converties en format JPEG et stockées en mémoire selon les paramètres de l'appareil photo au moment de la prise de vue. Les fichiers RAW ne sont pas convertis au format JPEG et sont stockés en mémoire sans aucune modification. Avec Samsung RAW Converter, vous pouvez calibrer le niveau d'exposition, la balance des blancs, les tons, les contrastes et les couleurs des photos. Vous pouvez également retoucher les fichiers JPEG ou TIFF ainsi que les fichiers RAW. Pour davantage d'informations, consultez le guide du programme en question.

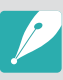

• Selon votre version de Samsung RAW Converter, il se peut que vous ne puissiez pas ouvrir les fichiers RAW. Si tel est le cas, mettez à jour le programme.

• Il se peut que Samsung RAW Converter affiche différemment les effets de luminosité, de couleurs et autres effets. Cela est dû à la suppression des paramètres et des options d'origine de l'appareil photo, appliqués au moment de l'enregistrement de l'image, en vue du traitement dans Samsung RAW Converter.

# <span id="page-200-0"></span>**Mise à jour du micrologiciel**

Connectez l'appareil photo à l'ordinateur et procédez à la mise à jour du micrologiciel de l'appareil photo ou de l'objectif.

- 
- Vous ne pouvez pas lancer la mise à jour du micrologiciel sans avoir complètement rechargé la batterie au préalable. Rechargez entièrement la batterie avant d'effectuer la mise à jour du micrologiciel.
- Si vous mettez le micrologiciel à jour, les paramètres utilisateur et les valeurs sont réinitialisés. (La date, l'heure, la langue et la sortie vidéo ne sont pas modifiées.)
- N'éteignez pas l'appareil photo lorsque la mise à jour est en cours.

#### **1** Eteignez l'appareil photo.

**2** Connectez l'appareil photo à l'ordinateur à l'aide du câble USB.

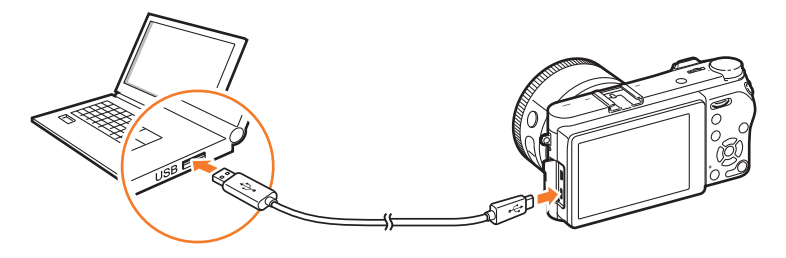

- Vous devez brancher la plus petite fiche du câble USB sur votre appareil photo. Vous risquez d'endommager vos fichiers si vous installez le câble à l'envers. Le fabricant décline toute responsabilité en cas de perte de données.
- Si vous tentez de brancher le câble USB sur le port HDMI, l'appareil photo risque de ne pas fonctionner correctement.
- **3** Allumez l'appareil photo.
- **4** Sur l'ordinateur, sélectionnez **i-Launcher** → Software Update (p. [197\)](#page-197-0).
- **5** Suivez les instructions à l'écran pour télécharger le micrologiciel dans l'appareil photo.
	- Vous pouvez télécharger le micrologiciel de l'appareil photo ou de l'objectif.
- **6** Eteignez l'appareil photo une fois le téléchargement terminé.
- **7** Débranchez le câble USB.
- **8** Allumez l'appareil photo.
- **9** Appuyez sur [MENU] → ۞ → Infos appareil → Mise à jour du **logiciel**  $\rightarrow$  Micrologiciel boîtier ou Micrologiciel objectif.
- **10** Sélectionnez **Mise à jour** dans la fenêtre contextuelle de l'appareil photo pour la mise à jour du micrologiciel.

# <span id="page-201-0"></span>**Avant de contacter un centre de service après-vente**

Si l'appareil photo ne fonctionne pas correctement, vérifiez les éléments suivants avant de contacter un représentant.

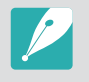

Lorsque vous apportez l'appareil photo dans un centre de service après-vente, veillez à également fournir les autres composants qui ont pu contribuer au dysfonctionnement, notamment la carte mémoire et la batterie.

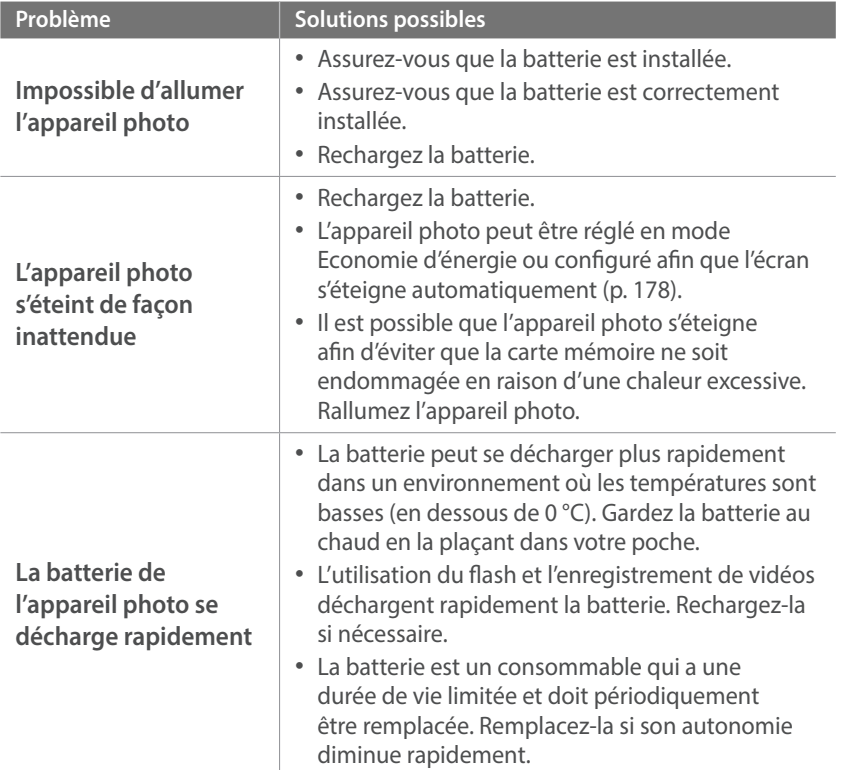

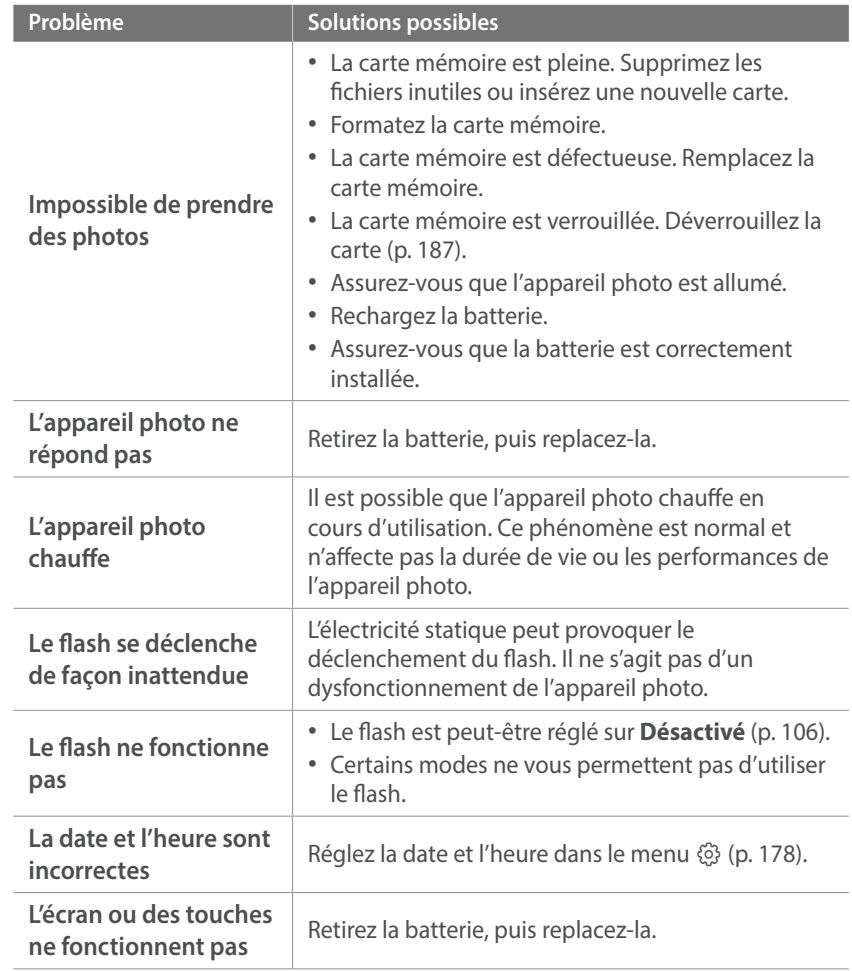

# Annexe > Avant de contacter un centre de service après-vente

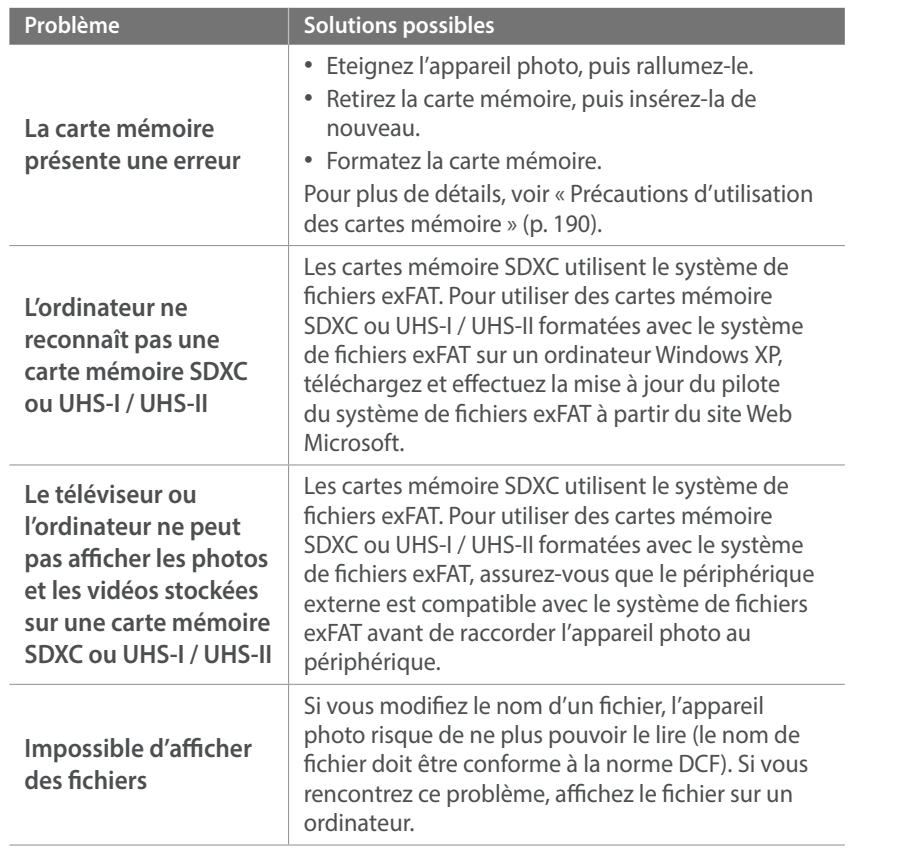

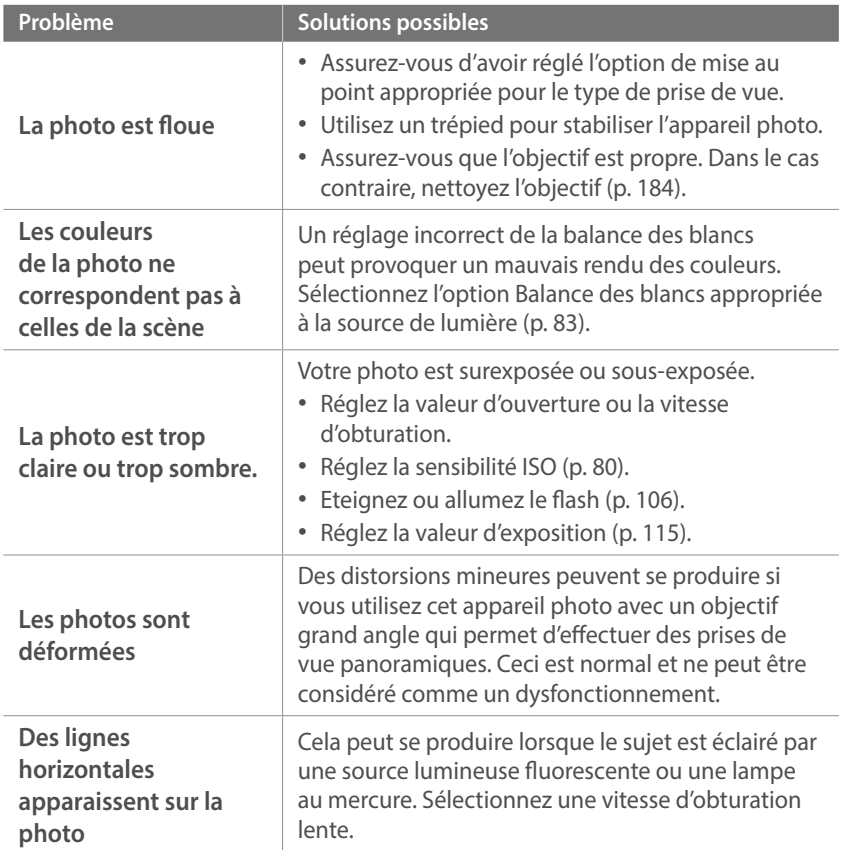

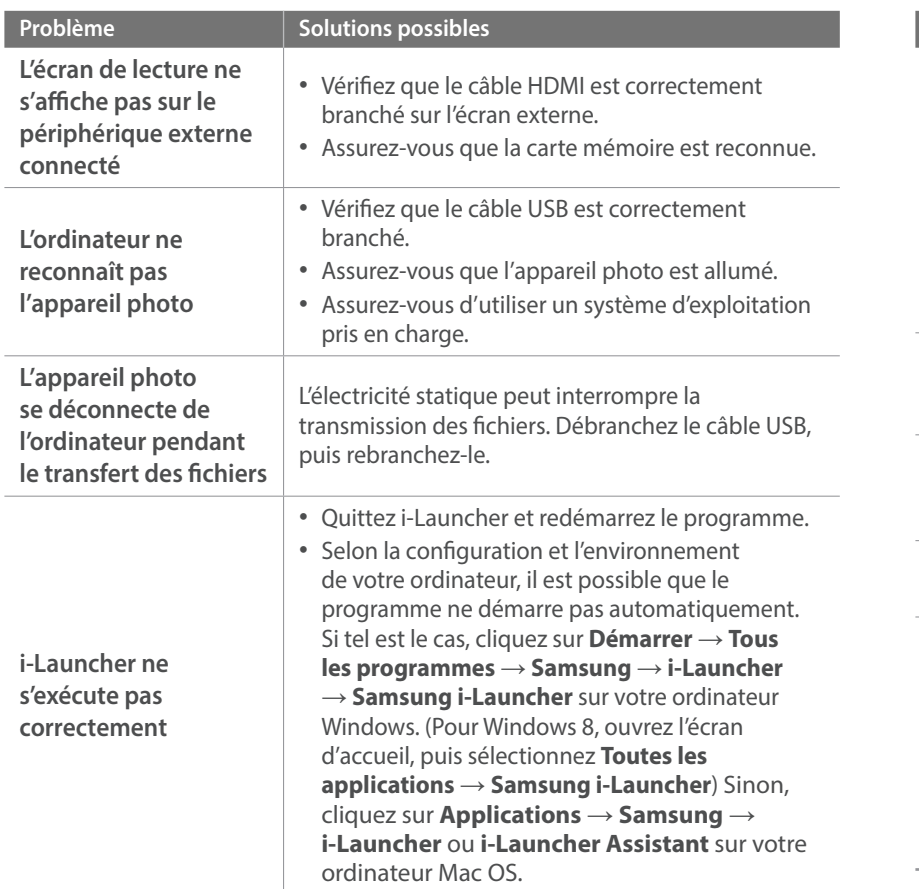

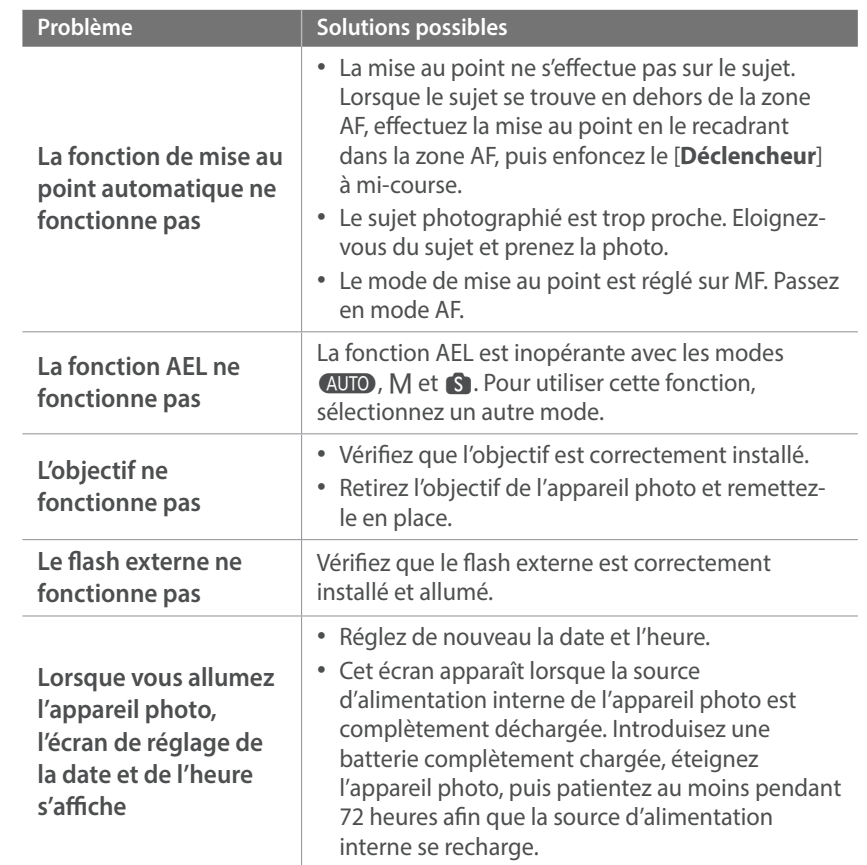

# <span id="page-204-0"></span>**Caractéristiques de l'appareil photo**

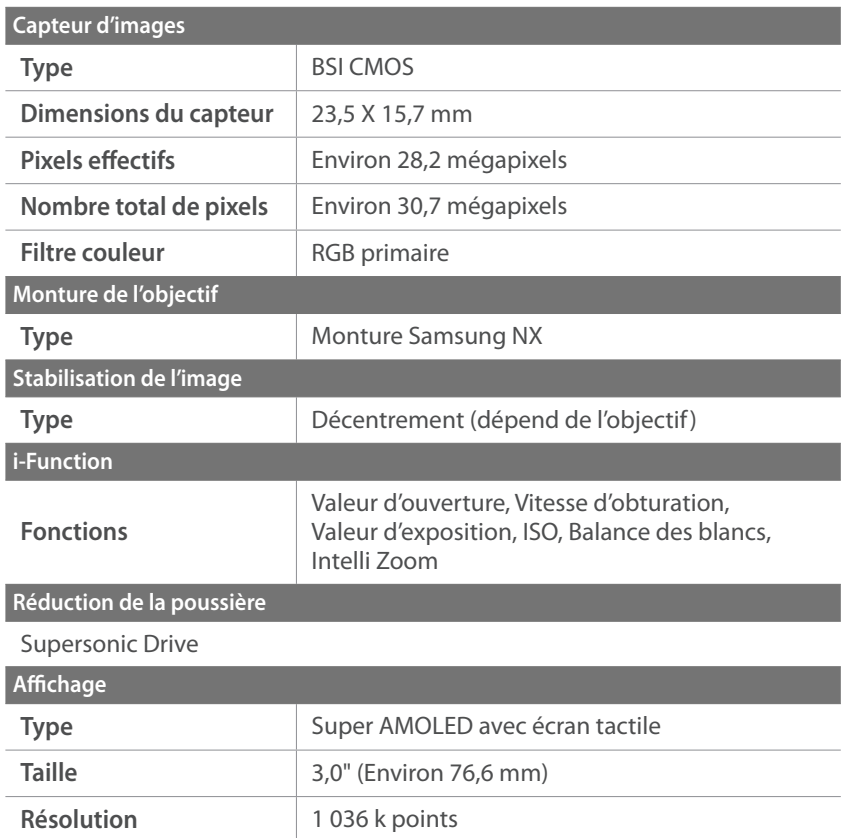

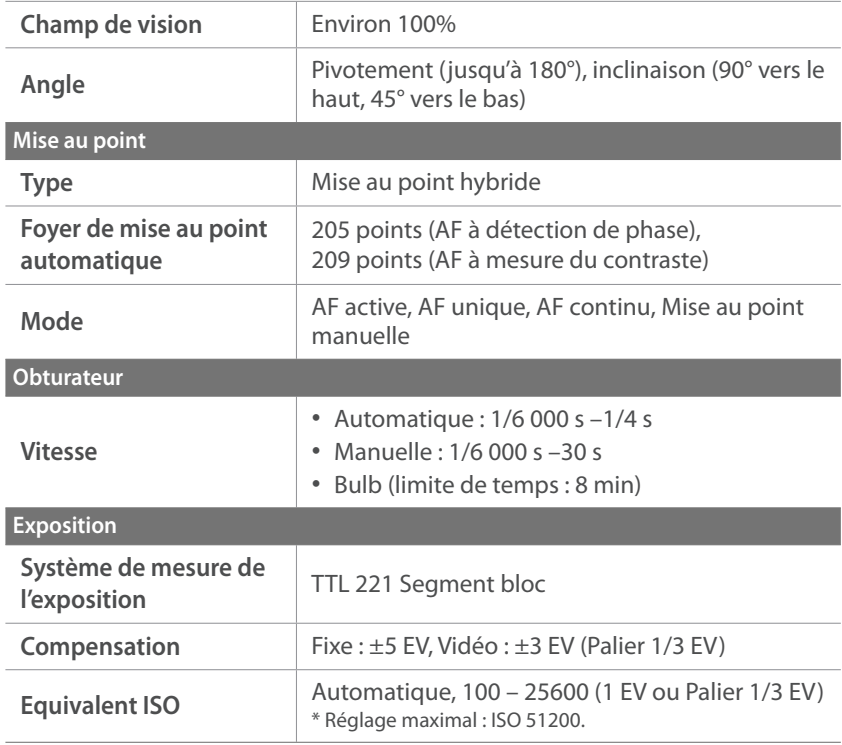

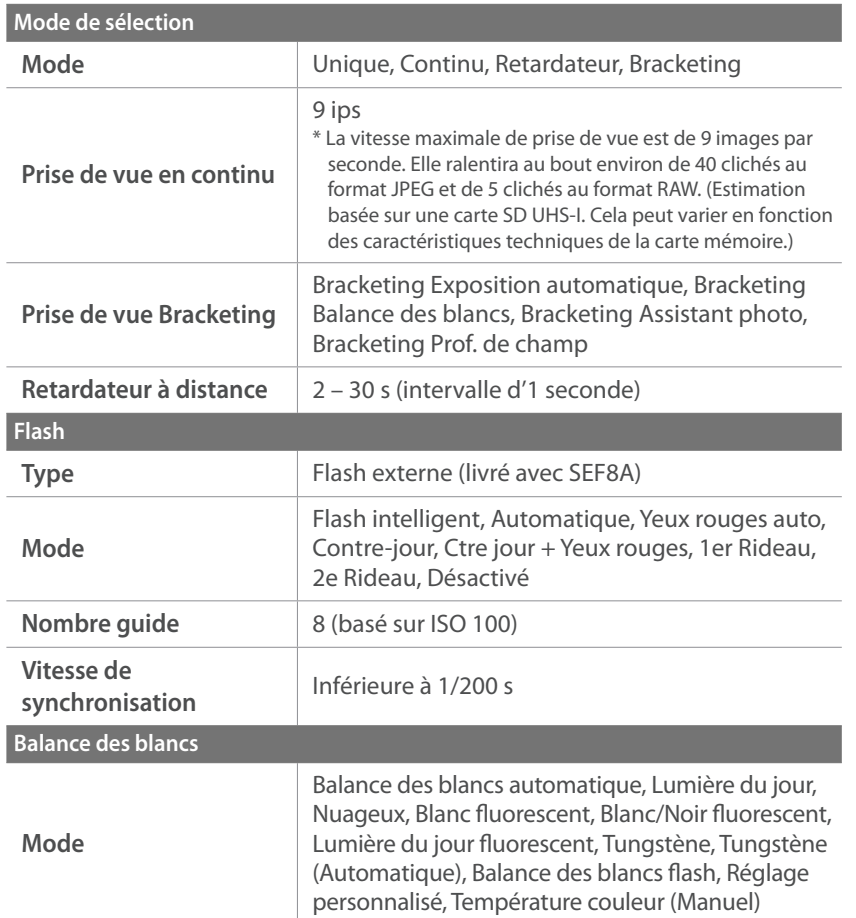

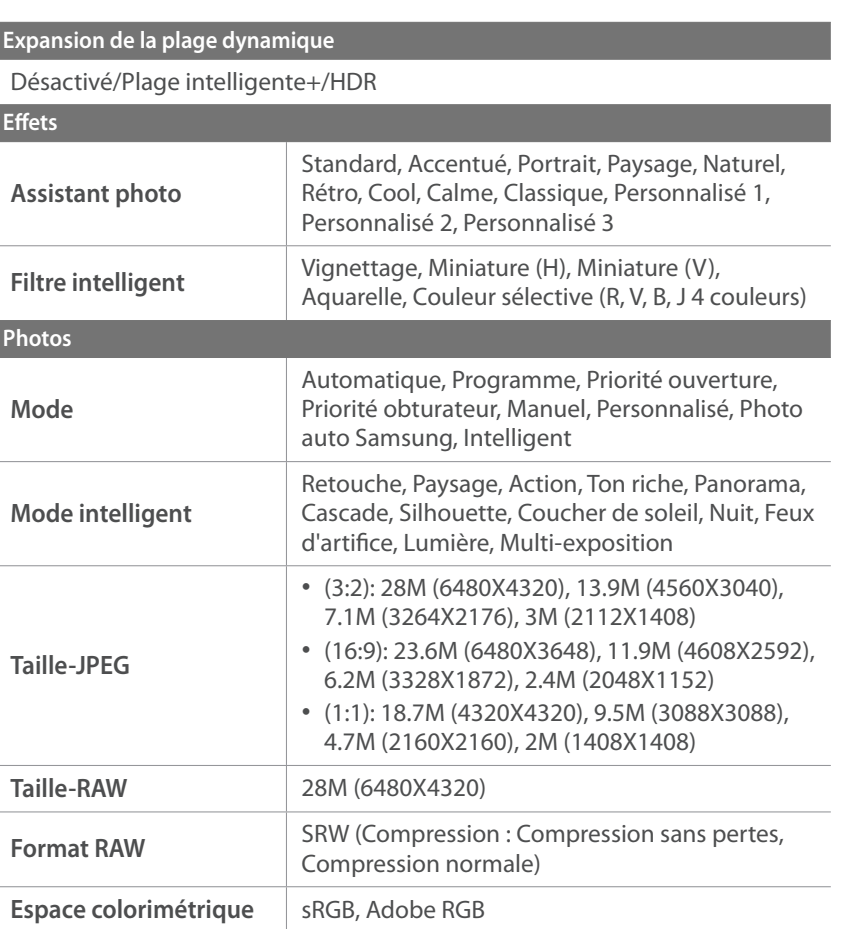

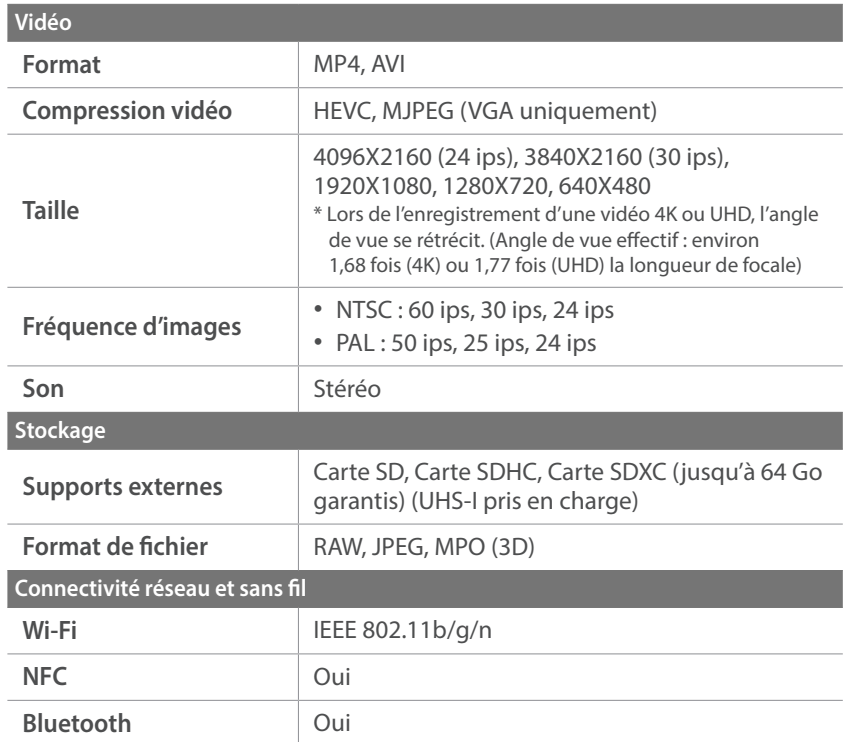

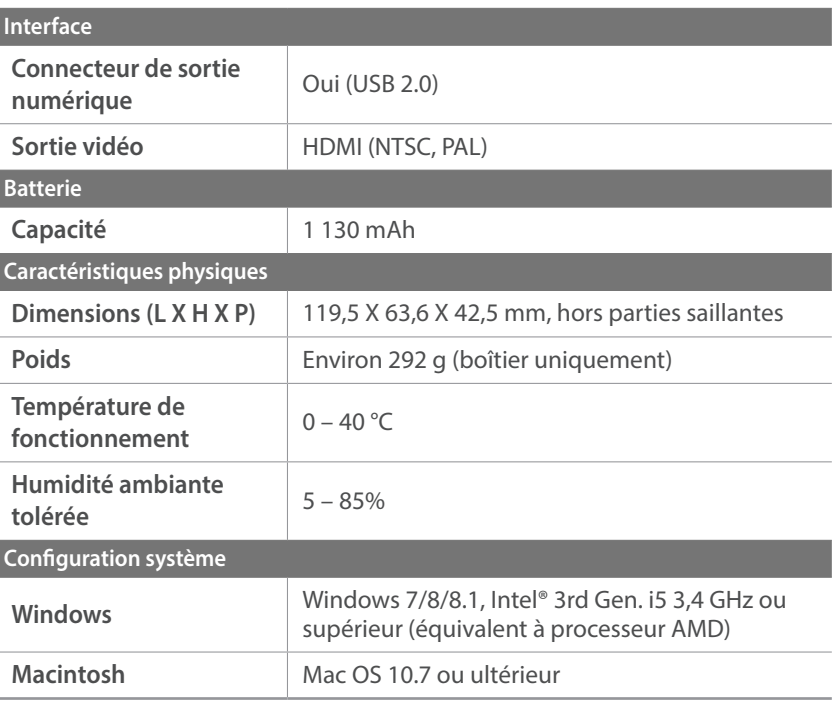

\* Ces caractéristiques peuvent changer sans préavis à des fins d'amélioration du rendement.

\* Toutes les marques de commerce et noms de produits appartiennent à leurs détenteurs respectifs.

# **Glossaire**

#### **Mode anaglyphe**

Le mode anaglyphe permet d'appliquer un effet 3D aux images lorsque vous les visionnez à l'aide de dispositifs optiques comme des lunettes spéciales. L'appareil photo capture deux images séparées en rouge et cyan (couleurs complémentaires). Les images sont combinées et lorsqu'elles sont visionnées à l'aide de lunettes spéciales, équipées de filtres rouge et cyan, un effet 3D est obtenu.

#### **AP (Point d'accès)**

Un point d'accès est un appareil qui permet aux appareils sans fil de se connecter à un réseau câblé.

#### **Réseau Ad-Hoc**

Un réseau ad-hoc est une connexion temporaire permettant de partager des fichiers ou une connexion Internet entre des ordinateurs et des appareils.

#### **Adobe RGB**

Adobe RGB est utilisé pour des impressions professionnelles et dispose d'une gamme de couleurs plus importante que la norme sRGB. Il vous permet ainsi de retoucher facilement des photos sur un ordinateur.

#### **AEB (Bracketing d'exposition automatique)**

Cette fonctionnalité permet de prendre automatiquement plusieurs photos à différentes expositions afin de vous aider à obtenir une exposition correcte.

#### **AEL/AFL (Verrouillage de l'exposition automatique / Verrouillage de la mise au point automatique)**

Ces fonctions permettent de verrouiller l'exposition et la mise au point.

#### **AF (Mise au point automatique)**

Système qui permet à l'objectif de l'appareil photo d'effectuer une mise au point automatique sur le sujet. L'appareil photo se base sur le contraste pour opérer la mise au point automatique.

#### **AMOLED (Matrice active à diodes organiques électroluminescentes) / LCD (Ecran à cristaux liquides)**

Un écran AMOLED est un affichage visuel très mince et léger qui ne nécessite pas de rétro-éclairage. L'écran LCD est couramment utilisé dans le secteur de l'électronique grand public. Ce type d'écran nécessite un rétro-éclairage séparé, de type CCFL ou LED, pour reproduire les couleurs.

#### **Ouverture**

L'ouverture contrôle la quantité de lumière atteignant le capteur de l'appareil photo.

#### **Bluetooth**

Cette fonction vous permet d'échanger des fichiers avec d'autres appareils.

#### **Bougé de l'appareil photo (Flou)**

Si vous bougez l'appareil photo alors que l'obturateur est ouvert, l'image risque d'être floue. Cela est d'autant plus vrai si la vitesse d'obturation est lente. Vous pouvez éviter ce phénomène de bougé de l'appareil photo en augmentant la sensibilité, en utilisant le flash ou en augmentant la vitesse d'obturation. Pour stabiliser l'appareil photo, vous pouvez également utiliser un trépied ou la fonction OIS.

#### **Cloud**

Le Cloud est une technologie permettant de stocker des données sur des serveurs distants et de les utiliser à partir d'un appareil via un accès Internet.

#### **Espace colorimétrique**

La gamme de couleurs que l'appareil photo peut identifier et reproduire dans des photographies.

#### **Température couleur**

La température des couleurs est une mesure exprimée en Kelvin (K) qui indique la tonalité chromatique d'un type spécifique de source de lumière. Lorsque la température de couleur augmente, la couleur de la source lumineuse devient bleutée. Lorsque la température de couleur diminue, la couleur de la source lumineuse devient rougeâtre. A 5 500 degrés Kelvin, la couleur de la source lumineuse est similaire celle de la lumière du soleil à midi.

#### **Composition**

En photographie, la composition signifie la disposition des éléments d'une scène. En règle générale, une bonne composition doit obéir à la règle des tiers.

#### **DCF (Design rule for Camera File system)**

Spécification créée par la Japan Electronics and Information Technology Industries Association (JEITA) qui définit le format et le système de fichiers pour les appareils photo.

#### **Profondeur de champ**

Zone de netteté acceptable entre le point de mise au point le plus proche et celui le plus éloigné. La profondeur de champ varie selon la longueur de focale et l'ouverture de l'objectif, ainsi que la distance entre l'appareil photo et le sujet. Avec, par exemple, une ouverture inférieure, la profondeur de champ augmente et l'arrière-plan de la composition devient flou.

#### **Obturateur avec premier rideau électronique**

Le capteur sert de premier rideau pour l'obturateur. Ceci permet au déclencheur de réagir plus rapidement, car aucune opération n'est nécessaire pour actionner le rideau mécanique.

#### **EV (Valeur d'exposition)**

Ensemble des combinaisons de vitesses d'obturation et d'ouverture de l'objectif de l'appareil photo pour une même exposition.

#### **Compensation EV**

Cette fonctionnalité permet de régler rapidement la valeur d'exposition mesurée par l'appareil photo, selon des incréments restreints, afin d'améliorer l'exposition des photos.

#### **Exif (Exchangeable Image File Format)**

Spécification créée par la Japan Electronic Industries Development Association (JEIDA) qui définit le format de fichiers pour les appareils photo.

#### **Exposition**

Quantité de lumière atteignant le capteur de l'appareil photo. L'exposition est contrôlée par la vitesse d'obturation, la valeur d'ouverture et la sensibilité ISO.

#### **Flash**

Lumière brève et intense qui permet de créer une exposition adéquate lorsque la luminosité est faible.

#### **Longueur de focale**

Distance entre le centre de l'objectif et son point focal (en millimètres). Des longueurs de focale plus importantes réduisent les angles de vue et agrandissent le sujet. Des longueurs de focale moins élevées agrandissent les angles de vue.

#### **Histogramme**

Représentation graphique de la luminosité d'une image. L'axe des abscisses représente la luminosité et l'axe des ordonnées le nombre de pixels. Des points à l'extrême gauche (trop sombre) ou à l'extrême droite (trop clair) signifient que la photo n'est pas correctement exposée.

#### **HEVC**

Format vidéo à très haute définition mis au point par les organismes internationaux de normalisation ISO-IEC et ITU-T. Ce codec permet d'obtenir une bonne qualité vidéo avec des débits binaires faibles.

#### **Capteur d'images**

Partie physique de l'appareil photo qui comporte une cellule photosensible pour chaque pixel de l'image. Chaque cellule photosensible enregistre la valeur de la luminosité d'une exposition. Il existe deux types de capteurs : CCD (Charge-Coupled Device) et CMOS (Complementary Metal Oxide Semiconductor).

#### **Adresse IP (Protocole Internet)**

Une adresse IP est un nombre unique affecté à chacun des appareils raccordés à Internet.

#### **Sensibilité ISO**

Sensibilité de l'appareil photo à la lumière, mesurée d'après la sensibilité du film utilisé dans un appareil photo à pellicule. A une sensibilité ISO élevée, la vitesse d'obturation de l'appareil photo est plus grande, ce qui réduit le flou causé par le bougé de l'appareil photo et par une faible luminosité. Toutefois, avec une sensibilité ISO plus élevée, le risque de parasites est également plus grand.

#### **JPEG (Joint Photographic Experts Group)**

Méthode de compression des images numériques avec pertes. Les images JPEG sont compressées afin de réduire la taille de leur fichier avec une dégradation minimale de la résolution.

#### **Mesure de l'exposition**

La mesure de l'exposition correspond à la manière dont l'appareil photo mesure la quantité de lumière nécessaire à la définition de l'exposition.

#### **MF (Mise au point manuelle)**

Système qui permet d'effectuer une mise au point manuelle sur le sujet à travers l'objectif de l'appareil photo. Vous pouvez utiliser la bague de mise au point pour effectuer la mise au point sur un sujet.

#### Annexe > Glossaire

#### **MJPEG (Motion JPEG)**

Format vidéo avec une compression d'images JPEG.

#### **MPO (Multi Picture Object)**

Format de fichier d'image qui compile plusieurs images au sein d'un même fichier. Un fichier MPO assure un effet 3D sur les écrans compatibles MPO, tels que les téléviseurs et les moniteurs 3D.

#### **Bruit**

Problème d'affichage des pixels, au niveau de leur emplacement ou de leur clarté, sur une image numérique. Des parasites peuvent apparaître si les photos sont prises avec une sensibilité ISO trop élevée ou avec un réglage de sensibilité automatique dans un environnement sombre.

#### **NFC (Near Field Communication)**

La communication NFC est une technologie de communication sans-fil à courte portée. Vous pouvez utiliser des appareils compatibles NFC pour activer des fonctions ou échanger des données avec d'autres appareils.

#### **NTSC (National Television System Committee)**

Norme d'encodage couleur vidéo habituellement utilisée au Japon, en Amérique du Nord, aux Philippines, en Amérique du Sud, en Corée du Sud et à Taïwan.

#### **Zoom optique**

Zoom qui permet d'agrandir les images à l'aide de l'objectif sans dégrader la qualité des images.

#### **PAL (Phase Alternate Line)**

Norme d'encodage couleur vidéo utilisée dans de nombreux pays d'Afrique, d'Asie, d'Europe et du Moyen-Orient.

#### **Qualité**

Expression du taux de compression d'une image numérique. Lorsque la qualité de l'image est élevée, le taux de compression est bas et la taille du fichier plus importante.

#### **RAW (Données brutes CCD)**

Données originales non traitées, capturées directement par le capteur d'images de l'appareil photo. La balance des blancs, le contraste, la saturation, la netteté et d'autres données peuvent être modifiées avec le logiciel de retouche avant que l'image ne soit compressée dans un format de fichier standard.

#### **Résolution**

Nombre de pixels d'une image numérique. Les images à résolution élevée comportent plus de pixels et présentent généralement davantage de détails que les images avec une faible résolution.

#### **Vitesse d'obturation**

La vitesse d'obturation correspond au temps qu'il faut pour ouvrir et fermer le déclencheur. Il s'agit d'un critère important dans la luminosité d'une photo, car ceci contrôle la quantité de lumière qui passe à travers l'ouverture avant d'atteindre le capteur d'images. Une vitesse d'obturation élevée laisse moins de temps à la lumière pour pénétrer. La photo devient plus sombre et immobilise un sujet en mouvement plus facilement.

#### **sRGB (RGB standard)**

Norme internationale de l'espace colorimétrique établie par la CEI (Commission électrotechnique internationale). Ceci est défini d'après l'espace colorimétrique des écrans informatiques et est également utilisé comme espace colorimétrique standard pour Exif.

#### **Vignettage**

Réduction de la luminosité ou de la saturation d'une image à sa périphérie (bords externes). Le vignettage permet de mettre en évidence les sujets positionnés au centre de l'image.

#### **Balance des blancs (Équilibre des couleurs)**

Réglage de l'intensité des couleurs (généralement les couleurs primaires comme le rouge, le vert et le bleu) d'une image. La balance des blancs a pour but d'obtenir un rendu fidèle des couleurs.

#### **Wi-Fi**

La technologie Wi-Fi permet aux appareils électroniques d'échanger des données sans fil via un réseau.

#### **WPS (Configuration Wi-Fi protégée)**

WPS est une technologie permettant de sécuriser les réseaux domestiques sans fil.

# <span id="page-213-0"></span>**Accessoires en option**

Les articles suivants vous sont proposés en option :

Objectif, flash externe, déclenchement de l'obturateur (de type micro-USB), batterie rechargeable, chargeur de batterie, sac de transport de l'appareil photo, étui de l'appareil photo, carte mémoire, filtre, câble USB, câble HDMI, dragonne.

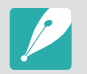

- Pour toute information sur les accessoires et leur disponibilité, visitez le site Web Samsung.
- Avant tout achat d'accessoire, vérifiez qu'il est bien compatible avec l'appareil photo.
- Utilisez uniquement des accessoires homologués par Samsung. Samsung décline toute responsabilité en cas de dommages causés par l'utilisation d'accessoires fournis par d'autres fabricants.

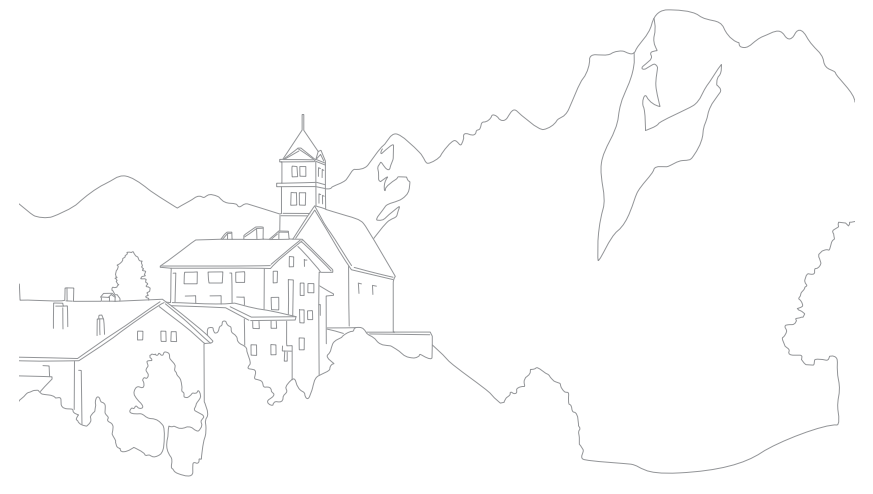

# **Index**

#### **A**

**Accéléré [105](#page-105-0) Accessoires** Mise en place du flash [59](#page-59-0) Présentation du flash [58](#page-58-0) **Accessoires en option [213](#page-213-0) AEL [117](#page-117-0) AF active 89 AF avec suivi 94 AF tactile 94 Agrandissement [131](#page-131-0) Aide à la mise au point 96 Aide mise au point manuelle 96 Appareil photo** Déconnexion (Windows) [165](#page-165-0) Disposition [30](#page-30-0) **Assistance à la mise au point 98 Assistant photo 85 Auto Backup [162](#page-162-1)**

#### **B**

**Balance des blancs 83 Batterie** Attention [191](#page-191-0) En charge [36](#page-36-0) Insérer [34](#page-34-0) **Bracketing [102](#page-102-0)**

#### **C**

**Caractéristiques de l'appareil photo [204](#page-204-0) Carte mémoire** Attention [187](#page-187-1) Insérer [34](#page-34-0) **Centre de service après-vente [201](#page-201-0) Configuration initiale [37](#page-37-0)**

**Connexion à un ordinateur** Auto Backup [162](#page-162-1) Connexion en tant que disque amovible [164](#page-164-0) Mac OS [165](#page-165-0) Système d'exploitation Windows [164](#page-164-0) **Connexion à un smartphone** Déclencheur Bluetooth [147](#page-147-0) MobileLink [143](#page-143-0) Quick Transfer [148](#page-148-0) Remote Viewfinder [145](#page-145-0) **Connexion à un téléviseur** Téléviseur [160](#page-160-0) Téléviseur 3D [161](#page-161-0) TV Link [158](#page-158-0) **Contenu du coffret [29](#page-29-0) Courriel [154](#page-154-0)**

#### **D**

**Date et heure [178](#page-178-0) Déclenchement 1 touche 95 Diaporama [132](#page-132-0)**

#### **E**

**Ecran tactile [40](#page-40-0) Effet yeux rouges [107](#page-107-0) Entretien [184](#page-184-1) Espace colorimétrique [169](#page-169-0)**

#### **F**

**FEL [110](#page-110-0) Fichiers** Extension [120](#page-120-0) Format 79 Protection [129](#page-129-0) Suppression [130](#page-130-0)

#### Annexe > Index

#### **Filtre intelligent**

Mode Lecture [140](#page-140-0) Mode Prise de vue 86

#### **Flash**

Intensité [107](#page-107-0) Nombre guide [26](#page-26-0) Options du Flash [106](#page-106-1) Prise de vue avec flash indirect [27](#page-27-0) **Fondu [123](#page-123-0)**

#### **I**

**Icônes** Mode Lecture [50](#page-50-0) Mode Prise de vue [46](#page-46-0) **i-Launcher [195](#page-195-0) ISO [19](#page-19-0), [20](#page-20-0), 80**

#### **L**

**Longueur de focale [21](#page-21-0) Luminosité écran [177](#page-177-0)**

#### **M**

**Messages d'erreur [183](#page-183-0) Mesure de l'exposition [111](#page-111-0) Miniatures [126](#page-126-0) Mise au point automatique 87 MobileLink [143](#page-143-0) Mode 3D 75 Mode Economie d'énergie [178](#page-178-0) Mode Panorama 72 Modes de prise de vue** Automatique [60](#page-60-0) Enregistrement 73 Intelligent 71 Manuel [66](#page-66-0) Personnalisé [67](#page-67-0) Photo auto Samsung 69 Priorité ouverture [64](#page-64-0) Priorité vitesse [65](#page-65-0) Programme [62](#page-62-0)

#### **N**

**NFC [142](#page-142-0) Nombre f [16](#page-16-0)**

#### **O**

**Objectifs** Déverrouillage [55](#page-55-0) Disposition [53](#page-53-0) Marquages [57](#page-57-0) Verrouillage [54](#page-54-1) **Ouverture [16](#page-16-0), [20](#page-20-0)**

#### **P**

**Panneau de notification [52](#page-52-0) Panneau intelligent [42](#page-42-0) Paramètres [177](#page-177-0) Photo à intervalles [105](#page-105-0)**

#### **Photos**

Affichage sur l'appareil photo [126](#page-126-0) Agrandissement [131](#page-131-0) Options de prise de vue 78 Retouche [137](#page-137-0) **Plage intelligente+ [124](#page-124-0) Posture [13](#page-13-0) Prise de vue [100](#page-100-0) Prise de vue en continu [101](#page-101-0) Profondeur de champ (DOF) [17,](#page-17-0) [22](#page-22-0)**

#### **Q**

**Quick Transfer [148](#page-148-0)**
### Annexe > Index

## **R**

**Réglage de l'image** Réglage des photos [139](#page-139-0) Retouche de visages [139](#page-139-0) **Règle des tiers [24](#page-24-0) Remote Viewfinder [145](#page-145-0) Réseau sans fil [150](#page-150-0)**

#### **Résolution**

Mode Lecture [138](#page-138-0) Mode Prise de vue (photo) 78 Mode Prise de vue (vidéo) [119](#page-119-0) **Retardateur [102](#page-102-0) Rotation [138](#page-138-0)**

## **S**

**Samsung RAW Converter [199](#page-199-0) Sensibilité ISO 80 Stabilisation optique de l'image (OIS) 99**

### **T**

**Transfert de fichiers** Mac [165](#page-165-0) Windows [164](#page-164-0) **TV Link [158](#page-158-0) Type d'affichage [51](#page-51-0)**

#### **V**

**Valeur d'exposition (EV) [16](#page-16-0), [115](#page-115-0) Vidéo [178](#page-178-0)** Enregistrement 73 Options [119](#page-119-0) Prise de vue en cours [136](#page-136-0) Visionnage [134](#page-134-0) **Vitesse d'obturation [18](#page-18-0), [20](#page-20-0)**

# **Pour les utilisateurs résidant en France Service Consommateur**

**Contact téléphonique :** Du lundi au samedi de **9 h à 20 h 01 48 63 00 00**

**Adresse postale : Samsung Service Consommateurs** BP 200 93404 SAINT OUEN CEDEX

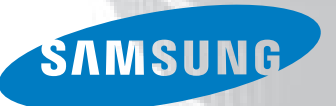

# **Pour les utilisateurs résidant au Canada SERVICE À LA CLIENTÈLE**

**Téléphone :** Du lundi au vendredi de **8 h 30 à 20 h** (heure normale de l'Est) **1 800 726-7864**

> **Adresse postale : Samsung Electronics Canada Inc.** 55 Standish Court, 10<sup>th</sup> Floor Mississauga ON

> > L5R 4B2

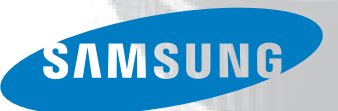

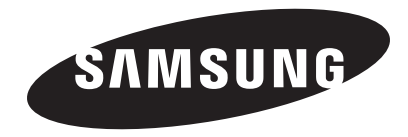

Pour toute question ou demande de service après-vente, veuillez consulter les conditions de garantie accompagnant votre produit ou rendez-vous sur le [www.samsung.com/fr](http://www.samsung.com/fr) ou [www.samsung.ca.](http://www.samsung.ca)

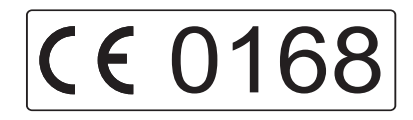